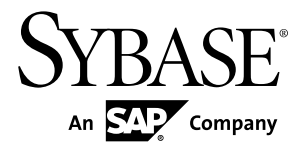

# **Sybase Control Center for Replication**

**3.1**

#### DOCUMENT ID: DC01677-01-0310-02

LAST REVISED: October 2011

Copyright © 2011 by Sybase, Inc. All rights reserved.

This publication pertains to Sybase software and to any subsequent release until otherwise indicated in new editions or technical notes. Information in this document is subject to change without notice. The software described herein is furnished under a license agreement, and it may be used or copied only in accordance with the terms of that agreement. To order additional documents, U.S. and Canadian customers should call Customer Fulfillment at (800) 685-8225, fax (617) 229-9845.

Customers in other countries with a U.S. license agreement may contact Customer Fulfillment via the above fax number. All other international customers should contact their Sybase subsidiary or local distributor. Upgrades are provided only at regularly scheduled software release dates. No part of this publication may be reproduced, transmitted, or translated in any form or by any means, electronic, mechanical, manual, optical, or otherwise, without the prior written permission of Sybase, Inc.

Sybase trademarks can be viewed at the Sybase trademarks page at <http://www.sybase.com/detail?id=1011207>. Sybase and the marks listed are trademarks of Sybase, Inc. ® indicates registration in the United States of America.

SAP and other SAP products and services mentioned herein as well as their respective logos are trademarks or registered trademarks of SAP AG in Germany and in several other countries all over the world.

Java and all Java-based marks are trademarks or registered trademarks of Sun Microsystems, Inc. in the U.S. and other countries.

Unicode and the Unicode Logo are registered trademarks of Unicode, Inc.

All other company and product names mentioned may be trademarks of the respective companies with which they are associated.

Use, duplication, or disclosure by the government is subject to the restrictions set forth in subparagraph  $(c)(1)(ii)$  of DFARS  $52.227$ -7013 for the DOD and as set forth in FAR  $52.227$ -19(a)-(d) for civilian agencies.

Sybase, Inc., One Sybase Drive, Dublin, CA 94568.

# **Contents**

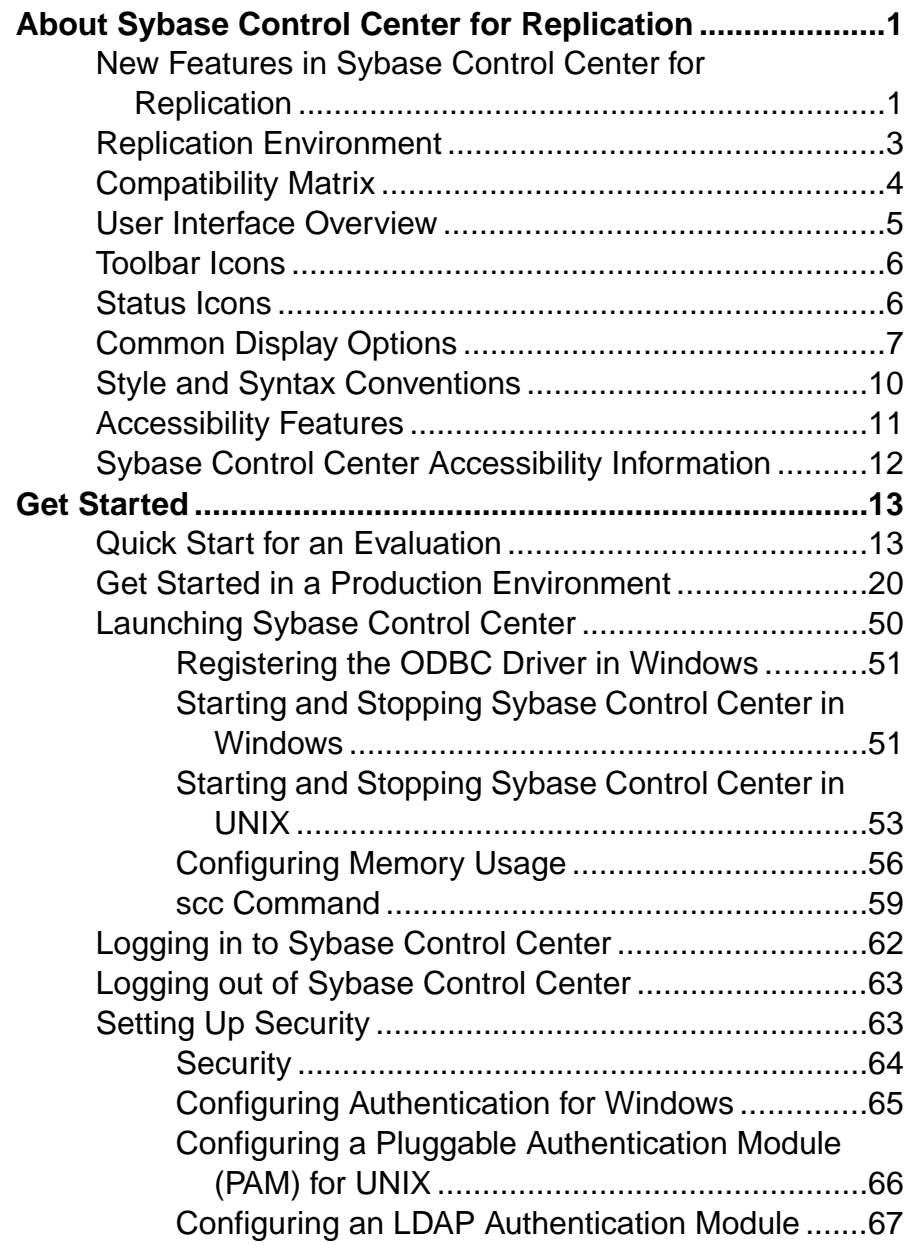

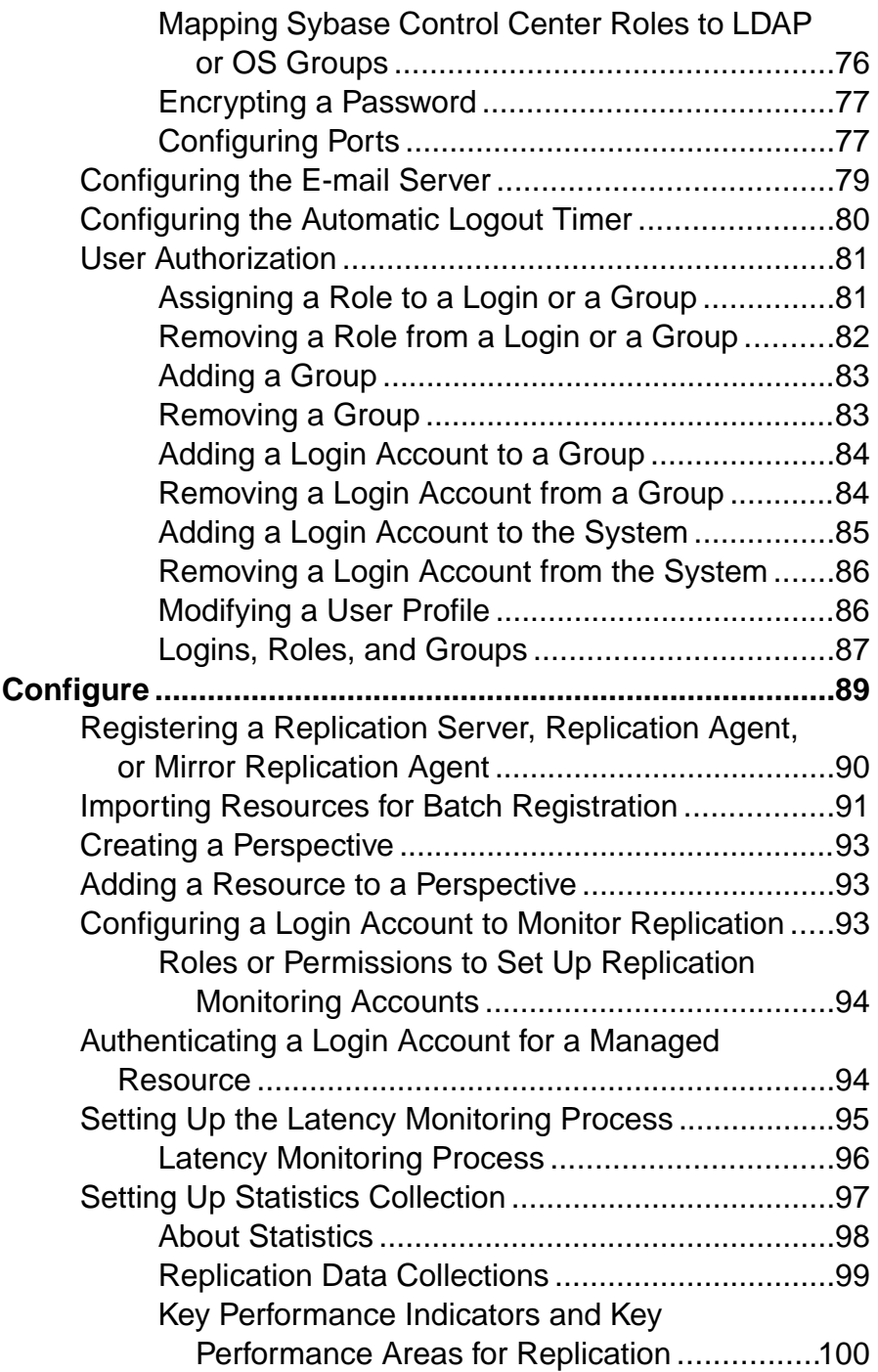

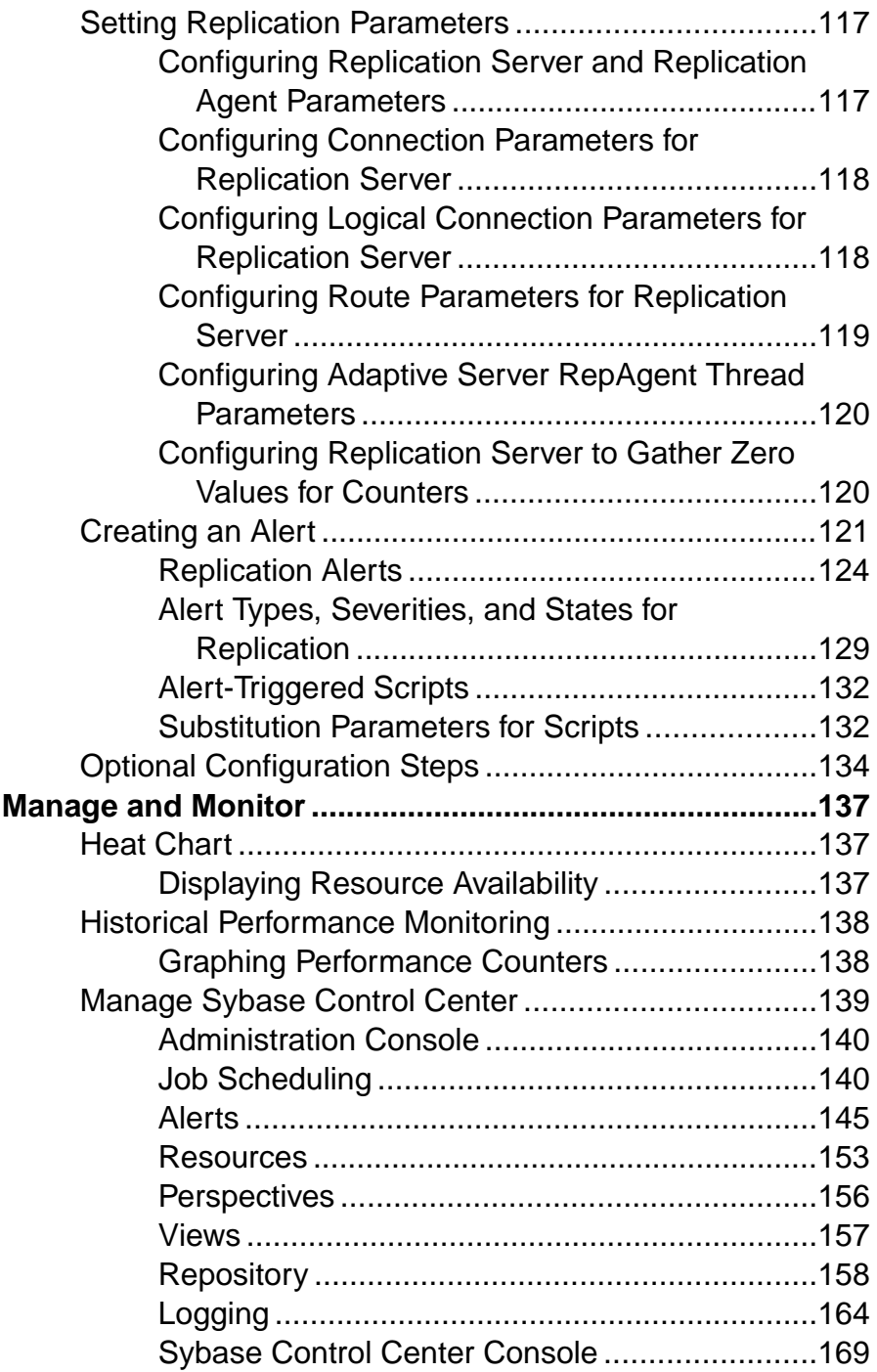

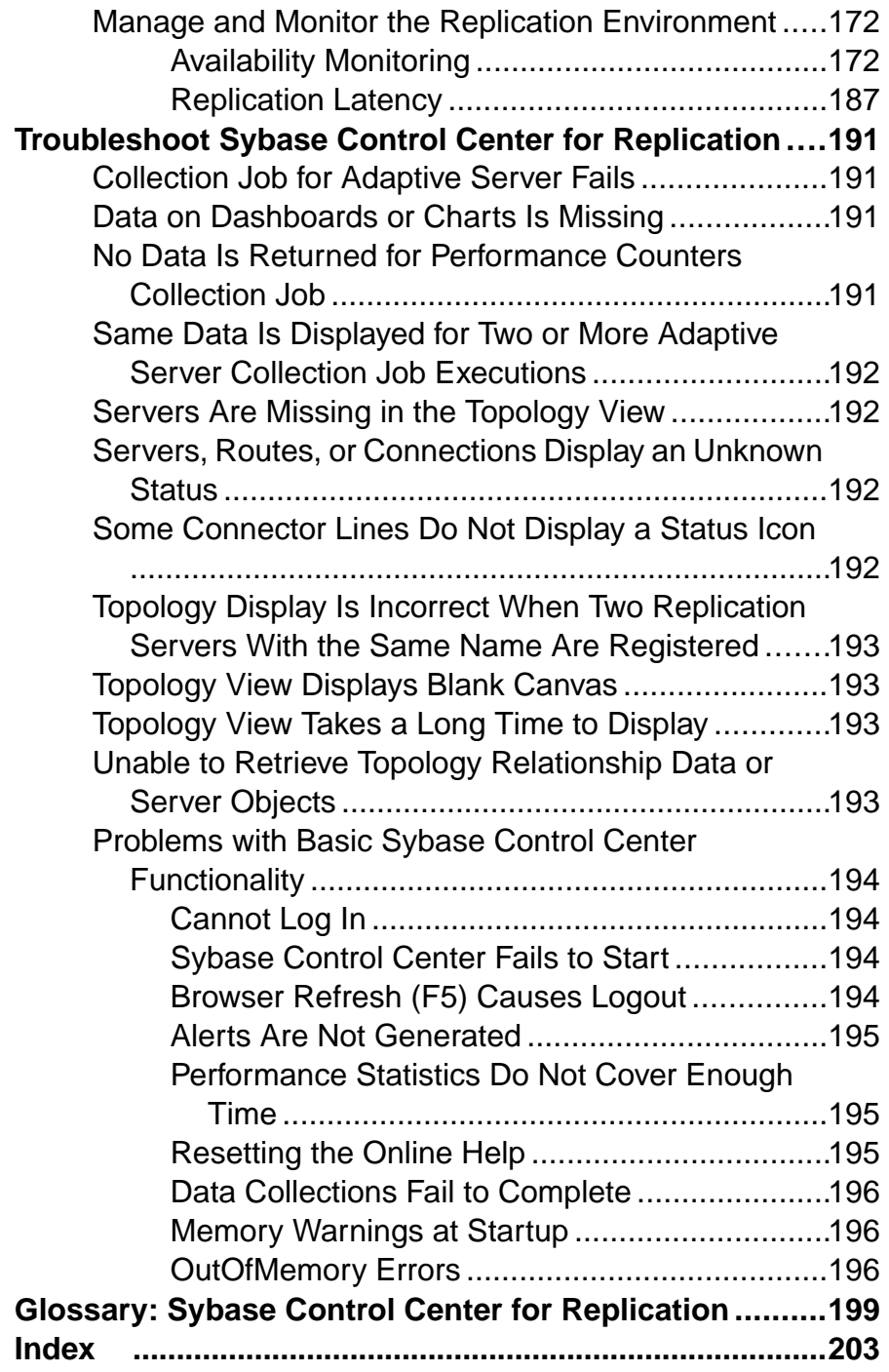

# <span id="page-6-0"></span>**About Sybase Control Center for Replication**

Sybase® Control Center for Replication is a Web-based solution that replaces Replication Monitoring Services (RMS), a middle-tier server, in monitoring the status and availability of servers in a replication environment.

Sybase Control Center for Replication allows you to monitor and manage large, complex, and geographically dispersed replication environments. It lets you search, sort, and filter servers and component objects to support a larger environment than what the current Replication Manager and Replication Monitoring Services can handle.

Sybase Control Center for Replication provides status information at a glance, using server monitors and a heat chart for displaying the availability or status of a specific server. The server monitors display high-level information, such as server version and platform. The server monitors also display critical performance counters to aid you in troubleshooting replication performance.

To help you control the flow of data and configure replication parameters to improve server performance, Sybase Control Center for Replication provides a quick administration tool that you can easily access through every replication monitor.

In addition to the monitors, Sybase Control Center for Replication provides a topology view that graphically displays the servers, the connections between servers, data flow in the environment, and replication path's sources and targets. Graphs and charts are also available for monitoring performance counters.

You can set user roles to limit access to different features and servers in your environment, therefore providing better data security.

## **New Features in Sybase Control Center for Replication**

A brief description for each new and enhanced feature, and links to associated topics.

#### **Table 1. New and enhanced Sybase Control Center for Replication features**

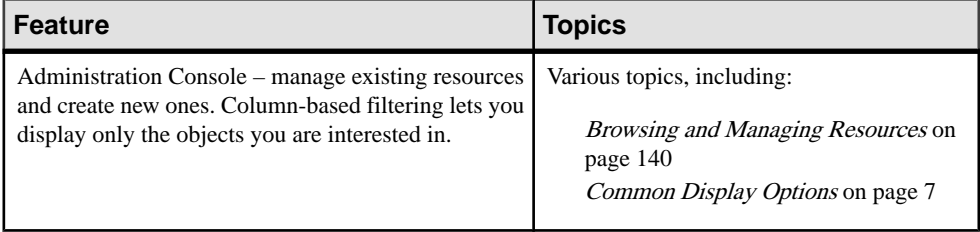

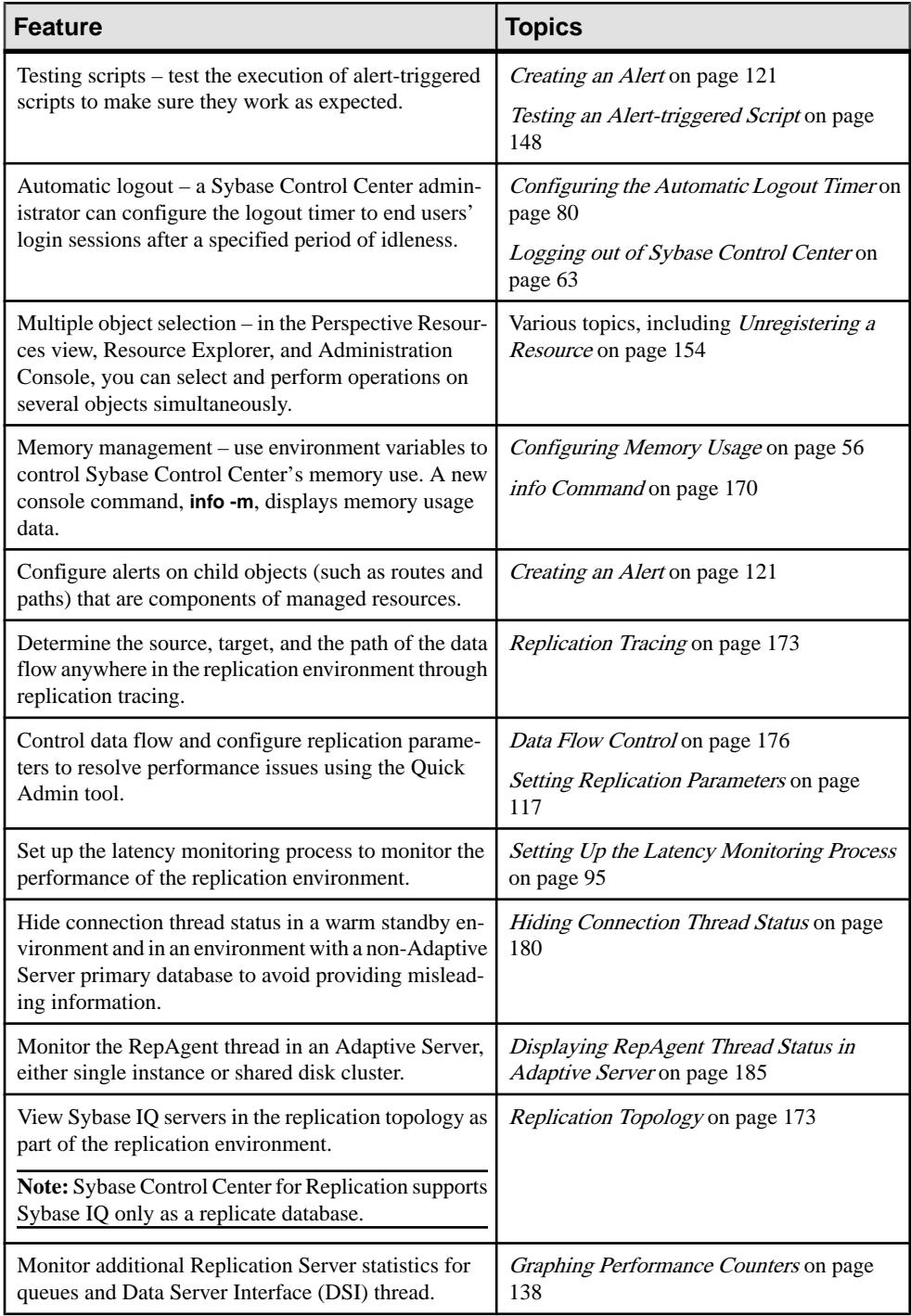

<span id="page-8-0"></span>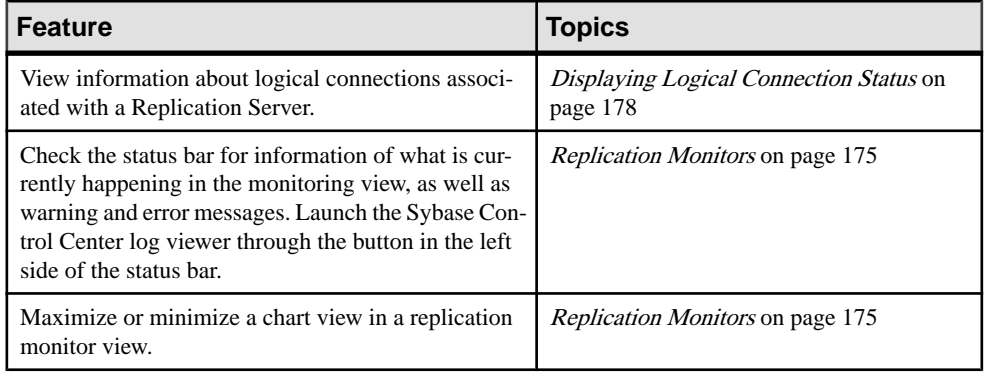

## **Replication Environment**

A replication environment is a set of servers—including Replication Servers, data servers, and Replication Agents—that participate in replication.

A replication environment does not need to contain allthe server typesin a replication system domain. It can be a subset of the replication domain identified by the ID Server. In the replication system, one Replication Server® serves as the ID Server. The ID Server assigns unique ID numbers to every Replication Server and database in the system. The ID Server also maintains version information for the system.

These are the servers that you can monitor in your Sybase Control Center replication environment:

- **Data Server** a database within a data server may act as the source (primary database) of transaction data or may be the destination (replicate or standby database) of transaction data.
- **Replication Agent™ for Adaptive Server® Enterprise (ASE)** is embedded within an Adaptive Server Enterprise and is called RepAgent Thread. The RepAgent Thread reads the transaction data from the primary database transaction log and sends it to Replication Server for distribution to the replicate databases.
- **Replication Server** receives the replicated transaction data from a replication agent or another Replication Server, converts it into SQL, and applies the SQL to the replicate or standby databases. Replication Server delivers operational data across complex and broadly distributed data-infrastructures in near real-time. The primary and replicate databases can be Sybase or non-Sybase data servers.
- **Replication Agent**  reads the primary database transactions from database transaction logs, then sends those transactions to Replication Server for distribution to the replicate databases. Replication Agents allow non-Sybase data servers to act as the primary data servers in a replication system based on Sybase replication technology.
- **Mirror Replication Agent** a component in a Mirror Activator disaster recovery environment and, in conjunction with a storage replication system, reads the primary

<span id="page-9-0"></span>database transactions from mirror log devices, then sends those transactions to Replication Server for distribution to the standby databases. The Mirror Activator provides an integrated disaster recovery solution with:

- Standby databases protected from disk corruption (by logical, not literal, replication).
- Synchronous replication, with zero data loss and guaranteed data integrity (transaction consistency).
- Complete coverage for databases, as well as non-database systems.
- **Sybase IQ** a highly optimized analytics server that works with diverse data, including unstructured data and different data sources. It serves as a replicate database in the replication environment.

The replication environment also includes:

- **Components** are objects in a server in a replication environment. Examples of components in a Replication Server are connections, routes, and queues.
- **Replication path** is the set of servers through which transactions pass when moving from the primary to the replicate database.

#### **See also**

- [Data Flow Control](#page-181-0) on page 176
- [Replication Servers](#page-182-0) on page 177
- [Replication Agents](#page-189-0) on page 184
- [Replication Paths](#page-192-0) on page 187
- Compatibility Matrix on page 4

## **Compatibility Matrix**

Know the version of the replication environment servers that are compatible with Sybase Control Center.

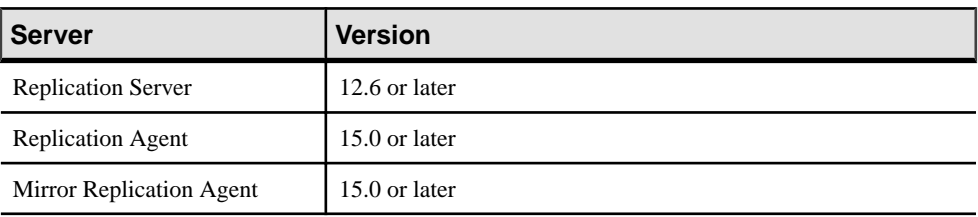

<span id="page-10-0"></span>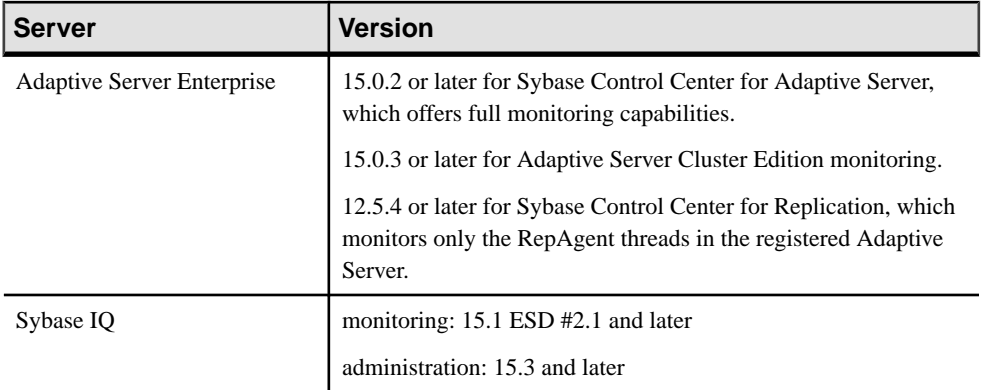

#### **See also**

- [Replication Environment](#page-8-0) on page 3
- [Data Flow Control](#page-181-0) on page 176
- [Replication Servers](#page-182-0) on page 177
- [Replication Agents](#page-189-0) on page 184
- [Replication Paths](#page-192-0) on page 187
- [Resources](#page-158-0) on page 153
- Registering <sup>a</sup> [Replication](#page-95-0) Server, Replication Agent, or Mirror Replication Agent on page

90

## **User Interface Overview**

This illustration labels important elements of the Sybase Control Center user interface so you can identify them when they appear in other help topics.

| <b>SYBASE</b> Control Center<br>An SAP Company                                                                                                    | <b>Perspective tabs</b>                                                                |                                                                |                                               |                                                               |                                                |                                                                      |                                                          |                                                      | Logged in as: sccadmin |                     | Log Out<br>$\Omega$                                 |
|----------------------------------------------------------------------------------------------------|----------------------------------------------------------------------------------------|----------------------------------------------------------------|-----------------------------------------------|---------------------------------------------------------------|------------------------------------------------|----------------------------------------------------------------------|----------------------------------------------------------|------------------------------------------------------|------------------------|---------------------|-----------------------------------------------------|
| Application<br>Resource<br>Perspect<br>View<br>IQ ase<br>写她回忆熟回顾<br>同 晓                                                                                                    | Help -                                                                                 | <b>Application menu</b>                                        |                                               |                                                               |                                                |                                                                      |                                                          |                                                      |                        |                     |                                                     |
| <b>Resource Explorer</b><br>View<br>File<br>Resources                                                                                                    | <b>Tool bar</b>                                                                        | $-\Box$ x                                                      | <b>Perspective Resources</b><br>File<br>View. | Resource                                                      |                                                |                                                                      |                                                          |                                                      | --                     |                     |                                                     |
| Filter<br>me<br>LondonE3<br>Filter string:<br>M<br>lint10dev_mpx 4Q Multiplex<br>lint10dev_mpx IQ<br>M<br>sun7bar_iqden IQ Mo<br>Match case                                                  | Type<br>1.4<br>Version<br>ASE Server, Replica 12.5<br>15.3.0.6038<br><b>View menus</b> | Connect <sup>*</sup><br>FW1-so<br>lint15<br>lint10de<br>sun7ba | Гö<br><b>B. B</b><br>ile O<br>F               | Name<br>sun7bar iodemo<br>lint10dev_mpx<br>lint10dev_simplex1 | <b>Status</b><br>Running<br>Running<br>Running | Authentic<br>Yes<br>Yes<br>Yes                                       | Type<br><b>IQ Multiplex</b><br>IQ Multiplex<br>IQ Server | Version<br>15.3.0.6035<br>15.3.0.6038<br>15.3.0.6038 |                        |                     |                                                     |
| ъ<br>w1<br>Exact match<br>sun7bar igden: IO Server<br>Eilter on:                                                                                                    | IQ Server<br>15.3.0.6035<br>15.3.0.6035                                                | sun7ball<br>sun7ball                                           | File                                          | <b>Perspective Heat Chart</b><br>View.                        |                                                |                                                                      |                                                          |                                                      |                        |                     | $-ex$                                               |
| <b>Administration Console</b><br>Folder Resource<br><b>Databases</b><br>D IQ Servers<br>$\left  \cdot \right $<br>Multiplex Managemen<br>V C Schema Objects<br><b>Name</b><br>Databases<br>⊪ | ID<br>Server<br>$\circ$<br>$\mathbf{r}$                                                | LFile<br><b>User</b><br>Con<br>/sun7ba<br>DB                   |                                               | Name                                                          | Type                                           | <b>Collection Time</b>                                               |                                                          | ÷<br><b>Catal</b>                                    | в                      | ÷<br>Cache i<br>sin | $\hat{\phantom{a}}$<br>Usage<br><b>CPU</b><br>Total |
| $\blacktriangleright$ $\blacksquare$ Security<br>in va<br><b>El Space Management</b><br>$\mathbb{R}^{n}$<br>$-101$                                                                           | $\circ$<br>w1<br>w2<br>$\overline{0}$                                                  | /sun7bar1/<br>/sun7bar1/ DBA<br>360                            | <b>Views</b><br>ТO                            | Tademo<br>erddev mpx                                          |                                                | IO Multiplex 12/16/2010 03:27:42<br>IQ Multiplex 12/16/2010 03:26:58 | $\bullet$<br>$\bullet$                                   |                                                      |                        |                     |                                                     |
|                                                                                                    |                                                                                        |                                                                | E<br>$\left  \cdot \right $                   | lint10dev_simplex1                                            | IO Server                                      | 12/16/2010 03:27:15<br>m                                             | ๑                                                        | ●<br>◕                                               | $\bullet$              | $\bullet$           | ●<br>$\cdot$<br>╦                                   |

**Figure 1: Sybase Control Center User Interface**

## <span id="page-11-0"></span>**Toolbar Icons**

Describes the icons in the Sybase Control Center toolbar for launching and managing views.

| Icon                                                                                                    | <b>Name</b>                                           | <b>Description</b>                                                                                                    |
|----------------------------------------------------------------------------------------------------|-------------------------------------------------------|----------------------------------------------------------------------------------------------------|
| Ħ                                                                                                    | <b>Show/Hide Perspective Resources</b><br><b>View</b> | Displays or minimizes the Perspective Resour-<br>ces view, which lists registered resources in this<br>perspective.    |
|                                                                                                    | <b>Launch Resource Explorer</b>                       | Opens the resource explorer, which lists reach-<br>able resources (both registered and unregis-<br>tered).             |
| 殰                                                                                                    | <b>Launch Heat Chart</b>                              | Opens the perspective heat chart, which gives a<br>status overview of the registered resources in<br>this perspective. |
|                                                                                                    | <b>Close All Open Views</b>                           | Closes all open and minimized views.                                                                                   |
|                                                                                                    | <b>Minimize All Views</b>                             | Minimizes all open views.                                                                                              |
|                                                                                                    | <b>Restore All Minimized Views</b>                    | Returns all minimized views to their original<br>size.                                                                 |
| $\begin{picture}(20,20) \put(0,0){\line(1,0){10}} \put(15,0){\line(1,0){10}} \put(15,0){\line(1,0){10}} \put(15,0){\line(1,0){10}} \put(15,0){\line(1,0){10}} \put(15,0){\line(1,0){10}} \put(15,0){\line(1,0){10}} \put(15,0){\line(1,0){10}} \put(15,0){\line(1,0){10}} \put(15,0){\line(1,0){10}} \put(15,0){\line(1,0){10}} \put(15,0){\line(1$ | <b>Cascade All Open Views</b>                         | Arranges open views to overlap each other.                                                                             |
| 3                                                                                                    | <b>Tile All Open Views Vertically</b>                 | Arranges open views in a vertical manner.                                                                              |
|                                                                                                    | <b>Tile All Open Views Horizontally</b>               | Arranges open views in a horizontal manner.                                                                            |

**Table 2. Toolbar icons**

## **Status Icons**

Sybase Control Center uses icons to indicate the status of resources and key performance indicators (KPIs).

Resource status icons indicate the condition of each resource in the heat chart. In addition, they are used as badges (small overlays) on server icons in both the heat chart and the Perspective Resources view. The Perspective Resources view also has a Status column that displays the same status as the badge in English text.

| <b>Icon</b> | <b>Status</b> | <b>Description</b>                                       |
|-------------|---------------|----------------------------------------------------------|
|             | Running       | Resource is up and running                               |
|             | Pending       | State is changing-check again                            |
|             | Stopped       | Resource has been shut down                              |
|             | Warning       | Resource has encountered a potentially harmful situation |
|             | Error         | Resource has encountered a serious problem               |
|             | Unknown       | Resource is unreachable—state cannot be determined       |

<span id="page-12-0"></span>**Table 3. Resource status icons: Perspective Resources view and heat chart**

The heat chart uses KPI status icons to indicate the health of the KPIs it displays.

**Table 4. KPI status icons: heat chart**

| <b>Icon</b> | <b>Status</b> | <b>Description</b>                                        |
|-------------|---------------|-----------------------------------------------------------|
|             | Normal        | Value of performance indicator is within the normal range |
|             | Warning       | Value of performance indicator is in the warning range    |
|             | Critical      | Value of performance indicator is in the critical range   |

## **Common Display Options**

Use data display features to view resource status and to sort, search by resource name and type, and rearrange status information.

#### Column Options

The Administration Console, Perspective Resources view, Resource Explorer, Alert Monitor, heat chart, and other views in Sybase Control Center—including those in product modules —use a tabular grid format to display information about managed resources. You can use options provided by the grid format to sort and organize displayed data.

| <b>Sorting Option</b>                          | <b>Description</b>                                                                                                    |  |  |  |
|------------------------------------------------|----------------------------------------------------------------------------------------------------|--|--|--|
| Simple column-based sorting                    | Click a column name to sort the table based on that column in<br>ascending or descending order. The arrow in the column's sorting<br>tab (to the right of the column name) points up when data is sorted<br>in ascending order or down when data is sorted in descending<br>order.                                     |  |  |  |
| Reversing the order of a column-<br>based sort | Click a column's sorting tab to reverse its sort from ascending to<br>descending order or vice versa.                                                                                                    |  |  |  |
| Nested sorting based on multiple<br>columns    | Click the column name for the primary sort. For subsidiary sorts,<br>click the column's sorting tab. Choose the columns for subsidiary<br>sorts in the order you want to apply them. After you click a sorting<br>tab, it displays its sorting level (1 for the primary sort, 2 for the<br>secondary sort, and so on). |  |  |  |
| Rearranging columns                            | Move columns by dragging and dropping them.                                                                                                    |  |  |  |

**Table 5. Column Sorting Options**

The figure below shows a table of servers sorted first by resource type; within type by software version; and within version by server name. The Type and Name columns sort in ascending order and the Version column sorts in descending order.

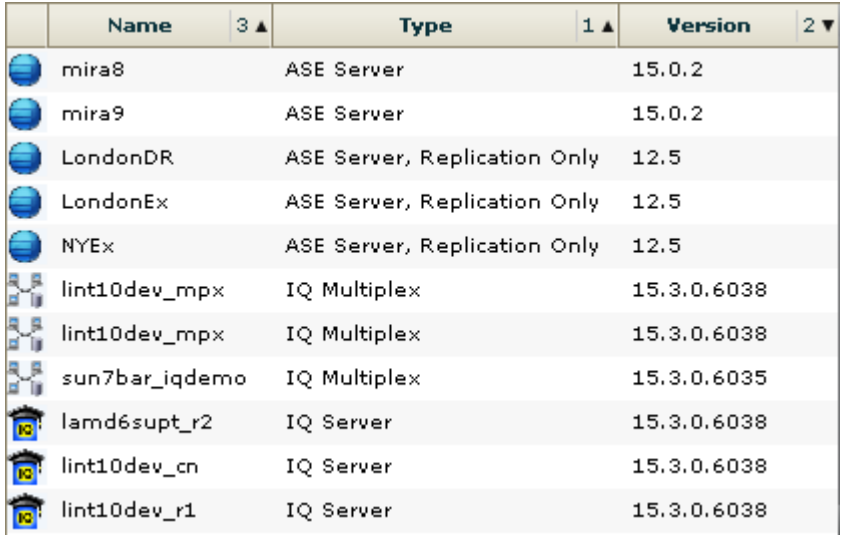

#### **Figure 2: Resources sorted by type, version, and name**

#### Filter by Column

The Administration Console provides a filtering field at the top of each column. Enter a filtering term to narrow the range of objects displayed. For example:

- Enter the name of a server at the top of the Name column to display only that server, database, group, or other named object. The display changes as you enter each character, so you might not need to enter the entire name.
- Enter a version number at the top of the Version column to display only servers running that software version.

You can filter on multiple columns; for example, in a listing of servers, use the Status column to display only running servers, then use the Version column to display running servers using the desired software version. Delete the filtering terms to return to the original display.

#### Full Screen Mode

To increase the screen area available in Sybase Control Center for views and perspectives,

click the  $\hat{\mathbb{R}}$  icon at the upper-right corner of the perspective area. Click the icon again to return to the original screen configuration.

**Tip:** To increase the screen area available to SCC, press **F11** to switch Internet Explorer or Firefox to full screen mode. Press **F11** again to return to the original browser configuration.

#### Maximize a Section of a View

Some areas within views have a square minimize/maximize icon  $\left(\Box\right)$  in the upper-right corner. Click the icon to expand that area to fill the entire view. Click the icon again to restore the area to its former size.

#### View Menu

The Perspective Resources view, the Resource Explorer, the Alert Monitor, and the heat chart each have a View menu. From the View menu, you can:

- Display the filtering tool for searches. (In the heat chart, the Filter option also displays the column selection tool.)
- Toggle between an icon view and a detail view of your resources (Perspective Resources view only)
- Refresh the display (Resource Explorer only)

**Note:** For these tasks, use the View menu in the view window, not the application-level View menu.

#### **See also**

- [Resources](#page-158-0) on page 153
- Registering a [Replication](#page-95-0) Server, Replication Agent, or Mirror Replication Agent on page 90

## <span id="page-15-0"></span>**Style and Syntax Conventions**

A reference to the fonts and special characters used to express command syntax and to represent elements of system output and user input.

| <b>Key</b>                  | <b>Definition</b>                                                                                                    |  |
|-----------------------------|----------------------------------------------------------------------------------------------------|--|
| monospaced(fixed-<br>width) | SQL and program code<br>$\bullet$<br>Commands to be entered exactly as shown<br>٠<br>File names<br>Directory names                                                                                                    |  |
| <i>italic</i> monospaced    | In SQL or program code snippets, placeholders for user-specified<br>values (see example below).                                                                                                    |  |
| italic                      | File and variable names<br>٠<br>Cross-references to other topics or documents<br>In text, placeholders for user-specified values (see example be-<br>low)<br>Glossary terms in text                                                                                                    |  |
| bold sans serif             | Command, function, stored procedure, utility, class, and meth-<br>od names<br>Glossary entries (in the Glossary)<br>٠<br>Menu option paths<br>In numbered task or procedure steps, user-interface (UI) ele-<br>ments that you click, such as buttons, check boxes, icons, and so<br>on |  |

**Table 6. Style Conventions**

A placeholder represents a system- or environment-specific value that you supply. For example:

installation directory\start.bat

where *installation directory* is where the application is installed.

<span id="page-16-0"></span>

| <b>Key</b> | <b>Definition</b>                                                                                                    |
|------------|----------------------------------------------------------------------------------------------------|
|            | Curly braces indicate that you must choose at least one of the enclosed options. Do<br>not type the braces when you enter the command.                |
|            | Brackets mean that choosing one or more of the enclosed options is optional. Do<br>not type the brackets when you enter the command.                  |
|            | Parentheses are to be typed as part of the command.                                                                                                   |
|            | The vertical bar means you can select only one of the options shown.                                                                                  |
|            | The comma means you can choose as many of the options shown as you like,<br>separating your choices with commas that you type as part of the command. |
|            | An ellipsis (three dots) means you may repeat the last unit as many times as you<br>need. Do not include ellipses in the command.                     |

**Table 7. Syntax Conventions**

## **Accessibility Features**

Accessibility ensures access to electronic information for all users, including those with disabilities.

Documentation for Sybase products is available in an HTML version that is designed for accessibility.

Vision impaired users can navigate through the online document with an adaptive technology such as a screen reader, or view it with a screen enlarger.

Sybase HTML documentation has been tested for compliance with accessibility requirements of Section 508 of the U.S Rehabilitation Act. Documents that comply with Section 508 generally also meet non-U.S. accessibility guidelines, such as the World Wide Web Consortium (W3C) guidelines for Web sites.

**Note:** You may need to configure your accessibility tool for optimal use.Some screen readers pronounce text based on its case; for example, they pronounce ALL UPPERCASE TEXT as initials, and MixedCase Text as words. You might find it helpful to configure your tool to announce syntax conventions. Consult the documentation for your tool.

For information about how Sybase supports accessibility, see the Sybase Accessibility site: <http://www.sybase.com/products/accessibility>. The site includes links to information about Section 508 and W3C standards.

You may find additional information about accessibility features in the product documentation.

## <span id="page-17-0"></span>**Sybase Control Center Accessibility Information**

Sybase Control Center uses the Adobe Flex application.

For the most current information about Adobe Flex keyboard shortcuts, see [http://](http://livedocs.adobe.com/flex/3/html/help.html?content=accessible_5.html) [livedocs.adobe.com/flex/3/html/help.html?content=accessible\\_5.html](http://livedocs.adobe.com/flex/3/html/help.html?content=accessible_5.html).

**Note:** To use Sybase Control Center with JAWS for Windows screen reading software effectively, download and install the appropriate Adobe scripts. See [www.adobe.com](http://www.adobe.com).

# <span id="page-18-0"></span>**Get Started**

Set up Sybase Control Center.

## **Quick Start for an Evaluation**

(Optional) Get started using Sybase Control Center quickly if you do not need the full set of security features. This simplified process is suitable for a small-scale, temporary evaluation or proof-of-concept project, or for checking your installation.

#### **Prerequisites**

Install Sybase Control Center.

#### **Task**

Use these tasks to start Sybase Control Center, log in, register and authenticate a server, and monitor that server.

**Note:** After completing the tasks below and confirming that SCC is working, set up SCC for a production environment if you intend to continue using it.

**1.** [Registering the ODBC Driver in Windows](#page-19-0)

In Windows, run scc.bat with administrative privileges to register the ODBC driver.

**2.** [Launching Sybase Control Center](#page-19-0)

Use the scc command to start Sybase Control Center.

**3.** [Getting Started After Installing](#page-20-0)

Perform postinstallation testing and configuration.

- **4.** [Registering a Replication Server, Replication Agent, or Mirror Replication Agent](#page-21-0) Register a resource (for example, a server that can be monitored) to make Sybase Control Center aware of it and its connection information.
- **5.** [Configuring a Login Account to Monitor Replication](#page-22-0)

Use the security configuration optionsto add one or more rolesto aSybase Control Center login account or to a group. Roles enable users to perform tasks such as monitoring servers or administering Sybase Control Center.

**6.** [Authenticating a Login Account for a Managed Resource](#page-23-0)

Specify the login account Sybase Control Center will use when it connects to your server or agent to collect monitoring data or manage the resource.

**7.** [Displaying Resource Availability](#page-23-0)

Use the heat chart to view availability information on the servers in the current perspective.

<span id="page-19-0"></span>**8.** [Displaying Replication Server Status](#page-24-0)

View the most recent Replication Server statistics. Sybase Control Center automatically updates the page when new status and statistical values are collected.

**9.** [Displaying Replication Agent Status](#page-24-0)

Review high-level server availability by viewing the Replication Agent or Mirror Replication Agent status.

#### **See also**

• [Get Started in a Production Environment](#page-25-0) on page 20

### **Registering the ODBC Driver in Windows**

In Windows, run **scc.bat** with administrative privileges to register the ODBC driver.

When Sybase Control Center starts for the first time on a Windows machine, it registers its ODBC driver. Because the automatic registration of the ODBC driver edits the registry settings, you must execute **scc.bat** using elevated administrative privileges. If you launch for the first time without adequate privileges, Sybase Control Center generates an error and fails to start.

In Windows Vista, Windows 2008, and Windows 7, you must use the **Run as administrator** setting to launch Sybase Control Center even if you already have administrative privileges. This process is described below.

In other versions of Windows, you must be logged in as an administrator to start Sybase Control Center for the first time. You need not follow the steps below.

- **1.** In Windows Vista, Windows 2008, or Windows 7, open the command prompt window with administrative privileges:
	- Select **Start > All Programs > Accessories.** Right-click **Command Prompt** and select **Run as administrator**.
	- Alternatively, enter **cmd** in the Start Menu search box and press **Shift+Ctrl+Enter**.
- **2.** Run **scc.bat**.

### **Launching Sybase Control Center**

Use the **scc** command to start Sybase Control Center.

#### **Prerequisites**

Install Adobe Flash Player in the browser you will use for Sybase Control Center.

#### <span id="page-20-0"></span>**Task**

- **1.** Start Sybase Control Center.
	- Windows navigate to <install\_location>\SCC-3\_2\bin and doubleclick **scc.bat**.
	- UNIX execute **scc.sh**.

Messages on the progress of the launch appear in a command window. When Sybase Control Center is running, the command window becomes the Sybase Control Center console; you can issue commands to get status information on SCC and its ports, plug-ins, and services.

2. Open a Web browser and enter https://<hostname>:8283/scc.

### **Getting Started After Installing**

Perform postinstallation testing and configuration.

#### **Prerequisites**

Start Sybase Control Center.

#### **Task**

**1.** Install Adobe Flash Player 10.1 or later in the Web browser you will use to connect to Sybase Control Center.

Flash Player is a free plug-in. You can download the latest version from *[http://](http://get.adobe.com/flashplayer/)* [get.adobe.com/flashplayer/](http://get.adobe.com/flashplayer/).

If Flash Player is already installed but you are not sure which version you have, go to the Adobe test site at <http://adobe.com/shockwave/welcome>. Click the link that says **Test your Adobe Flash Player installation**. The version information box on the next page that appears displays your Flash Player version.

**2.** To connect to Sybase Control Center, direct your browser to:

https://<scc\_server\_hostname>:8283/scc

**Note:** If you changed the default HTTPS port during installation, use the new port number instead of 8283.

- **3.** If you see an error about the security certificate, add Sybase Control Center to your browser's trusted sites zone (Internet Explorer) or add a security exception (Firefox).
- **4.** Log in. Sybase Control Center has two default login accounts:
	- sccadmin for initial configuration and setting up permanent authentication.
	- sccuser for testing.

Neither of these accounts requires a password.

<span id="page-21-0"></span>**Note:** The sccadmin and sccuser accounts and the simple login module on which they are based are notintended for use in a production environment.Sybase recommends that you pass authentication responsibility to your operating system orto LDAP, as described in the Sybase Control Center > Get Started > Setting Up Security section of the online help.

Sybase further recommends that you disable sccadmin and sccuser as soon as you have set up and tested authentication, and that you set passwords on the accountsif you do not plan to set up and test authentication right away.

**5.** (Optional) Configure passwords or disable sccadmin and sccuser—see the *Sybase Control* Center Installation Guide for instructions.

## **Registering a Replication Server, Replication Agent, or Mirror Replication Agent**

Register a resource (for example, a server that can be monitored) to make Sybase Control Center aware of it and its connection information.

- **1.** In the Resource Explorer, select **Resources > Register.**
- **2.** Specify:

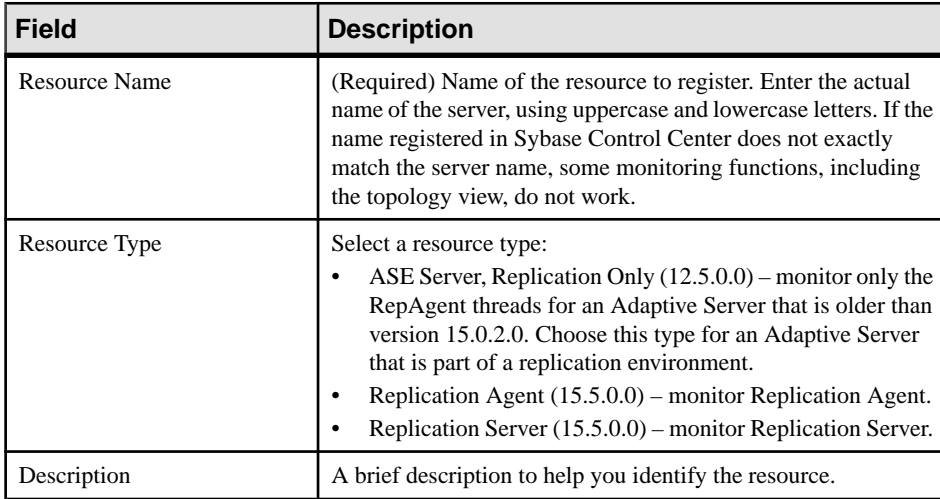

#### **Table 8. New resource type details**

#### **3.** Click **Next**.

**4.** Specify the connection information for your resource:

<span id="page-22-0"></span>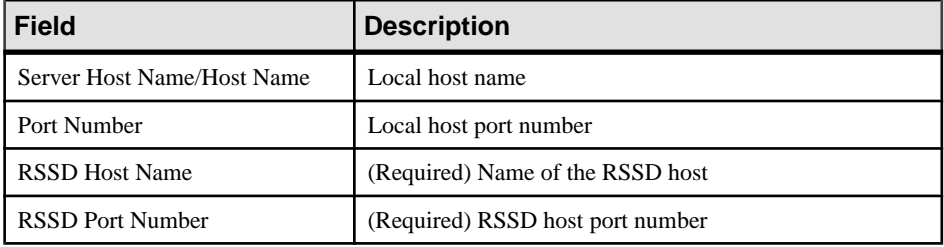

#### **Table 9. New resource connection details**

**Note: RSSD Host Name** and **RSSD Port Number** are required only if you are registering a Replication Server.

- **5.** Click **Next**.
- **6.** (Optional) Click **Addthis resource to the currentperspective**. You must add a resource to a perspective (not necessarily the current perspective) before you can manage or monitor it.
- **7.** (Optional) Click **Openthe resource explorer to view thisnew resource**. (This option is not present when the Resource Explorer is open.)
- **8.** Click **Finish**.

### **Configuring a Login Account to Monitor Replication**

Use the security configuration options to add one or more roles to a Sybase Control Center login account or to a group. Roles enable users to perform tasks such as monitoring servers or administering Sybase Control Center.

#### **Prerequisites**

You must have administrative privileges (sccAdminRole) to perform this task. To assign a monitoring role for a server, first register the server.

#### **Task**

Assign the repMonitor and repAdminRole to any login account to perform monitoring and management tasks in Sybase Control Center.

- **1.** From the menu bar, select **Application > Administration**.
- **2.** In the Sybase Control Center Properties dialog, expand the **Security** folder.
- **3.** Click **Logins** or **Groups**.
- **4.** Select the login account or group to which you want to assign a role.
- **5.** Click the **Roles** tab.
- **6.** From the **Available roles for resource** list, select the role, then click **Add**. For example, to grant administrative privileges, add the SCC Service:sccAdminRole.

<span id="page-23-0"></span>If a role appears in the **Has following roles** list,it means the account or group has already been configured with that role.

**7.** Click **OK**.

### **Authenticating a Login Account for a Managed Resource**

Specify the login account Sybase Control Center will use when it connects to your server or agent to collect monitoring data or manage the resource.

Perform this task for each resource registered with Sybase Control Center.

**Note:** You can also authenticate a server during administrative taskslike creating an alert or a collection job.

- **1.** Connect a browser to Sybase Control Center and log in.
- **2.** If the Perspective Resources view is not open, click the **Show/Hide Perspective Resources View** icon in the toolbar.
- **3.** In the Perspective Resources view, select your resource and select **Resource > Authenticate** from the view menu.
- **4.** Select **Use my current SCC login** or **Specify different credentials**.
- **5.** If you chose **Specify different credentials**, enter the login and password for Sybase Control Center to use to connect to your resource.
- **6.** If the selected server is a Replication Server, also enter the RSSD user name and password.
- **7.** Click **OK** to save and exit the dialog.

### **Displaying Resource Availability**

Use the heat chart to view availability information on the servers in the current perspective.

- **1.** From the application menu bar, select **View > Open > Heat Chart.**
- **2.** (Optional) To display tools for filtering (narrowing the list of resources in the heat chart) or changing the columns, select **View > Filter** from the Perspective Heat Chart menu bar. The Filter and Column tools appear in the left pane.
- **3.** (Optional) To use filtering, select **View > Filter** from the view's menu bar and enter a search term in the **Filter string** field.

The search term can be any string that appears in the tabular portion of the heat chart, such as the name, or part of the name, of a server or a resource type (ASE Server, for example).

- **4.** (Optional) Select a filtering setting:
	- **Match case** search for resources whose displayed data includes the search term, including uppercase and lowercase letters; or
	- **Exact match** search for resources whose displayed data includes an item identical to the search term.
- <span id="page-24-0"></span>**5.** (Optional) Select a column from the **Filter on** list to restrict your search to that column.
- **6.** (Optional) Click **Columns** to customize your heat chart.
- **7.** (Optional) Unselect any column that should not appear in your heat chart.
- **8.** (Optional) Click the sorting arrow in the column headers to sort the column values in either ascending or descending order.
- **9.** (Optional) Click the resource's row and pull down the menu to the right of the resource name to view options for the selected resource.
- **10.** (Optional) To resize the Filter and Columns tools pane, move your mouse over the border between the tools pane and the resource table. When the mouse cursor changes to a resize icon, click and drag the border to the left or the right.
- **11.** (Optional) To hide the Filter and Columns tools, unselect **View > Filter.**

### **Displaying Replication Server Status**

View the most recent Replication Server statistics. Sybase Control Center automatically updates the page when new status and statistical values are collected.

#### **Prerequisites**

Register and add all the servers to be monitored to the Perspective Resources view, authenticate them, and verify that you have permission to perform this task.

#### **Task**

**1.** From the Perspective Resources view, select a Replication Server and click **Resource > Monitor** .

The Replication Server monitor view appears, with the Overview as the default display.

**2.** (Optional) To maximize or minimize a window within the monitor view, click the maximize or restore window icon in its right corner.

**Note:** You can also view the server status through the status badges on the server icons in the Perspective Resources, Perspective Heat Chart, Resource Explorer, and Replication Topology views.

### **Displaying Replication Agent Status**

Review high-level server availability by viewing the Replication Agent or Mirror Replication Agent status.

#### **Prerequisites**

Register and add all the servers to be monitored to the Perspective Resources view, authenticate them, and verify that you have permission to perform this task.

#### <span id="page-25-0"></span>**Task**

**1.** From the Perspective Resources view, select a Replication Agent and click **Resource > Monitor** .

The monitor view appears displaying high-levelinformation, which includes the status of the selected Replication Agent.

**2.** (Optional) To maximize or minimize a window within the monitor view, click the maximize or restore window icon in its right corner.

## **Get Started in a Production Environment**

Perform a complete set-up of Sybase Control Center, including configuration of user authentication and other one-time set-up tasks.

**1.** [Starting and Stopping Sybase Control Center in Windows](#page-26-0)

There are several ways to start and stop Sybase Control Center or the SCC agent. You can start manually, which is useful for testing and troubleshooting, or set the service to start automatically and to restart in case of failure.

**2.** [Starting and Stopping Sybase Control Center in UNIX](#page-27-0)

You can start Sybase Control Center or the SCC agent manually, which is useful for testing and troubleshooting, or you can set up a service to start automatically and to restartin case of failure.

**3.** [Configuring Memory Usage](#page-30-0)

(Optional) Determine whether you need to configure how much memory Sybase Control Center uses, and if so which configuration method to use.

**4.** [Logging in to Sybase Control Center](#page-33-0)

Enter the Sybase Control Center Web console.

**5.** [Setting Up Security](#page-33-0)

Configure login authentication and map roles.

**6.** [Configuring the E-mail Server](#page-49-0)

(Optional) Specify the e-mail server for Sybase Control Center to use to send e-mail alert notifications.

**7.** [Configuring the Automatic Logout Timer](#page-50-0)

(Optional) Set Sybase Control Center to end login sessions when users are inactive for too long.

**8.** [User Authorization](#page-50-0)

The authorization mechanism inSybase Control Center employslogin accounts and taskbased roles.

<span id="page-26-0"></span>**9.** [Configure](#page-54-0)

Configure login accounts, statistics collection, and other replication monitoring options.

### **Starting and Stopping Sybase Control Center in Windows**

There are several ways to start and stop Sybase Control Center or the SCC agent. You can start manually, which is useful for testing and troubleshooting, or set the service to start automatically and to restart in case of failure.

This topic applies to both Sybase Control Center (the server) and the Sybase Control Center agent that runs on each product server managed by SCC.

If you runSybaseControlCenter ortheSCCagentmanually, youmustissue a command every time you start orshut down.If you run as a service (which isrecommended), you can configure Windows to automatically start and restart Sybase Control Center or the SCC agent. These are the options:

- Use the **scc.bat** command to start Sybase Control Center or the SCC agent manually. The command gives you access to the Sybase Control Center console, which you can use to shut down and to display information about services, ports, system properties, and environment variables. You can also use **scc.bat** to change the logging level for troubleshooting purposes. Using **scc.bat** prevents you from taking advantage of the automatic start and restart features available to services.
- Use the Services list under the Windows Control Panel to start, stop, and configure the Sybase Control Center service.
- Use the **net start** and **net stop** commands. This is another way to run Sybase Control Center or the SCC agent as a service.

**Note:** To start or stop Sybase Control Center as a service, you must have selected Yes in the installer to install Sybase Control Center as a service.

The installer attempts to start Sybase Control Center or the SCC agent as a service and configures the service to restart automatically. Before starting, check the Windows Services list for a Sybase Control Center service.

Here are the steps for each option:

- **Start Sybase Control Center or the SCC agent:**
	- a) (Skip this step for the SCC agent.) If you are starting Sybase Control Center for the first time in Windows Vista, Windows 2008, or Windows 7,setthe **Runas Administrator** option on the command prompt so that Sybase Control Center can register its ODBC driver. (This is necessary even if you are logged in as an administrator.)
	- b) Enter:

```
%SYBASE%\SCC-3_2\bin\scc.bat
```
• **Stop Sybase Control Center or the SCC agent:**

<span id="page-27-0"></span>a) Enter:

%SYBASE%\SCC-3 2\bin\scc.bat --stop

**Note:** You can also enter **shutdown** at the scc-console> prompt.

- **Start or stop from the Windows Control Panel; configure automatic start and restart:**
	- a) Open the Windows Control Panel.
	- b) Select **Administrative Tools > Services.**
	- c) LocateSybase Control Center 3.2. If the service isrunning,the status column displays "Started."
	- d) To start orstop the service,right-click**Sybase Control Center 3.2** and choose**Start** or **Stop**.
	- e) To configure automatic starting, double-click the service.
	- f) To set the service to automatically start when the machine starts, change the **Startup type** to Automatic.
	- g) To restart the service in case of failure, choose the **Recovery** tab and change the First, Second, and Subsequent failures to Restart Service.
	- h) Click **Apply** to save the modifications and close the dialog.
- **Start or stop the Sybase Control Center service (controlling either Sybase Control Center or the SCC agent) from the Windows command line:**
	- a) To start the service, enter:

net start "sybase control center 3.2"

```
The Sybase Control Center 3.2 service is starting......
The Sybase Control Center 3.2 service was started 
successfully.
```
b) To stop the service, enter:

net stop "sybase control center 3.2"

```
The Sybase Control Center 3.2 service is stopping.....
The Sybase Control Center 3.2 service was stopped 
successfully.
```
### **Starting and Stopping Sybase Control Center in UNIX**

You can start Sybase Control Center or the SCC agent manually, which is useful for testing and troubleshooting, or you can set up a service to start automatically and to restart in case of failure.

This topic applies to both Sybase Control Center (the server) and the Sybase Control Center agent that runs on each product server managed by SCC.

If you start Sybase Control Center or the SCC agent on a managed server manually, you must issue a command every time you want to start or stop it. If you run Sybase Control Center or the SCC agent as a service (which is recommended), you can configure the service to start and restart automatically. These are the options:

- Use the **scc.sh** script to start Sybase Control Center or the SCC agent manually. You can do this in two ways:
	- Run **scc.sh** in the foreground to get access to the Sybase Control Center console, which you can use to shut down and to display information about services, ports, system properties, and environment variables.
	- Run **scc.sh** in the background to suppress the console.

You can use **scc.sh** to run Sybase Control Center at a nondefault logging level for troubleshooting. When you start manually with **scc.sh**, you cannot take advantage of the automatic start and restart features available to services.

• Use the **sccd** script to configure a service that starts Sybase Control Center or the SCC agent automatically.

Here are the steps for each option:

- **Before you start Sybase Control Center or the SCC agent for the first time, set environment variables.** Do this only once.
	- a) Change to the Sybase directory (the parent of theSybase Control Center installation directory).
	- b) Execute one of the following to set environment variables.

Bourne shell:

. SYBASE.sh

C shell:

source SYBASE.csh

#### • **Run Sybase Control Center or the SCC agent in the foreground.**

Running in the foreground is a method of manually starting; you must issue comands to stop and restart Sybase Control Center or the SCC agent when you use this method.

a) To start Sybase Control Center or the SCC agent and drop into the console when the start-up sequence is finished, enter:

\$SYBASE/SCC-3\_2/bin/scc.sh

• **Run Sybase Control Center or the SCC agent in the background.**

You can use **nohup**, **&**, and **>** to run Sybase Control Center or the SCC agent in the background, redirect output and system error to a file, and suppress the SCC console. Sybase recommends that you do this from the Sybase Control Center bin directory. Running in the background is a method of manually starting; you must issue comands to stop and restart Sybase Control Center or the SCC agent when you use this method.

a) Execute a command similar to the sample below that matches your shell. Both sample commands direct output to the file scc-console.out. If the output file already exists, you might need to use additional shell operators to append to or truncate the file.

For Bourne shell (sh) or Bash:

```
cd <SCC-install-dir>/bin; nohup ./scc.sh 2>&1 > scc-console.out
&
```
For C shell:

```
cd <SCC-install-dir>/bin; nohup ./scc.sh >& scc-console.out &
```
- **Shut down Sybase Control Center or the SCC agent.**
	- a) To shut down from the scc-console> prompt, enter:

shutdown

**Warning!** Do not enter **shutdown** at a UNIX prompt; it shuts down the operating system.

To shut down from the UNIX command line, enter:

```
$SYBASE/SCC-3_2/bin/scc.sh --stop
```
• **Configure Sybase Control Center or the SCC agent to run as a service.**

A UNIX service is a daemon process that starts automatically after the machine is started and runs in the background. UNIX installations of Sybase Control Center include a shell script, **sccd**, which you can use to configure the Sybase Control Center service. (Some UNIX platforms supply tools that make service configuration easier; Linux **chkconfig** is an example.)

**Note:** Sybase recommends that if you are not familiar with the process of setting up services in UNIX, you delegate this task to a system administrator or consult the system administration documentation for your UNIX platform.

- a) Copy \$SYBASE/SCC-3\_2/bin/sccd into this directory:
	- AIX (SCC agent only): /etc/rc.d/init.d
	- HP-UX (SCC agent only): /sbin/init.d
	- All other platforms: /etc/init.d
- b) Open sccd and edit the line that sets the SYBASE variable. Set it to the location of your Sybase installation (that is, the parent of SCC-3\_2, the Sybase Control Center installation directory).
- c) In Linux, execute these commands to configure the service to run in run levels 2, 3, 4, and  $5$ <sup>.</sup>

```
/usr/sbin/chkconfig --add sccd
/usr/sbin/chkconfig --level 2345 sccd
```
You can test the sccd script with /usr/sbin/service sccd status. (The **service** command accepts these options: start | stop | status | restart.)

- d) On non-Linux platforms, locate this directory:
	- AIX (SCC agent only): /etc/rc.d/rc<X>.d
	- HP-UX (SCC agent only): /sbin/rc<X>.d

<span id="page-30-0"></span>• Solaris: /etc/rc<X> d

Where  $\langle X \rangle$  is the run level (for example, 3). Make two soft links in the directory for your platform and set the links to point to:

- AIX (SCC agent only): /etc/rc.d/init.d/sccd: S90sccd and /etc/ rc.d/init.d/sccd: K10sccd
- HP-UX (SCC agent only): /sbin/init.d/sccd: S90sccd and /sbin/ init.d/sccd: K10sccd
- Solaris: /etc/init.d/sccd: S90sccd and /etc/init.d/sccd: K10sccd

The S90sccd link starts the service and the K10sccd link stops the service. The two-digit numbers in the links indicate the start and stop priorities of the service.

e) Use the S90sccd and K10sccd links to test starting and stopping the service. The links are called automatically when the machine is started or shut down.

## **Configuring Memory Usage**

(Optional) Determine whether you need to configure how much memory Sybase Control Center uses, and if so which configuration method to use.

It is not usually necessary to configure memory usage for Sybase Control Center. This table lists memory options you can set and circumstances under which you should consider changing them.

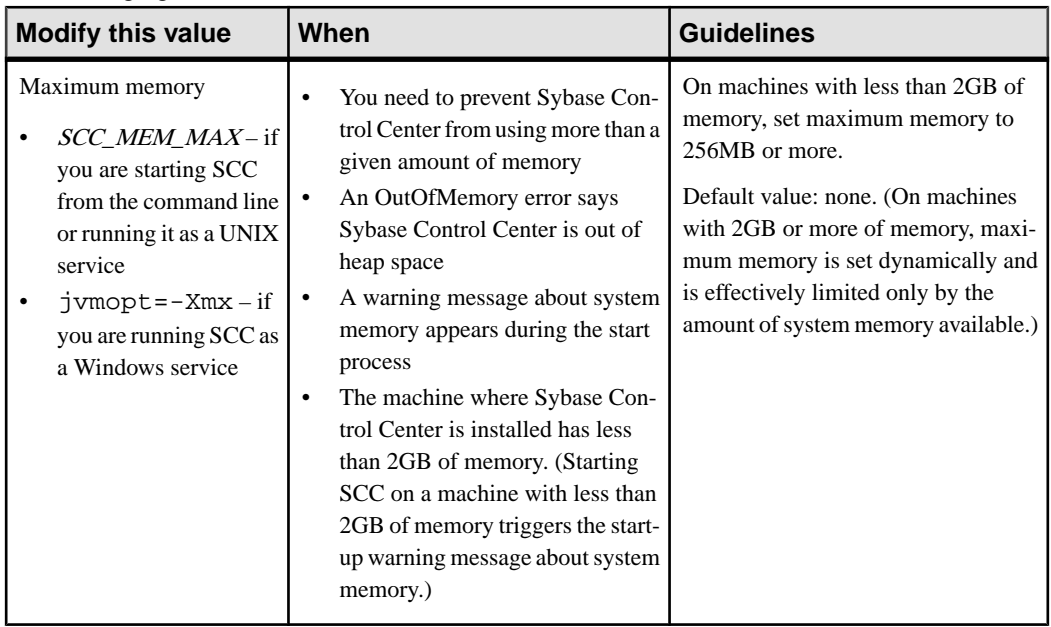

<span id="page-31-0"></span>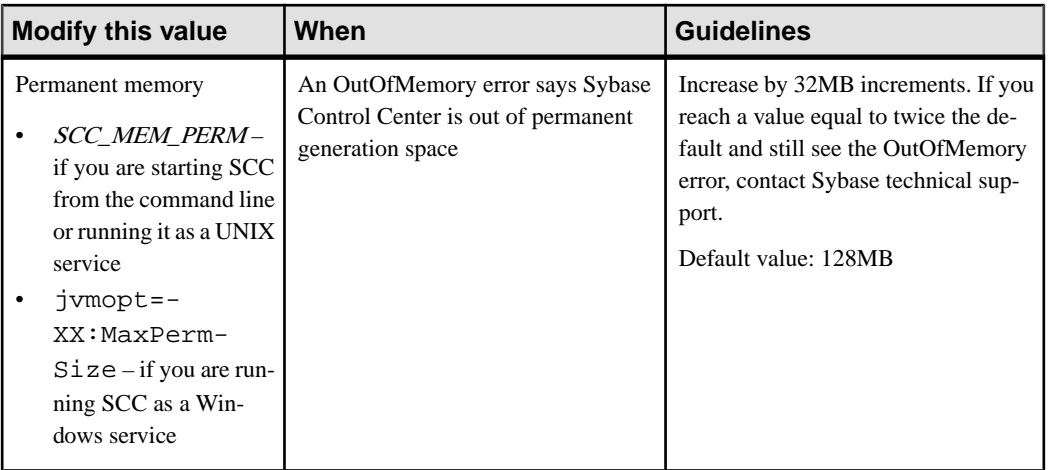

You can change memory options in two ways:

- For Sybase Control Center started from the command line execute commands to set one or more environment variables before executing the **scc** command to start Sybase Control Center.When you use thismethod, your changesto thememory optionslast only aslong as the current login session. This method is useful for testing new option values.
- For the Sybase Control Center service modify a file used by the Sybase Control Center service.(Windows and UNIX services use differentfiles.)When you use thismethod, your changes to the memory options persist—Sybase Control Center uses them every time it starts as a service.

#### **See also**

• [Logging in to Sybase Control Center](#page-33-0) on page 28

#### **Changing a Memory Option on the Command Line**

Before you start Sybase Control Center from the command line, you can issue a command to change the value of a memory option temporarily.

Changes made using this method last only as long as the current login session. This method is useful for testing new option values.

- **1.** If Sybase Control Center is running, shut it down.
- **2.** Set the environment variable using a command appropriate for your operating system. Specify a size in megabytes but do not indicate the units in the command.

Windows example:

```
> set SCC_MEM_MAX=512
UNIX example:
bash$ export SCC_MEM_MAX=512
```
<span id="page-32-0"></span>**3.** Use the **scc** command to start Sybase Control Center.

#### **See also**

- Changing a Memory Option for an SCC Windows Service on page 27
- Changing a Memory Option for an SCC UNIX Service on page 27

#### **Changing a Memory Option for an SCC Windows Service**

Add a **jvmopt** command to the scc.properties file to change a memory option (-Xmx or -XX:MaxPermSize) for a Sybase Control Center Windows service.

When you use this method to set memory options, your changes are permanent—Sybase Control Center uses them every time it starts as a service.

- **1.** If Sybase Control Center is running, shut it down.
- **2.** Open the SCC properties file:

<SCC-install-directory>\SCC-3\_2\bin\scc.properties

**3.** Add (or modify, if it already exists) a **jvmopt** line specifying the memory size in Java format. Use m for megabytes or g for gigabytes.

For example:

jvmopt=-Xmx512m

**4.** Save the file and start the Sybase Control Center Windows service.

#### **See also**

- [Changing a Memory Option on the Command Line](#page-31-0) on page 26
- Changing a Memory Option for an SCC UNIX Service on page 27

#### **Changing a Memory Option for an SCC UNIX Service**

To change a memory setting for a Sybase Control Center UNIX service, add the appropriate environment variable (SCC\_MEM\_MAX or SCC\_MEM\_PERM) to the sccd script.

When you use this method to set memory options, your changes are permanent—Sybase Control Center uses them every time it starts as a service.

- **1.** If Sybase Control Center is running, shut it down.
- **2.** Open the sccd file: /etc/init.d/sccd
- **3.** Add the environment variable at the top of the file (after the comments). Specify a size in megabytes but do not indicate the units in the command.

For example:

SCC\_MEM\_MAX=512

**4.** Save the file and start the Sybase Control Center UNIX service.

#### <span id="page-33-0"></span>**See also**

- [Changing a Memory Option on the Command Line](#page-31-0) on page 26
- [Changing a Memory Option for an SCC Windows Service](#page-32-0) on page 27

### **Logging in to Sybase Control Center**

Enter the Sybase Control Center Web console.

#### **Prerequisites**

Install Adobe Flash Player in the browser you will use for SCC. See the Sybase Control Center Installation Guide.

#### **Task**

Sybase Control Center typically authenticates users through the operating system or an LDAP directory service. Consult your SCC administrator if you are not sure which login account to use for SCC.

**Note:** When logging in to a newly installed Sybase Control Center for which secure authentication has not been configured, use the sccadmin account (with no password, by default). For more information, see the *Sybase Control Center Installation Guide*.

- **1.** Connect to the Sybase Control Center server. In your Web browser, enter: https:// scc-hostname:8283/scc.
- **2.** Enter your user name and password, and click **Login**.

**Tip:** If you use a Windows account to log in to SCC, enter your user name in the format username@domain. Omittop-level domain extensionssuch as.com or.net—for example, enter fred@sybase, not fred@sybase.com.

#### **See also**

• [Configuring Memory Usage](#page-30-0) on page 25

### **Setting Up Security**

Configure login authentication and map roles.

Read about security and follow these procedures before you configure Sybase Control Center product modules.

**Note:** These security topics are intended for use in a production environment. If you are evaluating or testing SCC, see the *Installation Guide* for instructions on getting started quickly.

**1.** [Security](#page-34-0)

<span id="page-34-0"></span>Sybase Control Center can authenticate user logins through an LDAP server, through the operating system, or both.

**2.** [Configuring Authentication for Windows](#page-35-0)

Authentication through the Windows operating system is enabled by default, but it requires some configuration. First, set Sybase Control Center to create an account when a Windows user logs in to Sybase Control Center.

**3.** [Configuring a Pluggable Authentication Module \(PAM\) for UNIX](#page-36-0)

Set up Sybase Control Center to support username and password login using accounts on the UNIX operating system. Optionally, have Sybase Control Center create an account when a UNIX user first logs in to Sybase Control Center.

**4.** [Configuring an LDAP Authentication Module](#page-37-0)

Configure an LDAP authentication module for Sybase Control Center by editing the security properties file to point to the correct LDAP server.

**5.** [Mapping Sybase Control Center Roles to LDAP or OS Groups](#page-46-0)

To grant Sybase Control Center privileges to users who are authenticated through LDAP or the operating system, associate roles used inSybase Control Center with groups in LDAP or the operating system.

**6.** [Encrypting a Password](#page-47-0)

Use the passencrypt utility to encrypt passwords and other values that must be kept secure while stored in text files.

**7.** [Configuring Ports](#page-47-0)

(Optional) Use the scc -port command to assign Sybase Control Center services to new ports.

#### **See also**

[Configuring the E-mail Server](#page-49-0) on page 44

#### **Security**

Sybase Control Center can authenticate user logins through an LDAP server, through the operating system, or both.

- Sybase Control Center can be configured to authenticate through any LDAP server that supports the inetOrgPerson (RFC 2798) schema.
- When Sybase Control Center authenticates through the operating system, it uses the operating system of the Sybase Control Center server machine (not the client).

Although you can create native user accounts in Sybase Control Center, Sybase does not recommend this approach to authentication. It is simpler and safer to configure Sybase Control Center to authenticate using existing LDAP, Windows, or UNIX login accounts.

Sybase strongly recommends that you use a common authentication provider for all Sybase products, including Sybase Control Center. A common authentication provider ensures that single sign-on works for users of Sybase Control Center and its managed servers.

<span id="page-35-0"></span>Sybase Control Center requires each authenticated login account to have a predefined role. When a login is authenticated, roles for the login are retrieved by the security module and are mapped to Sybase Control Center predefined roles. Authorization is resolved through the mappings between the security module native roles and Sybase Control Center roles. You can enable mappings by creating a "sybase" group in your operating system or LDAP server and adding all Sybase Control Center users, or by modifying the Sybase Control Center rolesmap.xml file to configure the mapping of native roles to Sybase Control Center roles. The security module authenticates the logins and authorizes access to managed resources.

Sybase Control Center provides a set of predefined login modules for authentication. All login modules are defined in the <install\_location>/SCC-3\_2/conf/ csi.properties file. The syntax is defined by the Sybase Common Security Infrastructure (CSI) framework. You can configure the different login modules to customize security strength. The login modules are:

• Simple Login – defines a user name, password, and a list of roles. The default user name is "sccadmin" with a blank password and a native role of "sccAdminRole". You can create additional accounts by adding simple login modules to csi.properties. However, Sybase does not recommend the use of simple login modules for authentication in production environments.

**Note:** Add a password for the sccadmin account as soon as possible after you install Sybase Control Center. See the *Sybase Control Center Installation Guide* for instructions.

- NT Proxy Login delegates authentication to the underlying Windows operating system. When you log in to Sybase Control Center through an NT Proxy Login module, enter your user name in the format *username@nt-domain-name*. For example, user@sybase. Windows authentication is enabled by default, but it requires some configuration.
- UNIX Proxy Login delegates authentication to the underlying UNIX or Linux operating system using Pluggable Authentication Modules (PAM). When you log in to Sybase Control Center through a UNIX PAM, enter only your user name. UNIX authentication is enabled by default, but it requires some configuration.
- LDAP Login delegates authentication to an LDAP server you specify. When you log in to Sybase Control Center through an LDAP server, enter only your user name. LDAP authentication is not enabled by default; you must configure the login module.

#### **Configuring Authentication for Windows**

Authentication through the Windows operating system is enabled by default, but it requires some configuration. First, set Sybase Control Center to create an account when a Windows user logs in to Sybase Control Center.

This task is optional. However, if you choose not to create Sybase Control Center accounts automatically as described here, you must enter them manually.Sybase Control Center needs the accounts for purposes of setting authorization (user privileges).
- **1.** Log in to Sybase Control Center using an account with administrative privileges. (The login account or its group must have sccAdminRole.)
- **2.** Select **Application > Administration > Security.**
- **3.** Check the box labeled **Automatically add SCC login records for authenticated logins**.
- **4.** Check the box labeled **Automatically grant sccUserRole to newly created logins**.
- **5.** Click **OK** to close the Security dialog.

### **Next**

There are two next steps:

- If you opted not to automatically create Sybase Control Center login accounts, enter each account into Sybase Control Center manually.
- Whether you add accounts automatically or manually, you must grant privileges to any login accounts that require more than basic user access. You can grant privileges by assigning Sybase Control Center roles directly to the login accounts, or by assigning the login accounts to groups and mapping Sybase Control Center roles to the groups. The group approach is generally more efficient.

### **Configuring a Pluggable Authentication Module (PAM) for UNIX**

Set up Sybase Control Center to support username and password login using accounts on the UNIX operating system. Optionally, have Sybase Control Center create an account when a UNIX user first logs in to Sybase Control Center.

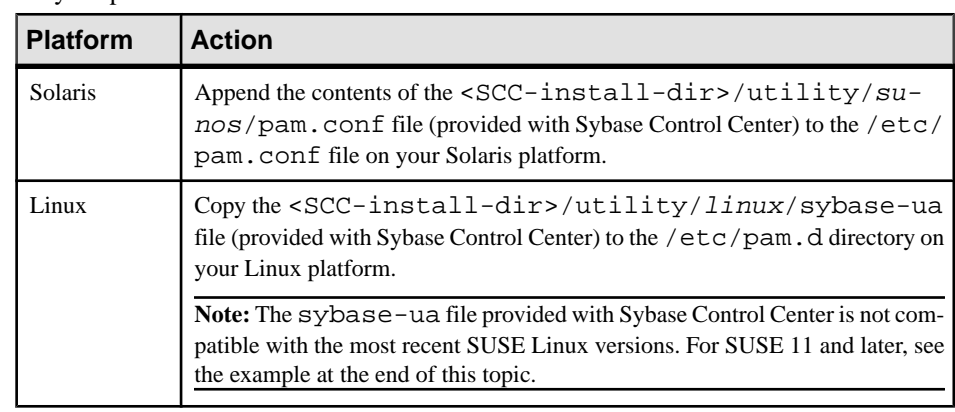

**1.** Using a login account with root privileges, configure the pluggable authentication module for your platform:

**Note:** In the table above, the portion of the path that indicates the operating system might differ slightly from what is shown.

- <span id="page-37-0"></span>**2.** (Skip if you configured a PAM before starting Sybase Control Center) Restart Sybase Control Center.
- **3.** (Optional) If you want Sybase Control Center to create an account when a UNIX user logs in to Sybase Control Center, execute these steps. If you choose not to create Sybase Control Center accounts automatically, you must enter them manually. Sybase Control Center needs the accounts for purposes of setting authorization (user privileges).
	- a) Log in to Sybase Control Center using an account with administrative privileges (sccAdminRole).
	- b) Select **Application > Administration > Security.**
	- c) Check the box labeled **Automatically add SCC login records for authenticated logins**.
	- d) Click **OK** to close the Security dialog.

### **Example: PAM for SUSE Linux 11 and later**

For SUSE 11 and later, do not use the sybase-ua file provided with Sybase Control Center. Instead, in your /etc/pam.d directory, create a sybase-ua file that contains:

```
# sybase-ua PAM Configuration (SUSE style)
auth include common-auth<br>account include common-acco
                          common-account<br>common-password
password include
session include common-session
```
### **Next**

There are two next steps:

- If you opted not to automatically create Sybase Control Center login accounts, enter each account into Sybase Control Center manually.
- Whether you add accounts automatically or manually, you must also grant privileges to the login accounts. You can grant privileges by assigning Sybase Control Center roles directly to the login accounts, or by assigning the login accounts to groups and mapping Sybase Control Center roles to the groups. The group approach is generally more efficient.

### **Configuring an LDAP Authentication Module**

Configure an LDAP authentication module for Sybase Control Center by editing the security properties file to point to the correct LDAP server.

- **1.** Open the <SCC-install-dir>\conf\csi.properties file.
- **2.** Uncomment the LDAP module in the properties file by removing the # symbol at the beginning of each line (or, if necessary, add an LDAP module to the file). The sample module below specifies the LDAP server that will provide user authentication.

The sample module shows the properties used for an OpenDS LDAP server. See the example at the end for values that work for ActiveDirectory. Configuration properties you can use in the LDAP module are described in a subtopic.

Each line of the LDAP server module of the properties file must begin with "CSI.loginModule." followed by a module number. (The module number in thissample is 7.) The module number you assign must be unique in the propertiesfile, and you must use

```
CSI.loginModule.
7.options.AuthenticationSearchBase=ou=users,dc=example,dc=com
CSI.loginModule.7.options.BindDN=cn=Directory Manager
CSI.loginModule.7.options.BindPassword=secret
CSI.loginModule.7.options.DefaultSearchBase=dc=example,dc=com
CSI.loginModule.7.options.ProviderURL=ldap://localhost:10389
CSI.loginModule.
7.options.RoleSearchBase=ou=groups,dc=example,dc=com
CSI.loginModule.7.options.ServerType=openldap
CSI.loginModule.7.options.moduleName=LDAP Login Module
CSI.loginModule.7.controlFlag=sufficient
CSI.loginModule.
7.provider=com.sybase.ua.services.security.ldap.LDAPLoginModule
```
**Note:** Change the values of bolded lines only.

the same module number in every line of the module.

- **3.** Save the file.
- **4.** If your LDAP server's SSL certificate is signed by a nonstandard certificate authority (for example, if it is a self-signed certificate), use the **keytool** utility to configure your JVM or JDK to trust the certificate. Execute a command similar to this:

```
keytool -import -keystore <sybase-dir>/shared/JRE-6_0_6/bin/
keytool/lib/security/cacerts -file 
<your cert file and path> -alias ldapcert -storepass changeit
```
### **LDAP configuration values for ActiveDirectory**

For an ActiveDirectory server, use these values for configuration properties in your LDAP login module:

```
ServerType: msad2K
DefaultSearchBase: dc=<domainname>,dc=<tld> or o=<company 
name>,c=<country code>
                 E.g. dc=sybase,dc=com or o=Sybase,c=us
ProviderUrl: ldaps://<hostname>:<port>
                 E.g.: ldaps://myserver:636
AuthenticationFilter: (&(userPrincipalName={uid}) 
(objectclass=user))
BindDN: <User with read capability for all users>
BindPassword: <Password for BindDN user>
RoleFilter: (|(objectclass=groupofnames) (objectclass=group))
controlFlag: sufficient
```
### **Next**

There are two additional steps:

• Set up roles and passwords for LDAP

<span id="page-39-0"></span>• Map Sybase Control Center role to LDAP groups

### **See also**

• [Mapping Sybase Control Center Roles to LDAP or OS Groups](#page-46-0) on page 41

### Setting Up Roles and Passwords

Set the initial user roles and passwords required for Sybase Control Center to authenticate through an LDAP server.

### **Prerequisites**

Configure an LDAP authentication module.

### **Task**

**1.** Open the <SCC-install-dir>\conf\roles-map.xml file and add an LDAP login module.

Insert an LDAP login module similar to this at the end of the security-modules portion of the file, just before </security-modules>:

```
 <module name="LDAP Login Module">
       <role-mapping modRole="sybase" 
uafRole="uaAnonymous,uaPluginAdmin,sccUserRole" />
       <role-mapping modRole="administrators" 
uafRole="uaAnonymous,sccAdminRole" />
     </module>
```
- **2.** Ensure that the roles defined in the LDAP repository match the roles defined in rolesmap.xml.
- **3.** In the <SCC-install-dir>\conf\csi.properties file, setthe BindPassword and ProviderURL properties with values used in your deployment.

Sybase recommends that you encrypt sensitive values before saving them in csi.properties.

### **Next**

Map Sybase Control Center roles to LDAP groups.

### **See also**

• *[LDAP Configuration Properties](#page-40-0)* on page 35

### <span id="page-40-0"></span>LDAP Configuration Properties

Use these properties in your csi.properties file to control your LDAP service.

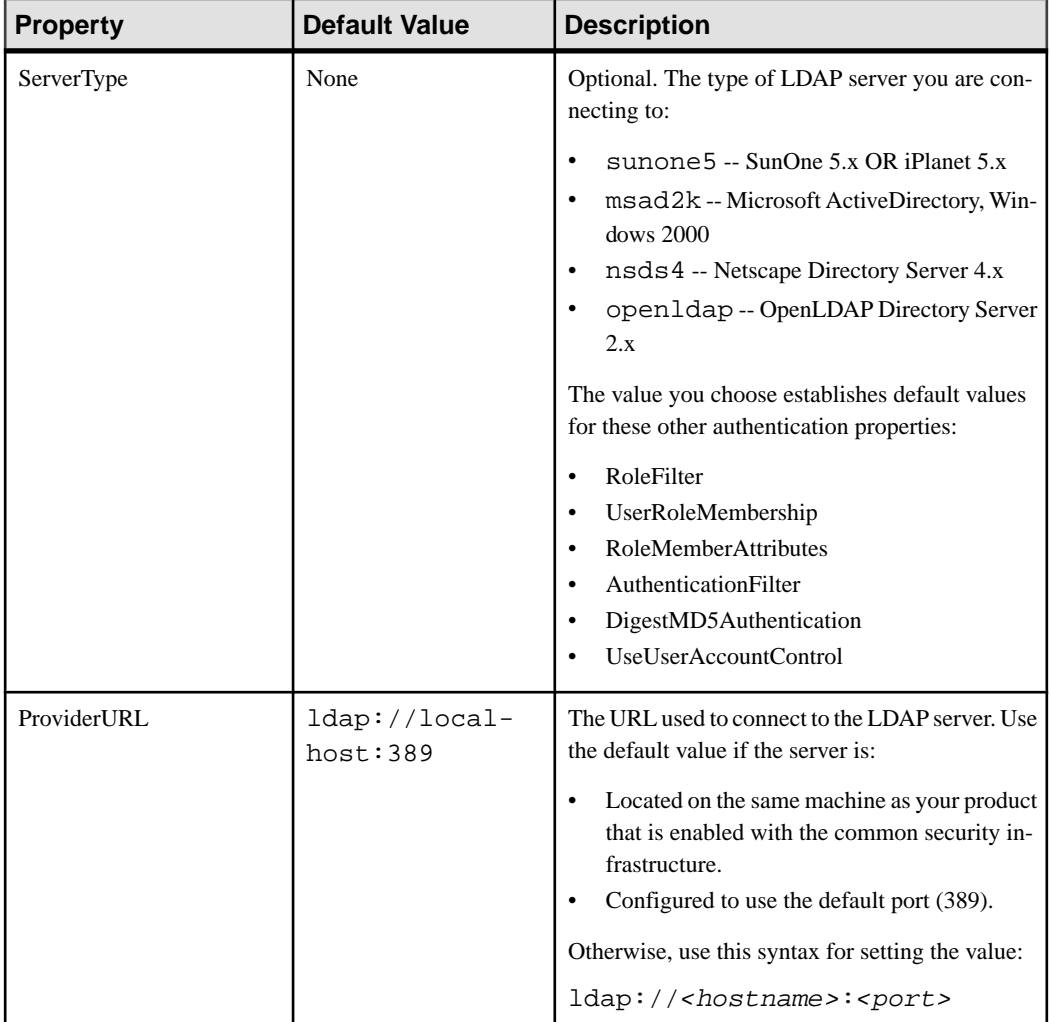

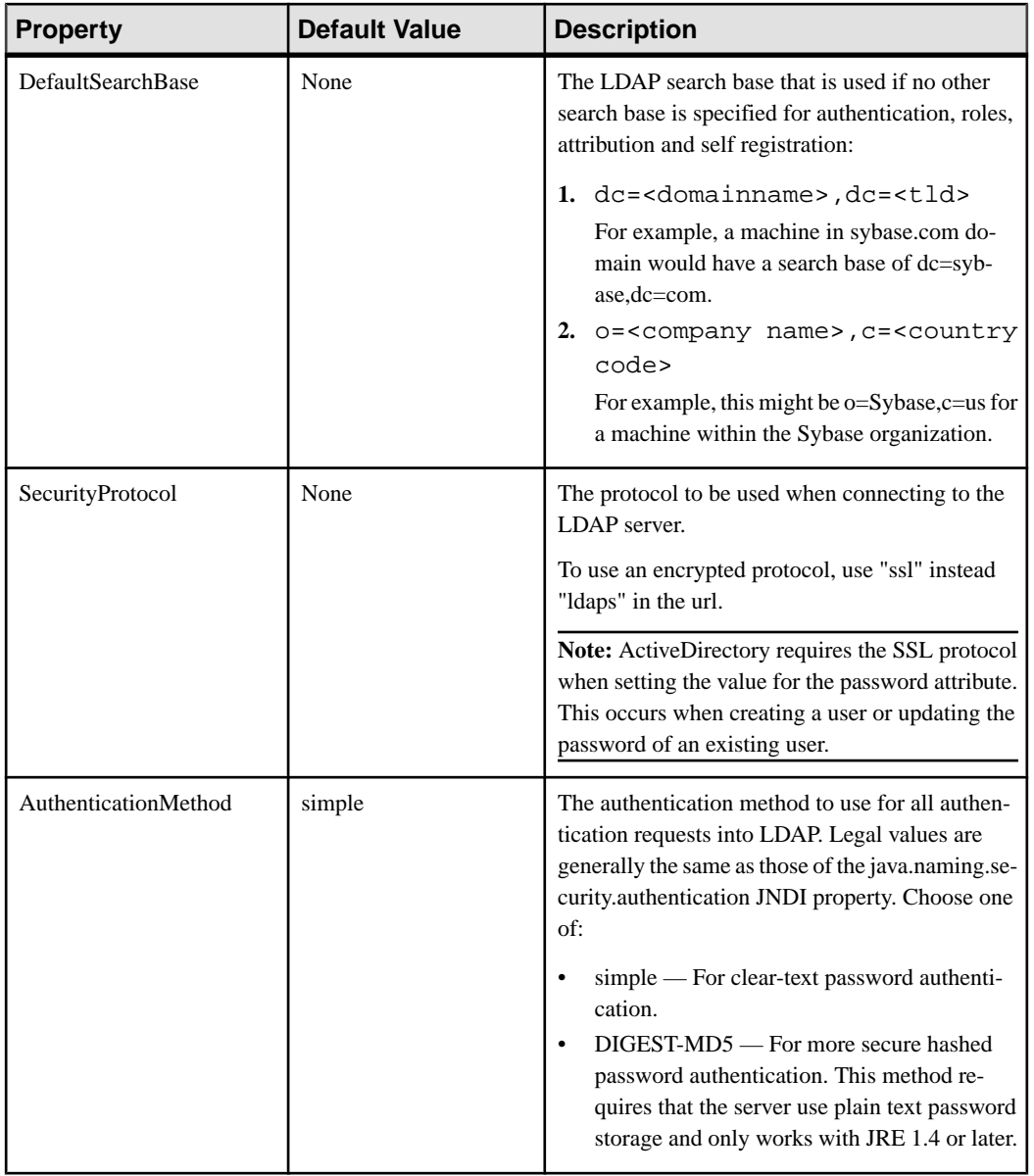

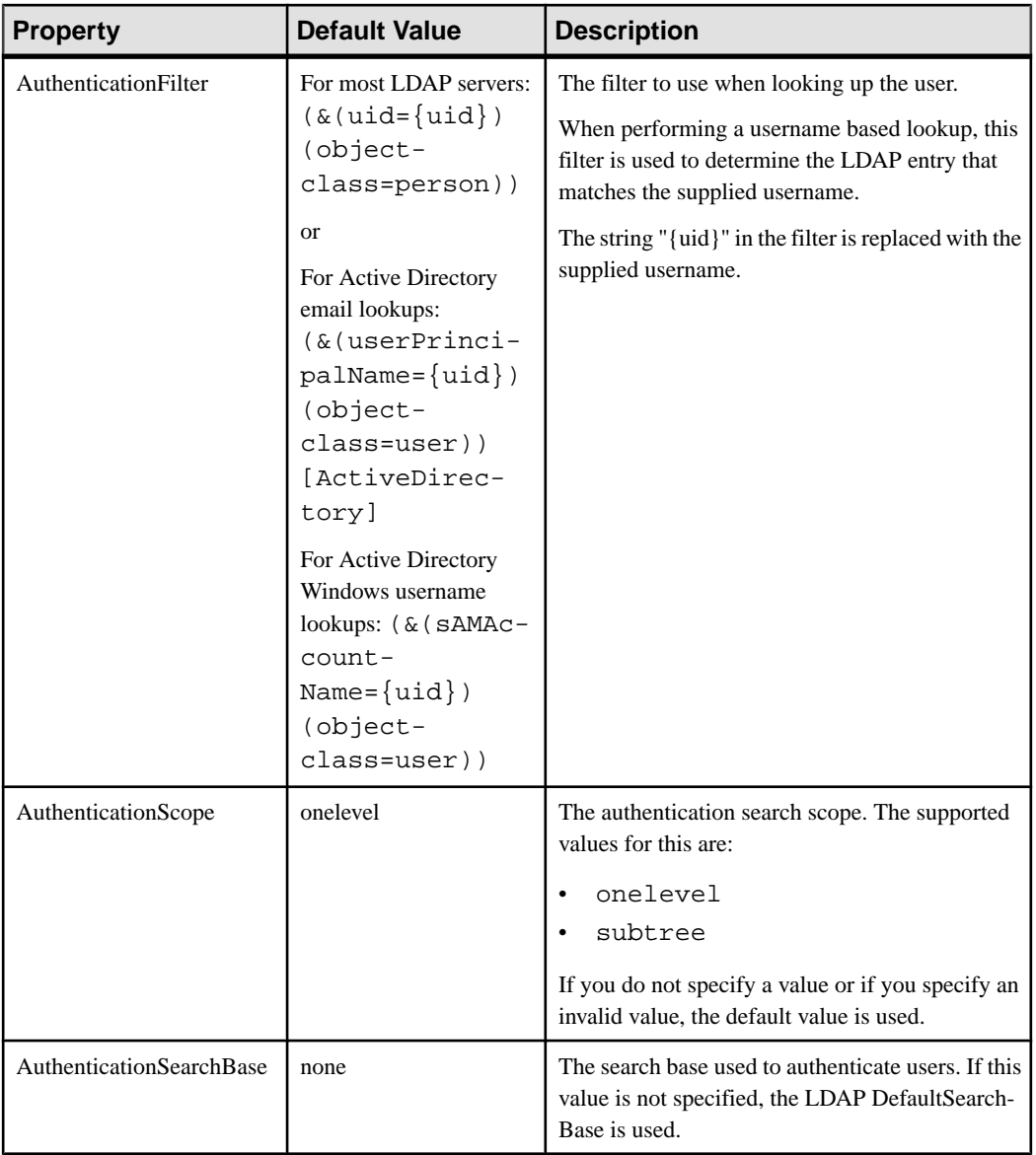

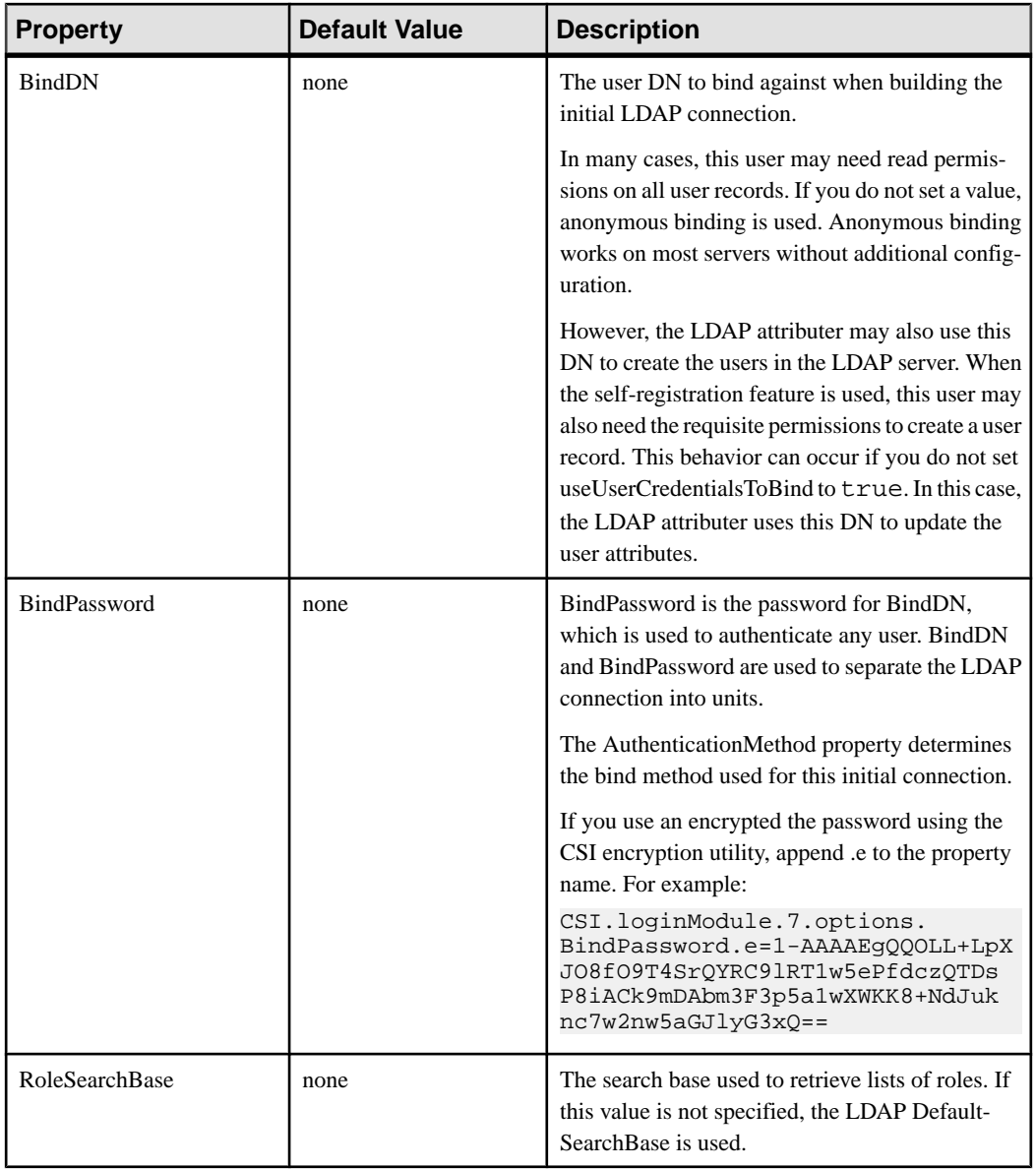

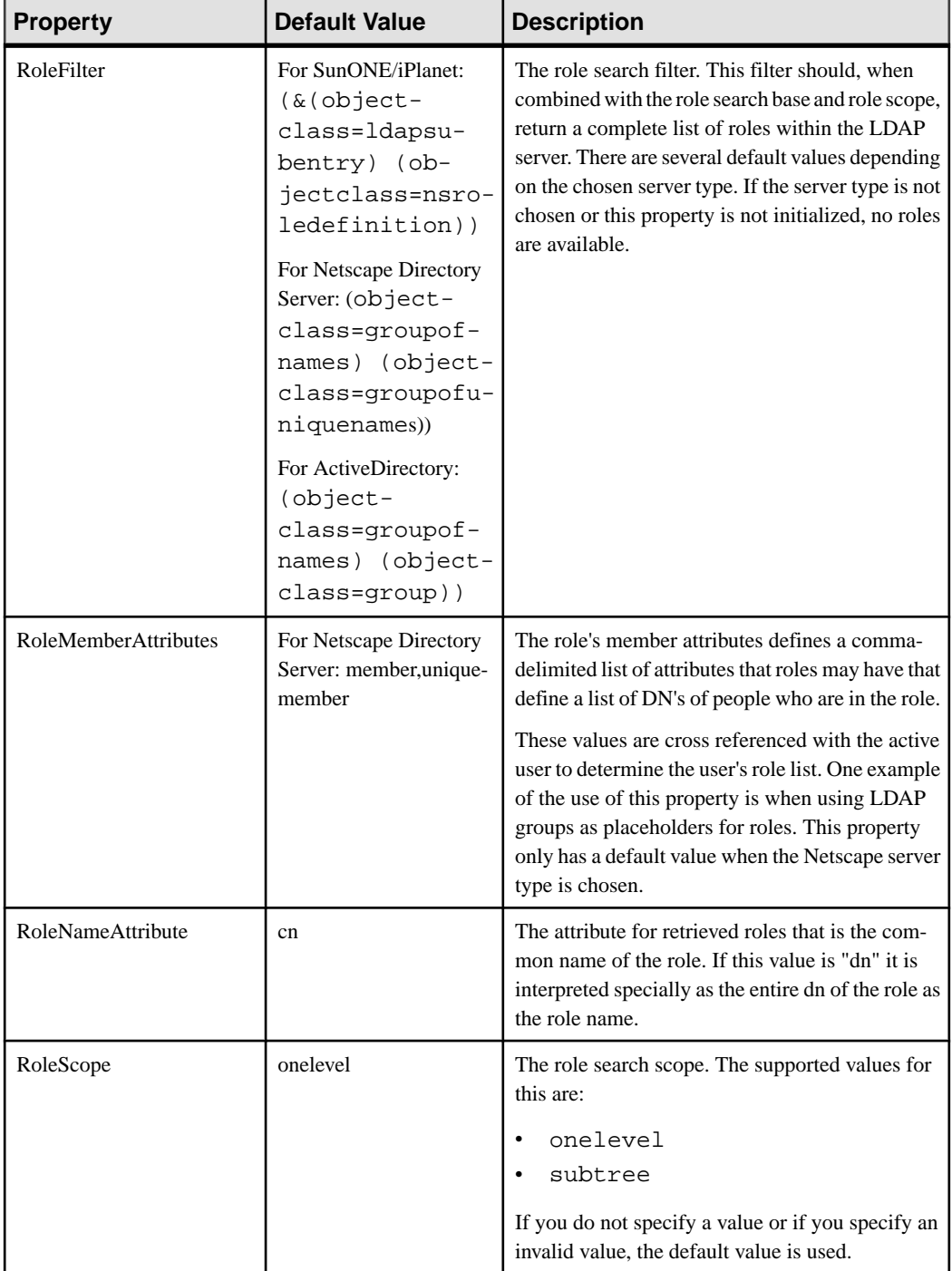

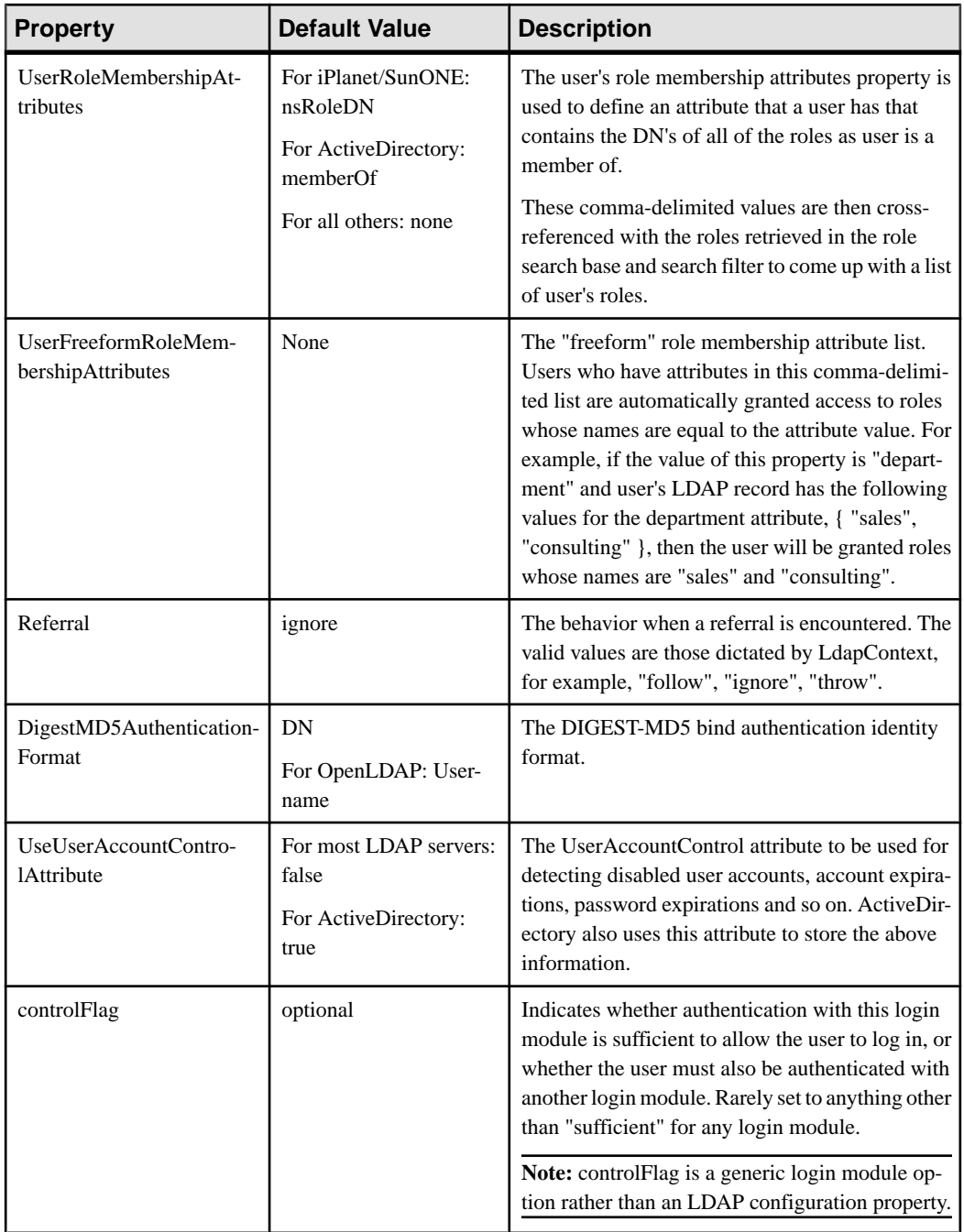

### **See also**

• [Setting Up Roles and Passwords](#page-39-0) on page 34

### <span id="page-46-0"></span>**Mapping Sybase Control Center Roles to LDAP or OS Groups**

To grant Sybase Control Center privileges to users who are authenticated through LDAP or the operating system, associate roles used in Sybase Control Center with groups in LDAP or the operating system.

You can configure Sybase Control Center to enable users to authenticate through their local operating system or through an LDAP server. To make this type of authentication work, Sybase Control Center roles must be mapped to groups that exist in the system providing authentication (LDAP or the operating system) or in the login module.

By default, Sybase Control Center assumes there is a "sybase" group in the authenticating system and maps the LDAP or OS "sybase" group to Sybase Control Center roles to provide basic privileges. The table lists additional default mappings of LDAP and OS groups to Sybase Control Center roles.

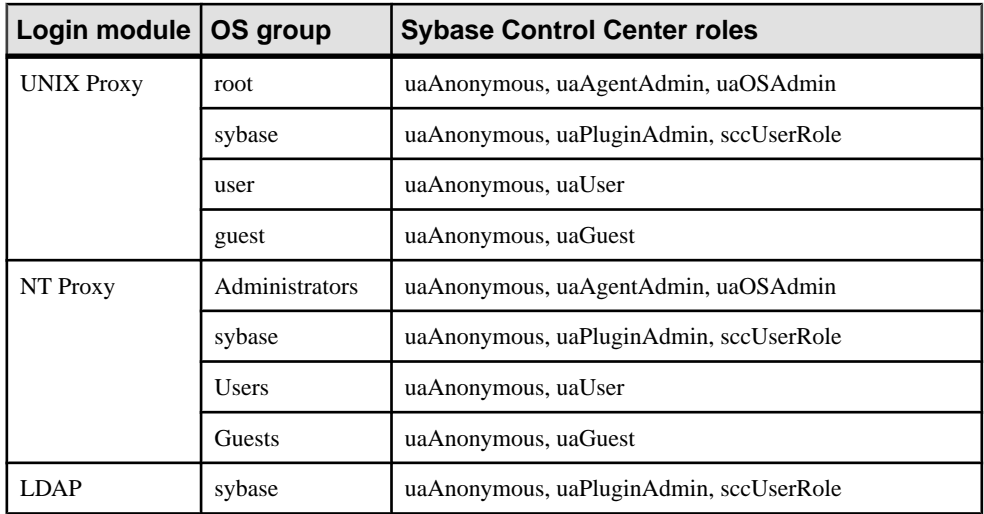

There are two ways to accomplish the mapping:

- (Recommended) Add a "sybase" group to the operating system or LDAP server Sybase Control Center is using to authenticate users, and add all users who need to access Sybase Control Center to the "sybase" group.
- Configure Sybase Control Center to use an existing group in LDAP or the operating system by editing the roles-map.xml file. This option is described here.
- **1.** If Sybase Control Center is running, shut it down.
- **2.** In a text editor, open:

```
<SCC-install-directory>/conf/roles-map.xml
```
**3.** Locate the appropriate login module (UNIX or NT (for Windows)).

- **4.** Copy the line that maps the "sybase" group and paste it into the module just above the original sybase line.
- **5.** Change "sybase" to the name of the group in your operating system to which Sybase Control Center users belong.

For example, if the group is SCCusers, the new line should look like this:

```
<role-mapping modRole="SCCusers" 
uafRole="uaAnonymous,uaPluginAdmin,sccUserRole" />
```
- **6.** Save the file and exit.
- **7.** Start Sybase Control Center.

### **See also**

• [Configuring an LDAP Authentication Module](#page-37-0) on page 32

### **Encrypting a Password**

Use the **passencrypt** utility to encrypt passwords and other values that must be kept secure while stored in text files.

You can safely store an encrypted password in a properties file. Enter the password in clear text (unencrypted) when you execute **passencrypt** and when you use the password to log in.

**passencrypt**, which is located in the Sybase Control Center bin directory, uses the DES encryption algorithm.

**1.** Open a command window and change to the bin directory:

Windows: cd <SCC-install-directory>\bin UNIX: cd <SCC-install-directory>/bin

**2.** To encrypt a password, enter **passencrypt**. Enter your new password at the resulting prompt.

The passencrypt utility encrypts the password you enter and displays the password in encrypted form.

- **3.** Copy the encrypted password.
- **4.** Paste the encrypted password where needed.

### **Configuring Ports**

(Optional) Use the **scc -port** command to assign Sybase Control Center services to new ports.

### **Prerequisites**

Check for port conflicts between Sybase Control Center and other software running on the same host.

### **Task**

Sybase Control Center cannot function properly if other services use its ports. If you discover a conflict with any port listed in the right column below, you can either reconfigure the other service's port or reconfigure Sybase Control Center as described here.

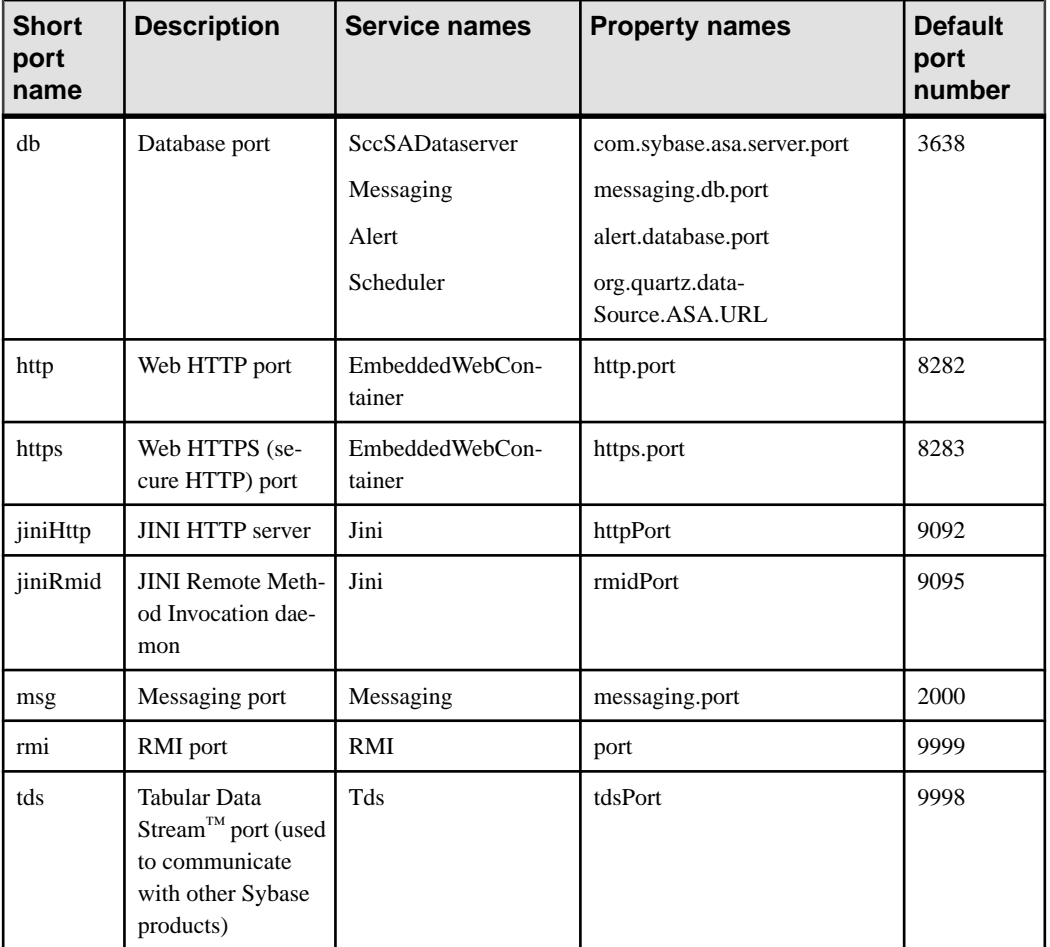

- **1.** Shut down Sybase Control Center.
- **2.** Execute **scc --info ports** to display a list of Sybase Control Center services, their properties, and their assigned ports.
- **3.** To reassign a port, enter a command in one of these formats:

```
scc --port port-name=port-number
```

```
scc --port service-name: property-name=port-number
```
Use the first, simpler format unless you want to configure the database services to use different ports. (By default, they all use the same port.)

- **4.** Start Sybase Control Center.
- **5.** Execute **scc --info ports** again to confirm that the port has been reassigned.

#### **Examples**

Set all four database services (data server, messaging, database alert, and scheduler) to the same port, 3639. (The database is SQL Anywhere, used by the Sybase Control Center internal repository.)

scc --port db=3639

Set only the database messaging service to port 3639.

scc --port Messaging:messaging.db.port=3639

Set the HTTP port to 9292.

scc --port http=9292

Set the Jini RMI daemon to port 9696.

scc --port jiniRmid=9696

Set the main Sybase Control Center messaging service to port 2001.

scc --port msg=2001

Set the RMI port to 9991.

scc --port rmi=9991

Set the Tabular Data Stream port to 9997.

scc --port tds=9997

**Note: scc** commands that include a port-setting option (**-p** or **--port**, for example) do not start Sybase Control Center. To start SCC, execute a separate **scc** command.

### **Configuring the E-mail Server**

(Optional) Specify the e-mail server for Sybase Control Center to use to send e-mail alert notifications.

#### **Prerequisites**

Launch Sybase Control Center and log in using an account with administrative privileges. (The login account or its group must have sccAdminRole.)

### **Task**

- **1.** From the menu bar, select **Application > Administration.**
- **2.** Select **General Settings**.
- <span id="page-50-0"></span>**3.** Click the **E-mail** tab.
- **4.** Enter the name of the e-mail server through which Sybase Control Center will send alert notifications.
- **5.** Change the default e-mail server port only in consultation with your e-mail administrator.
- **6.** (Optional) Enter an e-mail address and click **Send** to dispatch a test message. If the test e-mail is received, you have properly configured the server for e-mail alert notifications.
- **7.** Click **OK** (to apply the change and close the properties dialog) or **Apply** (to apply the change and leave the dialog open).

### **Next**

(Optional) Configure automatic logout.

### **See also**

• [Setting Up Security](#page-33-0) on page 28

### **Configuring the Automatic Logout Timer**

(Optional) Set Sybase Control Center to end login sessions when users are inactive for too long.

### **Prerequisites**

Launch Sybase Control Center and log in using an account with administrative privileges. (The login account or its group must have sccAdminRole.)

### **Task**

- **1.** From the menu bar, select **Application > Administration.**
- **2.** Select **General Settings**.
- **3.** Click the **Auto-Logout** tab.
- **4.** Enter the number of minutes after which an idle user will be automatically logged out. Enter 0 or leave the box empty to disable automatic logout.
- **5.** Click **OK** (to apply the change and close the properties dialog) or **Apply** (to apply the change and leave the dialog open).

### **User Authorization**

The authorization mechanism in Sybase Control Center employs login accounts and taskbased roles.

Access to Sybase Control Center is controlled by login accounts. You grant permissions to a login account by assigning predefined roles that control tasks the user can perform in Sybase Control Center, such as administration and monitoring of particular types of Sybase servers. The roles can be assigned directly to login accounts or to groups; a login account inherits the

<span id="page-51-0"></span>roles of any group to which it belongs. Component product modules assign some roles automatically.

Sybase Control Center classifies roles as follows:

- System roles define how a user can interact with Sybase Control Center.
- Product roles define how a user can interact with a particular managed resource in Sybase Control Center, for example the Replication Server named RepBoston01.

Note: The tools described here are for managing SCC-enabled login accounts; you cannot use them to manage accounts and groups that are native to your managed resource.

### **See also**

• *[Configure](#page-54-0)* on page 49

### **Assigning a Role to a Login or a Group**

Use the security configuration options to add one or more roles to a Sybase Control Center login account or to a group. Roles enable users to perform tasks such as monitoring servers or administering Sybase Control Center.

### **Prerequisites**

You must have administrative privileges (sccAdminRole) to perform this task. To assign a monitoring role for a server, first register the server.

### **Task**

Assign the sccAdminRole to any login account that will perform administrative tasks in Sybase Control Center.

- **1.** From the application menu bar, select **Application > Administration.**
- **2.** In the Sybase Control Center Properties dialog, expand the **Security** folder.
- **3.** Click **Logins** or **Groups**.
- **4.** In the table, select the login account or group to which you want to assign a role.
- **5.** Click the **Roles** tab.
- **6.** In the **Available roles for resource** list, select the role, then click **Add**. For example, to grant administrative privileges, add theSCC Service:sccAdminRole. To grant monitoring privileges, add the MonitorRole for the desired server and server type.

**Note:** Sybase Control Center product modules assign certain roles automatically, so you might not need to add a MonitorRole.

If a role appears in the **Has following roles** list, this account or group has already been configured with that role.

**7.** Click **OK**.

### <span id="page-52-0"></span>**See also**

- Adding a Group on page 47
- Adding a Login Account to a Group on page 47
- [Logins, Roles, and Groups](#page-53-0) on page 48

### **Adding a Group**

Use the security configuration options to create a new group.

### **Prerequisites**

You must have administrative privileges (sccAdminRole) to perform this task.

### **Task**

Groups can make roles easier to manage. Rather than assigning roles to individual users, assign roles to groups and add users to the groups or remove them as needed.

- **1.** From the main menu bar, select **Application > Administration**.
- **2.** In the Sybase Control Center Properties dialog, expand the **Security** folder.
- **3.** Select **Groups**.
- **4.** Click **Create Group**.
- **5.** Enter a group name and a description.
- **6.** Click **Finish**.

### **See also**

- [Assigning a Role to a Login or a Group](#page-51-0) on page 46
- Adding a Login Account to a Group on page 47
- [Logins, Roles, and Groups](#page-53-0) on page 48

### **Adding a Login Account to a Group**

Use the security configuration options to add one or more login accounts to a group.

### **Prerequisites**

You must have administrative privileges (sccAdminRole) to perform this task.

### **Task**

- **1.** From the main menu bar, select **Application > Administration**.
- **2.** In the Sybase Control Center Properties dialog, expand the **Security** folder.
- **3.** Click **Groups**.
- **4.** Select the group to which you want to assign an account.
- **5.** Click the **Membership** tab.
- <span id="page-53-0"></span>**6.** Select the account, then click **Add**.
- **7.** Click **OK**.

### **See also**

- [Assigning a Role to a Login or a Group](#page-51-0) on page 46
- [Adding a Group](#page-52-0) on page 47
- Logins, Roles, and Groups on page 48

### **Logins, Roles, and Groups**

Sybase Control Center includes predefined login accounts and roles.

In Sybase Control Center, a login accountidentifies a user who can connect to the application. An account may have roles that specify the tasks the user is allowed to perform.

Sybase Control Center is designed to delegate user authentication to the operating system or to an LDAP directory service. Delegation requires some configuration, however, so Sybase Control Center comes with two predefined login accounts. Sybase recommends using the predefined accounts only for installing and setting upSybase Control Center. These accounts are not intended for use in a production environment.

| Login name | <b>Description</b>                                               |
|------------|------------------------------------------------------------------|
| sccadmin   | Can use all the administration features in Sybase Control Center |
| sccuser    | Test account with no special privileges                          |

**Table 10. Predefined accounts**

A role is a predefined profile that can be assigned to a login account or a group. Roles control the access rights for login accounts. Sybase Contol Center comes with predefined roles that are intended for use in production environments.

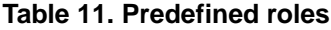

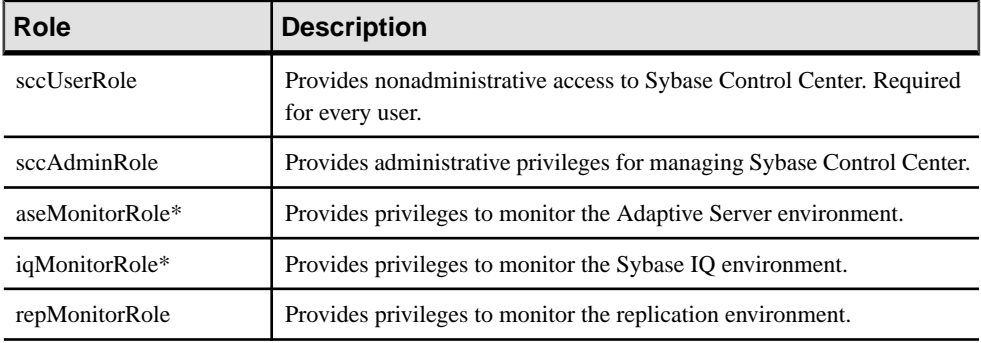

<span id="page-54-0"></span>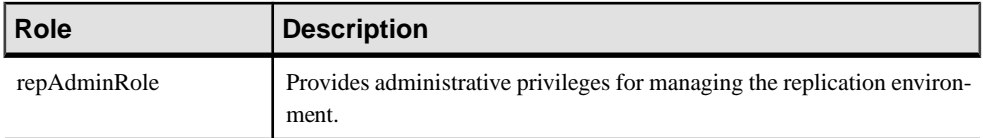

\*These monitoring roles are assigned to users automatically by Sybase Control Center product modules; it is generally not necessary to assign them manually.

A group is made up of one or more login accounts; all the accounts in a group have the roles granted to the group. In Sybase Control Center you can create groups to suit your business requirements.

### **See also**

- [Assigning a Role to a Login or a Group](#page-51-0) on page 46
- [Adding a Group](#page-52-0) on page 47
- [Adding a Login Account to a Group](#page-52-0) on page 47

### **Configure**

Configure login accounts, statistics collection, and other replication monitoring options.

- **1.** [Registering a Replication Server, Replication Agent, or Mirror Replication Agent](#page-95-0) Register a resource (for example, a server that can be monitored) to make Sybase Control Center aware of it and its connection information.
- **2.** [Importing Resources for Batch Registration](#page-96-0)

(Optional) Import and register multiple servers from an interfaces or sql.ini file.

**3.** [Creating a Perspective](#page-98-0)

Create a perspective in which you can add and manage resources.

**4.** [Adding a Resource to a Perspective](#page-98-0)

Add one or more resources to the current perspective.

**5.** [Configuring a Login Account to Monitor Replication](#page-98-0)

Use the security configuration optionsto add one or more rolesto aSybase Control Center login account or to a group. Roles enable users to perform tasks such as monitoring servers or administering Sybase Control Center.

**6.** [Authenticating a Login Account for a Managed Resource](#page-99-0)

Specify the login account Sybase Control Center will use when it connects to your server or agent to collect monitoring data or manage the resource.

- **7.** [Setting Up the Latency Monitoring Process](#page-100-0) Start the latency monitoring process for replication paths in the replication environment.
- **8.** [Setting Up Statistics Collection](#page-102-0)

Use the Properties view of your managed resource to create a data collection job and add a schedule to the job.

**9.** [Setting Replication Parameters](#page-122-0)

Configure replication parameters to improve server performance. Sybase Control Center for Replication allows you to configure the parameters for Replication Server, Replication Agent, connection and logical connection, route, and Adaptive Server RepAgent thread.

**10.**[Creating an Alert](#page-126-0)

Use the Add Alert wizard to create an alert instance for your resource.

**11.** [Optional Configuration Steps](#page-139-0)

Perform additional configuration, including user authorization, alerts, data collection scheduling, backups, and setting purging options for the repository.

### **See also**

- [User Authorization](#page-50-0) on page 45
- [Logins, Roles, and Groups](#page-92-0) on page 87
- [Setting Up Security](#page-68-0) on page 63
- [Assigning a Role to a Login or a Group](#page-86-0) on page 81

# **Launching Sybase Control Center**

Use the **scc** command to start Sybase Control Center.

### **Prerequisites**

Install Adobe Flash Player in the browser you will use for Sybase Control Center.

### **Task**

- **1.** Start Sybase Control Center.
	- Windows navigate to <install\_location>\SCC-3\_2\bin and doubleclick **scc.bat**.
	- UNIX execute **scc.sh**.

Messages on the progress of the launch appear in a command window. When Sybase Control Center is running, the command window becomes the Sybase Control Center console; you can issue commands to get status information on SCC and its ports, plug-ins, and services.

2. Open a Web browser and enter https://<hostname>:8283/scc.

### **See also**

• *[Sybase Control Center Console](#page-174-0)* on page 169

## <span id="page-56-0"></span>**Registering the ODBC Driver in Windows**

In Windows, run **scc.bat** with administrative privileges to register the ODBC driver.

When Sybase Control Center starts for the first time on a Windows machine, it registers its ODBC driver. Because the automatic registration of the ODBC driver edits the registry settings, you must execute **scc.bat** using elevated administrative privileges. If you launch for the first time without adequate privileges, Sybase Control Center generates an error and fails to start.

In Windows Vista, Windows 2008, and Windows 7, you must use the **Run as administrator** setting to launch Sybase Control Center even if you already have administrative privileges. This process is described below.

In other versions of Windows, you must be logged in as an administrator to start Sybase Control Center for the first time. You need not follow the steps below.

- **1.** In Windows Vista, Windows 2008, or Windows 7, open the command prompt window with administrative privileges:
	- Select **Start > All Programs > Accessories.** Right-click **Command Prompt** and select **Run as administrator**.
	- Alternatively, enter **cmd** in the Start Menu search box and press **Shift+Ctrl+Enter**.
- **2.** Run **scc.bat**.

### **See also**

- Starting and Stopping Sybase Control Center in Windows on page 51
- [Starting and Stopping Sybase Control Center in UNIX](#page-58-0) on page 53
- [Configuring Memory Usage](#page-61-0) on page 56
- *[scc Command](#page-64-0)* on page 59

## **Starting and Stopping Sybase Control Center in Windows**

There are several ways to start and stop Sybase Control Center or the SCC agent. You can start manually, which is useful for testing and troubleshooting, or set the service to start automatically and to restart in case of failure.

This topic applies to both Sybase Control Center (the server) and the Sybase Control Center agent that runs on each product server managed by SCC.

If you runSybaseControlCenter ortheSCCagentmanually, youmustissue a command every time you start or shut down. If you run as a service (which is recommended), you can configure Windows to automatically start and restart Sybase Control Center or the SCC agent. These are the options:

• Use the **scc.bat** command to start Sybase Control Center or the SCC agent manually. The command gives you access to the Sybase Control Center console, which you can use to shut down and to display information about services, ports, system properties, and

environment variables. You can also use **scc.bat** to change the logging level for troubleshooting purposes. Using **scc.bat** prevents you from taking advantage of the automatic start and restart features available to services.

- Use the Services list under the Windows Control Panel to start, stop, and configure the Sybase Control Center service.
- Use the **net start** and **net stop** commands. This is another way to run Sybase Control Center or the SCC agent as a service.

**Note:** To start orstopSybaseControlCenter as a service, you must have selected **Yes**in the installer to install Sybase Control Center as a service.

The installer attempts to start Sybase Control Center or the SCC agent as a service and configures the service to restart automatically. Before starting, check the Windows Services list for a Sybase Control Center service.

Here are the steps for each option:

- **Start Sybase Control Center or the SCC agent:**
	- a) (Skip thisstep fortheSCCagent.)If you are startingSybaseControlCenterforthe first time in Windows Vista, Windows 2008, or Windows 7, set the **Run as Administrator** option on the command prompt so that Sybase Control Center can register its ODBC driver. (This is necessary even if you are logged in as an administrator.)
	- b) Enter:

%SYBASE%\SCC-3\_2\bin\scc.bat

### • **Stop Sybase Control Center or the SCC agent:**

a) Enter:

```
%SYBASE%\SCC-3_2\bin\scc.bat --stop
```
**Note:** You can also enter **shutdown** at the scc-console> prompt.

- **Start or stop from the Windows Control Panel; configure automatic start and restart:**
	- a) Open the Windows Control Panel.
	- b) Select **Administrative Tools > Services.**
	- c) LocateSybase Control Center 3.2. If the service isrunning,the status column displays "Started."
	- d) To start orstop the service,right-click**Sybase Control Center 3.2** and choose**Start** or **Stop**.
	- e) To configure automatic starting, double-click the service.
	- f) To set the service to automatically start when the machine starts, change the **Startup type** to Automatic.
- <span id="page-58-0"></span>g) To restart the service in case of failure, choose the **Recovery** tab and change the First, Second, and Subsequent failures to Restart Service.
- h) Click **Apply** to save the modifications and close the dialog.
- **Start or stop the Sybase Control Center service (controlling either Sybase Control Center or the SCC agent) from the Windows command line:**
	- a) To start the service, enter:

```
net start "sybase control center 3.2"
The Sybase Control Center 3.2 service is starting......
The Sybase Control Center 3.2 service was started 
successfully.
```
b) To stop the service, enter:

```
net stop "sybase control center 3.2"
```

```
The Sybase Control Center 3.2 service is stopping.....
The Sybase Control Center 3.2 service was stopped 
successfully.
```
### **See also**

- [Registering the ODBC Driver in Windows](#page-56-0) on page 51
- Starting and Stopping Sybase Control Center in UNIX on page 53
- [Configuring Memory Usage](#page-61-0) on page 56
- *[scc Command](#page-64-0)* on page 59

# **Starting and Stopping Sybase Control Center in UNIX**

You can start Sybase Control Center or the SCC agent manually, which is useful for testing and troubleshooting, or you can set up a service to start automatically and to restart in case of failure.

This topic applies to both Sybase Control Center (the server) and the Sybase Control Center agent that runs on each product server managed by SCC.

If you start Sybase Control Center or the SCC agent on a managed server manually, you must issue a command every time you want to start or stop it. If you run Sybase Control Center or the SCC agent as a service (which is recommended), you can configure the service to start and restart automatically. These are the options:

- Use the **scc.sh** script to start Sybase Control Center or the SCC agent manually. You can do this in two ways:
	- Run **scc.sh** in the foreground to get access to the Sybase Control Center console, which you can use to shut down and to display information about services, ports, system properties, and environment variables.
	- Run **scc.sh** in the background to suppress the console.

You can use **scc.sh** to run Sybase Control Center at a nondefault logging level for troubleshooting. When you start manually with **scc.sh**, you cannot take advantage of the automatic start and restart features available to services.

• Use the **sccd** script to configure a service that starts Sybase Control Center or the SCC agent automatically.

Here are the steps for each option:

- **Before you start Sybase Control Center or the SCC agent for the first time, set environment variables.** Do this only once.
	- a) Change to the Sybase directory (the parent of theSybase Control Center installation directory).
	- b) Execute one of the following to set environment variables.

Bourne shell:

. SYBASE.sh

C shell:

source SYBASE.csh

• **Run Sybase Control Center or the SCC agent in the foreground.**

Running in the foreground is a method of manually starting; you must issue comands to stop and restart Sybase Control Center or the SCC agent when you use this method.

a) To start Sybase Control Center or the SCC agent and drop into the console when the start-up sequence is finished, enter:

\$SYBASE/SCC-3\_2/bin/scc.sh

• **Run Sybase Control Center or the SCC agent in the background.**

You can use **nohup**, **&**, and **>** to run Sybase Control Center or the SCC agent in the background, redirect output and system error to a file, and suppress the SCC console. Sybase recommends that you do this from the Sybase Control Center bin directory. Running in the background is a method of manually starting; you must issue comands to stop and restart Sybase Control Center or the SCC agent when you use this method.

a) Execute a command similar to the sample below that matches your shell. Both sample commands direct output to the file scc-console.out. If the output file already exists, you might need to use additional shell operators to append to or truncate the file.

For Bourne shell (sh) or Bash:

```
cd <SCC-install-dir>/bin; nohup ./scc.sh 2>&1 > scc-console.out
&
```
For C shell:

cd <SCC-install-dir>/bin; nohup ./scc.sh >& scc-console.out &

- **Shut down Sybase Control Center or the SCC agent.**
	- a) To shut down from the scc-console> prompt, enter:

shutdown

**Warning!** Do not enter **shutdown** at a UNIX prompt; it shuts down the operating system.

To shut down from the UNIX command line, enter: \$SYBASE/SCC-3\_2/bin/scc.sh --stop

• **Configure Sybase Control Center or the SCC agent to run as a service.**

A UNIX service is a daemon process that starts automatically after the machine is started and runs in the background. UNIX installations of Sybase Control Center include a shell script, **sccd**, which you can use to configure the Sybase Control Center service. (Some UNIX platforms supply tools that make service configuration easier; Linux **chkconfig** is an example.)

**Note:** Sybase recommends that if you are not familiar with the process of setting up services in UNIX, you delegate this task to a system administrator or consult the system administration documentation for your UNIX platform.

- a) Copy \$SYBASE/SCC-3\_2/bin/sccd into this directory:
	- AIX (SCC agent only): /etc/rc.d/init.d
	- HP-UX (SCC agent only): /sbin/init.d
	- All other platforms: /etc/init.d
- b) Open sccd and edit the line that sets the SYBASE variable. Set it to the location of your Sybase installation (that is, the parent of SCC-3\_2, the Sybase Control Center installation directory).
- c) In Linux, execute these commands to configure the service to run in run levels 2, 3, 4, and 5:

```
/usr/sbin/chkconfig --add sccd
/usr/sbin/chkconfig --level 2345 sccd
```
You can test the sccd script with /usr/sbin/service sccd status. (The **service** command accepts these options: start | stop | status | restart.)

- d) On non-Linux platforms, locate this directory:
	- AIX (SCC agent only): /etc/rc.d/rc<X>.d
	- HP-UX (SCC agent only): /sbin/rc<X>.d
	- Solaris: /etc/rc<X>.d

Where  $\langle X \rangle$  is the run level (for example, 3). Make two soft links in the directory for your platform and set the links to point to:

- AIX (SCC agent only): /etc/rc.d/init.d/sccd: S90sccd and /etc/ rc.d/init.d/sccd: K10sccd
- HP-UX (SCC agent only): /sbin/init.d/sccd: S90sccd and /sbin/ init.d/sccd: K10sccd

<span id="page-61-0"></span>• Solaris: /etc/init.d/sccd: S90sccd and /etc/init.d/sccd: K10sccd

The S90sccd link starts the service and the K10sccd link stops the service. The two-digit numbers in the links indicate the start and stop priorities of the service.

e) Use the S90sccd and K10sccd links to test starting and stopping the service. The links are called automatically when the machine is started or shut down.

### **See also**

- [Registering the ODBC Driver in Windows](#page-56-0) on page 51
- [Starting and Stopping Sybase Control Center in Windows](#page-56-0) on page 51
- Configuring Memory Usage on page 56
- [scc Command](#page-64-0) on page 59

## **Configuring Memory Usage**

(Optional) Determine whether you need to configure how much memory Sybase Control Center uses, and if so which configuration method to use.

It is not usually necessary to configure memory usage for Sybase Control Center. This table lists memory options you can set and circumstances under which you should consider changing them.

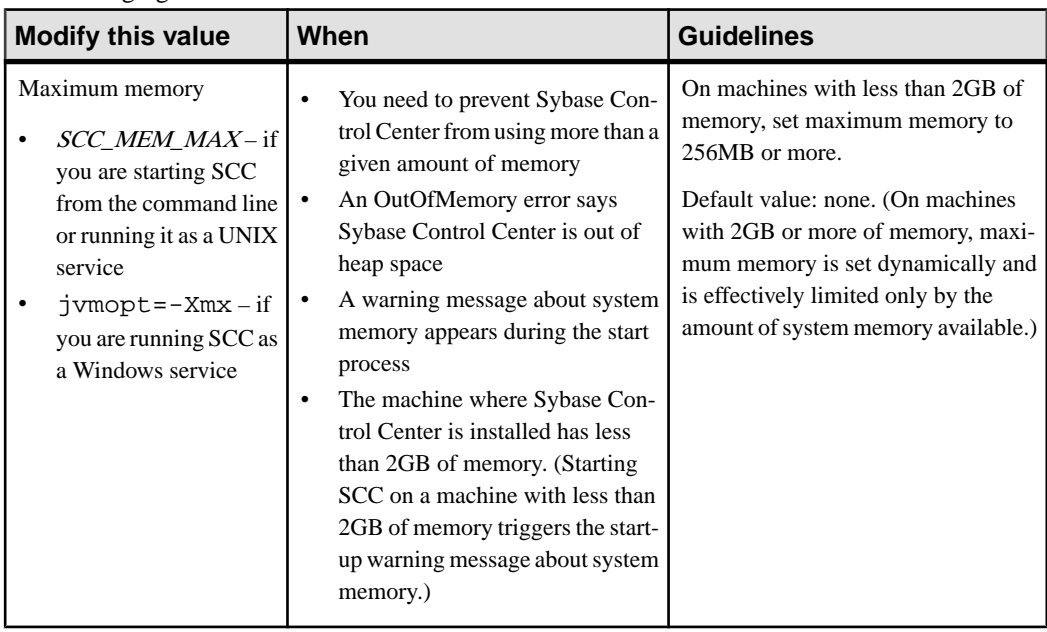

<span id="page-62-0"></span>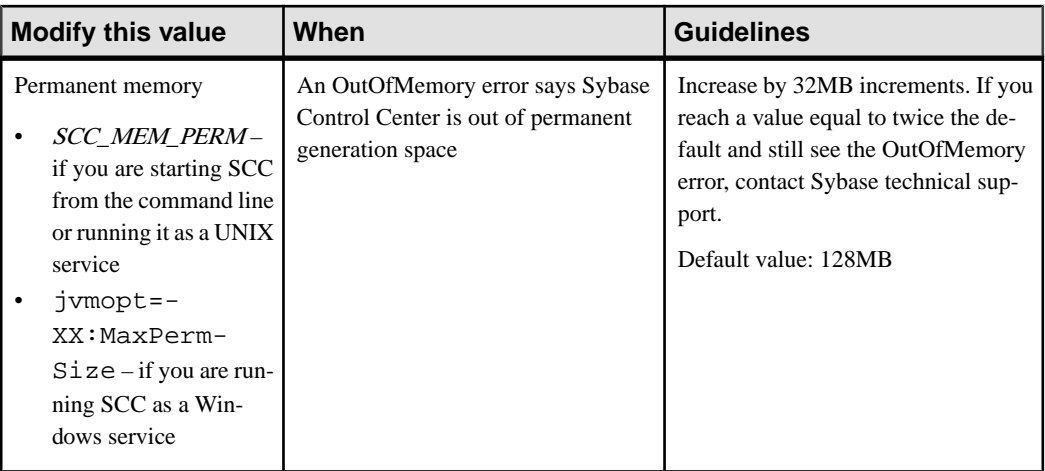

You can change memory options in two ways:

- For Sybase Control Center started from the command line execute commands to set one or more environment variables before executing the **scc** command to start Sybase Control Center.When you use thismethod, your changesto thememory optionslast only aslong as the current login session. This method is useful for testing new option values.
- For the Sybase Control Center service modify a file used by the Sybase Control Center service.(Windows and UNIX services use differentfiles.)When you use thismethod, your changes to the memory options persist—Sybase Control Center uses them every time it starts as a service.

### **See also**

- [Registering the ODBC Driver in Windows](#page-56-0) on page 51
- [Starting and Stopping Sybase Control Center in Windows](#page-56-0) on page 51
- [Starting and Stopping Sybase Control Center in UNIX](#page-58-0) on page 53
- [scc Command](#page-64-0) on page 59

### **Changing a Memory Option on the Command Line**

Before you start Sybase Control Center from the command line, you can issue a command to change the value of a memory option temporarily.

Changes made using this method last only as long as the current login session. This method is useful for testing new option values.

- **1.** If Sybase Control Center is running, shut it down.
- **2.** Set the environment variable using a command appropriate for your operating system. Specify a size in megabytes but do not indicate the units in the command.

Windows example:

```
> set SCC_MEM_MAX=512
```
### <span id="page-63-0"></span>Get Started

UNIX example:

bash\$ export SCC\_MEM\_MAX=512

**3.** Use the **scc** command to start Sybase Control Center.

### **See also**

- Changing a Memory Option for an SCC Windows Service on page 58
- Changing a Memory Option for an SCC UNIX Service on page 58
- [Starting and Stopping Sybase Control Center in Windows](#page-56-0) on page 51
- [Starting and Stopping Sybase Control Center in UNIX](#page-58-0) on page 53
- [scc Command](#page-64-0) on page 59

### **Changing a Memory Option for an SCC Windows Service**

Add a **jvmopt** command to the scc.properties file to change a memory option (-Xmx or -XX:MaxPermSize) for a Sybase Control Center Windows service.

When you use this method to set memory options, your changes are permanent—Sybase Control Center uses them every time it starts as a service.

- **1.** If Sybase Control Center is running, shut it down.
- **2.** Open the SCC properties file:

<SCC-install-directory>\SCC-3\_2\bin\scc.properties

**3.** Add (or modify, if it already exists) a **jvmopt** line specifying the memory size in Java format. Use m for megabytes or g for gigabytes.

For example:

jvmopt=-Xmx512m

**4.** Save the file and start the Sybase Control Center Windows service.

### **See also**

- [Changing a Memory Option on the Command Line](#page-62-0) on page 57
- Changing a Memory Option for an SCC UNIX Service on page 58
- [Starting and Stopping Sybase Control Center in Windows](#page-56-0) on page 51

### **Changing a Memory Option for an SCC UNIX Service**

To change a memory setting for a Sybase Control Center UNIX service, add the appropriate environment variable (SCC\_MEM\_MAX or SCC\_MEM\_PERM) to the sccd script.

When you use this method to set memory options, your changes are permanent—Sybase Control Center uses them every time it starts as a service.

- **1.** If Sybase Control Center is running, shut it down.
- **2.** Open the sccd file: /etc/init.d/sccd

<span id="page-64-0"></span>**3.** Add the environment variable at the top of the file (after the comments). Specify a size in megabytes but do not indicate the units in the command.

For example:

SCC\_MEM\_MAX=512

**4.** Save the file and start the Sybase Control Center UNIX service.

### **See also**

- [Changing a Memory Option on the Command Line](#page-62-0) on page 57
- [Changing a Memory Option for an SCC Windows Service](#page-63-0) on page 58
- [Starting and Stopping Sybase Control Center in UNIX](#page-58-0) on page 53

### **scc Command**

Use **scc.bat** (Windows) or **scc.sh** (UNIX) to start and stop Sybase Control Center and to perform administrative tasks like configuring ports, enabling, and disabling services.

### **Syntax**

```
scc[.bat | .sh] [-a | --address RMI-service-address] 
[-b | --bitwidth] 
[--dbpassword]
[-disable | --disable service-names]
[-enable | --enable service-names]
[-h \mid --help][-I | --info [information-category]] 
[-m | --message message-level] 
[-password | --password password] 
[-p \mid -port \mid -ports \mid --port \mid -ports \{port-name=port-number \mid service-name:property-name=port-number}]
[\{-start \mid --start\} \mid \{-stop \mid --stop\}][-status] --status]
[-user | --user login-name] 
[-version | --version]
```
### **Parameters**

- **-a** | **--address** *RMI-service-address* the address for the RMI service to use; must be an IP address on this machine or the name of this machine (which is the default).
- **-b** | **--bitwidth** returns a string identifying the bit width (32 or 64) of the underlying platform;Sybase Control Center usesthis option to determine which librariesto use for its internal database. If you use this option, the **scc** command does not start Sybase Control Center.
- **--dbpassword** changes the password of the default dba account provided for the repository database. It prompts you for the new password, validates it, and starts the Sybase Control Center server. This option does not work if you start Sybase Control Center in the background—the server fails to start if there is no console.
- **-disable**  $|$  **--disable** *service-names* disable the specified Sybase Control Center services. This option does not work while Sybase Control Center is running or as part of a command

that starts SCC. To use it, shut down SCC, execute  $\sec$  --disable, then restart. Separate each service from the next with a comma.

- **-enable | --enable** *service-names*enable the specified Sybase Control Center services. Separate each service from the next with a comma. When you use this option, **scc** does not start Sybase Control Center—use a separate command to start SCC.
- **-h | --help** display help and usage information for the **scc** command. If you use this option, **scc** does not start Sybase Control Center.
- **-I | --info [***information-category***]** display the specified categories of information about Sybase Control Center. Separate each category from the next with a comma. The information categories are:
	- all returns all the information provided by the sys, ports, and services categories. Default option.
	- sys returns general information about this instance of Sybase Control Center, including the version, the home (installation) directory, the host machine's name and IP address, the RMI port number, the messaging level, and details about the platform and Java installation.
	- ports lists all the ports on which the Sybase Control Center agent and its services listen, indicates whether each port is in use, and shows the service running on each port.
	- services lists all the services known to the Sybase Control Center agent, indicates whether each service is enabled, and lists other services on which each service depends.
	- sysprop lists all the Java system properties known the Java VM and their values.
	- env lists the complete Java VM process environment.
- **-m | --message** *message-level*set the amount of detail recorded in system logs; also known as the logging level. Valid values are OFF, FATAL, ERROR, WARN, INFO, DEBUG, and ALL. WARN is the default.
- **-password | --password** specify the password of the user account Sybase Control Center will use to stop servers or query them for status. Use this option with **--user**. When you enter a command with **--user** but without **--password**, the console prompts you to enter a password.
- **-p | -port | -ports | --port | --ports {***port-name***=***port-number* **|** *service-name***:***propertyname***=***port-number***} –** configure the specified service to run on the specified port. Changing portsis usefulif you discover a port conflict betweenSybaseControlCenter and other software on the same system. When you use this option, **scc** does not start Sybase Control Center—use a separate command to start SCC.

Valid port names, service names and property names are:

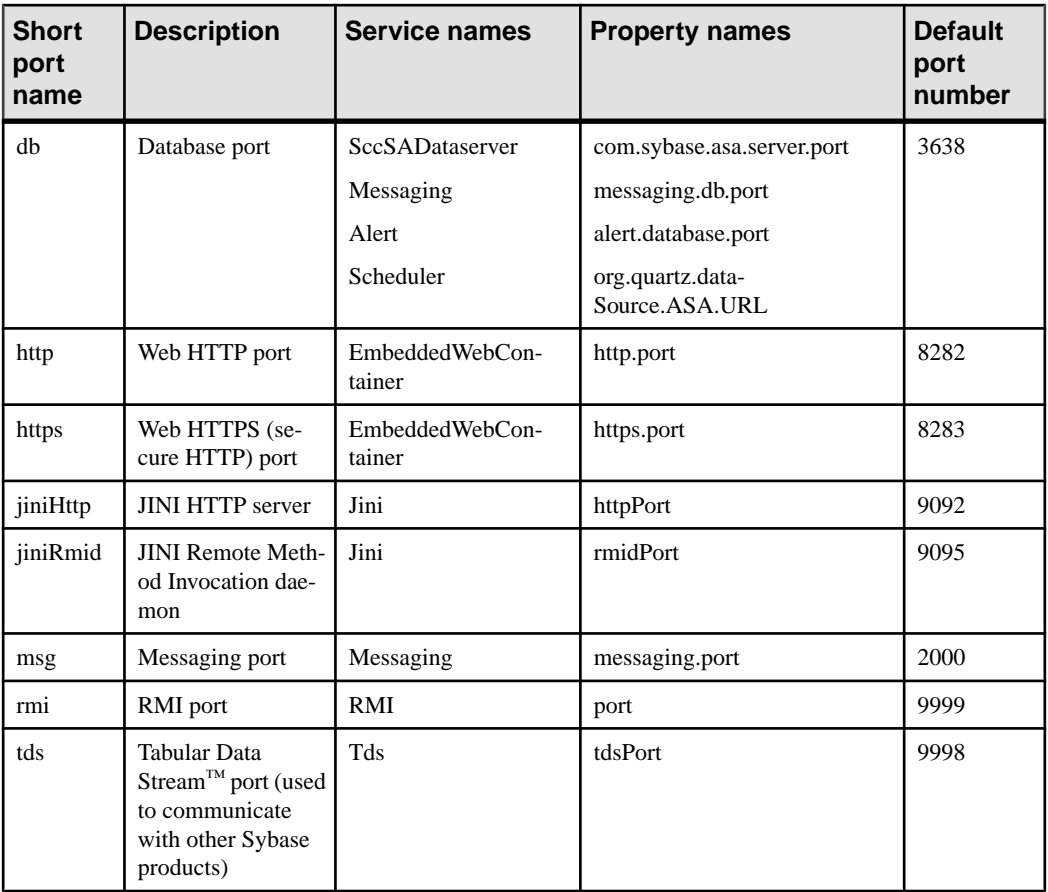

You can also execute scc --info ports to display service names and associated property names; they appear in the first two columns of the output.

- **-start**  $|$  **--start** start the Sybase Control Center server. This is the default option—if you execute **scc** with no options, it starts SCC. This option cannot be combined in the same command with options that set ports or enable or disable services; use a separate **scc** command to start SCC.
- **-status** | **--status**  $-$  display a status message indicating whether the Sybase Control Center server is running.
- **-stop | --stop** shut down the Sybase Control Center server if it is running.
- **-user | --user [***login-name***]** specify the user account Sybase Control Center will use to stop managed servers or query them forstatus. Use this option with **--password**. If you do not enter a login name, the console prompts you to enter one.
- **-version | --version –** display the version of Sybase Control Center software running on this server. If you use this option, **scc** does not start Sybase Control Center.

### **Examples**

• **Set the RMI port –** each of these commands sets the RMI port to 9999 (the default). The first command illustrates the port name syntax; the second illustrates the service name:property name syntax.

```
scc --port rmi=9999
scc --port RMI:port=9999
```
• **Set the RMI port and start SCC –** these commands set the RMI port to 9996, then start SCC. Two commands (separated by a semicolon here) are needed because **scc** does not start Sybase Control Center when it includes any of the port-setting options.

```
scc -p rmi=9996; scc
```
• **Set all database ports –** this command sets all four of the SQL Anywhere database ports (data server, messaging, database alert, and scheduler) to 3638. (SQL Anywhere is the Sybase Control Center internal repository.)

scc -port db=3638

• **Set the TDS port –** this command sets the TDS port to 9998 (the default):

```
scc --ports Tds:tdsPort=9998
```
• **Enable a service and start SCC –** these commands enable the TDS service, then start SCC. Two commands (separated by a semicolon here) are needed because **scc** does not start Sybase Control Center when it includes the **-enable** option.

```
scc -enable Tds; scc
```
### **Permissions**

**scc** permission defaults to all users. No permission is required to use it.

### **See also**

- [Registering the ODBC Driver in Windows](#page-56-0) on page 51
- [Starting and Stopping Sybase Control Center in Windows](#page-56-0) on page 51
- [Starting and Stopping Sybase Control Center in UNIX](#page-58-0) on page 53
- [Configuring Memory Usage](#page-61-0) on page 56
- [Configuring Ports](#page-82-0) on page 77
- [Logging or Message Levels](#page-172-0) on page 167

# **Logging in to Sybase Control Center**

Enter the Sybase Control Center Web console.

### **Prerequisites**

Install Adobe Flash Player in the browser you will use for SCC. See the *Sybase Control Center* Installation Guide.

### <span id="page-68-0"></span>**Task**

Sybase Control Center typically authenticates users through the operating system or an LDAP directory service. Consult your SCC administrator if you are not sure which login account to use for SCC.

**Note:** When logging in to a newly installed Sybase Control Center for which secure authentication has not been configured, use the sccadmin account (with no password, by default). For more information, see the *Sybase Control Center Installation Guide*.

- **1.** Connect to the Sybase Control Center server. In your Web browser, enter: https:// scc-hostname:8283/scc.
- **2.** Enter your user name and password, and click **Login**.

**Tip:** If you use a Windows account to log in to SCC, enter your user name in the format username@domain. Omittop-level domain extensionssuch as.com or.net—for example, enter fred@sybase, not fred@sybase.com.

# **Logging out of Sybase Control Center**

When you finish working in Sybase Control Center, end your login session.

From the main menu bar, select **Application > Logout.**

Alternatively, click **Logout** in the upper-right corner of the window.

**Note:** If an administrator has configured the automatic logout feature, Sybase Control Center logs you out if your session is idle (no typing or mouse movement) for longer than the timeout period, which is set by the administrator.

# **Setting Up Security**

Configure login authentication and map roles.

Read about security and follow these procedures before you configure Sybase Control Center product modules.

**Note:** These security topics are intended for use in a production environment. If you are evaluating or testing SCC, see the Installation Guide for instructions on getting started quickly.

**1.** [Security](#page-69-0)

Sybase Control Center can authenticate user logins through an LDAP server, through the operating system, or both.

**2.** [Configuring Authentication for Windows](#page-70-0)

<span id="page-69-0"></span>Authentication through the Windows operating system is enabled by default, but it requires some configuration. First, set Sybase Control Center to create an account when a Windows user logs in to Sybase Control Center.

**3.** [Configuring a Pluggable Authentication Module \(PAM\) for UNIX](#page-71-0)

Set up Sybase Control Center to support username and password login using accounts on the UNIX operating system. Optionally, have Sybase Control Center create an account when a UNIX user first logs in to Sybase Control Center.

- **4.** [Configuring an LDAP Authentication Module](#page-72-0) Configure an LDAP authentication module for Sybase Control Center by editing the security properties file to point to the correct LDAP server.
- **5.** [Mapping Sybase Control Center Roles to LDAP or OS Groups](#page-81-0)

To grant Sybase Control Center privileges to users who are authenticated through LDAP or the operating system, associate roles used inSybase Control Center with groups in LDAP or the operating system.

**6.** [Encrypting a Password](#page-82-0)

Use the passencrypt utility to encrypt passwords and other values that must be kept secure while stored in text files.

**7.** [Configuring Ports](#page-82-0)

(Optional) Use the scc -port command to assign Sybase Control Center services to new ports.

### **Security**

Sybase Control Center can authenticate user logins through an LDAP server, through the operating system, or both.

- Sybase Control Center can be configured to authenticate through any LDAP server that supports the inetOrgPerson (RFC 2798) schema.
- When Sybase Control Center authenticates through the operating system, it uses the operating system of the Sybase Control Center server machine (not the client).

Although you can create native user accounts in Sybase Control Center, Sybase does not recommend this approach to authentication. It is simpler and safer to configure Sybase Control Center to authenticate using existing LDAP, Windows, or UNIX login accounts.

Sybase strongly recommends that you use a common authentication provider for all Sybase products, including Sybase Control Center. A common authentication provider ensures that single sign-on works for users of Sybase Control Center and its managed servers.

Sybase Control Center requires each authenticated login account to have a predefined role. When a login is authenticated, roles for the login are retrieved by the security module and are mapped to Sybase Control Center predefined roles. Authorization is resolved through the mappings between the security module native roles and Sybase Control Center roles. You can enable mappings by creating a "sybase" group in your operating system or LDAP server and adding all Sybase Control Center users, or by modifying the Sybase Control Center roles<span id="page-70-0"></span>map.xml file to configure the mapping of native roles to Sybase Control Center roles. The security module authenticates the logins and authorizes access to managed resources.

Sybase Control Center provides a set of predefined login modules for authentication. All login modules are defined in the <install\_location>/SCC-3\_2/conf/ csi.properties file. The syntax is defined by the Sybase Common Security Infrastructure (CSI) framework. You can configure the different login modules to customize security strength. The login modules are:

• Simple Login – defines a user name, password, and a list of roles. The default user name is "sccadmin" with a blank password and a native role of "sccAdminRole". You can create additional accounts by adding simple login modules to csi.properties. However, Sybase does not recommend the use of simple login modules for authentication in production environments.

**Note:** Add a password for the sccadmin account as soon as possible after you install Sybase Control Center. See the *Sybase Control Center Installation Guide* for instructions.

- NT Proxy Login delegates authentication to the underlying Windows operating system. When you log in to Sybase Control Center through an NT Proxy Login module, enter your user name in the format *username@nt-domain-name*. For example, user@sybase. Windows authentication is enabled by default, but it requires some configuration.
- UNIX Proxy Login delegates authentication to the underlying UNIX or Linux operating system using Pluggable Authentication Modules (PAM). When you log in to Sybase Control Center through a UNIX PAM, enter only your user name. UNIX authentication is enabled by default, but it requires some configuration.
- LDAP Login delegates authentication to an LDAP server you specify. When you log in to Sybase Control Center through an LDAP server, enter only your user name. LDAP authentication is not enabled by default; you must configure the login module.

# **Configuring Authentication for Windows**

Authentication through the Windows operating system is enabled by default, but it requires some configuration. First, set Sybase Control Center to create an account when a Windows user logs in to Sybase Control Center.

This task is optional. However, if you choose not to create Sybase Control Center accounts automatically as described here, you must enter them manually.Sybase Control Center needs the accounts for purposes of setting authorization (user privileges).

- **1.** Log in to Sybase Control Center using an account with administrative privileges. (The login account or its group must have sccAdminRole.)
- **2.** Select **Application > Administration > Security.**
- **3.** Check the box labeled **Automatically add SCC login records for authenticated logins**.
- **4.** Check the box labeled **Automatically grant sccUserRole to newly created logins**.

<span id="page-71-0"></span>**5.** Click **OK** to close the Security dialog.

### **Next**

There are two next steps:

- If you opted not to automatically create Sybase Control Center login accounts, enter each account into Sybase Control Center manually.
- Whether you add accounts automatically or manually, you must grant privileges to any login accounts that require more than basic user access. You can grant privileges by assigning Sybase Control Center roles directly to the login accounts, or by assigning the login accounts to groups and mapping Sybase Control Center roles to the groups. The group approach is generally more efficient.

### **See also**

- [Mapping Sybase Control Center Roles to LDAP or OS Groups](#page-81-0) on page 76
- [Adding a Login Account to the System](#page-90-0) on page 85

# **Configuring a Pluggable Authentication Module (PAM) for UNIX**

Set up Sybase Control Center to support username and password login using accounts on the UNIX operating system. Optionally, have Sybase Control Center create an account when a UNIX user first logs in to Sybase Control Center.

**1.** Using a login account with root privileges, configure the pluggable authentication module for your platform:

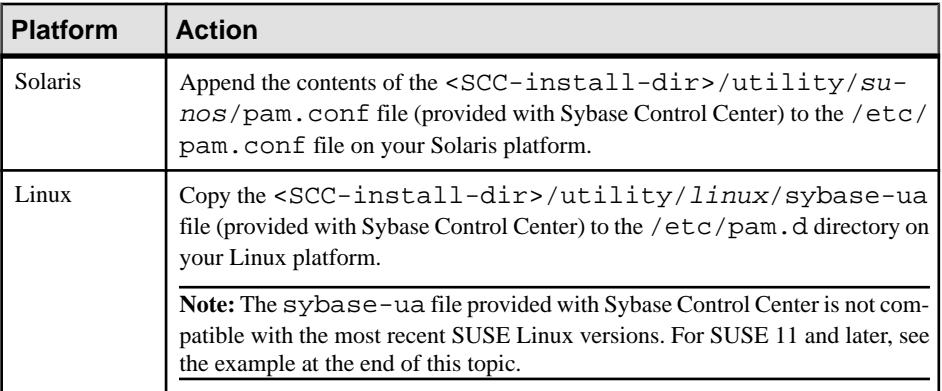

**Note:** In the table above, the portion of the path that indicates the operating system might differ slightly from what is shown.

- **2.** (Skip if you configured a PAM before starting Sybase Control Center) Restart Sybase Control Center.
- **3.** (Optional) If you want Sybase Control Center to create an account when a UNIX user logs in to Sybase Control Center, execute these steps. If you choose not to create Sybase
<span id="page-72-0"></span>Control Center accounts automatically, you must enter them manually. Sybase Control Center needs the accounts for purposes of setting authorization (user privileges).

- a) Log in to Sybase Control Center using an account with administrative privileges (sccAdminRole).
- b) Select **Application > Administration > Security.**
- c) Check the box labeled **Automatically add SCC login records for authenticated logins**.
- d) Click **OK** to close the Security dialog.

#### **Example: PAM for SUSE Linux 11 and later**

For SUSE 11 and later, do not use the sybase-ua file provided with Sybase Control Center. Instead, in your /etc/pam.d directory, create a sybase-ua file that contains:

```
# sybase-ua PAM Configuration (SUSE style)
     include<br>at include
account include common-account
password include common-password
```
session include common-session

#### **Next**

There are two next steps:

- If you opted not to automatically create Sybase Control Center login accounts, enter each account into Sybase Control Center manually.
- Whether you add accounts automatically or manually, you must also grant privileges to the login accounts. You can grant privileges by assigning Sybase Control Center roles directly to the login accounts, or by assigning the login accounts to groups and mapping Sybase Control Center roles to the groups. The group approach is generally more efficient.

#### **See also**

- [Mapping Sybase Control Center Roles to LDAP or OS Groups](#page-81-0) on page 76
- [Adding a Login Account to the System](#page-90-0) on page 85

## **Configuring an LDAP Authentication Module**

Configure an LDAP authentication module for Sybase Control Center by editing the security properties file to point to the correct LDAP server.

- **1.** Open the <SCC-install-dir>\conf\csi.properties file.
- **2.** Uncomment the LDAP module in the properties file by removing the # symbol at the beginning of each line (or, if necessary, add an LDAP module to the file). The sample module below specifies the LDAP server that will provide user authentication.

The sample module shows the properties used for an OpenDS LDAP server. See the example at the end for values that work for ActiveDirectory. Configuration properties you can use in the LDAP module are described in a subtopic.

Each line of the LDAP server module of the properties file must begin with "CSI.loginModule." followed by a module number. (The module number in thissample is 7.) The module number you assign must be unique in the propertiesfile, and you must use the same module number in every line of the module.

```
CSI.loginModule.
7.options.AuthenticationSearchBase=ou=users,dc=example,dc=com
CSI.loginModule.7.options.BindDN=cn=Directory Manager
CSI.loginModule.7.options.BindPassword=secret
CSI.loginModule.7.options.DefaultSearchBase=dc=example,dc=com
CSI.loginModule.7.options.ProviderURL=ldap://localhost:10389
CSI.loginModule.
7.options.RoleSearchBase=ou=groups,dc=example,dc=com
CSI.loginModule.7.options.ServerType=openldap
CSI.loginModule.7.options.moduleName=LDAP Login Module
CSI.loginModule.7.controlFlag=sufficient
CSI.loginModule.
7.provider=com.sybase.ua.services.security.ldap.LDAPLoginModule
```
**Note:** Change the values of bolded lines only.

- **3.** Save the file.
- **4.** If your LDAP server's SSL certificate is signed by a nonstandard certificate authority (for example, if it is a self-signed certificate), use the **keytool** utility to configure your JVM or JDK to trust the certificate. Execute a command similar to this:

```
keytool -import -keystore <sybase-dir>/shared/JRE-6_0_6/bin/
keytool/lib/security/cacerts -file 
<your cert file and path> -alias ldapcert -storepass changeit
```
#### **LDAP configuration values for ActiveDirectory**

For an ActiveDirectory server, use these values for configuration properties in your LDAP login module:

```
ServerType: msad2K
DefaultSearchBase: dc=<domainname>,dc=<tld> or o=<company 
name>,c=<country code>
                 E.g. dc=sybase,dc=com or o=Sybase,c=us
ProviderUrl: ldaps://<hostname>:<port>
                 E.g.: ldaps://myserver:636
AuthenticationFilter: (&(userPrincipalName={uid}) 
(objectclass=user))
BindDN: <User with read capability for all users>
BindPassword: <Password for BindDN user>
RoleFilter: (|(objectclass=groupofnames) (objectclass=group))
controlFlag: sufficient
```
#### **Next**

There are two additional steps:

• Set up roles and passwords for LDAP

<span id="page-74-0"></span>• Map Sybase Control Center role to LDAP groups

#### **See also**

• [Mapping Sybase Control Center Roles to LDAP or OS Groups](#page-81-0) on page 76

#### **Setting Up Roles and Passwords**

Set the initial user roles and passwords required for Sybase Control Center to authenticate through an LDAP server.

#### **Prerequisites**

Configure an LDAP authentication module.

#### **Task**

**1.** Open the <SCC-install-dir>\conf\roles-map.xml file and add an LDAP login module.

Insert an LDAP login module similar to this at the end of the security-modules portion of the file, just before </security-modules>:

```
 <module name="LDAP Login Module">
       <role-mapping modRole="sybase" 
uafRole="uaAnonymous,uaPluginAdmin,sccUserRole" />
       <role-mapping modRole="administrators" 
uafRole="uaAnonymous,sccAdminRole" />
     </module>
```
- **2.** Ensure that the roles defined in the LDAP repository match the roles defined in rolesmap.xml.
- **3.** In the <SCC-install-dir>\conf\csi.properties file, set the BindPassword and ProviderURL properties with values used in your deployment.

Sybase recommends that you encrypt sensitive values before saving them in csi.properties.

#### **Next**

Map Sybase Control Center roles to LDAP groups.

#### **See also**

- [LDAP Configuration Properties](#page-75-0) on page 70
- *[Encrypting a Password](#page-82-0)* on page 77

#### <span id="page-75-0"></span>**LDAP Configuration Properties**

Use these properties in your csi.properties file to control your LDAP service.

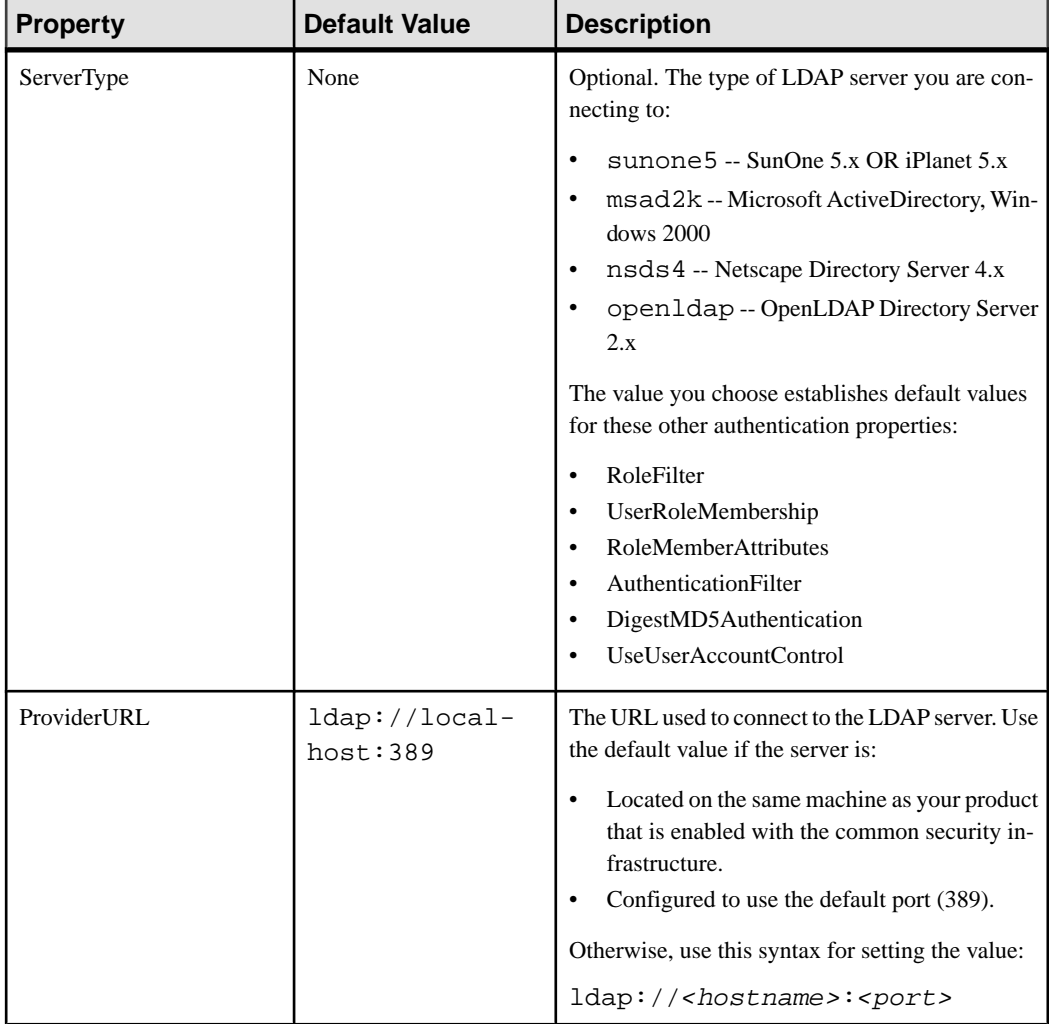

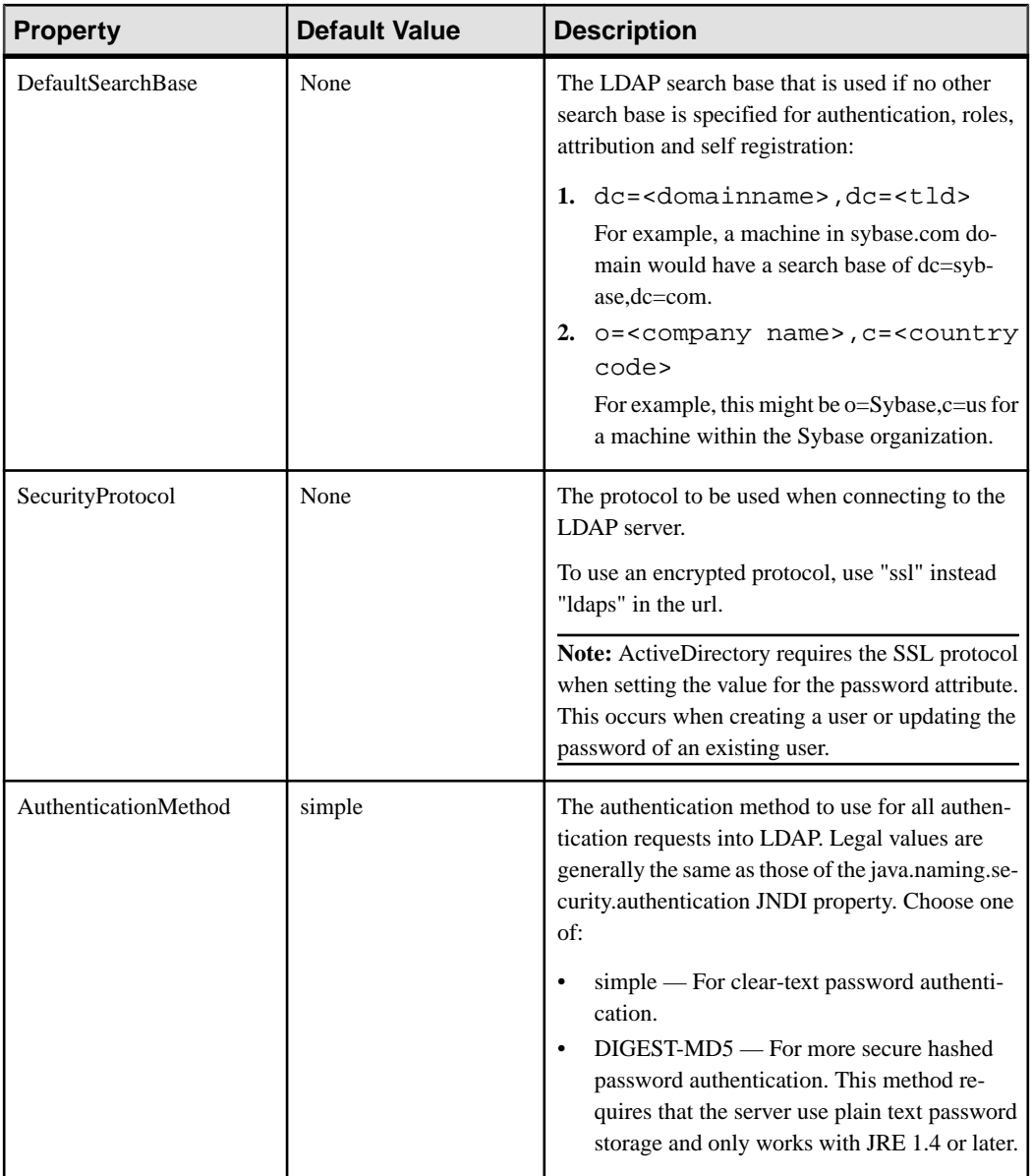

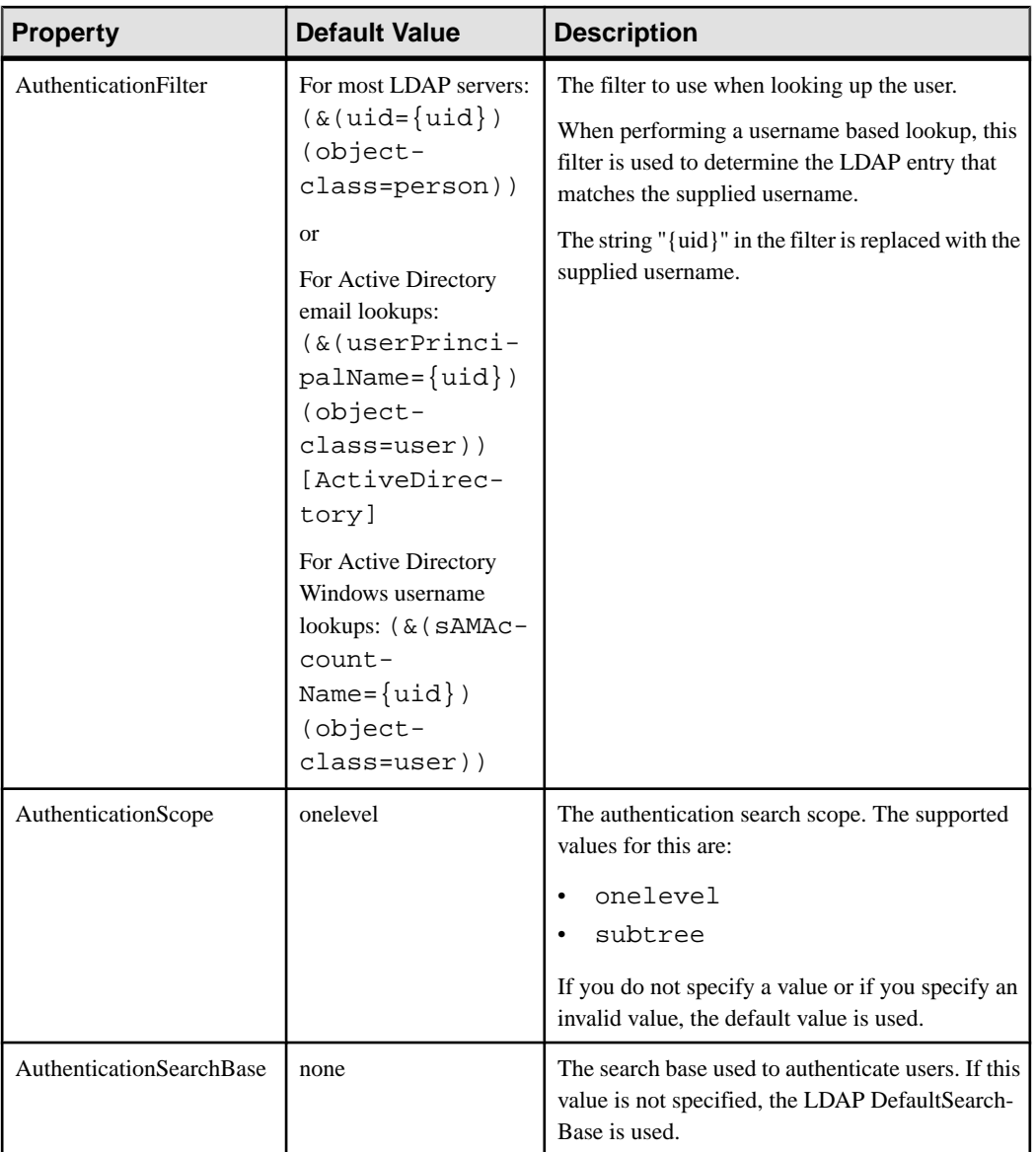

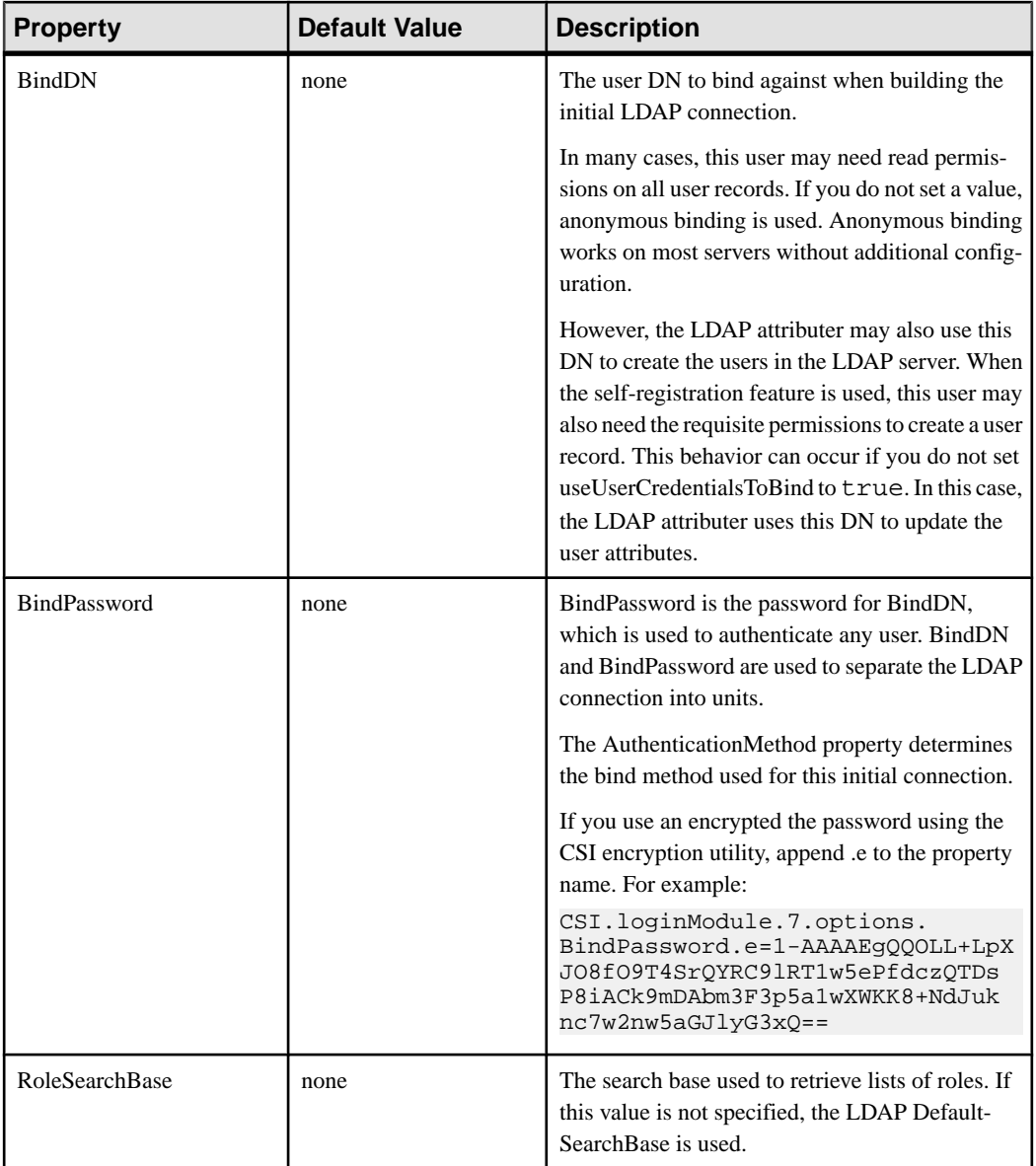

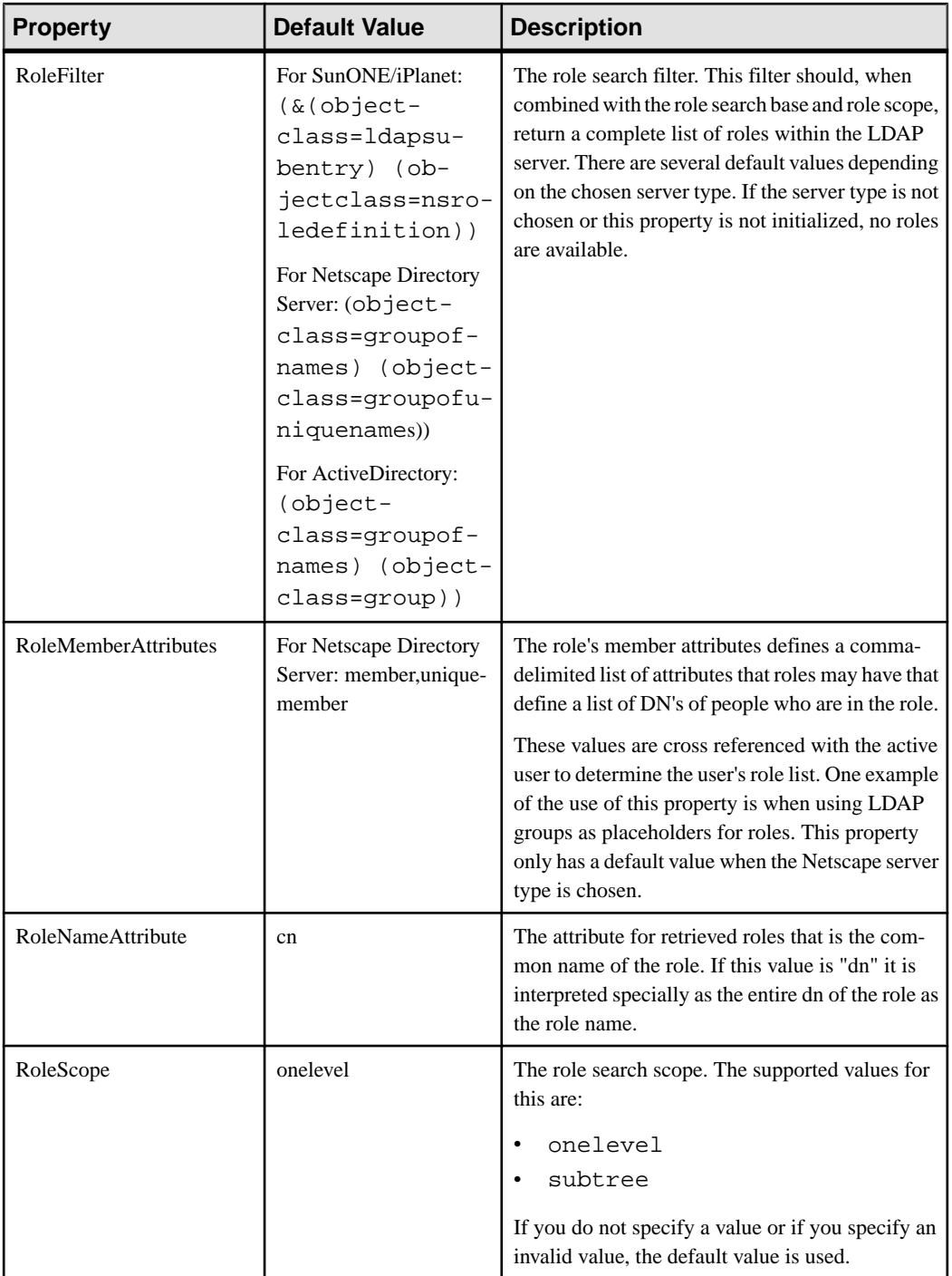

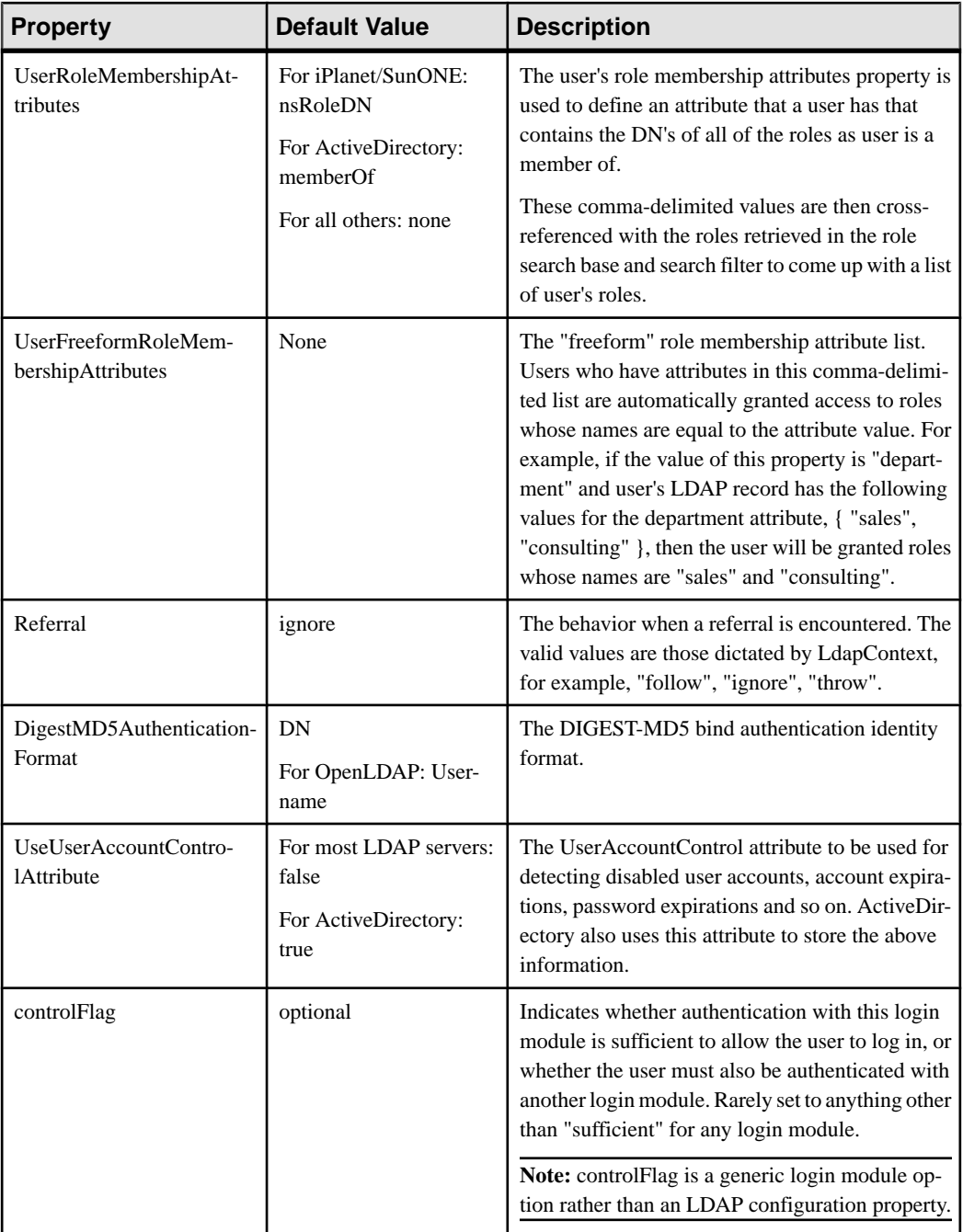

### **See also**

• [Setting Up Roles and Passwords](#page-74-0) on page 69

## <span id="page-81-0"></span>**Mapping Sybase Control Center Roles to LDAP or OS Groups**

To grant Sybase Control Center privileges to users who are authenticated through LDAP or the operating system, associate roles used in Sybase Control Center with groups in LDAP or the operating system.

You can configure Sybase Control Center to enable users to authenticate through their local operating system or through an LDAP server. To make this type of authentication work, Sybase Control Center roles must be mapped to groups that exist in the system providing authentication (LDAP or the operating system) or in the login module.

By default, Sybase Control Center assumes there is a "sybase" group in the authenticating system and maps the LDAP or OS "sybase" group to Sybase Control Center roles to provide basic privileges. The table lists additional default mappings of LDAP and OS groups to Sybase Control Center roles.

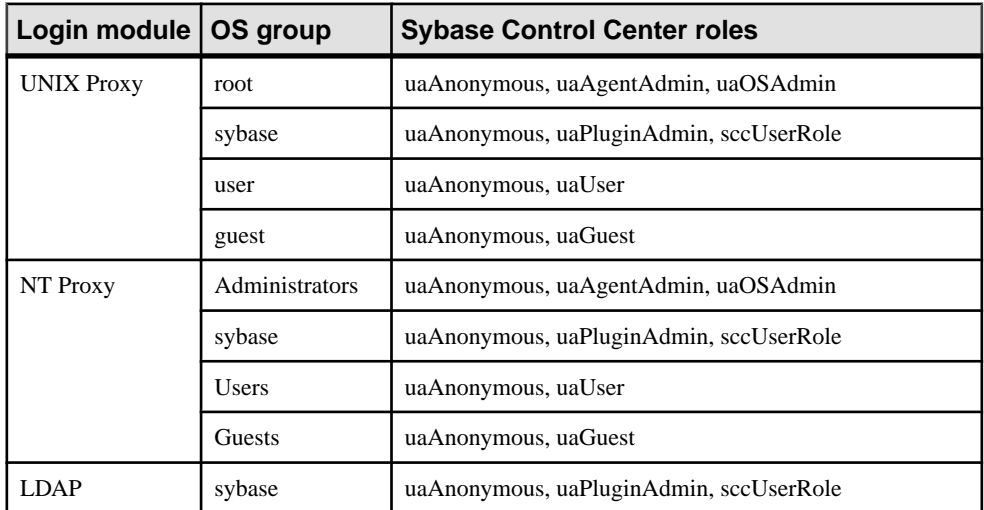

There are two ways to accomplish the mapping:

- (Recommended) Add a "sybase" group to the operating system or LDAP server Sybase Control Center is using to authenticate users, and add all users who need to access Sybase Control Center to the "sybase" group.
- Configure Sybase Control Center to use an existing group in LDAP or the operating system by editing the roles-map.xml file. This option is described here.
- **1.** If Sybase Control Center is running, shut it down.
- **2.** In a text editor, open:

<SCC-install-directory>/conf/roles-map.xml

**3.** Locate the appropriate login module (UNIX or NT (for Windows)).

- <span id="page-82-0"></span>**4.** Copy the line that maps the "sybase" group and paste it into the module just above the original sybase line.
- **5.** Change "sybase" to the name of the group in your operating system to which Sybase Control Center users belong.

For example, if the group is SCCusers, the new line should look like this:

```
<role-mapping modRole="SCCusers" 
uafRole="uaAnonymous,uaPluginAdmin,sccUserRole" />
```
- **6.** Save the file and exit.
- **7.** Start Sybase Control Center.

#### **See also**

• [Configuring an LDAP Authentication Module](#page-72-0) on page 67

## **Encrypting a Password**

Use the **passencrypt** utility to encrypt passwords and other values that must be kept secure while stored in text files.

You can safely store an encrypted password in a properties file. Enter the password in clear text (unencrypted) when you execute **passencrypt** and when you use the password to log in.

**passencrypt**, which is located in the Sybase Control Center bin directory, uses the DES encryption algorithm.

**1.** Open a command window and change to the bin directory:

Windows: cd <SCC-install-directory>\bin UNIX: cd <SCC-install-directory>/bin

**2.** To encrypt a password, enter **passencrypt**. Enter your new password at the resulting prompt.

The passencrypt utility encrypts the password you enter and displays the password in encrypted form.

- **3.** Copy the encrypted password.
- **4.** Paste the encrypted password where needed.

#### **See also**

• [Setting Up Roles and Passwords](#page-74-0) on page 69

## **Configuring Ports**

(Optional) Use the **scc** -port command to assign Sybase Control Center services to new ports.

#### **Prerequisites**

Check for port conflicts between Sybase Control Center and other software running on the same host.

#### **Task**

Sybase Control Center cannot function properly if other services use its ports. If you discover a conflict with any port listed in the right column below, you can either reconfigure the other service's port or reconfigure Sybase Control Center as described here.

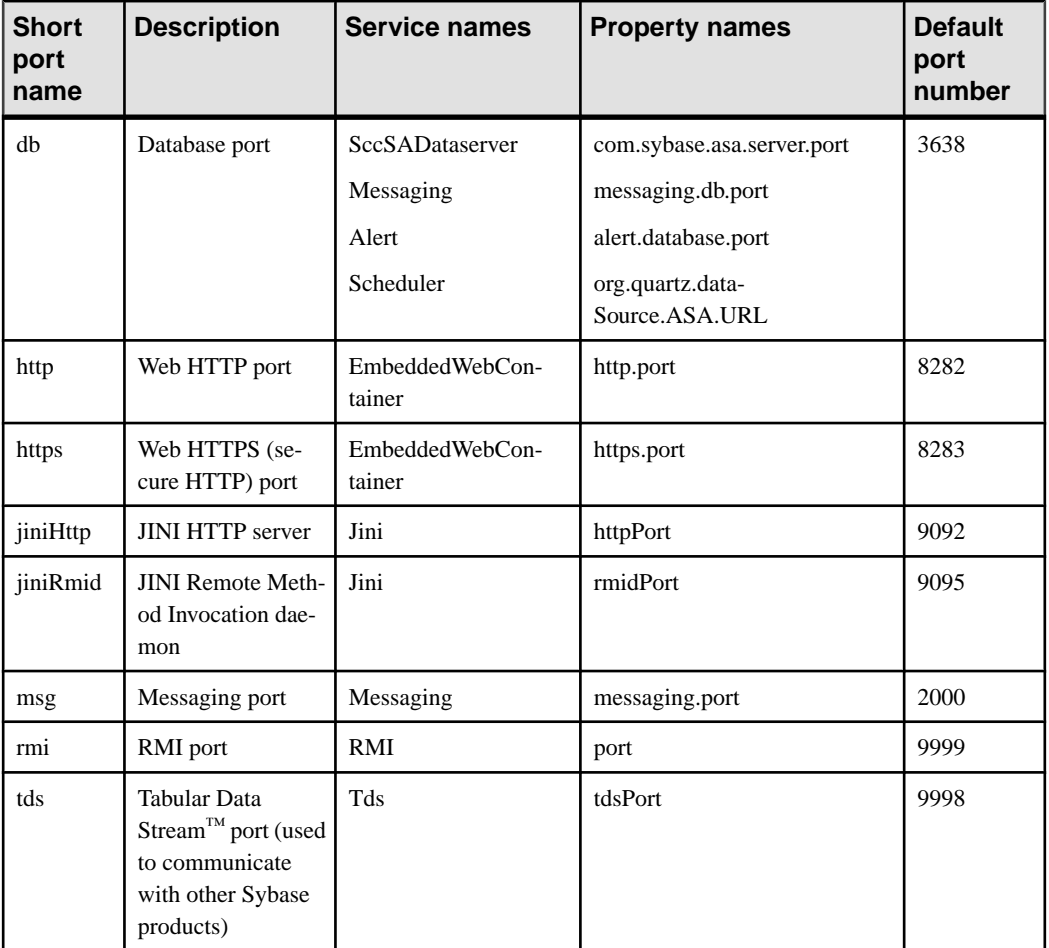

- **1.** Shut down Sybase Control Center.
- **2.** Execute **scc --info ports** to display a list of Sybase Control Center services, their properties, and their assigned ports.
- **3.** To reassign a port, enter a command in one of these formats:

scc --port port-name=port-number

```
scc --port service-name: property-name=port-number
```
<span id="page-84-0"></span>Use the first, simpler format unless you want to configure the database services to use different ports. (By default, they all use the same port.)

- **4.** Start Sybase Control Center.
- **5.** Execute **scc --info ports** again to confirm that the port has been reassigned.

#### **Examples**

Set all four database services (data server, messaging, database alert, and scheduler) to the same port, 3639. (The database is SQL Anywhere, used by the Sybase Control Center internal repository.)

scc --port db=3639

Set only the database messaging service to port 3639.

scc --port Messaging:messaging.db.port=3639

Set the HTTP port to 9292.

scc --port http=9292

Set the Jini RMI daemon to port 9696.

scc --port jiniRmid=9696

Set the main Sybase Control Center messaging service to port 2001.

```
scc --port msg=2001
```
Set the RMI port to 9991.

scc --port rmi=9991

Set the Tabular Data Stream port to 9997.

scc --port tds=9997

**Note: scc** commands that include a port-setting option (**-p** or **--port**, for example) do not start Sybase Control Center. To start SCC, execute a separate **scc** command.

#### **See also**

• [scc Command](#page-64-0) on page 59

## **Configuring the E-mail Server**

(Optional) Specify the e-mail server for Sybase Control Center to use to send e-mail alert notifications.

#### **Prerequisites**

Launch Sybase Control Center and log in using an account with administrative privileges. (The login account or its group must have sccAdminRole.)

#### **Task**

- **1.** From the menu bar, select **Application > Administration.**
- **2.** Select **General Settings**.
- **3.** Click the **E-mail** tab.
- **4.** Enter the name of the e-mail server through which Sybase Control Center will send alert notifications.
- **5.** Change the default e-mail server port only in consultation with your e-mail administrator.
- **6.** (Optional) Enter an e-mail address and click **Send** to dispatch a test message. If the test e-mail is received, you have properly configured the server for e-mail alert notifications.
- **7.** Click **OK** (to apply the change and close the properties dialog) or **Apply** (to apply the change and leave the dialog open).

#### **Next**

(Optional) Configure automatic logout.

#### **See also**

- *[Alerts](#page-150-0)* on page 145
- [Replication Data Collections](#page-104-0) on page 99
- [Key Performance Indicators and Key Performance Areas for Replication](#page-105-0) on page 100
- [Launching Sybase Control Center](#page-55-0) on page 50
- [Logging in to Sybase Control Center](#page-67-0) on page 62

## **Configuring the Automatic Logout Timer**

(Optional) Set Sybase Control Center to end login sessions when users are inactive for too long.

#### **Prerequisites**

Launch Sybase Control Center and log in using an account with administrative privileges. (The login account or its group must have sccAdminRole.)

- **1.** From the menu bar, select **Application > Administration.**
- **2.** Select **General Settings**.
- **3.** Click the **Auto-Logout** tab.
- **4.** Enter the number of minutes after which an idle user will be automatically logged out.

Enter 0 or leave the box empty to disable automatic logout.

<span id="page-86-0"></span>**5.** Click **OK** (to apply the change and close the properties dialog) or **Apply** (to apply the change and leave the dialog open).

#### **See also**

- [Launching Sybase Control Center](#page-55-0) on page 50
- [Logging in to Sybase Control Center](#page-67-0) on page 62

## **User Authorization**

The authorization mechanism in Sybase Control Center employs login accounts and taskbased roles.

Access to Sybase Control Center is controlled by login accounts. You grant permissions to a login account by assigning predefined roles that control tasks the user can perform in Sybase Control Center, such as administration and monitoring of particular types of Sybase servers. The roles can be assigned directly to login accounts or to groups; a login account inherits the roles of any group to which it belongs. Component product modules assign some roles automatically.

Sybase Control Center classifies roles as follows:

- System roles define how a user can interact with Sybase Control Center.
- Product roles define how a user can interact with a particular managed resource in Sybase Control Center, for example the Replication Server named RepBoston01.

**Note:** The tools described here are for managing SCC-enabled login accounts; you cannot use them to manage accounts and groups that are native to your managed resource.

#### **See also**

- [Configuring a Login Account to Monitor Replication](#page-98-0) on page 93
- [Authenticating a Login Account for a Managed Resource](#page-99-0) on page 94

## **Assigning a Role to a Login or a Group**

Use the security configuration options to add one or more roles to a Sybase Control Center login account or to a group. Roles enable users to perform tasks such as monitoring servers or administering Sybase Control Center.

#### **Prerequisites**

You must have administrative privileges (sccAdminRole) to perform this task. To assign a monitoring role for a server, first register the server.

#### **Task**

Assign the sccAdminRole to any login account that will perform administrative tasks in Sybase Control Center.

- **1.** From the application menu bar, select **Application > Administration.**
- **2.** In the Sybase Control Center Properties dialog, expand the **Security** folder.
- **3.** Click **Logins** or **Groups**.
- **4.** In the table, select the login account or group to which you want to assign a role.
- **5.** Click the **Roles** tab.
- **6.** In the **Available roles for resource** list, select the role, then click **Add**. For example, to grant administrative privileges, add theSCC Service:sccAdminRole. To grant monitoring privileges, add the MonitorRole for the desired server and server type.

**Note:** Sybase Control Center product modules assign certain roles automatically, so you might not need to add a MonitorRole.

If a role appears in the **Has following roles** list, this account or group has already been configured with that role.

**7.** Click **OK**.

#### **See also**

- *[Alerts](#page-150-0)* on page 145
- [Replication Data Collections](#page-104-0) on page 99
- [Key Performance Indicators and Key Performance Areas for Replication](#page-105-0) on page 100
- Removing a Role from a Login or a Group on page 82

## **Removing a Role from a Login or a Group**

Use the security configuration options to remove one or more roles from a Sybase Control Center login acount or from a group.

#### **Prerequisites**

You must have administrative privileges to perform this task.

- **1.** From the menu bar, select **Application > Administration**.
- **2.** In the Sybase Control Center Properties dialog, expand the **Security** folder.
- **3.** Click **Logins** or **Groups**.
- **4.** Select the login account or group from which you want to remove a role.
- **5.** Click the **Roles** tab.
- **6.** Select the role, then click **Remove**.

#### <span id="page-88-0"></span>**7.** Click **OK**.

#### **See also**

• [Assigning a Role to a Login or a Group](#page-86-0) on page 81

## **Adding a Group**

Use the security configuration options to create a new group.

#### **Prerequisites**

You must have administrative privileges (sccAdminRole) to perform this task.

#### **Task**

Groups can make roles easier to manage. Rather than assigning roles to individual users, assign roles to groups and add users to the groups or remove them as needed.

- **1.** From the main menu bar, select **Application > Administration**.
- **2.** In the Sybase Control Center Properties dialog, expand the **Security** folder.
- **3.** Select **Groups**.
- **4.** Click **Create Group**.
- **5.** Enter a group name and a description.
- **6.** Click **Finish**.

#### **See also**

- Removing a Group on page 83
- [Adding a Login Account to a Group](#page-89-0) on page 84
- [Removing a Login Account from a Group](#page-89-0) on page 84

## **Removing a Group**

Use the security configuration options to remove a group.

#### **Prerequisites**

You must have administrative privileges (sccAdminRole) to perform this task.

- **1.** From the main menu bar, select **Application > Administration**.
- **2.** In the Sybase Control Center Properties dialog, expand the **Security** folder.
- **3.** Select **Groups**.
- **4.** Select the group to remove.

#### <span id="page-89-0"></span>Get Started

- **5.** Click **Delete**.
- **6.** Click **OK** to confirm the deletion.

#### **See also**

- [Adding a Group](#page-88-0) on page 83
- Adding a Login Account to a Group on page 84
- Removing a Login Account from a Group on page 84

## **Adding a Login Account to a Group**

Use the security configuration options to add one or more login accounts to a group.

#### **Prerequisites**

You must have administrative privileges (sccAdminRole) to perform this task.

#### **Task**

- **1.** From the main menu bar, select **Application > Administration**.
- **2.** In the Sybase Control Center Properties dialog, expand the **Security** folder.
- **3.** Click **Groups**.
- **4.** Select the group to which you want to assign an account.
- **5.** Click the **Membership** tab.
- **6.** Select the account, then click **Add**.
- **7.** Click **OK**.

#### **See also**

- *[Adding a Group](#page-88-0)* on page 83
- [Removing a Group](#page-88-0) on page 83
- Removing a Login Account from a Group on page 84

## **Removing a Login Account from a Group**

Use the security configuration options to remove one or more login accounts from a group.

#### **Prerequisites**

You must have administrative privileges (sccAdminRole) to perform this task.

- **1.** From the main menu bar, select **Application > Administration**.
- **2.** In the Sybase Control Center Properties, expand the **Security** folder.
- <span id="page-90-0"></span>**3.** Select **Groups**.
- **4.** Select the group from which to remove members.
- **5.** Click the **Membership** tab.
- **6.** Select the login, then click **Remove**.
- **7.** Click **OK**.

#### **See also**

- [Adding a Group](#page-88-0) on page 83
- [Removing a Group](#page-88-0) on page 83
- [Adding a Login Account to a Group](#page-89-0) on page 84

## **Adding a Login Account to the System**

Use the security configuration options to create a native login account in Sybase Control Center.

#### **Prerequisites**

- You must have administrative privileges (sccAdminRole) to perform this task.
- If you intend to use Windows, UNIX, or LDAP to authenticate users, configure the appropriate authentication module.

#### **Task**

**Note:** Sybase does not recommend that you create a native login account for every Sybase Control Center user. It is more efficient to configure Sybase Control Center to authenticate users through their Windows, UNIX, or LDAP accounts.

- **1.** From the main menu bar, select **Application > Administration**.
- **2.** In the Sybase Control Center Properties dialog, expand the **Security** folder.
- **3.** Select **Logins**.
- **4.** Click **Create Login**.
- **5.** Enter a login name and expiration for the new account. Expiration is optional.
- **6.** Click **Next**.
- **7.** Select **Specify new user information**.
- **8.** Enter details about the user:
	- Title
	- First name\*
	- M.I. (middle initial)
	- Last name\*
	- Suffix
- E-mail address\*
- Phone
- Ext.
- Fax
- Mobile
- Supports text messaging (checkbox)

\*You must fill in the **First Name**, **Last Name**, and **E-mail Address** fields.

**9.** Click **Finish**.

**Note:** If you are using the predefined Simple Login module for authentication, the default login accounts, "sccadmin" and "sccuser," come with blank passwords. To change or modify the passwords, configure the csi.properties file as described in the Installation Guide.

#### **Next**

Grant privileges to the new login account. You can grant privileges by assigning Sybase Control Center roles directly to the login accounts, or by assigning the login accounts to groups and mapping Sybase Control Center roles to the groups. The group approach is generally more efficient.

## **Removing a Login Account from the System**

Use the security configuration options to delete a Sybase Control Center login account.

#### **Prerequisites**

You must have administrative privileges (sccAdminRole) to perform this task.

#### **Task**

- **1.** From the main menu bar, select **Application > Administration**.
- **2.** In the Sybase Control Center Properties dialog, expand the **Security** folder.
- **3.** Select **Logins**.
- **4.** Select the login to delete.
- **5.** Click **Delete**.
- **6.** Click **OK** to confirm the deletion.

## **Modifying a User Profile**

Use the security configuration options to suspend a login account, impose an expiration date, or modify the account's user information.

#### **Prerequisites**

You must have administrative privileges (sccAdminRole) to perform this task.

#### <span id="page-92-0"></span>**Task**

- **1.** From the main menu bar, select **Application > Administration.**
- **2.** In the Sybase Control Center Properties dialog, expand the **Security** folder.
- **3.** Select **Logins**.
- **4.** Select the login account to modify.
- **5.** Click the **General** tab.
- **6.** To suspend this account, click **Login disabled**.
- **7.** To set the date on which this account will stop working, click the calendar icon next to the **Expiration** field and select a data.
- **8.** Click **Apply**.
- **9.** Click the **User Info** tab.
- **10.** Edit the user information.

When this user configures e-mail alert subscriptions, Sybase Control Center automatically populates the subscription dialog with the e-mail address you enter here.

**11.** Click **Apply**.

## **Logins, Roles, and Groups**

Sybase Control Center includes predefined login accounts and roles.

In Sybase Control Center, a login accountidentifies a user who can connect to the application. An account may have roles that specify the tasks the user is allowed to perform.

SybaseControlCenteris designed to delegate user authentication to the operating system orto an LDAP directory service. Delegation requires some configuration, however, so Sybase Control Center comes with two predefined login accounts. Sybase recommends using the predefined accounts only for installing and setting upSybase Control Center. These accounts are not intended for use in a production environment.

| Login name | Description                                                      |  |
|------------|------------------------------------------------------------------|--|
| sccadmin   | Can use all the administration features in Sybase Control Center |  |
| sccuser    | Test account with no special privileges                          |  |

**Table 12. Predefined accounts**

A role is a predefined profile that can be assigned to a login account or a group. Roles control the access rights for login accounts. Sybase Contol Center comes with predefined roles that are intended for use in production environments.

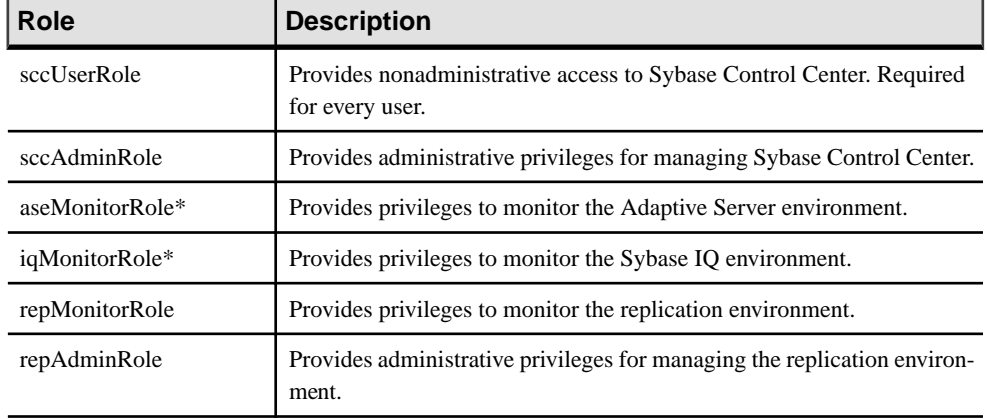

#### **Table 13. Predefined roles**

\*These monitoring roles are assigned to users automatically by Sybase Control Center product modules; it is generally not necessary to assign them manually.

A group is made up of one or more login accounts; all the accounts in a group have the roles granted to the group. In Sybase Control Center you can create groups to suit your business requirements.

# **Configure**

Configure login accounts, statistics collection, and other replication monitoring options.

- **1.** [Registering a Replication Server, Replication Agent, or Mirror Replication Agent](#page-95-0) Register a resource (for example, a server that can be monitored) to make Sybase Control Center aware of it and its connection information.
- **2.** [Importing Resources for Batch Registration](#page-96-0) (Optional) Import and register multiple servers from an interfaces or sql.ini file.
- **3.** [Creating a Perspective](#page-98-0) Create a perspective in which you can add and manage resources.
- **4.** [Adding a Resource to a Perspective](#page-98-0)

Add one or more resources to the current perspective.

**5.** [Configuring a Login Account to Monitor Replication](#page-98-0)

Use the security configuration optionsto add one or more rolesto aSybase Control Center login account or to a group. Roles enable users to perform tasks such as monitoring servers or administering Sybase Control Center.

**6.** [Authenticating a Login Account for a Managed Resource](#page-99-0)

Specify the login account Sybase Control Center will use when it connects to your server or agent to collect monitoring data or manage the resource.

**7.** [Setting Up the Latency Monitoring Process](#page-100-0)

Start the latency monitoring process for replication paths in the replication environment.

**8.** [Setting Up Statistics Collection](#page-102-0)

Use theProperties view of your managed resource to create a data collection job and add a schedule to the job.

**9.** [Setting Replication Parameters](#page-122-0)

Configure replication parameters to improve server performance. Sybase Control Center for Replication allows you to configure the parameters for Replication Server, Replication Agent, connection and logical connection, route, and Adaptive Server RepAgent thread.

**10.**[Creating an Alert](#page-126-0)

Use the Add Alert wizard to create an alert instance for your resource.

**11.** [Optional Configuration Steps](#page-139-0)

Perform additional configuration, including user authorization, alerts, data collection scheduling, backups, and setting purging options for the repository.

#### **See also**

[User Authorization](#page-50-0) on page 45

- <span id="page-95-0"></span>• [Logins, Roles, and Groups](#page-92-0) on page 87
- *[Setting Up Security](#page-68-0)* on page 63
- [Assigning a Role to a Login or a Group](#page-86-0) on page 81

## **Registering a Replication Server, Replication Agent, or Mirror Replication Agent**

Register a resource (for example, a server that can be monitored) to make Sybase Control Center aware of it and its connection information.

- **1.** In the Resource Explorer, select **Resources > Register.**
- **2.** Specify:

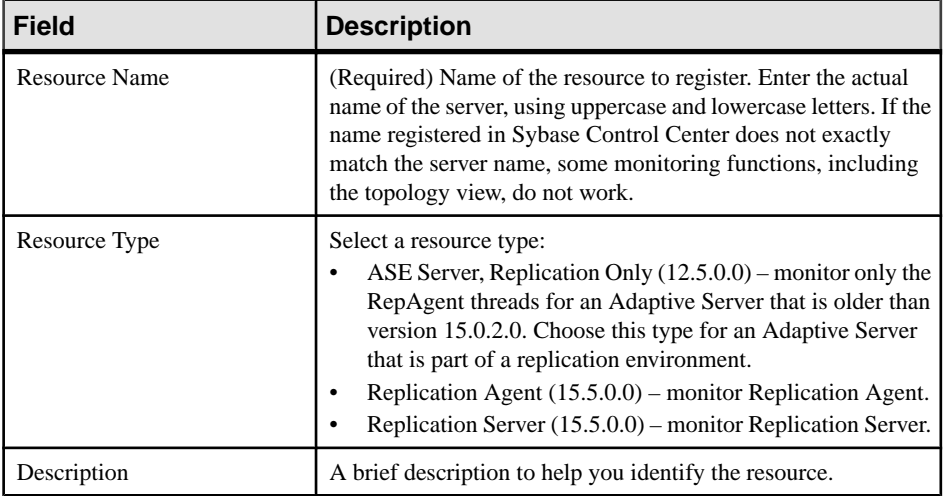

#### **Table 14. New resource type details**

- **3.** Click **Next**.
- **4.** Specify the connection information for your resource:

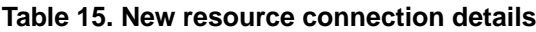

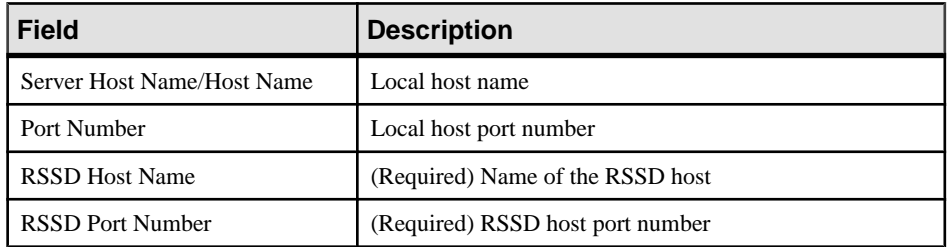

<span id="page-96-0"></span>**Note: RSSD Host Name** and **RSSD Port Number** are required only if you are registering a Replication Server.

- **5.** Click **Next**.
- **6.** (Optional) Click **Addthis resource to the currentperspective**. You must add a resource to a perspective (not necessarily the current perspective) before you can manage or monitor it.
- **7.** (Optional) Click **Openthe resource explorer to view thisnew resource**. (This option is not present when the Resource Explorer is open.)
- **8.** Click **Finish**.

#### **See also**

- *[Resources](#page-158-0)* on page 153
- [Compatibility Matrix](#page-9-0) on page 4
- *[Common Display Options](#page-12-0)* on page 7
- [Unregistering a Resource](#page-159-0) on page 154

## **Importing Resources for Batch Registration**

(Optional) Import and register multiple servers from an interfaces or sql.ini file.

#### **Prerequisites**

Copy the interfaces or sql.ini file to a location on or accessible from the machine that hosts your Web browser.

#### **Task**

An interfaces (UNIX) or sql.ini file (Windows) is a list of Sybase servers and their ports; it may contain other connection information as well. The file is created during the installation of a Sybase server:

- Windows: %SYBASE%\ini\sql.ini
- Unix: \$SYBASE/interfaces

For more information on interfaces files, see the appendix on configuration files in Configuration Guide Open Client and Open Server 15.0 for UNIX.

For more information on sql. ini files, see the chapter on network communications using sql.ini in the Adaptive Server Enterprise 15.0 Configuration Guide for Windows.

**Note:** The Import Resources wizard imports servers in batches of a single type (Adaptive Server, Sybase IQ, or Replication Server, for example). If your interfaces or sql.ini file includes resources of more than one type, you must perform this procedure for each resource type.

- **1.** In the application menu, select **View > Open > Resource Explorer.**
- **2.** In the Resource Explorer, select **Resources > Import.** The Import Resources wizard opens; **Interfaces file** is already selected.
- **3.** Click **Next.** The Directory Service Connection page appears.
- **4.** Click **Browse** and navigate to the interfaces file you want to import from. You cannot type in the **File name** field.
- **5.** Click **Next.**
- **6.** On the Import Resource Type page, select the type of server you want to import.
- **7.** On the Resource Selection page, click to select the servers you want to import.

Select only servers of the type you chose on the Import Resource Type page. If you import servers with incorrect types, Sybase Control Center will not be able to monitor or manage them properly.

- **8.** Resources of your chosen type may require connection parameters in addition to those present in the file—RSSD host name and port for Replication Server, for example, or character set and language for Adaptive Server. Enter any required connection parameters.
- **9.** Click **Next**.
- **10.** (Optional) Click **Add these resources to the current perspective**. You must add a resource to a perspective (not necessarily the current perspective) before you can manage or monitor it.
- **11.** Click **Next**.

The Confirmation page displays a list of the resources you have selected.

**12.** Click **Finish**if you are ready to import, or click **Back**to return to the previousscreens and change your selections.

When you click **Finish**, Sybase Control Center imports and registers the resources and displays a summary page.

**13.** Click **Close** to finish the wizard.

The newly imported resources appear in the Resource Explorer. If you elected to add them to the current perspective, the resources also appear in the Perspective Resources view.

#### **See also**

- [Resources](#page-158-0) on page 153
- [Unregistering a Resource](#page-159-0) on page 154

## <span id="page-98-0"></span>**Creating a Perspective**

Create a perspective in which you can add and manage resources.

- **1.** From the application menu bar, select **Perspective > Create.**
- **2.** Enter a name for your perspective. The name can contain up to 255 characters.
- **3.** Click **OK**.

## **Adding a Resource to a Perspective**

Add one or more resources to the current perspective.

Add servers or other resources to a perspective so you can monitor and manage them along with other resources in the same perspective.

- **1.** From the Sybase Control Center toolbar, click the **Launch Resource Explorer** icon.
- **2.** Select the resources to add to your perspective. Use **Shift-click** or **Control-click** to select multiple resources.
- **3.** Perform one of these actions:
	- Select **Resources > Add Resources to Perspective.**
	- Drag and drop resources from the Resource Explorer onto the Perspective Resources view. You can select and drag multiple resources.

#### **See also**

[Removing a Resource from a Perspective](#page-160-0) on page 155

## **Configuring a Login Account to Monitor Replication**

Use the security configuration options to add one or more roles to a Sybase Control Center login account or to a group. Roles enable users to perform tasks such as monitoring servers or administering Sybase Control Center.

#### **Prerequisites**

You must have administrative privileges (sccAdminRole) to perform this task. To assign a monitoring role for a server, first register the server.

#### **Task**

Assign the repMonitor and repAdminRole to any login account to perform monitoring and management tasks in Sybase Control Center.

- <span id="page-99-0"></span>**1.** From the menu bar, select **Application > Administration**.
- **2.** In the Sybase Control Center Properties dialog, expand the **Security** folder.
- **3.** Click **Logins** or **Groups**.
- **4.** Select the login account or group to which you want to assign a role.
- **5.** Click the **Roles** tab.
- **6.** From the **Available roles for resource** list, select the role, then click **Add**.

For example, to grant administrative privileges, add the SCC Service:sccAdminRole.

If a role appears in the **Has following roles** list,it means the account or group has already been configured with that role.

**7.** Click **OK**.

#### **See also**

- Authenticating a Login Account for a Managed Resource on page 94
- [User Authorization](#page-86-0) on page 81

## **Roles or Permissions to Set Up Replication Monitoring Accounts**

Sybase Control Center uses the user name and password account that you provide when you authenticate a server to retrieve monitoring information.

The user account you have specified must have these roles or permissions:

- Replication Server a 'create object' or 'sa' permission.
- Replication Server System Database (RSSD) database read privilege on all tables and create and execute privileges on stored procedures in the RSSD database. It is recommended to use the account created by **rs\_init** for the RSSD.
- Replication Agent or Mirror Replication Agent an administrative account. There is only one administrative account in a Replication Agent.
- Adaptive Server for RepAgent threads a system administrator role. Sybase Control Center uses the **dbcc monitor** command to retrieve statistics.

**Note:** 'sa' or 'dbo' permission are required for setting parameters and controlling data flow.

## **Authenticating a Login Account for a Managed Resource**

Specify the login account Sybase Control Center will use when it connects to your server or agent to collect monitoring data or manage the resource.

Perform this task for each resource registered with Sybase Control Center.

**Note:** You can also authenticate a server during administrative taskslike creating an alert or a collection job.

- <span id="page-100-0"></span>**1.** Connect a browser to Sybase Control Center and log in.
- **2.** If the Perspective Resources view is not open, click the **Show/Hide Perspective Resources View** icon in the toolbar.
- **3.** In the Perspective Resources view, select your resource and select **Resource > Authenticate** from the view menu.
- **4.** Select **Use my current SCC login** or **Specify different credentials**.
- **5.** If you chose **Specify different credentials**, enter the login and password for Sybase Control Center to use to connect to your resource.
- **6.** If the selected server is a Replication Server, also enter the RSSD user name and password.
- **7.** Click **OK** to save and exit the dialog.

#### **See also**

- [Configuring a Login Account to Monitor Replication](#page-98-0) on page 93
- [User Authorization](#page-86-0) on page 81

## **Setting Up the Latency Monitoring Process**

Start the latency monitoring process for replication paths in the replication environment.

#### **Prerequisites**

- Install and configure all the servers to be monitored. Verify that these servers have been registered and added to the Perspective Resources, and that you have the permission to perform this task.
- To use **rs\_ticket** in a replication environment to measure the latency of non-Sybase replicate databases, you must install JDBC drivers to enable Sybase Control Center for Replication.See "Installing the JDBC Driversfor Non-SybaseReplicate Databases" in the Sybase Control Center Installation Guide.

#### **Task**

- **1.** From the Perspective Resources view, select a Replication Server and click **Resource > Monitor** .
- **2.** Click **Paths**.
- **3.** Select a path from the list.

**Note:** When selecting or highlighting a path, click outside the Path Name column. Clicking the path name opens the path dashboard.

**4.** Click **Quick Admin**to display the latency monitoring process administration view for the selected path.

**Note:** The selected path's primary and replicate Replication Server versions must be 15.1 or later, otherwise the **Quick Admin** option is disabled. For a non-Sybase primary database, the Replication Agent must also be version 15.1 or later.

All replicate databases to which the selected path replicates data are listed in the administration view. For Adaptive Server databases, all parameters are populated automatically.For non-Sybase databases, you need to provide the parameters manually in the administration view.

- **5.** Specify the replicate database information, start and end dates, and the repeat interval time.
- **6.** For non-Sybase databases, click **Test Connection** to verify that the connection information is valid.

**Note:** Repeat this step for all the listed replicate databases.

**7.** Click **Start**.

You can click the bar graph icon in the upper-right corner of the Latency window in the Replication Server Monitor's Paths view or in the Replication Path Dashboard to see the detailed latency history.

#### **See also**

- [Setting Up Statistics Collection](#page-102-0) on page 97
- [Stopping the Latency Monitoring Process](#page-193-0) on page 188
- [Displaying Latency](#page-193-0) on page 188
- [Latency Chart Details](#page-194-0) on page 189
- [Replication Latency](#page-192-0) on page 187
- [Data on Dashboards or Charts Is Missing](#page-196-0) on page 191

## **Latency Monitoring Process**

Latency monitoring means executing the **rs\_ticket** command at the primary database, retrieving the latency data from the replicate database, and storing the results in the Sybase Control Center repository.

**rs\_ticket** gathers time information at various points in the replication path as it flows from the primary database to the replicate database. You can then use this latency information to identify bottlenecks in the replication path. Latency information helps ensure that data is flowing efficiently between the primary and replicate databases.

The latency monitoring process collects data on a specified schedule for each replicate Replication Server and for the primary Replication Server for the path you configured. The primary collection executes the **rs\_ticket** command in the primary database. Each replicate collection performs a collection in all its paths. When a path collection occurs, the results of the **rs\_ticket** command are retrieved from the replicate database, stored in the repository, and displayed in the latency history chart in the Replication Server Monitor's Paths view or in the Replication Path Dashboard for server performance monitoring.

<span id="page-102-0"></span>Each collection repeats until the end date or until you manually stop the latency monitoring process. Once the process is stopped, all collections are deleted from the scheduler.

#### **See also**

- [Displaying Replication Path Status](#page-192-0) on page 187
- [Displaying Latency](#page-193-0) on page 188
- [Stopping the Latency Monitoring Process](#page-193-0) on page 188

## **Setting Up Statistics Collection**

Use the Properties view of your managed resource to create a data collection job and add a schedule to the job.

For best performance, Sybase recommends these guidelines for scheduling data collection jobs:

- Schedule only one collection job for each collection.
- Set the collection interval to 60 seconds/one minute or more. (The default is 5 minutes.)

Data collections for a managed resource do not run until the resource is authenticated.

- **1.** In the Perspective Resources view, select a resource and select **Resource > Properties.**
- **2.** Select **Collection Jobs**.
- **3.** Click **Create Job**.
- **4.** If this resource has not yet been authenticated, you see the Authentication page. Enter a user name and password thatSybase Control Center can use to log in to the resource. Click **Authenticate** to allow Sybase Control Center to verify your credentials. Because data collections can run only on an authenticated resource, you cannot proceed without authenticating.
- **5.** On the Collection Information page, select the data collection that this job will run and click **Next**.
- **6.** (Optional) If you do not wantto create a schedule yet, unselect **Create a schedule for this job**.
- **7.** Specify details for the new schedule:

| <b>Field</b> | <b>Description</b>                         |  |
|--------------|--------------------------------------------|--|
| Name         | A name for this schedule                   |  |
| Description  | A description of this schedule             |  |
| Start date   | The day when the schedule will take effect |  |

**Table 16. New schedule details**

#### <span id="page-103-0"></span>**Configure**

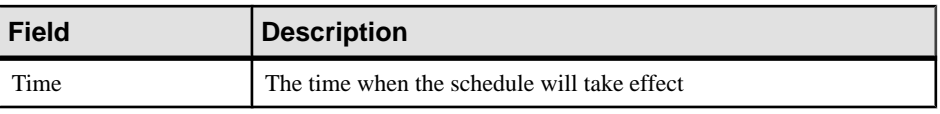

**Note:** Enter dates and times using your local time. Sybase Control Center converts your times for remote time zones if necessary.

- **8.** Specify the duration of this schedule:
	- **Run once**
	- **Repeat until**

For **Repeat until**, specify these details:

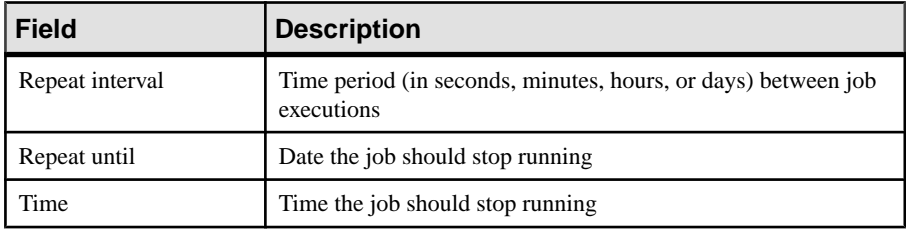

#### • **Repeat indefinitely**

For **Repeat indefinitely**, specify these details:

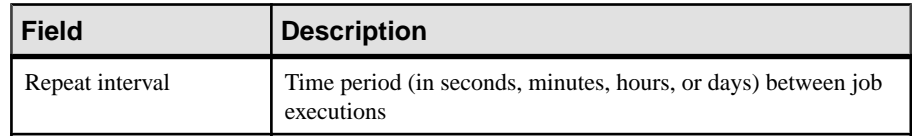

**9.** Click **Finish**.

#### **See also**

- [Setting Up the Latency Monitoring Process](#page-100-0) on page 95
- [Setting Replication Parameters](#page-122-0) on page 117
- *[Job Scheduling](#page-145-0)* on page 140

## **About Statistics**

Understand availability and performance statistics in Sybase Control Center.

The statistics you work with in Sybase Control Center can be divided into two types:

- Availability statistics are concerned with present conditions; they help you determine whether a resource you are monitoring (a server or an agent, for example) is running and functioning properly.
- Performance statistics are concerned with behavior of the same resources over time. They describe the flow of data through your environment. You can use performance statisticsto spot trends, identify problems like resource bottlenecks, and make plans.

Sybase Control Center includes predefined key performance indicators (KPIs) for each product module; these KPIs are grouped into collections. KPIs such as server status, which <span id="page-104-0"></span>serves as an availability statistic when it is fresh, have long-term value as historical performance statistics.

Availability statistics appear on the heat chart and on resource monitoring screens in each product module.

Performance statistics appear on the statistics chart and on resource monitoring screens in each product module.

Some KPIs are included in the default collection for each product module. To make other KPIs available to the heat chart, statistics chart, and resource monitoring views, you must set up collection jobs in the scheduler. See the data collections help topic for information on data collections and the KPIs contained in them.

Several configuration options affect the collection and display of data in Sybase Control Center:

- Collection repeat interval—The frequency of data collection. Set this on the collection job in the scheduler.
- Screen refresh interval—The period between screen refreshes. Refreshing the screen redraws it with the newest available data. Set the screen refresh interval in the product module. (May not be settable in all product modules.)
- Chart trend period—The period over which data is displayed in historical charts. Set the trend period in the product module. (May not be settable in all product modules.)

#### **See also**

- Replication Data Collections on page 99
- [Key Performance Indicators and Key Performance Areas for Replication](#page-105-0) on page 100

## **Replication Data Collections**

Lists and describes predefined data collections you can use to create jobs for Replication.

| <b>Replication Ob-</b><br>jects | <b>Replication Data Collection</b>                           | <b>Description</b>                                                                                         |
|---------------------------------|--------------------------------------------------------------|----------------------------------------------------------------------------------------------------|
| <b>Replication Server</b>       | <b>Monitoring Statistics</b><br>(default collection*)        | Collects the availability met-<br>rics displayed in the Replica-<br>tion Server Monitor and heat<br>chart. |
|                                 | Note: This collection must be scheduled to<br>enable alerts. |                                                                                                    |

**Table 17. Replication data collection**

<span id="page-105-0"></span>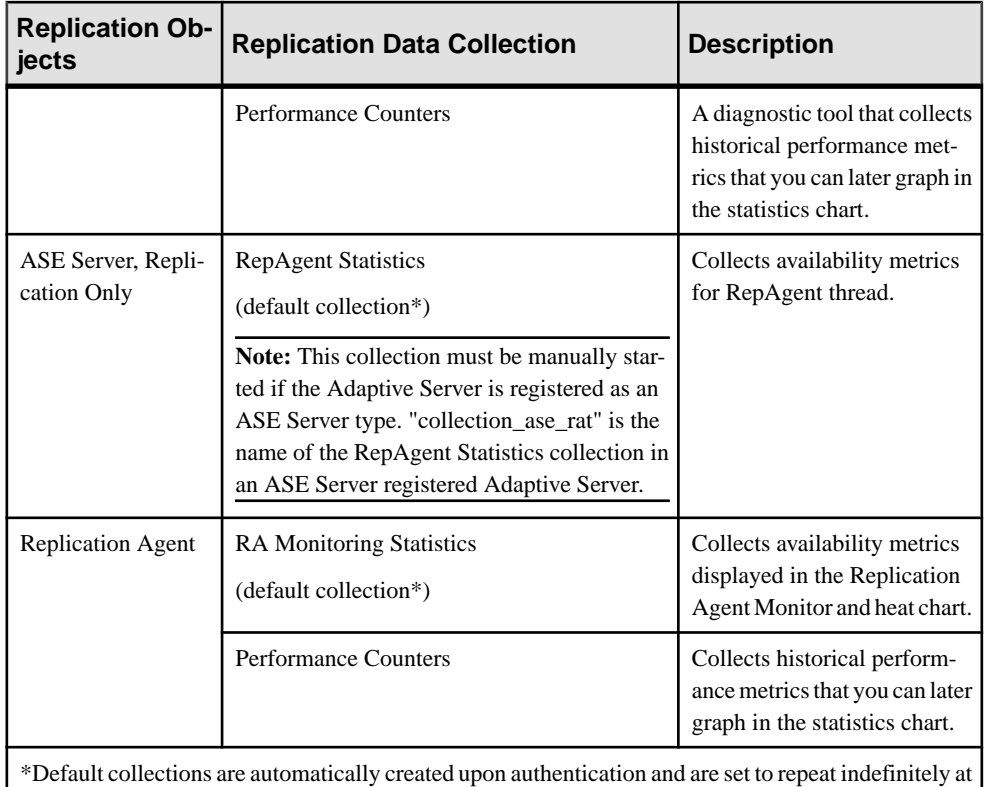

a 60-second interval.

#### **See also**

- *[About Statistics](#page-103-0)* on page 98
- *[Alerts](#page-150-0)* on page 145
- [Creating an Alert](#page-126-0) on page 121
- [Assigning a Role to a Login or a Group](#page-86-0) on page 81
- [Configuring the E-mail Server](#page-84-0) on page 79
- *[Job Scheduling](#page-145-0)* on page 140

## **Key Performance Indicators and Key Performance Areas for Replication**

Lists and describes the key performance indicators (KPIs) and key performance areas (KPAs) that provide the statistics displayed on Replication screens and charts in Sybase Control Center.

Each Replication KPA includes a subset of the KPIs.

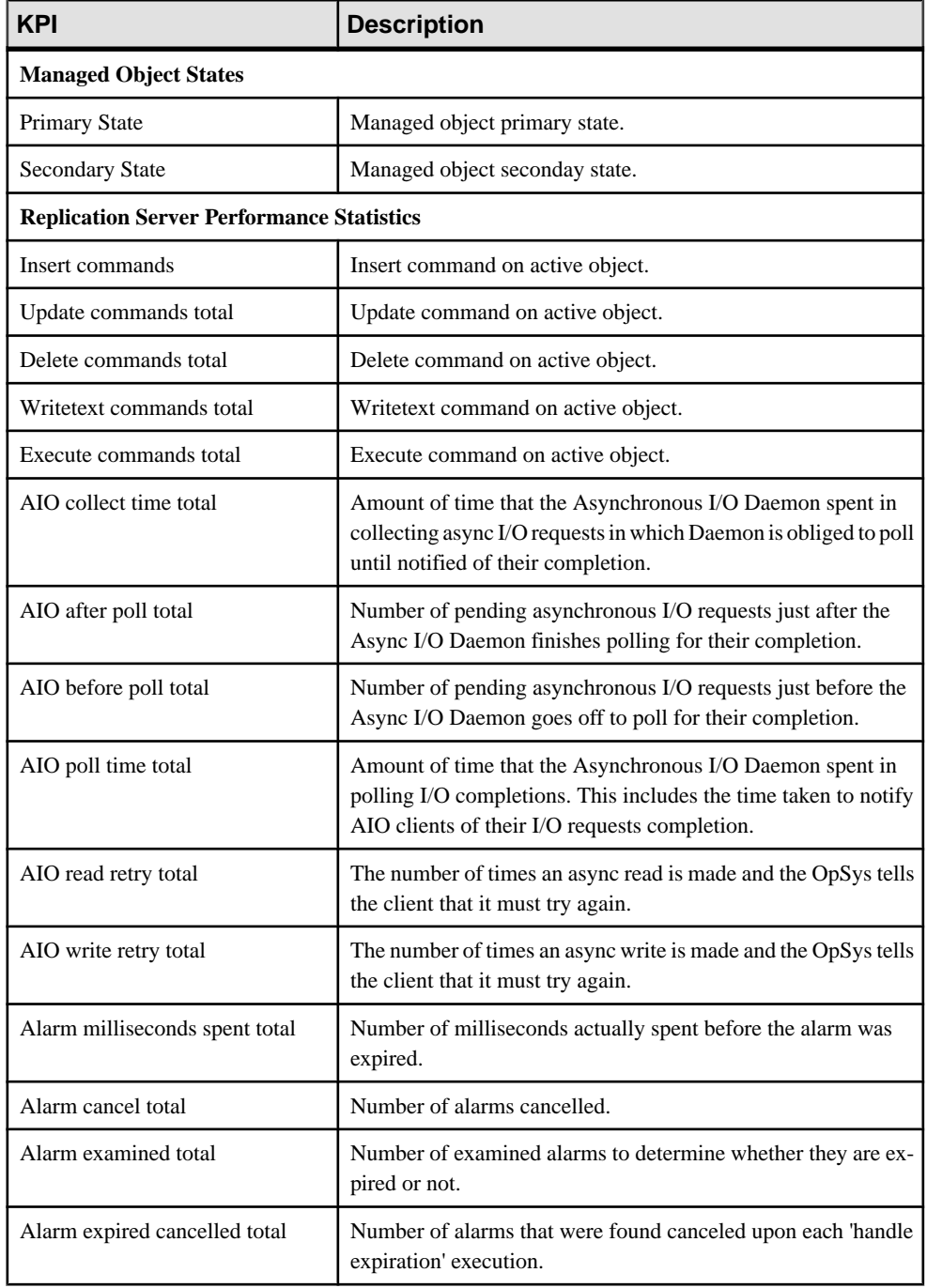

### **Table 18. Key performance indicators**

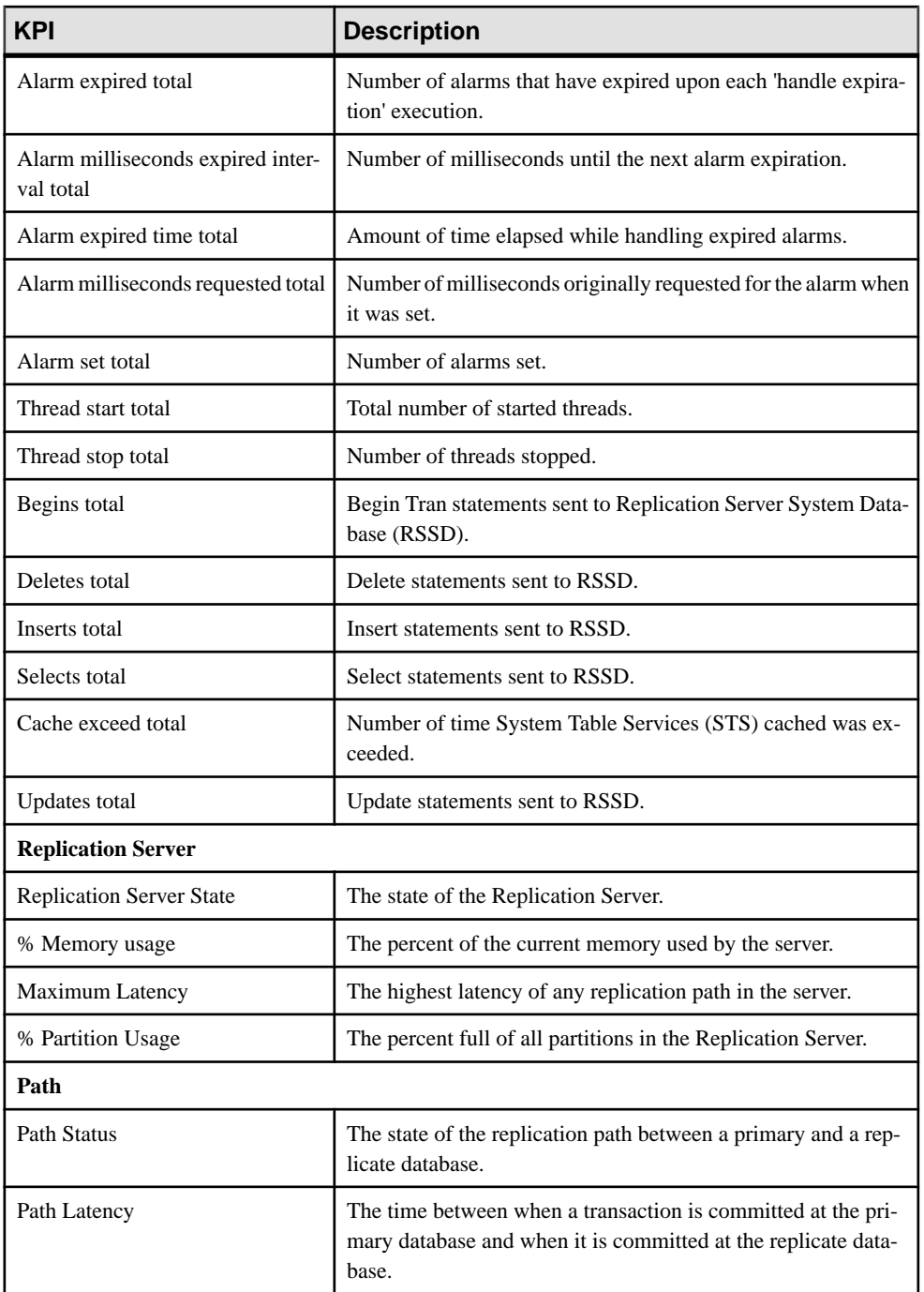
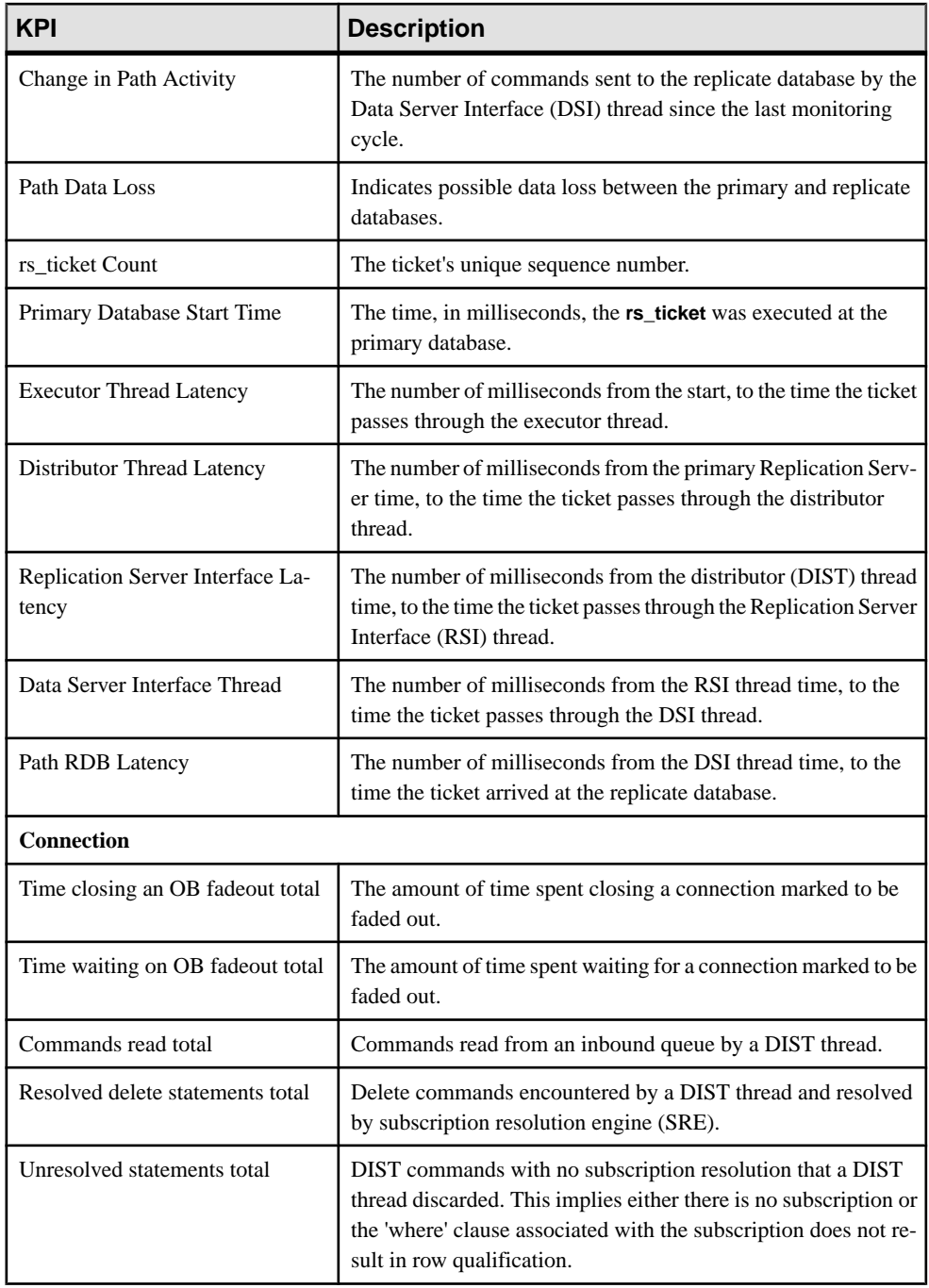

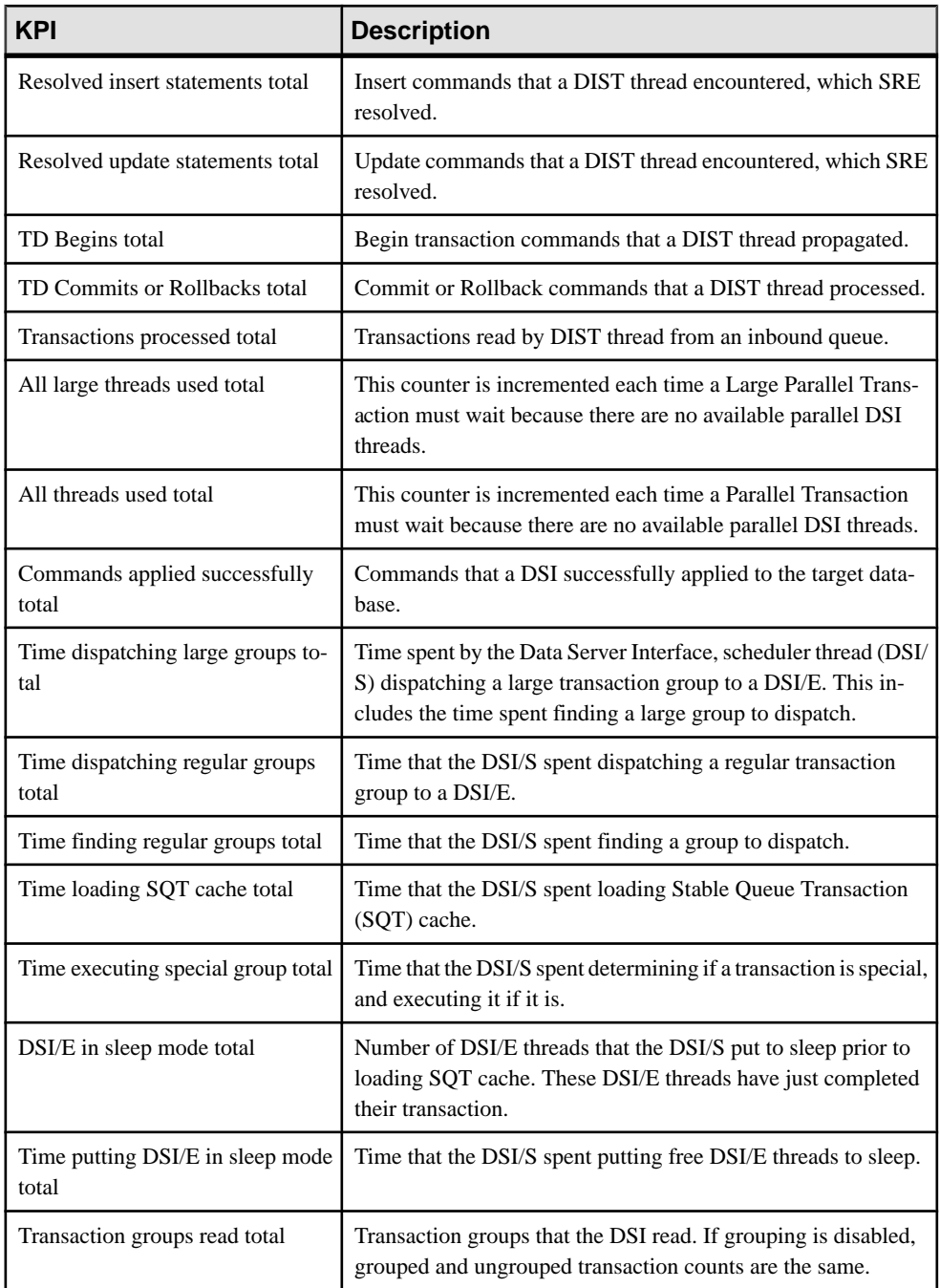

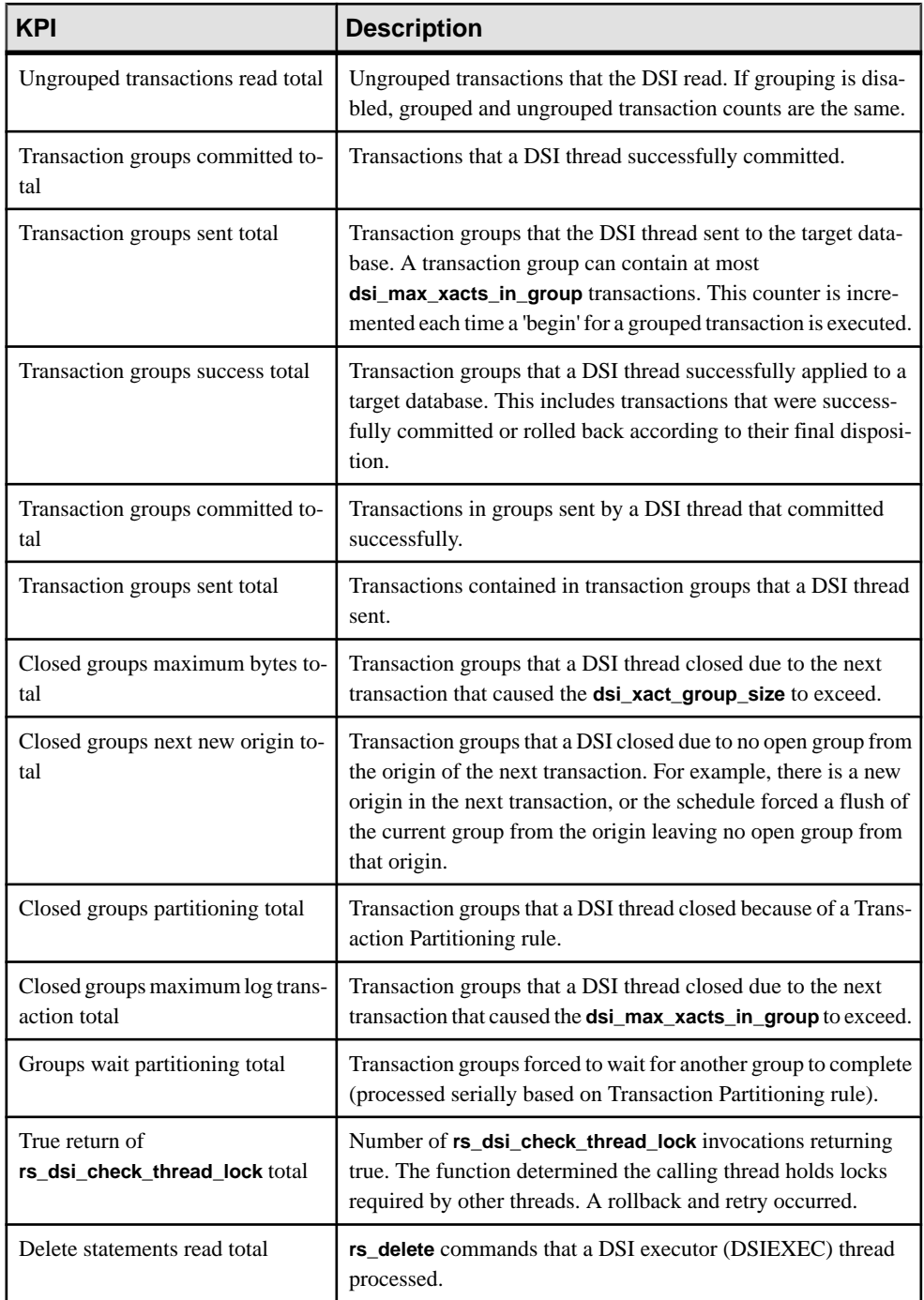

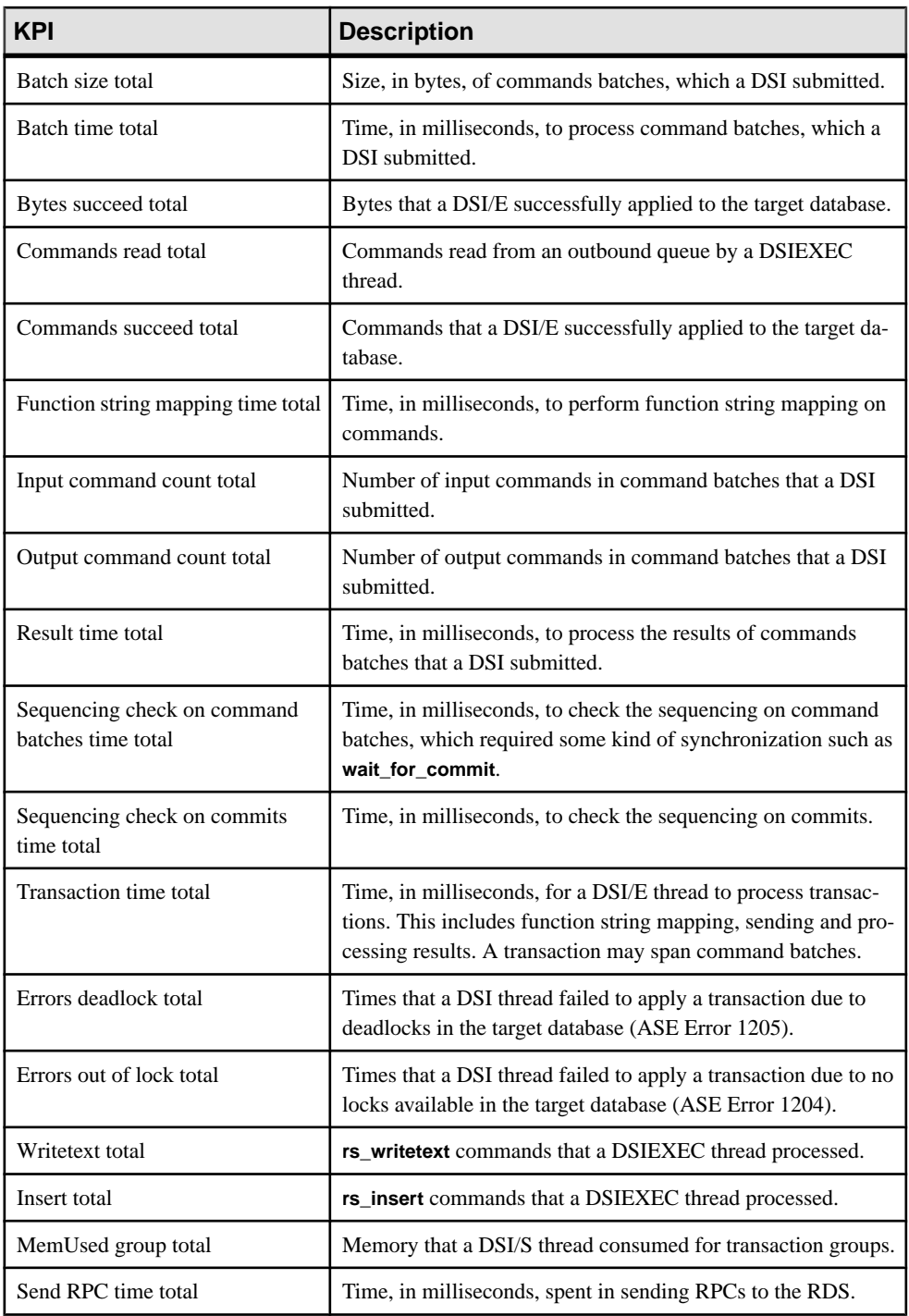

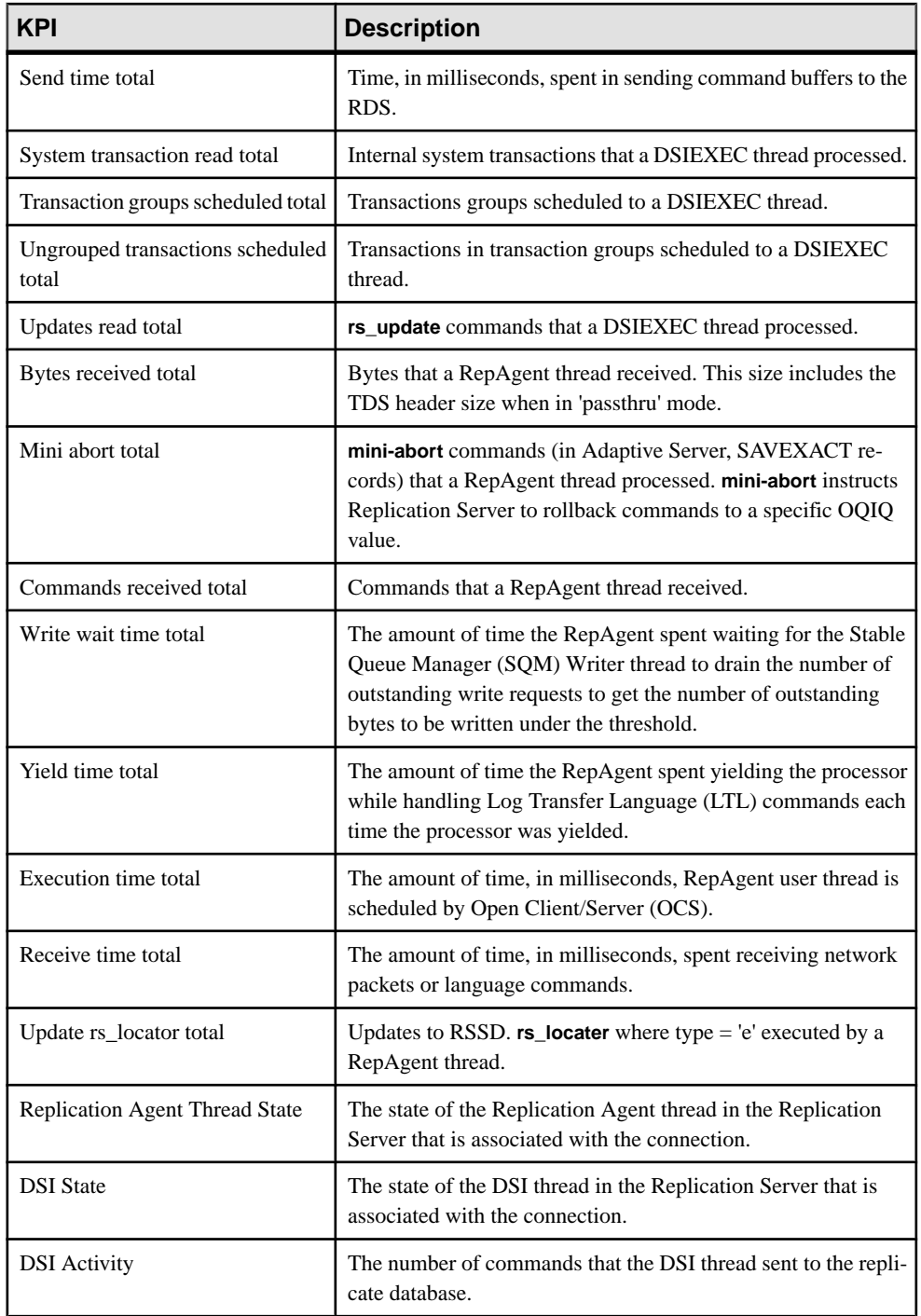

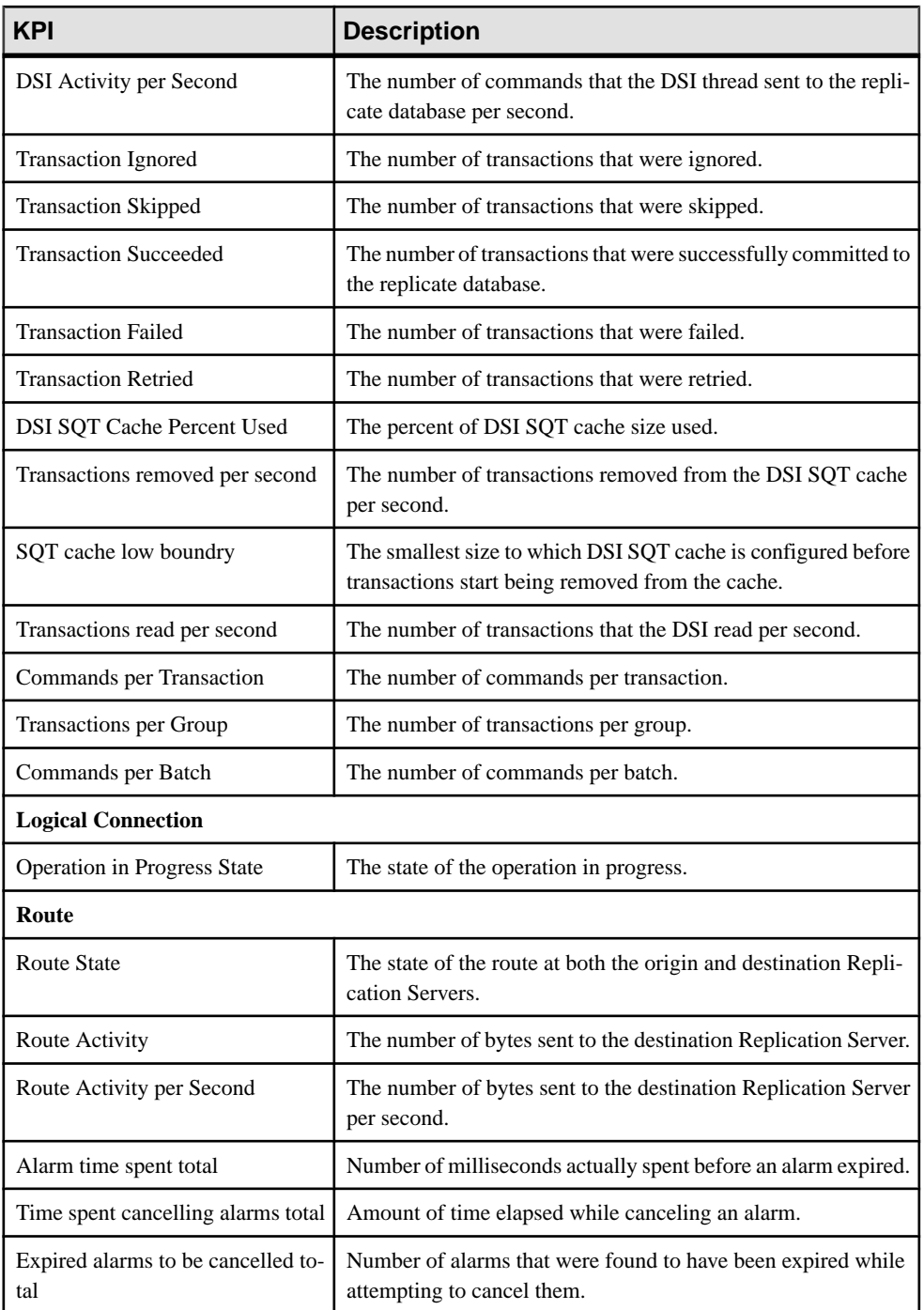

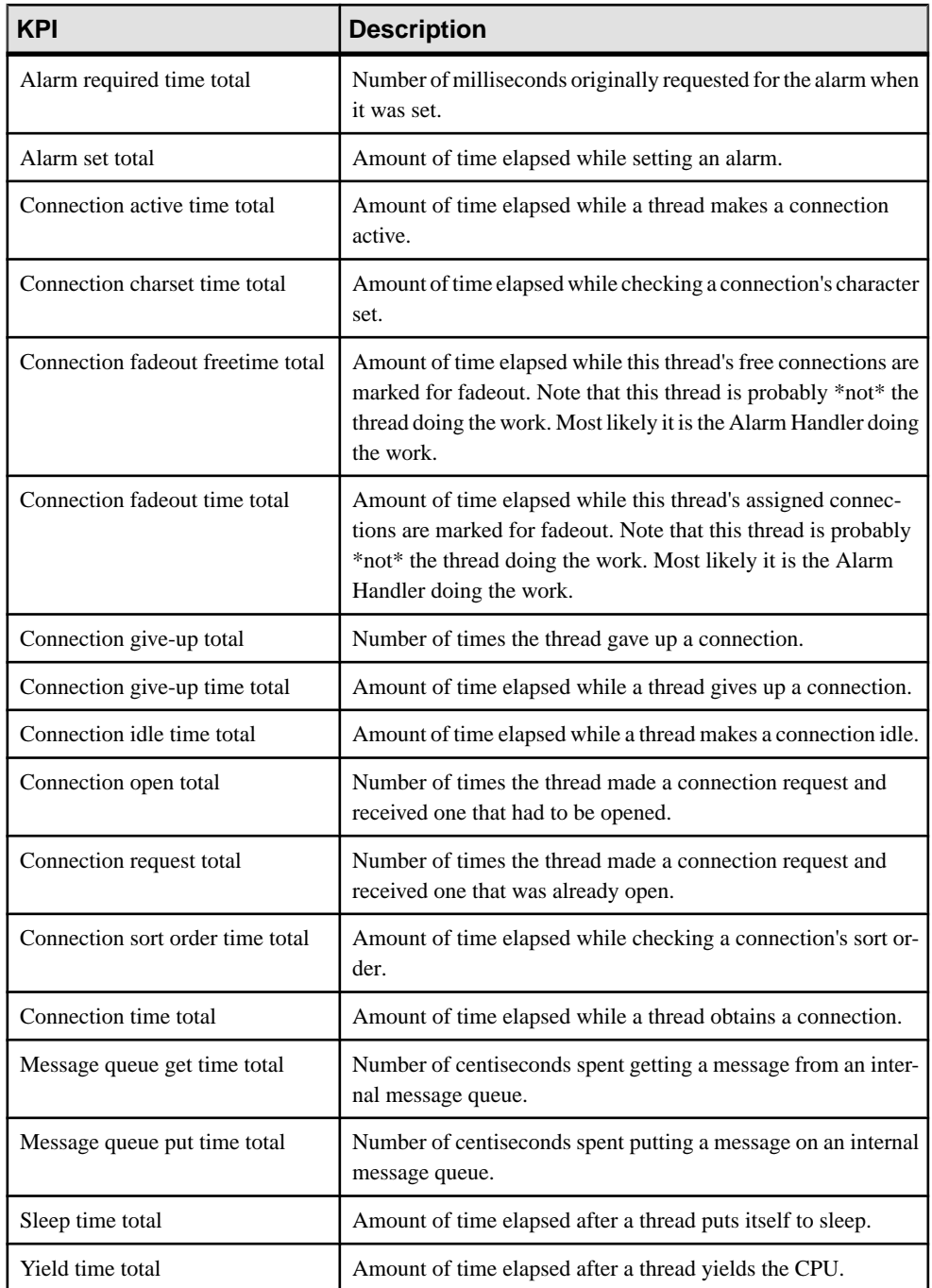

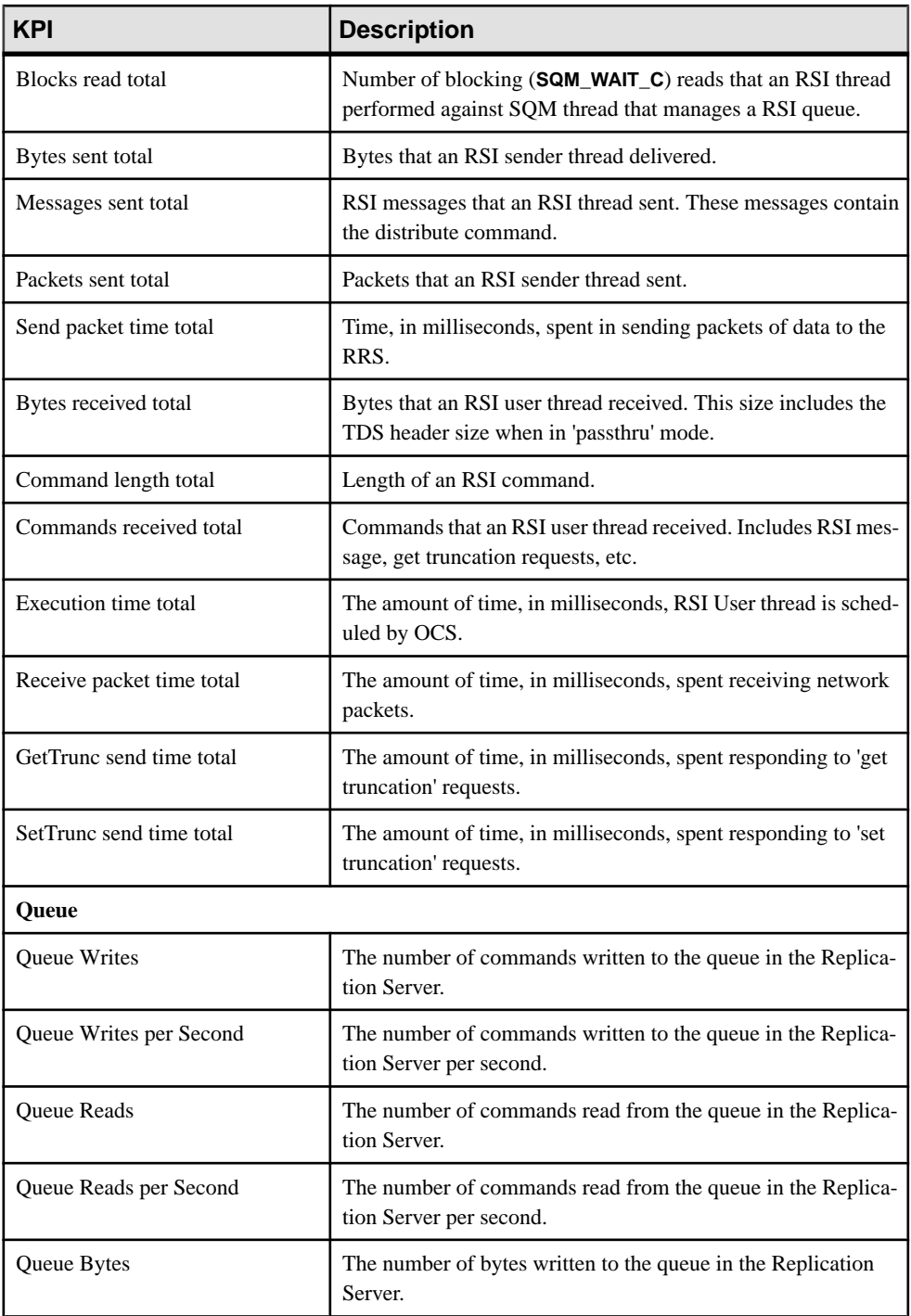

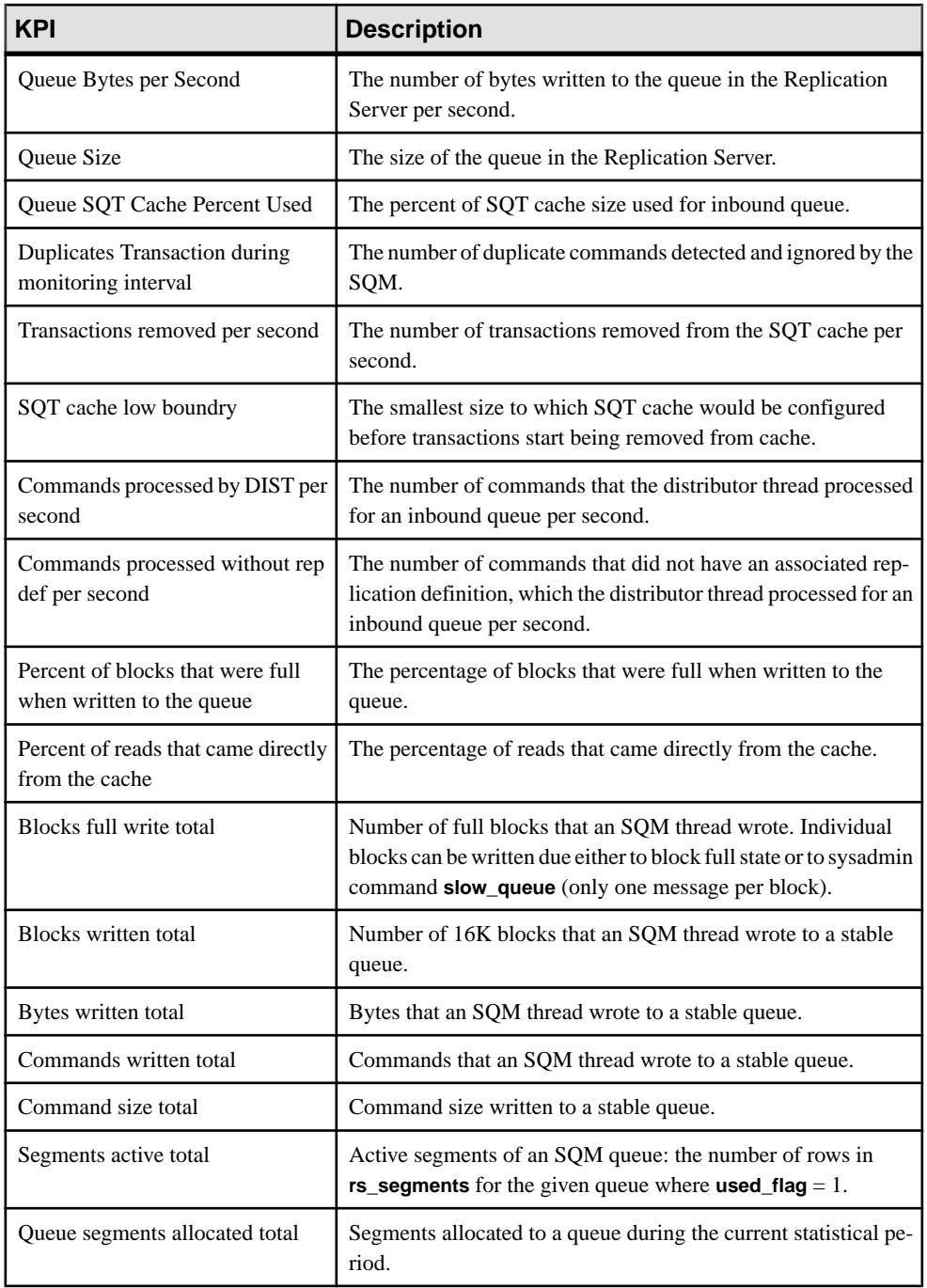

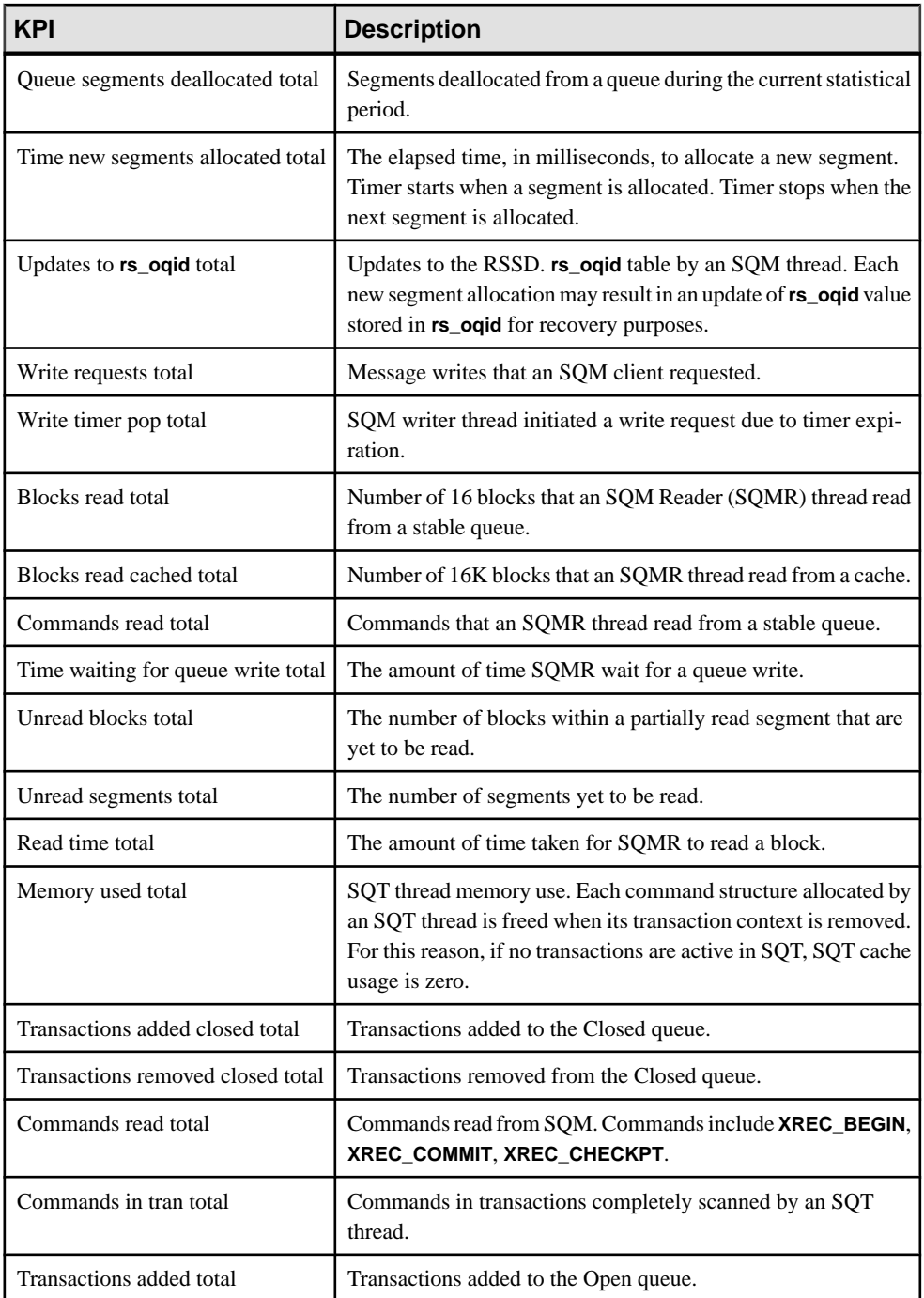

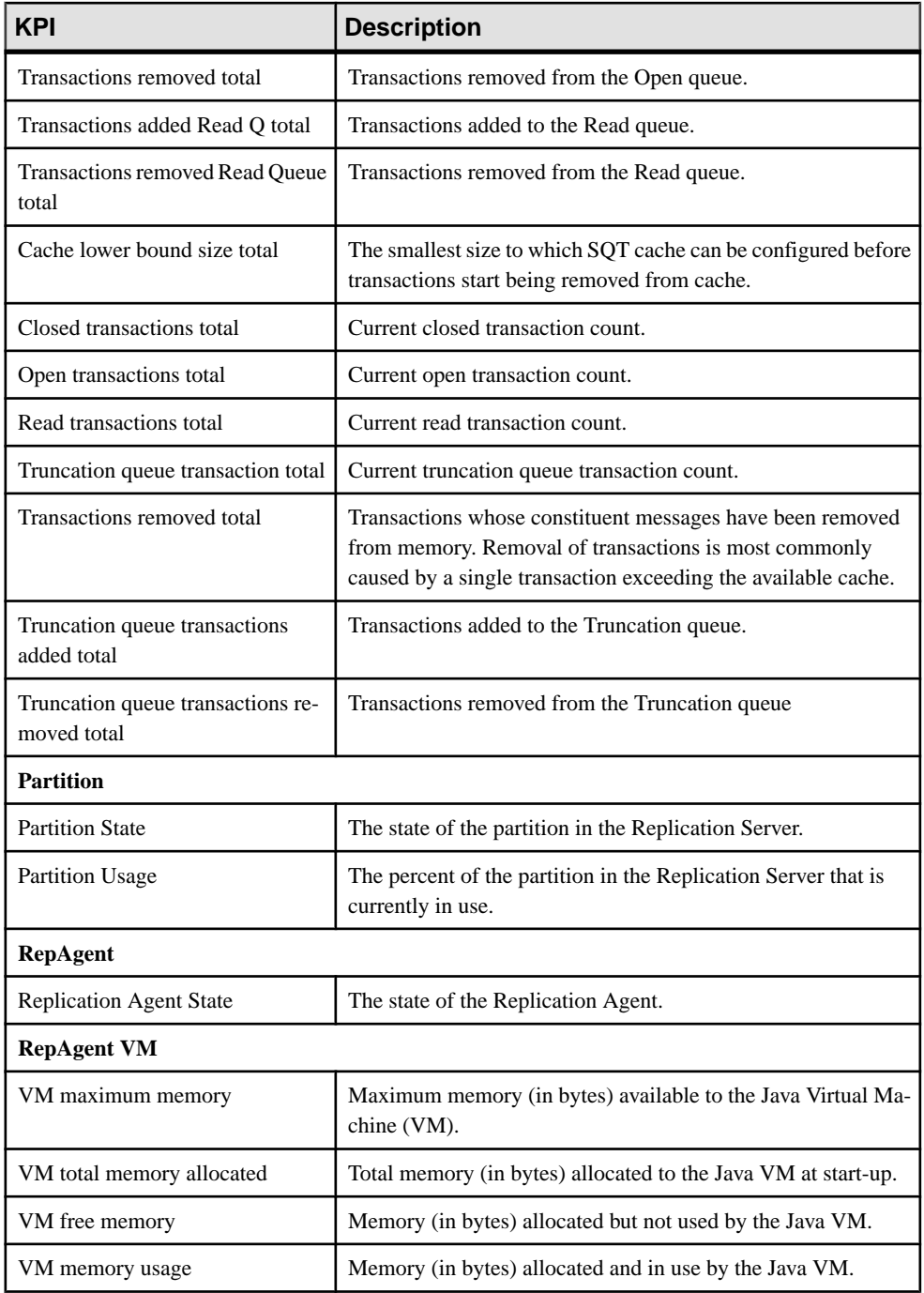

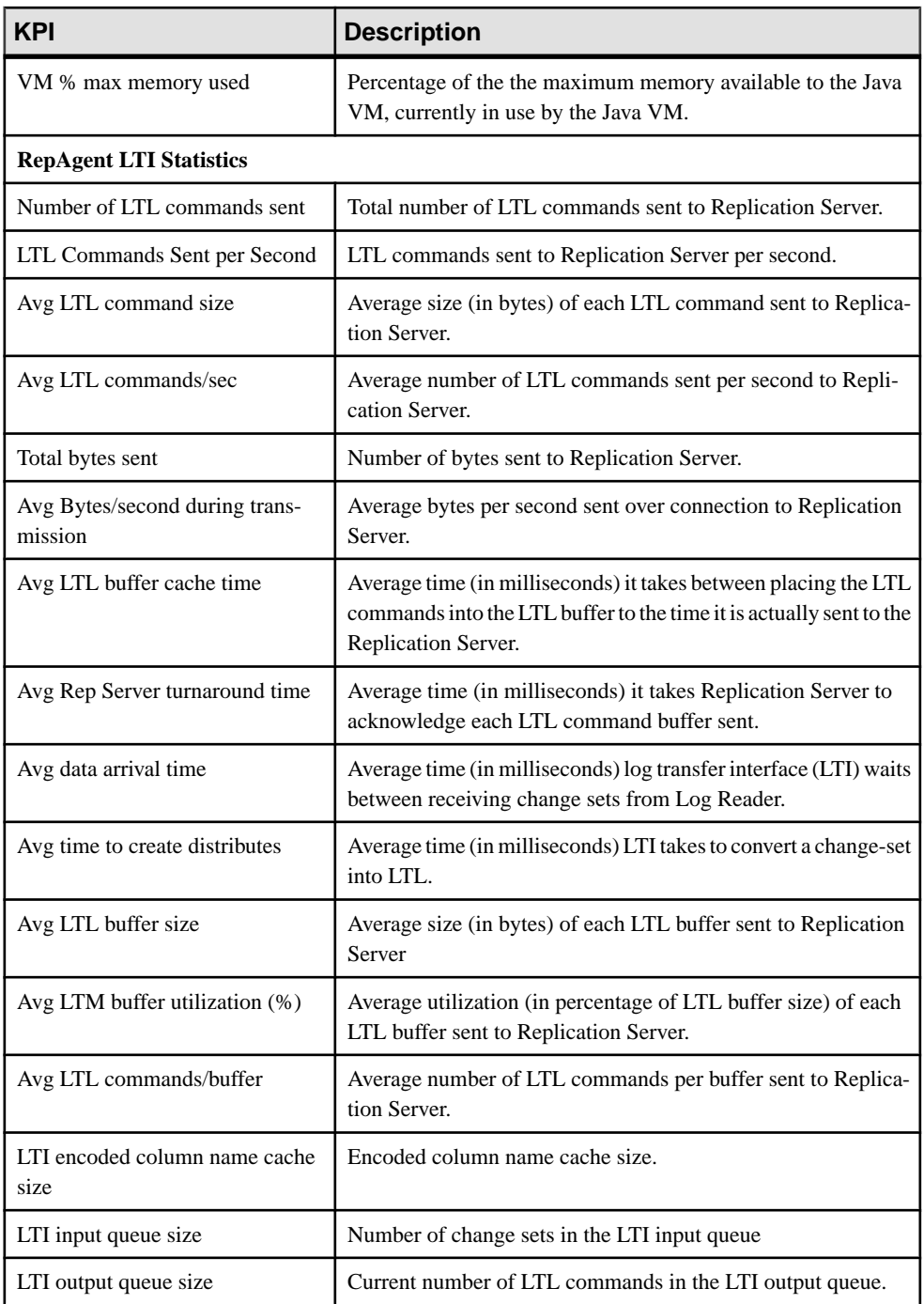

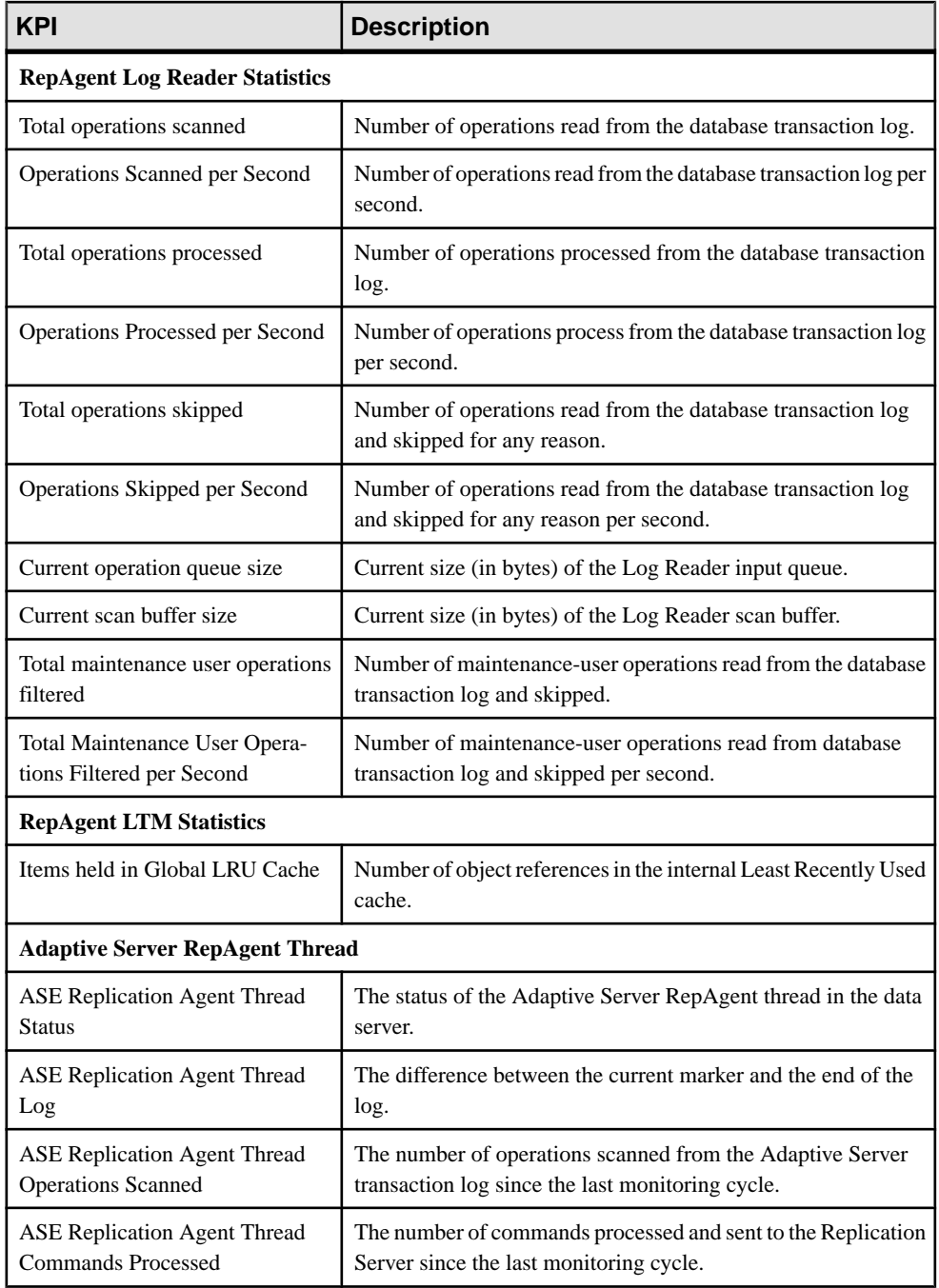

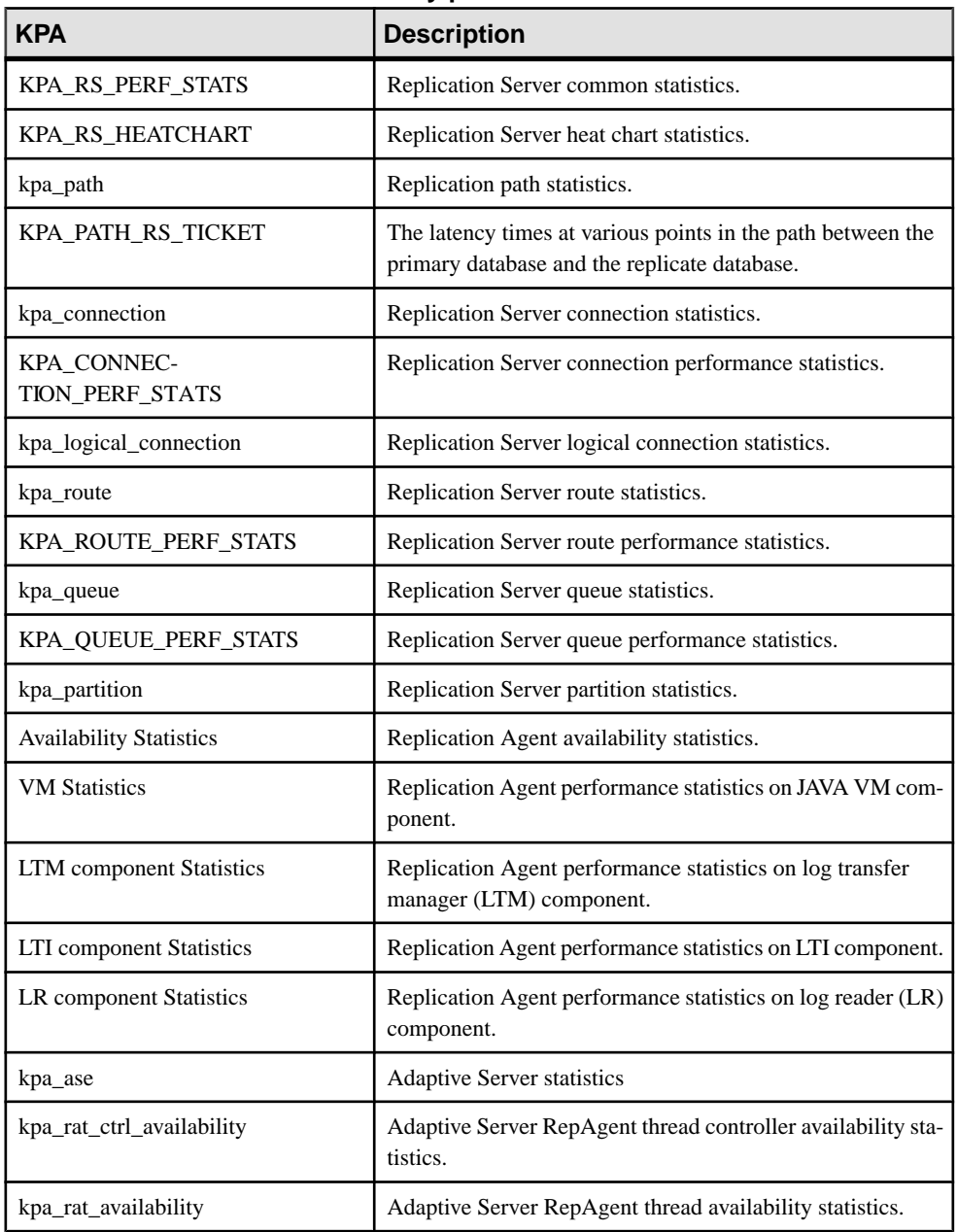

### **Table 19. Key performance areas**

#### **See also**

- [Historical Performance Monitoring](#page-143-0) on page 138
- [Heat Chart](#page-142-0) on page 137
- <span id="page-122-0"></span>• [Replication Latency](#page-192-0) on page 187
- [Availability Monitoring](#page-177-0) on page 172
- *[About Statistics](#page-103-0)* on page 98
- *[Alerts](#page-150-0)* on page 145
- [Creating an Alert](#page-126-0) on page 121
- [Assigning a Role to a Login or a Group](#page-86-0) on page 81
- [Configuring the E-mail Server](#page-84-0) on page 79

## **Setting Replication Parameters**

Configure replication parameters to improve server performance. Sybase Control Center for Replication allows you to configure the parameters for Replication Server, Replication Agent, connection and logical connection, route, and Adaptive Server RepAgent thread.

#### **See also**

- [Setting Up Statistics Collection](#page-102-0) on page 97
- [Creating an Alert](#page-126-0) on page 121

### **Configuring Replication Server and Replication Agent Parameters**

Configure Replication Server and Replication Agent parameters.

#### **Prerequisites**

Add all the servers to be monitored to the Perspective Resources view, authenticate them, and verify that you have the permission to perform this task.

#### **Task**

- **1.** From the Perspective Resources view, select a server and click **Resource > Monitor**.
- **2.** Click **Quick Admin**.
- **3.** In the Configure tab, modify the current value of the server parameter in the Run Value column.

**Note:** Use the filter text box and check box optionsto search for the parameter you wantto modify.

- **4.** Click **Apply All**.
- **5.** (Optional) Click **Reset All** to undo modifications that have not been applied.

**Note:** Not all of Replication Server and Replication Agent parameters can be configured. If a parameter cannot be configured, the text box in the administration view is greyed out.

## **Configuring Connection Parameters for Replication Server**

Configure connection parameters that affect database connections originating from the Replication Server.

#### **Prerequisites**

Add all the servers to be monitored to the Perspective Resources view, authenticate them, and verify that you have the permission to perform this task.

#### **Task**

- **1.** From the Perspective Resources view, select a Replication Server and click **Resource > Monitor**.
- **2.** Click **Connections**.
- **3.** Select a connection and click **Quick Admin**.
- **4.** In the Configure tab, modify the current value of the connection parameter in the Run Value column.

**Note:** Use the filter text box and check box optionsto search for the parameter you wantto modify.

- **5.** Click **Apply All**.
- **6.** (Optional) Select **Recycle connection** before you click **Apply All** to allow Replication Server to suspend, then resume connection.

**Note:** This option allows the new parameters to be applied to the connection. If you click **Apply All** without selecting **Recycle connection**, the parameters are not applied to the connection until the connection is restarted.

**7.** (Optional) Click **Reset All** to undo modifications that have not been applied.

## **Configuring Logical Connection Parameters for Replication Server**

Configure Replication Server parameters that apply to logical connections for warm standby applications.

#### **Prerequisites**

Add all the servers to be monitored to the Perspective Resources view, authenticate them, and verify that you have the permission to perform this task.

#### **Task**

- **1.** From the Perspective Resources view, select a Replication Server and click **Resource > Monitor**.
- **2.** Click **Logical Connection**.
- **3.** Select a logical connection and click **Quick Admin**.
- **4.** In the Configure tab, modify the current value of the logical connection parameter in the Run Value column.

**Note:** Use the filter text box and check box optionsto search for the parameter you wantto modify.

- **5.** Click **Apply All**.
- **6.** (Optional) Click **Reset All** to undo modifications that have not been applied.

## **Configuring Route Parameters for Replication Server**

Configure parameters that affect routes from the current Replication Server to other Replication Servers.

#### **Prerequisites**

Add all the servers to be monitored to the Perspective Resources view, authenticate them, and verify that you have the permission to perform this task.

#### **Task**

- **1.** From the Perspective Resources view, select a Replication Server and click **Resource > Monitor**.
- **2.** Click **Routes**.
- **3.** Select a route and click **Quick Admin**.
- **4.** In the Configure tab, modify the current value of the route parameter in the Run Value column.

**Note:** Use the filter text box and check box optionsto search for the parameter you wantto modify.

- **5.** Click **Apply All**.
- **6.** (Optional) Select **Recycle route** before you click **Apply All** to allow Replication Server to suspend, then resume the route.

**Note:** This option allowsthe new parametersto be applied to the route. If you click **Apply All** without selecting **Recycle route**, the parameters are not applied to the route until the route is restarted.

**7.** (Optional) Click **Reset All** to undo modifications that have not been applied.

## **Configuring Adaptive Server RepAgent Thread Parameters**

Configure Adaptive Server RepAgent thread parameters that affect replication performance.

#### **Prerequisites**

Add all the servers to be monitored to the Perspective Resources view, authenticate them, and verify that you have the permission to perform this task.

#### **Task**

- **1.** From the Perspective Resources view, select an Adaptive Server and click **Resource > Monitor**.
- **2.** Select a RepAgent thread.
- **3.** Click **Quick Admin**.
- **4.** In the Configure tab, modify the current value of the RepAgent thread parameter in the Run Value column.

**Note:** Use the filter text box and check box options to search for the parameter that you want to modify.

- **5.** Click **Apply All**.
- **6.** (Optional) Click **Reset All** to undo modifications that have not been applied.

**Note:** Not all of Adaptive Server RepAgent thread parameters can be configured. If a parameter cannot be configured, the text box in the administration view is greyed out.

## **Configuring Replication Server to Gather Zero Values for Counters**

Set the Replication Server parameter to gather zero values for performance counters when you run a collection job.

#### **Prerequisites**

Add all the servers to be monitored in the Perspective Resources, and verify that you have permission to perform this task.

#### **Task**

If you want zero values to be gathered for performance counters, run this command in the Replication Server:

```
configure replication server set stats_show_zero_counters to
"on"
```
## <span id="page-126-0"></span>**Creating an Alert**

Use the Add Alert wizard to create an alert instance for your resource.

#### **Prerequisites**

- You must have administrative privileges (sccAdminRole) to perform this task.
- Specify an e-mail server for Sybase Control Center to use for alerts. You cannot create email subscriptions to alerts without an e-mail server.
- Schedule data collections. Alerts for each product module are based on one or more data collections.Ifthe correct collection or collections are notscheduled to run,the alertsystem cannot function and no alerts are generated. See the data collections topic for your product module for information on which collections you need to schedule to enable alerts.
- (Optional) If you want this alert to trigger the execution of a shell script, copy the script to a location on or accessible from the machine that hosts your Sybase Control Center server. Set permissions to make the script executable.

**Warning!** Use caution in writing scripts. A poorly designed script can cause a blocking situation, creating a deadlock in your Sybase Control Center server.

#### **Task**

- **1.** In the Perspective Resources view, click the server or other resource and select **Resource** > **Properties** in the view's menu bar.
- **2.** Select **Alerts** in the left pane and click **Add**. The Add Alert Wizard opens. If the selected resource supports child alerts, the wizard opens to the Resource page. If the resource does not support child alerts, the wizard opens to the Type page—in that case, skip to step 5.
- **3.** On the Resource page of the wizard, select the object on which to set the alert. Expand the folder representing the server or agent to select lower-level child objects.
- **4.** Click **Next**.
- **5.** On the Type page, select the alert type and click **Next**.

For this step and the next one, see the topic on key performance indicators for information on what this alert monitors and how it is triggered. (Each alert is based on a KPI.)

- **6.** Based on the type of alert you selected, do one of the following:
	- For a state-based alert select a severity level for each alert state.

**Note:** You can associate only one severity level with each state.

• For a threshold-based alert – review and if necessary adjust the range of values that defines each severity.

- **7.** Click **Next**.
- **8.** (Optional) Enter the storm suppression period. Storm suppression blocks redundant alert notifications and script executions resulting from the same condition for the specified period of time. Enter this value in seconds, minutes, or hours and click **Next**.
- **9.** (Optional) To configure this alert to trigger the execution of a script:
	- a) **Alert Severity** specifies the severity level that triggers the script. Select **Critical**, **Warning**, or both.

Critical is typically more serious than Warning.

b) Browse to the location of the script.

Note: In UNIX, make sure the script is executable. You cannot select a script unless it has execute permission.

c) If the script requires parameter values, click **Select Parameters** to enter them in the **Execution Parameters** box.

You can include a number of predefined substitution parameters, which are replaced by values from the alert. The parameter values are passed on the command line to the script. See the example (below) and the substitution parameters topic (linked below) for more information.

**Note:** When you test a script, Sybase Control Center supplies values for the **%Severity %** and **%Source\_Application%** parameters. Any test values you supply for these parameters are discarded.

d) (Optional) Click **Test** to perform a test execution of your script.

If your script takes parameters, the test may fail if parameter values are missing or incorrect.

e) Click **Next**.

If the selected resource has sibling resources (databases or devices of the same type, for example) that support this alert type, you see the Duplicates page. If the selected resource has no identical siblings, you see the Subscription page.

**10.** (Optional) On the Duplicates page, select any resources that should use this alert definition as a template for their own alerts. Click the box at the top of the list to select all the resources listed. Then click **Next**.

This step saves time when you need to configure similar alerts for several resources of the same type.

**11.** (Optional) On the Subscription page, specify e-mail addresses if you want this alert to issue e-mail notifications when it fires.

The e-mail addresses default to the address in your user profile, but you can override the defaults.

For both critical and warning alerts:

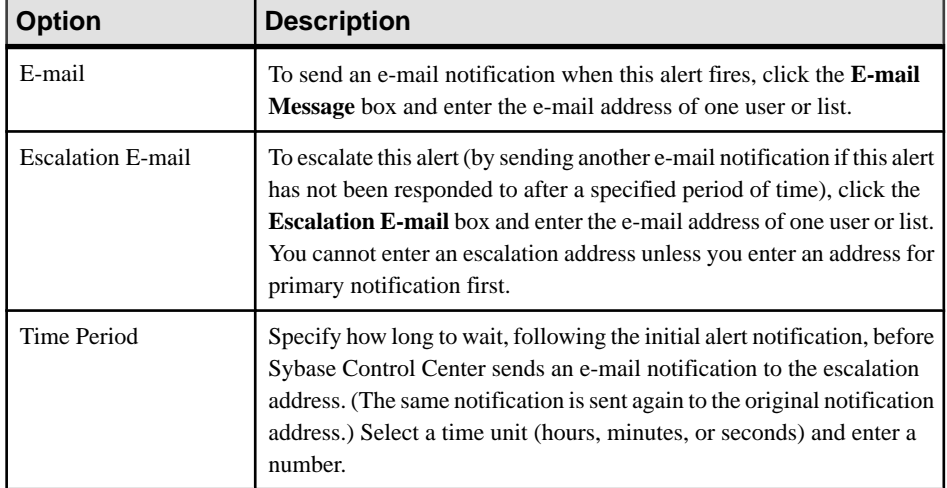

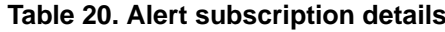

#### **12.** Click **Finish**.

If you are creating duplicate or child alerts, the **Cancel** button is activated; click it to interrupt the creation of further alerts. (The primary alert, at a minimum, is always created before the operation can be cancelled.) If you do not want to keep the duplicate or child alerts (if any) created before you cancelled the operation, drop them manually.

**Note:** Click **Cancel** to stop the creation of duplicate alerts.

#### **Examples: Alert-triggered scripts**

This sample script is a Windows . bat file. It outputs the parameter values you pass to it to a text file. Windows batch files support only nine arguments. (Arg0, the name of the script, is not counted.)

```
@echo off
@echo. >> stest.txt
@echo %date% %time% >> stest.txt
@echo arg0: %0 >> stest.txt
@echo arg1: %1 >> stest.txt
@echo arg2: %2 >> stest.txt
@echo arg3: %3 >> stest.txt
@echo arg4: %4 >> stest.txt
@echo arg5: %5 >> stest.txt
@echo arg6: %6 >> stest.txt
@echo arg7: %7 >> stest.txt
@echo arg8: %8 >> stest.txt
@echo arg9: %9 >> stest.txt
@echo. >> stest.txt
```
This is a sample execution parameter string for the script above:

Time:%Time% Severity:%Severity%

```
Resource:%Resource% 
Server:%Top_resource% 
KPI:%KPI% 
State:%Current_state% 
URL:%SCC_URL%
```
The script's ouput might look like this:

```
Tue 12/15/2009 14:54:45.58 
arg0: C:\project\sccmain\script-test.bat 
arg1: Time:"Mon Dec 21 21:30:04 2009" 
arg2: Severity:CRITICAL 
arg3: Resource:"SCC Tester 1" 
arg4: Server:"SCC Tester 1" 
arg5: KPI:kpi_scc_mostate_primary 
arg6: State:ERROR 
arg7: HYPERLINK "http://ik-scc.sybase.com:8282/scc"URL:http://ik-
scc.sybase.com:8282/scc 
arg8: 
arg9:
```
This is a UNIX script. It also outputs the parameter values you pass to it to a text file.

```
#!bin/sh
outfile=c:/testing/latest/scriptTest.out
echo> $outfile
echo `date` >> $outfile
count=1
while [ "$1" ]
do
   echo arg$count: $1 >> $outfile
   shift
   count=`expr $count + 1`
done
echo --- DONE --- >> $outfile
```
#### **See also**

- [Setting Replication Parameters](#page-122-0) on page 117
- *[Optional Configuration Steps](#page-139-0)* on page 134
- *[Alerts](#page-150-0)* on page 145
- [Replication Data Collections](#page-104-0) on page 99
- [Key Performance Indicators and Key Performance Areas for Replication](#page-105-0) on page 100
- [Testing an Alert-Triggered Script](#page-153-0) on page 148

## **Replication Alerts**

Lists and describes alerts you can use to create alert instances for Replication.

Alerts are based on the same key performance indicators (KPIs) that are collected for the performance and availability monitor displays, and for the Statistics Chart.

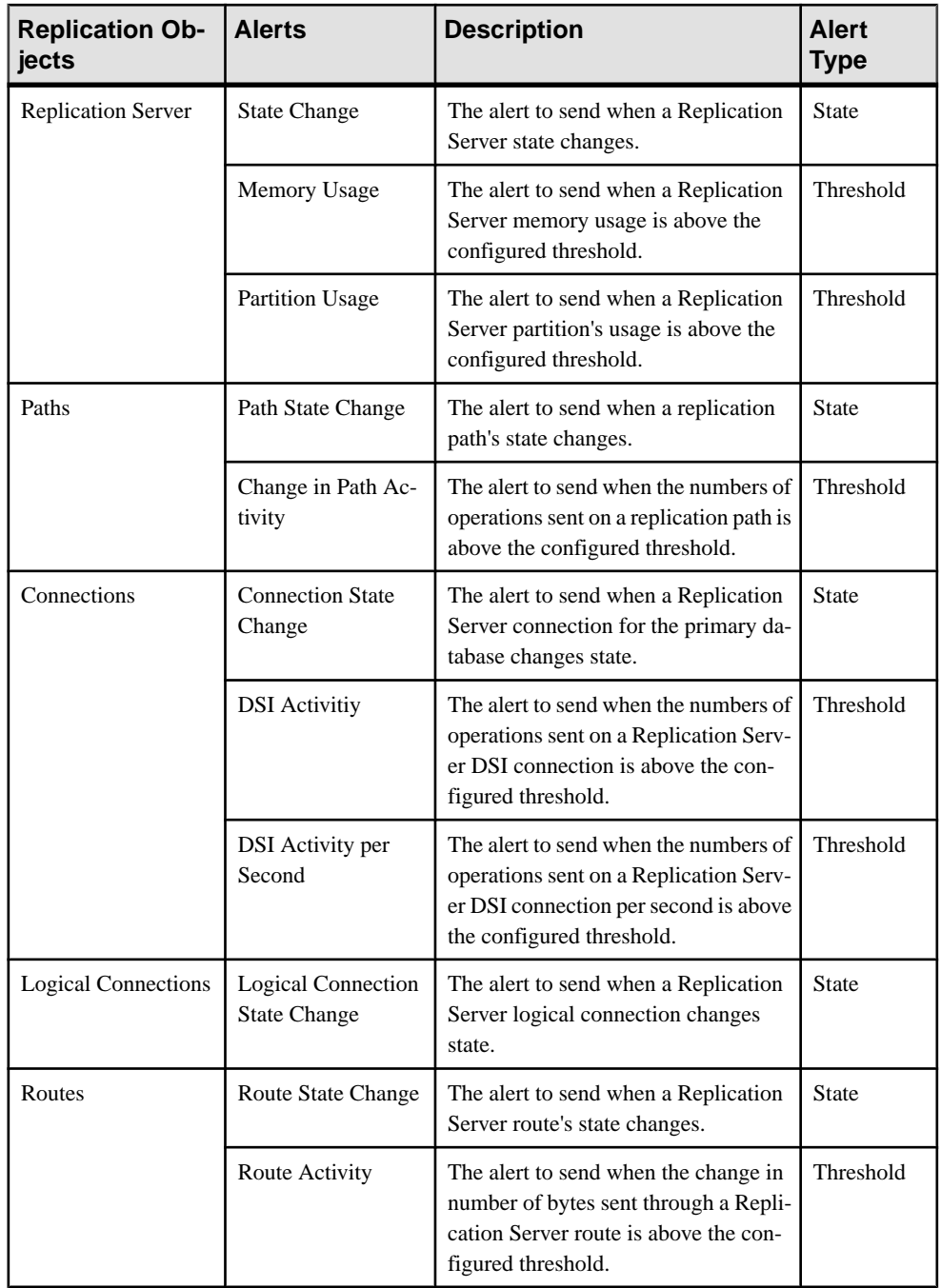

## **Configure**

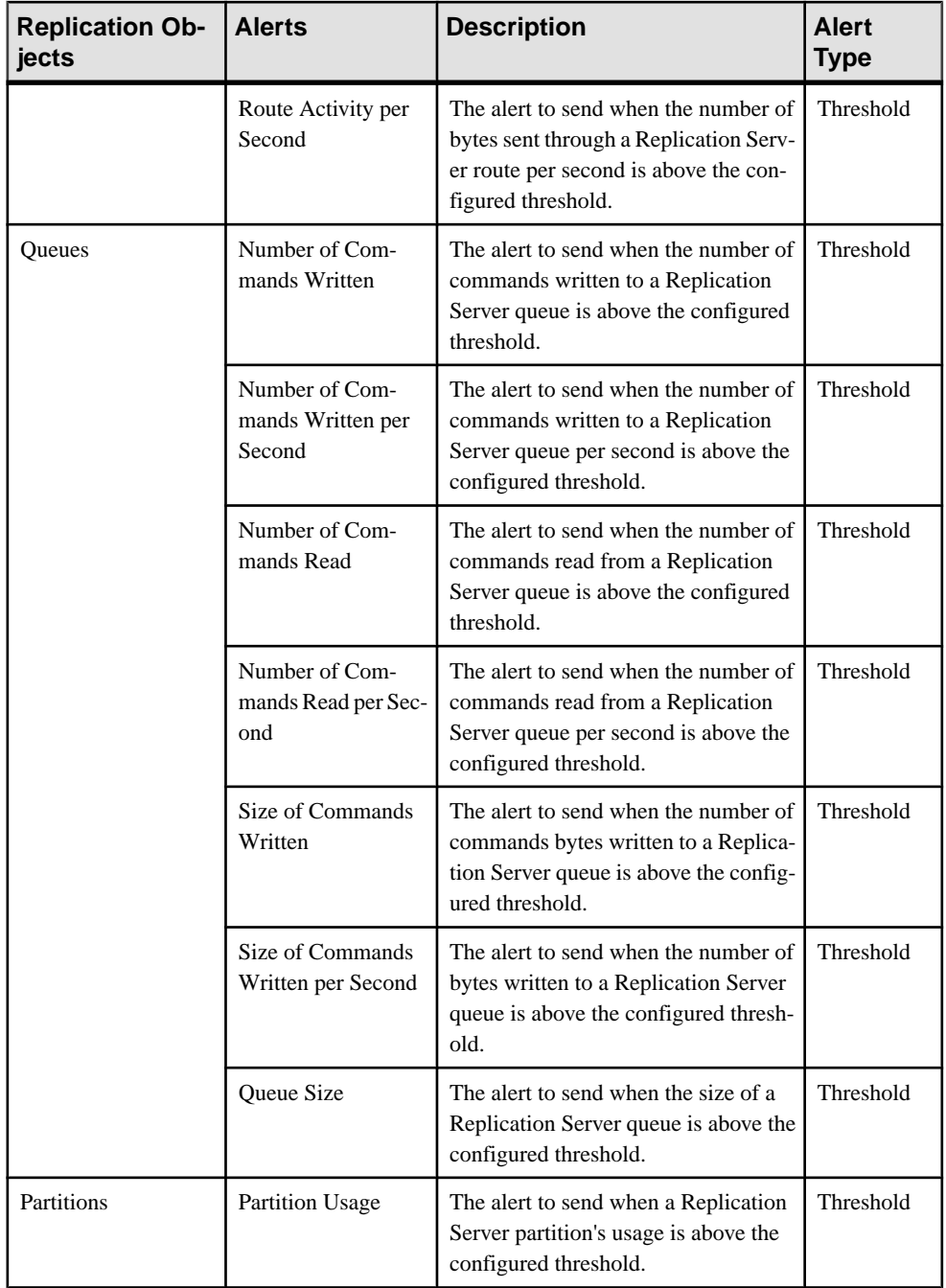

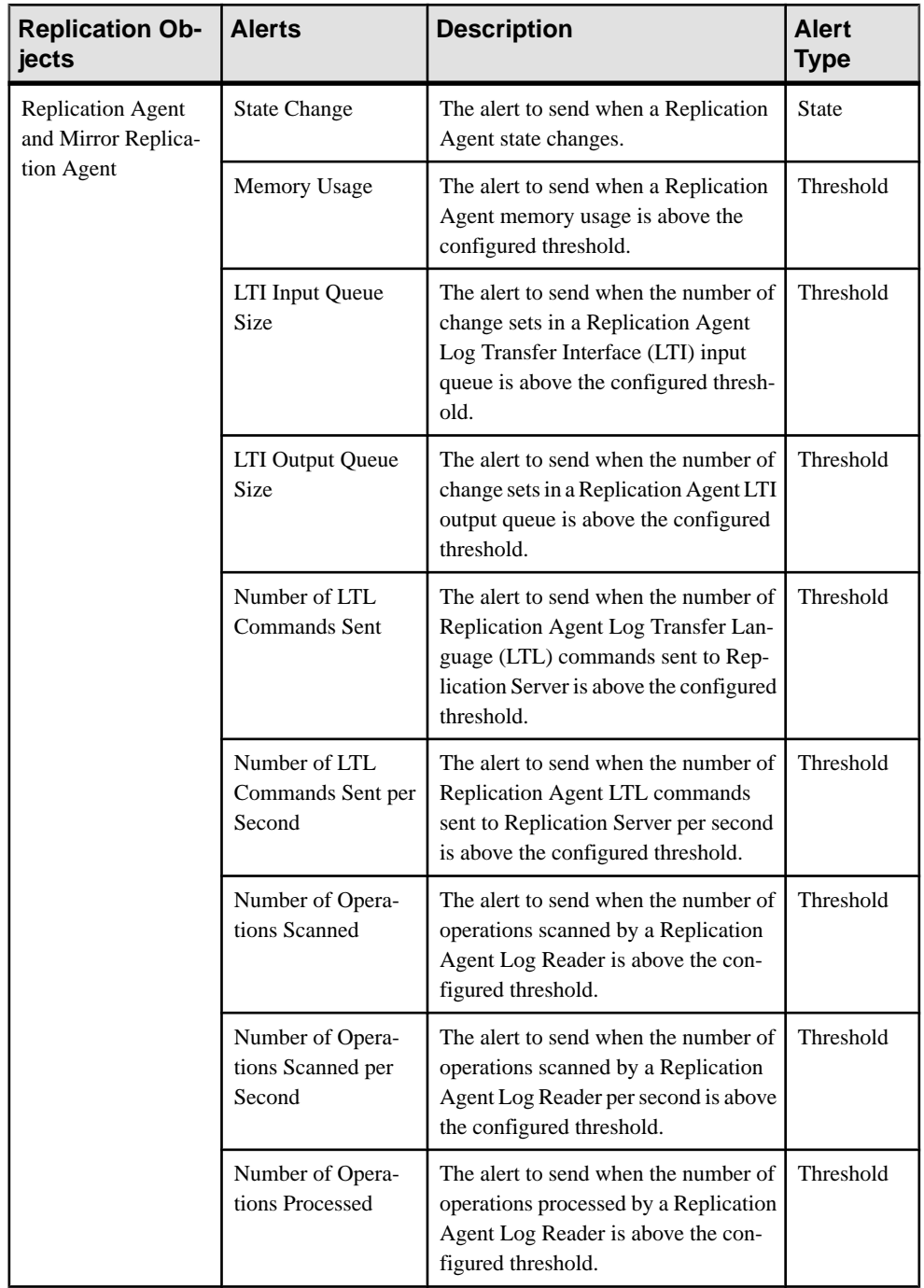

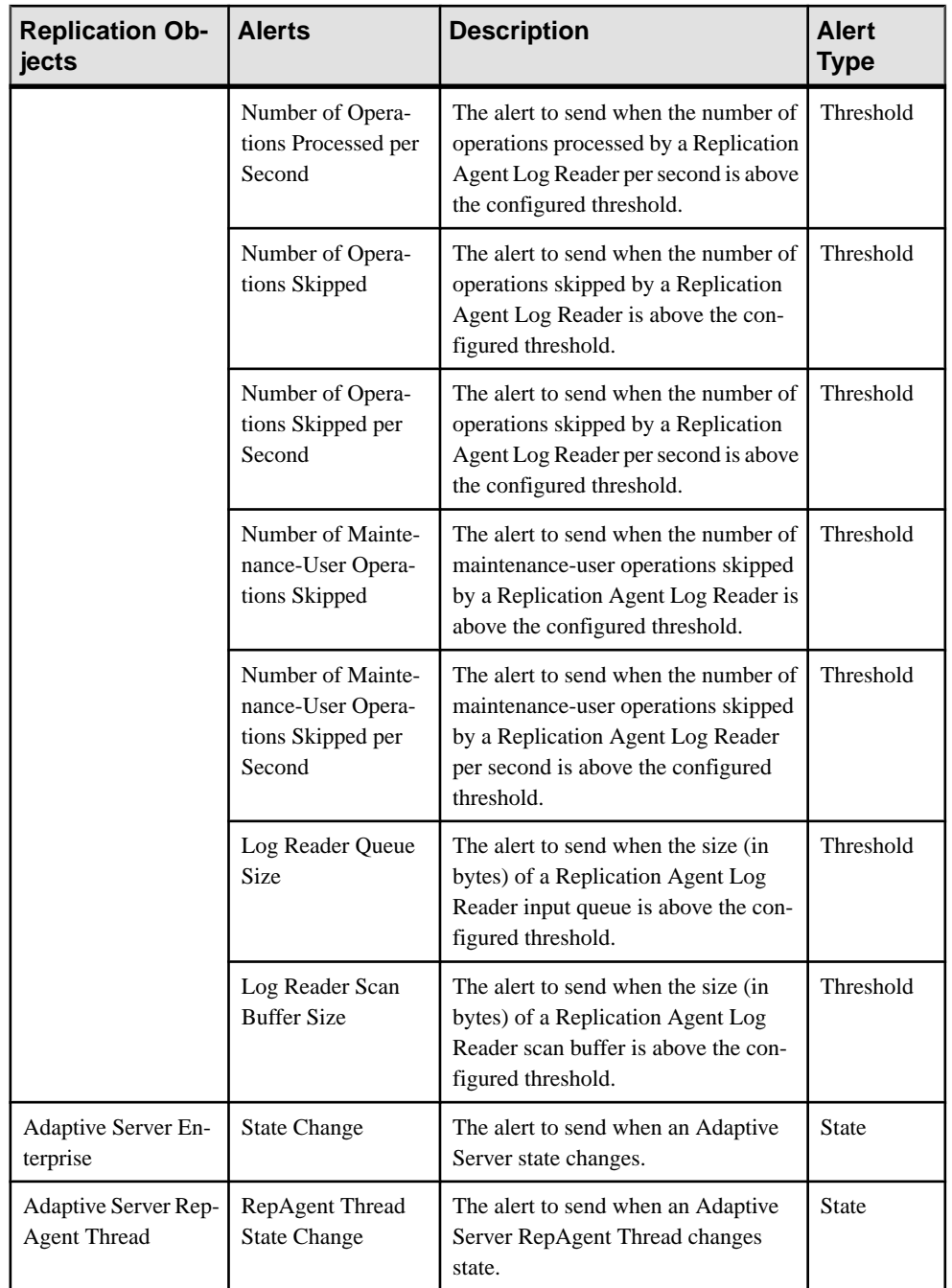

<span id="page-134-0"></span>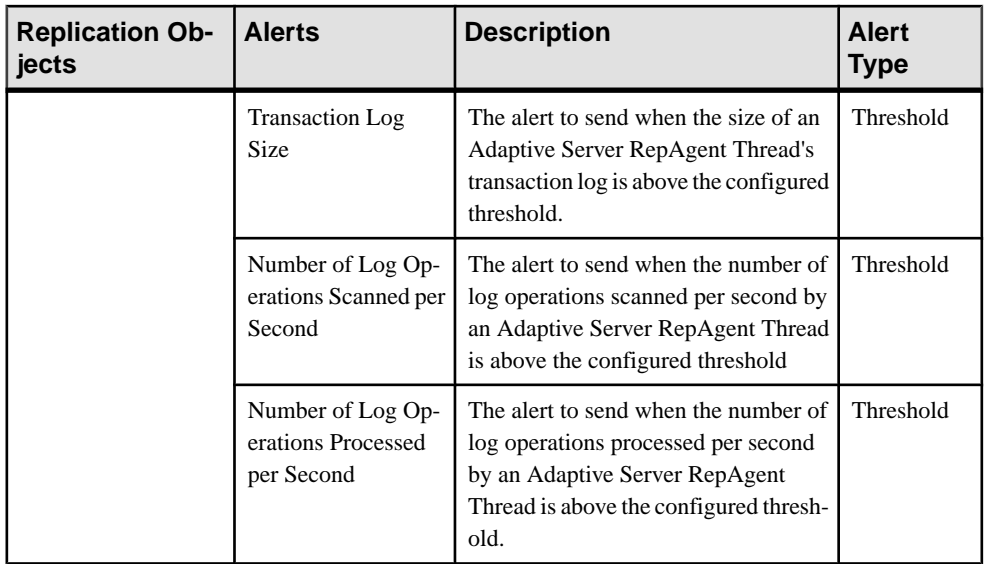

- Alert Types, Severities, and States for Replication on page 129
- [Substitution Parameters for Scripts](#page-137-0) on page 132
- *[Alert-Triggered Scripts](#page-137-0)* on page 132

## **Alert Types, Severities, and States for Replication**

Learn about the properties that define and control alerts.

An alert's type determines what causes it to fire.

#### **Table 21. Alert types**

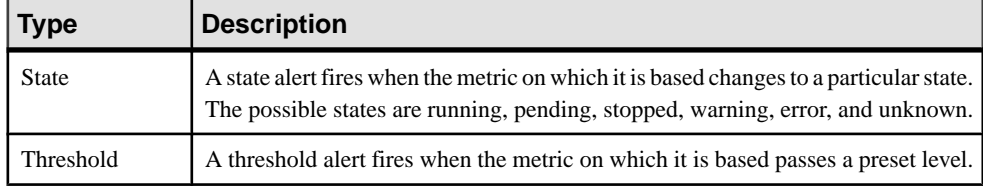

Alert severities control when an alert is issued. You can configure the states or threshold values for each alert.

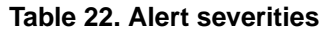

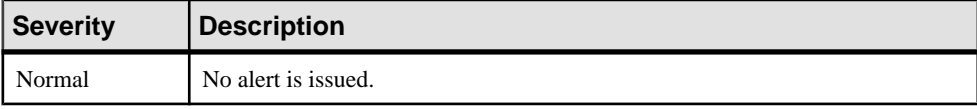

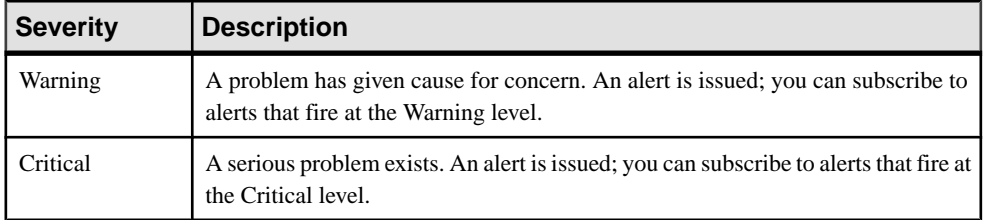

States are used on the dashboards, heat chart, and topology icon decorators.

| <b>Replication Ob-</b><br>ject                         | <b>State</b> | <b>Description</b>                                                                     |  |
|--------------------------------------------------------|--------------|----------------------------------------------------------------------------------------|--|
| <b>Replication Server</b>                              | Running      | Replication Server is in Active or Quiesce state.                                      |  |
|                                                        | Warning      | Replication Server is in Suspect state.                                                |  |
|                                                        | Stopped      | Replication Server is in Rebuilding, Hibernating,<br>Recovering, and Standalone state. |  |
|                                                        | Error        | Replication Server is in Down state.                                                   |  |
|                                                        | Unknown      | The state of the Replication Server cannot be de-<br>termined.                         |  |
| <b>Replication Server</b><br>Connection                | Running      | Replication Server connection is in Active or<br>Hidden state.                         |  |
|                                                        | Stopped      | Replication Server connection is in Suspended<br>state.                                |  |
|                                                        | Unknown      | The state of the Replication Server connection<br>cannot be determined.                |  |
| <b>Replication Server</b><br><b>Logical Connection</b> | Running      | Replication Server logical connection is in Active<br>state.                           |  |
|                                                        | Stopped      | Replication Server logical connection is in Sus-<br>pended state.                      |  |
|                                                        | Unknown      | The state of the Replication Server logical con-<br>nection cannot be determined.      |  |
| <b>Replication Server</b><br>Route                     | Running      | Replication Server route is in Active state.                                           |  |
|                                                        | Stopped      | Replication Server route is in Suspended state.                                        |  |

**Table 23. Replication States**

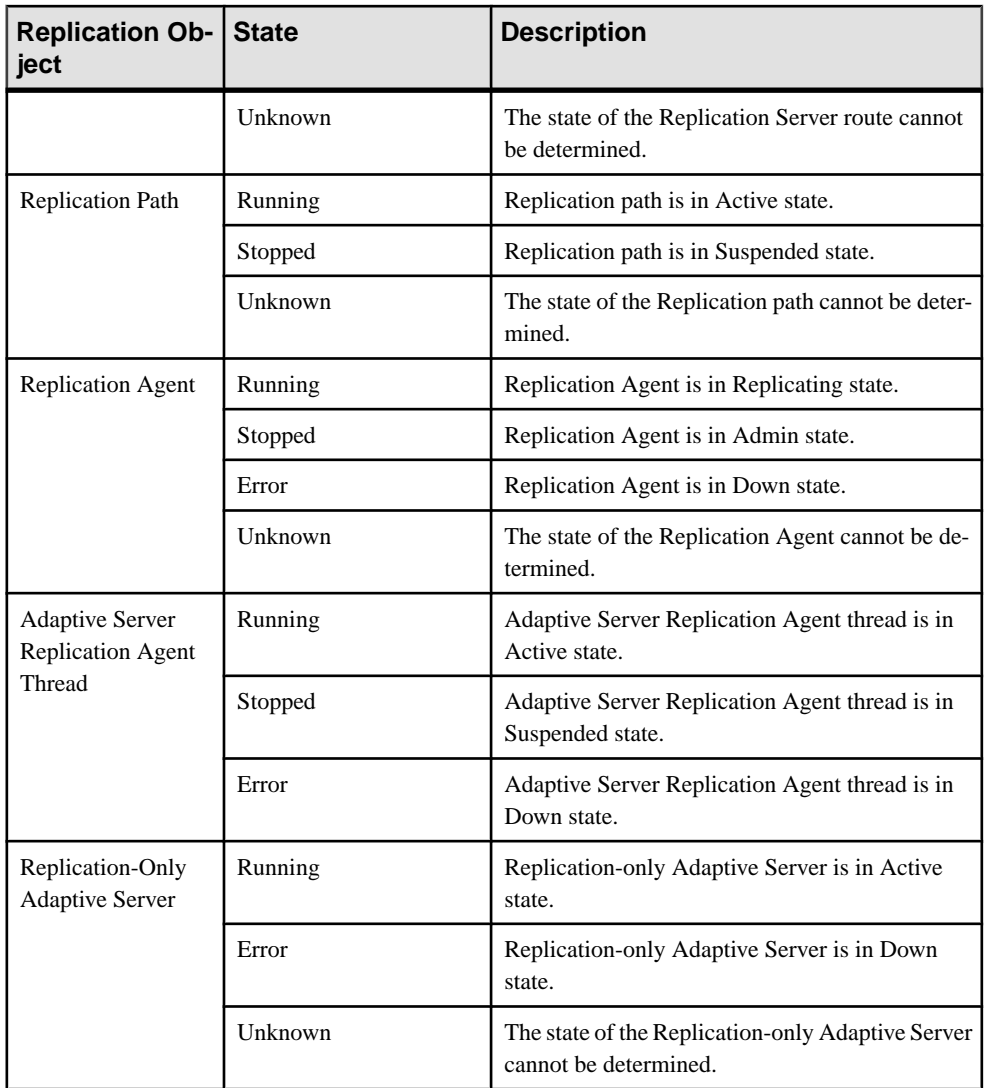

- [Replication Alerts](#page-129-0) on page 124
- [Substitution Parameters for Scripts](#page-137-0) on page 132
- *[Alert-Triggered Scripts](#page-137-0)* on page 132

## <span id="page-137-0"></span>**Alert-Triggered Scripts**

You can write a shell script and configure an alert to execute the script.

Use scripts to help manage and respond to alerts. A script might trigger a visual alarm in a control center or send an e-mail message about the alert to a list of addresses (a way of supplementing the alert subscription feature, which accepts a single address).

When you configure an alert to execute a script, you:

- Specify the states or thresholds that set off the alert
- Specify the severity level that triggers execution of the script
- Supply an execution parameter string to be passed to the script

Scripts are executed under the login account used to start Sybase Control Center. Make sure that account has permissions that allow it to perform the actions contained in all scripts.

When a script executes, Sybase Control Center logs the start time, end time, and status and exit codes to the alert services log at <SCC-installation-dir>\SCC-3\_2\services \Alert\log\alert-server.log.

**Warning!** Use caution in writing scripts. A poorly designed script can cause a blocking situation, creating a deadlock in your Sybase Control Center server.

#### **See also**

- [Replication Alerts](#page-129-0) on page 124
- [Alert Types, Severities, and States for Replication](#page-134-0) on page 129
- Substitution Parameters for Scripts on page 132
- [Testing an Alert-Triggered Script](#page-153-0) on page 148
- *[Alerts](#page-150-0)* on page 145

## **Substitution Parameters for Scripts**

In the execution parameter string you supply to be passed to your shell script, you can include substitution parameters that are replaced at execution time with values from the alert that triggers the script.

Substitution parameters are available for both state-based and threshold-based alerts.

| <b>Parameter</b> | <b>Description</b>                                                                                                    |
|------------------|----------------------------------------------------------------------------------------------------|
| %Alert%          | A three-part name supplied by the alert system. The parts are the<br>name of this alert, the name of the resource, and the name of the<br>key performance indicator (KPI) on which this alert is based. |

**Table 24. Substitution Parameters for State-Based Alerts**

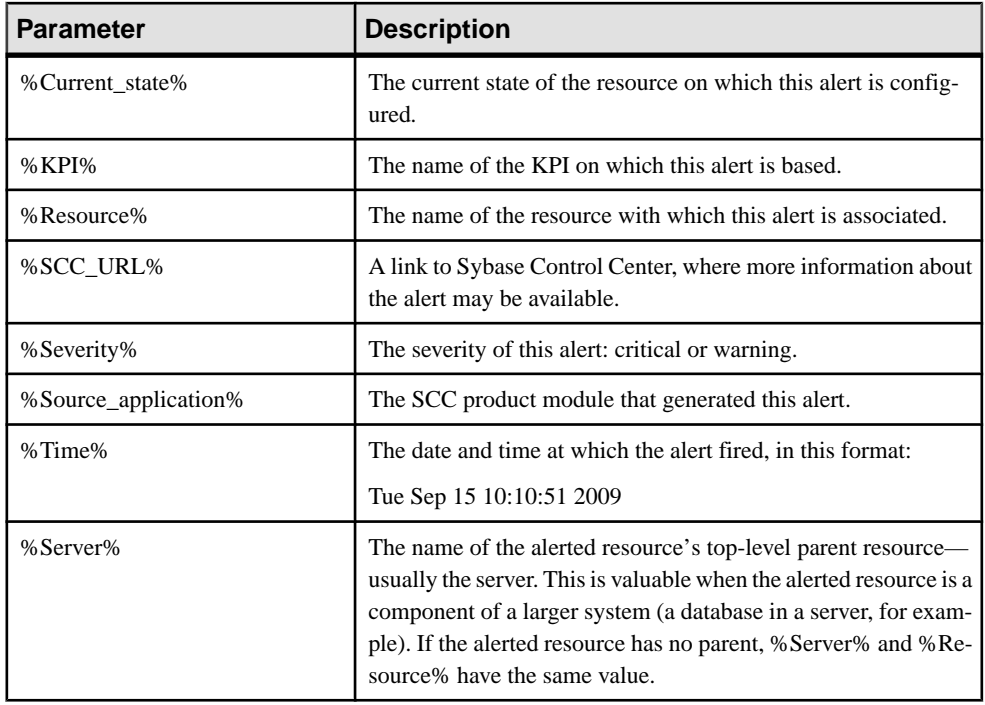

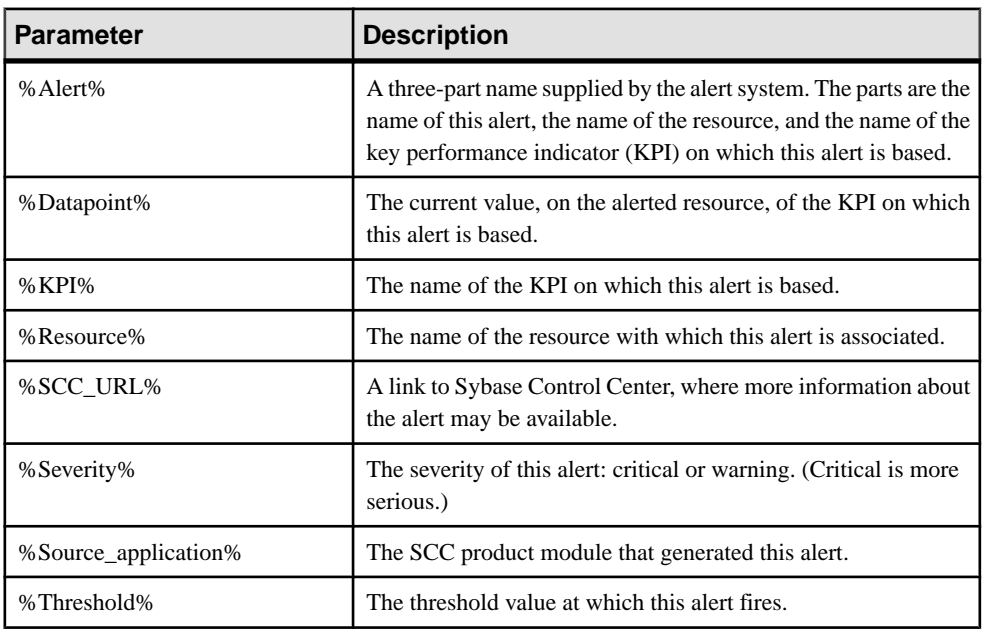

#### **Table 25. Substitution Parameters for Threshold-Based Alerts**

<span id="page-139-0"></span>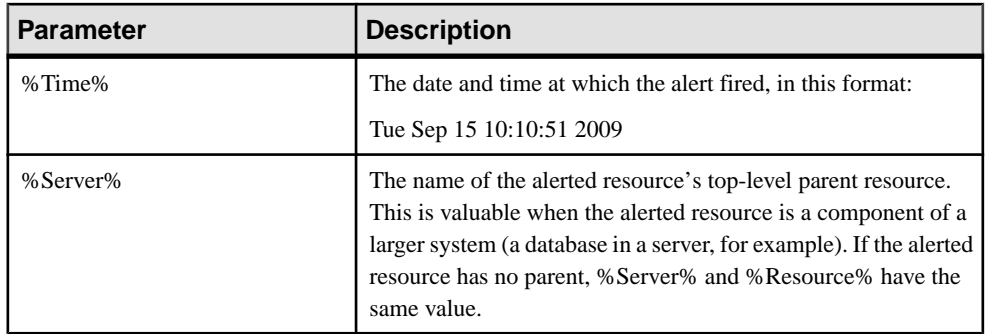

- [Replication Alerts](#page-129-0) on page 124
- [Alert Types, Severities, and States for Replication](#page-134-0) on page 129
- *[Alert-Triggered Scripts](#page-137-0)* on page 132
- [Testing an Alert-Triggered Script](#page-153-0) on page 148
- [Modifying an Alert](#page-152-0) on page 147

## **Optional Configuration Steps**

Perform additional configuration, including user authorization, alerts, data collection scheduling, backups, and setting purging options for the repository.

| Configuration area | <b>Description</b>                                                                                                    | <b>Topic</b>                             |
|--------------------|----------------------------------------------------------------------------------------------------|------------------------------------------|
| User authorization | Set up groups of users or assign roles.<br>Make sure there are users with adminis-<br>trative privileges (sccAdminRole). | User Authorization on page<br>81         |
| Authentication     | Add authentication modules to allow<br>Windows, UNIX, and LDAP users to log<br>in to Sybase Control Center.              | <i>Setting up Security</i> on page<br>63 |
| Alerts             | Modify alert thresholds and subscriptions<br>and delete alerts.                                                          | <i>Alerts</i> on page 145                |
| Data collection    | Modify collection intervals and sched-<br>ules, suspend and resume the schedule,<br>and delete collection jobs.          | <i>Job Scheduling</i> on page 140        |
| Resources          | Unregister resources, add them to per-<br>spectives, or remove them.                                                     | <i>Resources</i> on page 153             |

**Table 26. Configuration areas**

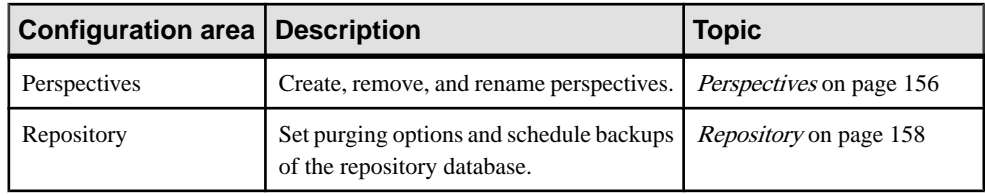

• [Creating an Alert](#page-126-0) on page 121

## **Configure**

# <span id="page-142-0"></span>**Manage and Monitor**

Manage and Monitor the servers and their components in the replication environment.

## **Heat Chart**

The heat chart displays status and availability statistics for managed resources in the current perspective.

The heat chart displays the state of resources in your perspective—whether the resources are running, suspended, or down. In addition, the heat chart lists the type of each resource and provides statistical data, including the start time of the last data collection.

In the Perspective Heat Chart view, you can filter the resources that you want to see and search and sort the results by column. You can also select a resource and pull down its context menu to see monitoring and administrative options that vary based on the resource type.

Heat chart data is collected directly from managed servers,tagged with the date and time when it was collected, and stored in the Sybase Control Center repository.

#### **See also**

- [Historical Performance Monitoring](#page-143-0) on page 138
- [Replication Latency](#page-192-0) on page 187
- [Availability Monitoring](#page-177-0) on page 172
- [Key Performance Indicators and Key Performance Areas for Replication](#page-105-0) on page 100

## **Displaying Resource Availability**

Use the heat chart to view availability information on the servers in the current perspective.

- **1.** From the application menu bar, select **View > Open > Heat Chart.**
- **2.** (Optional) To display tools for filtering (narrowing the list of resources in the heat chart) or changing the columns, select **View > Filter** from the Perspective Heat Chart menu bar. The Filter and Column tools appear in the left pane.
- **3.** (Optional) To use filtering, select **View > Filter** from the view's menu bar and enter a search term in the **Filter string** field.

The search term can be any string that appears in the tabular portion of the heat chart, such as the name, or part of the name, of a server or a resource type (ASE Server, for example).

**4.** (Optional) Select a filtering setting:

- <span id="page-143-0"></span>• **Match case** – search for resources whose displayed data includes the search term, including uppercase and lowercase letters; or
- **Exact match** search for resources whose displayed data includes an item identical to the search term.
- **5.** (Optional) Select a column from the **Filter on** list to restrict your search to that column.
- **6.** (Optional) Click **Columns** to customize your heat chart.
- **7.** (Optional) Unselect any column that should not appear in your heat chart.
- **8.** (Optional) Click the sorting arrow in the column headers to sort the column values in either ascending or descending order.
- **9.** (Optional) Click the resource's row and pull down the menu to the right of the resource name to view options for the selected resource.
- **10.** (Optional) To resize the Filter and Columns tools pane, move your mouse over the border between the tools pane and the resource table. When the mouse cursor changes to a resize icon, click and drag the border to the left or the right.
- **11.** (Optional) To hide the Filter and Columns tools, unselect **View > Filter.**

- Graphing Performance Counters on page 138
- [Configuring Repository Purging](#page-168-0) on page 163

## **Historical Performance Monitoring**

Monitor performance data to determine whether your environment is working efficiently.

Obtain detailed information about the status of the resources in your environment. You can create performance graphs that illustrate resource performance over a specified period of time.

#### **See also**

- [Heat Chart](#page-142-0) on page 137
- [Replication Latency](#page-192-0) on page 187
- [Availability Monitoring](#page-177-0) on page 172
- [Key Performance Indicators and Key Performance Areas for Replication](#page-105-0) on page 100

## **Graphing Performance Counters**

To show performance trends, generate a graph for any set of performance counters.

#### **Prerequisites**

Verify that statistical data to be graphed has been collected. To verify data collection, go to the Collection Jobs page of the Resource Properties view and check the History tab for a
collection job. You can also look at the resource monitor: if data appears there, data is being collected.

#### **Task**

**Tip:** Data collections start running when a resource is authenticated. A recently authenticated resource might not have accumulated enough data to make a useful graph.

- **1.** In the Perspective Resources view, click a resource and select **Resource > Launch Statistics Chart** in the view menu bar.
- **2.** Expand the folders in the Statistics tab and select the key performance indicator (KPI) you want to graph.
- **3.** Click **Graph Statistic** or drag the KPI onto the Chart tab. The Chart tab displays the graphed data, while the KPI with its corresponding value and the date and time it was collected appear in the Data tab.
- **4.** (Optional) Repeat to add KPIs to the graph.
- **5.** (Optional) Use the slider at the bottom of the Chart tab to control the amount of time covered by the graph, ranging from a minute to a year.
- **6.** (Optional) Use **<<**, **<**, **>**, and **>>** to move the displayed graph to an earlier or later time, depending on how the slider is set.

**Tip:** The statistics chart displays data covering a fixed period of time, and that period does not change automatically. If you are viewing the most recentstatistics and wantto keep the graph current, adjust the displayed time period as new statistics are collected.

- **7.** (Optional) You can click the date/time labels that appear above the slider. Use these to change the start and end time and the chart time span.
- **8.** (Optional) Click **Clear Graph** to remove all the graphed statistics and start anew.

**Note:** You can graph a maximum of five statistics with no more than two distinct units of measure. By default, only 24 hours of statistics are available; change the repository purge options to save statistics for a longer period.

#### **See also**

- [Configuring Repository Purging](#page-168-0) on page 163
- [Displaying Resource Availability](#page-142-0) on page 137

# **Manage Sybase Control Center**

Manage and monitor Sybase Control Center for Replication through performance statistics and component activity logs.

## **Administration Console**

Use the AdministrationConsole to browse and manage the selected resourcesin a perspective.

#### **Browsing and Managing Resources**

Create new resources or browse and manage existing resources.

#### **Prerequisites**

If you want to view or manage existing resources, register at least one resource and add it to a perspective.

#### **Task**

The Administration Console enables you to view and manage both servers and resources below the server level, such as processes, databases, and devices.

- **1.** To launch the Administration Console, select (from the application menu) **View** > **Open** > **Administration Console**.
- **2.** Expand the objects in the left pane to explore the hierarchy of resource types.
- **3.** Select a high-level resource type (a logical server, for example) in the hierarchy. The Administration Console displays a list of resources of that type. You can use the Folder menu to create another server of the same type, or to refresh the view.
- **4.** Select various objects in the hierarchy. Information about each selected object appears in the table in the right pane.
- **5.** In either the right or the left pane, select an object. A dropdown arrow appears to the right of the name. If the selected object is in the right pane, the **Resource** menu becomes active.
- **6.** Click the dropdown arrow to display a menu of actions you can perform on that object. If the selected objectisin the right pane, use the **Resource** menu to display the same actions.

**Note:** Some managed objects have no actions.

## **Job Scheduling**

A schedule defines a data collection job and specifies how often the job executes in your system.

InSybase Control Center, collection jobs provide the data that appears on monitoring screens and charts. A collection is a set of key performance indicators(KPIs).When the schedulerruns a collection job, it gathers the value of each KPI in the collection and tags the data with the date and time it was gathered. The data is stored in the repository and displayed. Each product module has predefined collections that you can schedule.

You can define schedules as one-time or repeating. You can modify the schedule for a job based on a number of attributes such as:

- <span id="page-146-0"></span>• Repeat interval
- Date
- Time

The job history displays the status of jobs executed each day.

#### **See also**

- [Setting Up Statistics Collection](#page-102-0) on page 97
- [Replication Data Collections](#page-104-0) on page 99

### **Executing and Stopping a Data Collection Job**

Use the Properties view to execute or stop a data collection job.

Most of the time, data collection jobsshould run on a schedule; you should rarely need to start or stop a job manually.

- **1.** In the Perspective Resources view, select the resource associated with the job and select **Resource > Properties**.
- **2.** Select **Collection Jobs**.
- **3.** Select the job and:
	- To execute a job immediately, click **Execute**.
	- To stop a job, click **Stop**, then click **Yes** to confirm.

#### **See also**

- Deleting a Data Collection Job on page 141
- [Resuming and Suspending a Data Collection Job](#page-147-0) on page 142
- [Adding a New Schedule to a Job](#page-147-0) on page 142
- [Modifying the Data Collection Interval for a Job](#page-148-0) on page 143
- [Resuming and Suspending the Scheduler](#page-149-0) on page 144
- [Viewing the Job Execution History](#page-150-0) on page 145

## **Deleting a Data Collection Job**

Use the Properties view for a resource to delete one or more data collection jobs.

- **1.** In the Perspective Resources view, select the resource associated with the job and select **Resource > Properties.**
- **2.** Select **Collection Jobs**.
- **3.** Select the job and click **Delete**.
- **4.** Click **OK** to confirm the deletion.

- <span id="page-147-0"></span>• [Executing and Stopping a Data Collection Job](#page-146-0) on page 141
- Resuming and Suspending a Data Collection Job on page 142
- Adding a New Schedule to a Job on page 142
- [Modifying the Data Collection Interval for a Job](#page-148-0) on page 143
- [Resuming and Suspending the Scheduler](#page-149-0) on page 144
- *[Viewing the Job Execution History](#page-150-0)* on page 145

#### **Resuming and Suspending a Data Collection Job**

Use the Properties view for a resource to resume or suspend a data collection job.

- **1.** In the Perspective Resources view, select the resource associated with the job and select **Resource > Properties.**
- **2.** Select **Collection Jobs**.
- **3.** Select the job and:
	- To resume a job, click **Resume**.
	- To suspend a job, click **Suspend**, then click **Yes** to confirm the suspension.

#### **See also**

- [Executing and Stopping a Data Collection Job](#page-146-0) on page 141
- [Deleting a Data Collection Job](#page-146-0) on page 141
- Adding a New Schedule to a Job on page 142
- [Modifying the Data Collection Interval for a Job](#page-148-0) on page 143
- [Resuming and Suspending the Scheduler](#page-149-0) on page 144
- [Viewing the Job Execution History](#page-150-0) on page 145

## **Adding a New Schedule to a Job**

Use the Properties view for a resource to add more than one schedule to a job.

- **1.** In the Perspective Resources view, select the resource associated with the job and select **Resource > Properties.**
- **2.** Select **Collection Jobs**.
- **3.** Select the job.
- **4.** Click **Add Schedule**.
- **5.** Specify details for the new schedule:

#### **Table 27. New schedule details**

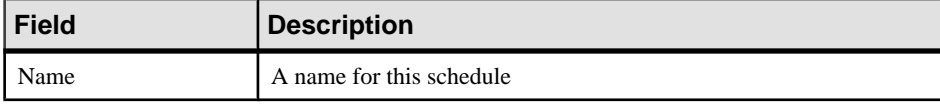

<span id="page-148-0"></span>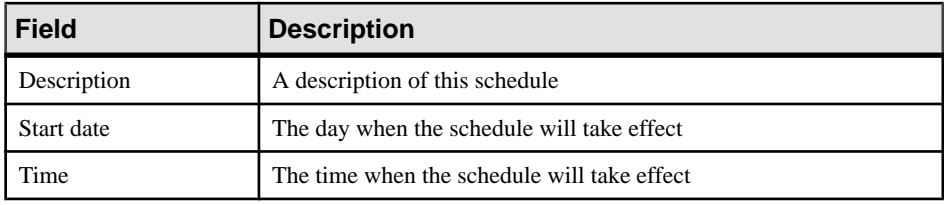

**Note:** Enter dates and times using your local time. Sybase Control Center converts your times for remote time zones if necessary.

- **6.** Specify the duration of this schedule:
	- **Run once**
	- **Repeat until**

For **Repeat until**, specify these details:

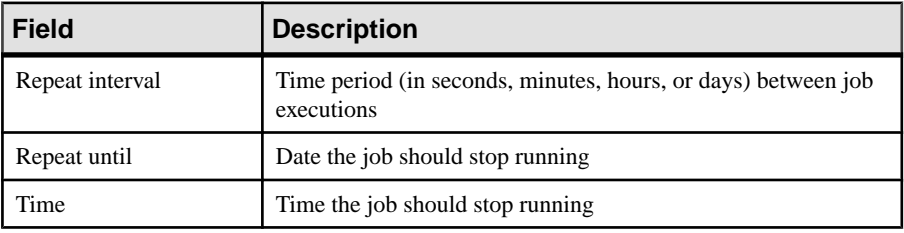

• **Repeat indefinitely**

For **Repeat indefinitely**, specify these details:

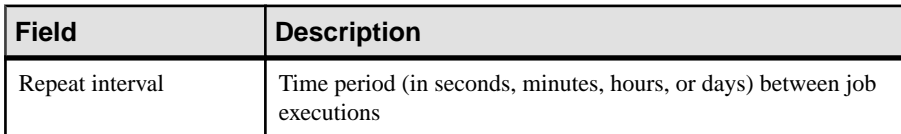

**7.** Click **Apply**.

#### **See also**

- [Executing and Stopping a Data Collection Job](#page-146-0) on page 141
- [Deleting a Data Collection Job](#page-146-0) on page 141
- [Resuming and Suspending a Data Collection Job](#page-147-0) on page 142
- Modifying the Data Collection Interval for a Job on page 143
- [Resuming and Suspending the Scheduler](#page-149-0) on page 144
- [Viewing the Job Execution History](#page-150-0) on page 145

## **Modifying the Data Collection Interval for a Job**

Use the Properties view for a managed resource to modify the data collection schedule.

- **1.** In the Perspective Resources view, select a server (or other resource).
- **2.** In the view's menu bar, select **Resource > Properties.**
- <span id="page-149-0"></span>**3.** Select **Collection Jobs**.
- **4.** Expand a collection folder and select a job.
- **5.** On the **Schedule** tab, modify the Repeat interval field.
- **6.** Click **Apply**.

- [Executing and Stopping a Data Collection Job](#page-146-0) on page 141
- [Deleting a Data Collection Job](#page-146-0) on page 141
- [Resuming and Suspending a Data Collection Job](#page-147-0) on page 142
- [Adding a New Schedule to a Job](#page-147-0) on page 142
- Resuming and Suspending the Scheduler on page 144
- [Viewing the Job Execution History](#page-150-0) on page 145

#### **Resuming and Suspending the Scheduler**

Use the scheduler settings to resume or suspend all scheduled jobs.

#### **Prerequisites**

You must have administrative privileges (sccAdminRole) to perform this task.

#### **Task**

- **1.** From the main menu bar, select **Application > Administration.**
- **2.** In the Sybase Control Center Properties dialog, select **Scheduler**.
- **3.** Do one of the following:
	- To resume the scheduler, click **Resume**.
	- To suspend the scheduler, click **Suspend**.
- **4.** Click **OK**.

- [Executing and Stopping a Data Collection Job](#page-146-0) on page 141
- [Deleting a Data Collection Job](#page-146-0) on page 141
- [Resuming and Suspending a Data Collection Job](#page-147-0) on page 142
- [Adding a New Schedule to a Job](#page-147-0) on page 142
- [Modifying the Data Collection Interval for a Job](#page-148-0) on page 143
- *[Viewing the Job Execution History](#page-150-0)* on page 145

#### <span id="page-150-0"></span>**Viewing the Job Execution History**

Use the Properties view to display a data collection job's execution history.

- **1.** In the Perspective Resources view, select the resource associated with the job and select **Resource > Properties.**
- **2.** Select **Collection Jobs**.
- **3.** Select a job.
- **4.** Click the **History** tab.

#### **See also**

- [Executing and Stopping a Data Collection Job](#page-146-0) on page 141
- [Deleting a Data Collection Job](#page-146-0) on page 141
- [Resuming and Suspending a Data Collection Job](#page-147-0) on page 142
- [Adding a New Schedule to a Job](#page-147-0) on page 142
- [Modifying the Data Collection Interval for a Job](#page-148-0) on page 143
- [Resuming and Suspending the Scheduler](#page-149-0) on page 144

## **Alerts**

You can configure Sybase Control Center to notify you when a resource requires attention.

You do this by setting up a predefined alert that is triggered when a performance counter enters a particular state or passes a threshold value that you set. When the alert goes off,it generates an alert notification.

An alert notification takes the form of a visual indicator in the Alert Monitor and, optionally, an e-mail message. The Alert Monitor displays information about the alert, including the resource name, alert severity, value, and date. You can resolve the alert or allow it to escalate.

Configure, monitor, and control alerts for managed resources by:

- Enabling and disabling alert subscriptions for resources
- Configuring shell scripts to run when alerts fire
- Setting alert state or threshold triggers
- Responding to an alert by resolving it, adding notes if desired
- Modifying or deleting alerts
- Viewing alert history

- [Replication Data Collections](#page-104-0) on page 99
- [Key Performance Indicators and Key Performance Areas for Replication](#page-105-0) on page 100
- [Creating an Alert](#page-126-0) on page 121
- [Assigning a Role to a Login or a Group](#page-86-0) on page 81
- <span id="page-151-0"></span>• [Configuring the E-mail Server](#page-84-0) on page 79
- [Alert-Triggered Scripts](#page-137-0) on page 132

### **Types, Severities, and States**

Learn about the properties that define and control alerts.

An alert's type determines what causes it to fire.

#### **Table 28. Alert types**

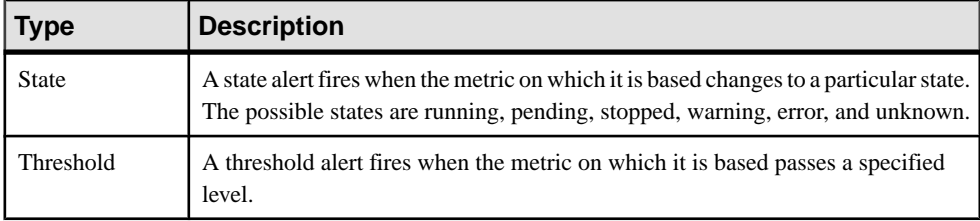

Alert severities control when an alert is issued. You can configure the states or threshold values for each alert.

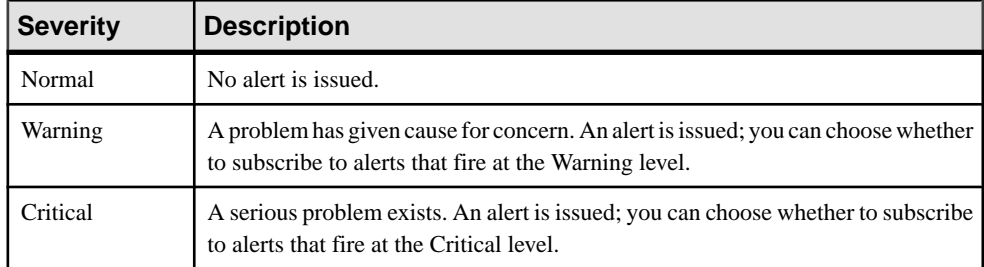

#### **Table 29. Alert severities**

State-based alerts use these states:

- Running
- Pending
- Unknown
- Warning
- Stopped
- Error

The definitions of these states vary by component and sometimes by alert. See the componentspecific topics for details.

- *[Viewing Alerts](#page-152-0)* on page 147
- [Modifying an Alert](#page-152-0) on page 147
- <span id="page-152-0"></span>• [Testing an Alert-Triggered Script](#page-153-0) on page 148
- [Deleting an Alert](#page-154-0) on page 149
- *[Alert Subscriptions](#page-154-0)* on page 149
- [Alert Notifications](#page-157-0) on page 152

### **Viewing Alerts**

Display alert notifications and alerts that have been configured for a given resource.

- To display generated alerts (notifications):
	- a) Select **View > Open > Alert Monitor** from the application menu bar. For a given alert, the Alert Monitor displays only the most recent unresolved notifications at each severity level. That is, if an alert fires five times at the warning level, only the notification of the fifth firing is listed—even if the previous four alerts remain unresolved.
	- b) To display information about a generated alert, select the alert in the Alert Monitor and click **Properties**.
- To display configured alerts:
	- a) In the Perspective Resources view, select a resource and select **Resource > Properties.**
	- b) Click **Alerts** to view configured alerts for the selected resource.

(This is a different route to the information displayed in the second step, above.)

## **See also**

- [Types, Severities, and States](#page-151-0) on page 146
- Modifying an Alert on page 147
- [Testing an Alert-Triggered Script](#page-153-0) on page 148
- [Deleting an Alert](#page-154-0) on page 149
- *[Alert Subscriptions](#page-154-0)* on page 149
- *[Alert Notifications](#page-157-0)* on page 152

## **Modifying an Alert**

Use the Properties view of your managed resource to modify an alert.

- **1.** In the Perspective Resources view, select a resource and select **Resource > Properties.**
- **2.** Select **Alerts**.
- **3.** Select the alert to modify.
- **4.** On the Thresholds tab, modify the threshold values. Click **OK** to save your changes.
- **5.** On the Script tab, click **Modify** to change the alert severity at which script execution is triggered, the path to the script, the execution parameters, or the test values. Click **Finish** to save your changes.
- <span id="page-153-0"></span>**6.** On the Subscriptions tab, select a subscription and click **Modify** to change its e-mail address or escalation address. Click **Finish** to save your changes.
- **7.** On the Storm Supression tab, pull down the menu to change the units and enter a value for the storm suppression period.
- **8.** Click **OK** (to apply the changes and close the properties dialog) or **Apply** (to apply the changes and leave the dialog open).

- [Types, Severities, and States](#page-151-0) on page 146
- *[Viewing Alerts](#page-152-0)* on page 147
- Testing an Alert-Triggered Script on page 148
- [Deleting an Alert](#page-154-0) on page 149
- *[Alert Subscriptions](#page-154-0)* on page 149
- *[Alert Notifications](#page-157-0)* on page 152

#### **Testing an Alert-Triggered Script**

Execute a script to make sure it works properly.

#### **Prerequisites**

Configure an alert with a script.

#### **Task**

- **1.** In the Perspective Resources view, select a resource and select **Resource > Properties.**
- **2.** Select **Alerts**.
- **3.** Select the alert to test.
- **4.** On the Script tab, click **Modify**.
- **5.** If the script requires parameter values, click **Select Parameters** to enter them in the **Execution Parameters** box.

You can include a number of predefined substitution parameters, which are replaced by values from the alert. The parameter values are passed on the command line to the script. For the test execution, use values that test all the parameters used by the script. See the substitution parameters topic (linked below) for more information.

**Note:** When you test a script, Sybase Control Center supplies values for the **%Severity%** and **%Source\_Application%** parameters. Any test values you supply for these parameters are discarded.

**6.** Click **Test** to perform a test execution of your script.

If your script takes parameters, the test may fail if parameter values are missing or incorrect.

- <span id="page-154-0"></span>• [Types, Severities, and States](#page-151-0) on page 146
- [Viewing Alerts](#page-152-0) on page 147
- [Modifying an Alert](#page-152-0) on page 147
- Deleting an Alert on page 149
- *Alert Subscriptions* on page 149
- *[Alert Notifications](#page-157-0)* on page 152
- *[Alert-Triggered Scripts](#page-137-0)* on page 132
- [Substitution Parameters for Scripts](#page-137-0) on page 132
- [Creating an Alert](#page-126-0) on page 121

## **Deleting an Alert**

Use the Properties view of your resource to delete an alert.

- **1.** In the Perspective Resources view, select a resource and select **Resource > Properties.**
- **2.** Select **Alerts**.
- **3.** Select an alert and click **Drop**.
- **4.** Click **Yes** to confirm the deletion.

## **See also**

- [Types, Severities, and States](#page-151-0) on page 146
- *[Viewing Alerts](#page-152-0)* on page 147
- [Modifying an Alert](#page-152-0) on page 147
- [Testing an Alert-Triggered Script](#page-153-0) on page 148
- *Alert Subscriptions* on page 149
- [Alert Notifications](#page-157-0) on page 152

## **Alert Subscriptions**

When an alert subscription is configured, the alert notifies the specified user or group of users by e-mail message when the alert fires.

You can configure an alert subscription to send e-mail notifications when the alert reaches a severity of warning, a severity of critical, or both.

You can also configure an alert subscription to escalate after a period of time that you specify. If the alert is not resolved within the escalation period, Sybase Control Center e-mails an escalation message to the user or group whose address you provide for escalations, as well as to the primary subscriber. The escalation message is identical to the primary notification message. Sybase recommends that if you configure alert subscriptions to escalate, you do so only for the most urgent alerts, those with a severity of critical.

- <span id="page-155-0"></span>• [Types, Severities, and States](#page-151-0) on page 146
- *[Viewing Alerts](#page-152-0)* on page 147
- [Modifying an Alert](#page-152-0) on page 147
- [Testing an Alert-Triggered Script](#page-153-0) on page 148
- [Deleting an Alert](#page-154-0) on page 149
- *[Alert Notifications](#page-157-0)* on page 152

#### Adding or Modifying an Alert Subscription

Use the Properties view to subscribe to an alert or edit an alert subscription.

#### **Prerequisites**

Specify the e-mail server to which Sybase Control Center will send e-mail alert notifications.

### **Task**

Each alert can support one subscription. To change addresses, modify the alert's existing subscription.

**Note:** E-mail notifications are sent from an address of the form

SybaseControlCenter@yourdomain—for example,

SybaseControlCenter@Bigcompany.com. Make sure your mail system does not block or filter that address.

- **1.** In the Perspective Resources view, select a resource and select **Resource > Properties.**
- **2.** Select **Alerts**.
- **3.** Select an alert instance.
- **4.** On the **Subscriptions** tab:
	- Click **Add** to create a subscription, or
	- Select a subscription and click **Modify** to edit an existing subscription
- **5.** Follow the instructions in the Add Alert Subscription wizard.

For both critical and warning alerts:

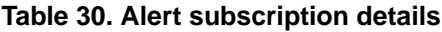

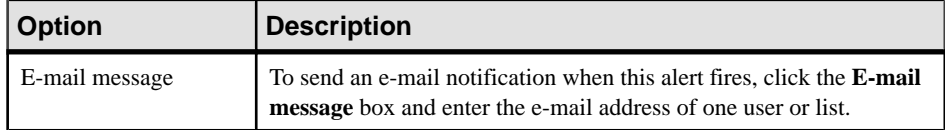

<span id="page-156-0"></span>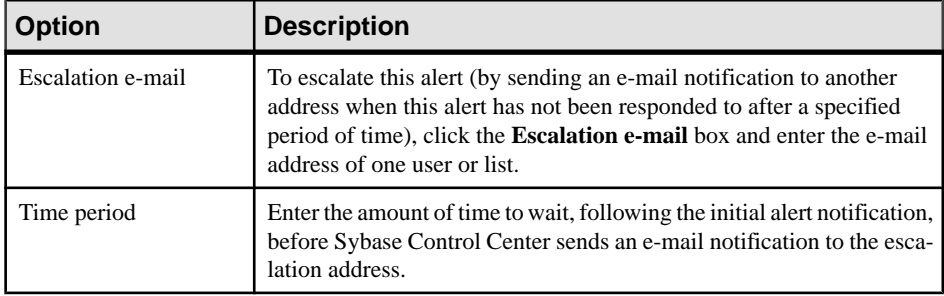

#### **6.** Click **Finish**.

#### **See also**

- Unsubscribing from an Alert on page 151
- Enabling and Disabling Alert Subscription on page 151

#### Unsubscribing from an Alert

Use the Properties view to unsubscribe from an alert.

- **1.** In the Perspective Resources view, select a resource and select **Resource > Properties.**
- **2.** Select **Alerts**.
- **3.** Select an alert instance.
- **4.** In the Subscriptions tab, select the alert subscription and click **Drop**. When you drop a regular subscription, any escalation subscription is also dropped. However, dropping an escalation does not affect the regular subscription.
- **5.** Click **Yes** to confirm the deletion.

#### **See also**

- [Adding or Modifying an Alert Subscription](#page-155-0) on page 150
- Enabling and Disabling Alert Subscription on page 151

#### Enabling and Disabling Alert Subscription

Use the Properties view to enable and disable alert subscription.

- **1.** In the Perspective Resources view, select a resource and select **Resource > Properties.**
- **2.** Select **Alerts**.
- **3.** Select an alert instance.
- **4.** In the **Subscriptions** tab, select an alert subscription and:
	- To enable subscription, click **Enable**.
	- To disable subscription, click **Disable**, then click **Yes** to confirm.

- <span id="page-157-0"></span>• [Adding or Modifying an Alert Subscription](#page-155-0) on page 150
- [Unsubscribing from an Alert](#page-156-0) on page 151

## **Alert Notifications**

An alert notification indicates that an alert has been generated.

Alert notifications are produced when alerts fire. An alert fires if the performance indicator on which it is based passes the threshold or state specified for the severity level of warning. If the performance indicator passes the threshold or state specified for the severity level of critical, the alert fires again and another notification is generated.

Detailed alert notifications appear in the Alert Monitor view. In addition, alerts appear as yellow !symbolsin the heat chart. You can set an alertto also send an e-mail message when it fires.

## **See also**

- [Types, Severities, and States](#page-151-0) on page 146
- *[Viewing Alerts](#page-152-0)* on page 147
- [Modifying an Alert](#page-152-0) on page 147
- [Testing an Alert-Triggered Script](#page-153-0) on page 148
- [Deleting an Alert](#page-154-0) on page 149
- [Alert Subscriptions](#page-154-0) on page 149

## Displaying Alert History and Resolutions

Use the Properties view to see historical information about resolved and unresolved alerts.

The History tab on the Alerts page of the Resource Properties view displays information about every time this alert has fired. Each row of the table represents a single notification generated by the selected alert.

The Resolutions tab displays information about alerts that have been resolved (closed) by a Sybase Control Center administrator.

The History and Resolutions tabs display the 100 most recent alerts or alerts for the last 24 hours, whichever is reached first.

- **1.** In the Perspective Resources view, select a resource and select **Resource > Properties.**
- **2.** Select **Alerts**.
- **3.** Select the alert instance.
- **4.** Click the **History** tab.
- **5.** (Optional) Click the **Resolutions** tab.

## **See also**

• [Resolving Alerts](#page-158-0) on page 153

## <span id="page-158-0"></span>Resolving Alerts

After you address the cause of an alert, resolve it to remove it from the list of active alerts in the Alert Monitor.

### **Prerequisites**

You must be logged in as a user with Sybase Control Center administrative privileges (sccAdminRole) to resolve alerts.

### **Task**

- **1.** In the Perspective Resources view, select a resource and select **Resource > Properties.**
- **2.** In the left pane, select **Alerts**.
- **3.** Select an alert instance in the top table.
- **4.** Click **Resolve**.
- **5.** Enter an explanation of how you resolved the alert.
- **6.** Click **Submit**.

The state of the alert (shown in the State column) changes to Normal. Notifications on this alert disappear from the Alert Monitor.

**Note:** See the Resolutions tab for details on resolved alerts.

## **See also**

• [Displaying Alert History and Resolutions](#page-157-0) on page 152

## **Resources**

InSybaseControlCenter, a resource is a uniqueSybase product component orsubcomponent. A server is the most common managed resource.

Sybase products comprise many components, including servers, agents, databases, devices, and processes. A managed resource is a product component or subcomponent that Sybase Control Center lets you monitor and administer. Two important tools for resource management are the Resource Explorer and the Perspective Resources view.

- The Resource Explorer lists resources that are registered with Sybase Control Center. The list may include resources that you have not yet added to a perspective. Registration enables Sybase Control Center to connect to the resource, log in, retrieve monitoring data, and issue commands. Resources are registered at the server or agent level, and registering a server or agent also makes Sybase Control Center aware of any subcomponents. You can register resources individually or register several at once by importing them in a batch.
- The Perspective Resources view lists registered resources that you have added to the current perspective. You must add a resource to a perspective to manage and monitor its availability and performance.

- <span id="page-159-0"></span>• *[Compatibility Matrix](#page-9-0)* on page 4
- [Common Display Options](#page-12-0) on page 7
- Registering a [Replication](#page-95-0) Server, Replication Agent, or Mirror Replication Agent on page 90
- [Importing Resources for Batch Registration](#page-96-0) on page 91

#### **Unregistering a Resource**

Remove one or more servers or other resources from Sybase Control Center.

- **1.** From the Sybase Control Center toolbar, click the **Launch Resource Explorer** icon.
- **2.** In the Resource Explorer, select the resources you want to unregister. Use **Shift+click** or **Control+click** to select multiple resources.
- **3.** Select **Resources > Unregister.**
- **4.** Click **Yes** to confirm the removal.

#### **See also**

- Adding a Resource to a Perspective on page 154
- [Removing a Resource from a Perspective](#page-160-0) on page 155
- [Searching for Resources in the Resource Explorer](#page-160-0) on page 155
- Registering a [Replication](#page-95-0) Server, Replication Agent, or Mirror Replication Agent on page 90
- [Importing Resources for Batch Registration](#page-96-0) on page 91

#### **Adding a Resource to a Perspective**

Add one or more resources to the current perspective.

Add servers or other resources to a perspective so you can monitor and manage them along with other resources in the same perspective.

- **1.** From the Sybase Control Center toolbar, click the **Launch Resource Explorer** icon.
- **2.** Select the resources to add to your perspective. Use **Shift-click** or **Control-click** to select multiple resources.
- **3.** Perform one of these actions:
	- Select **Resources > Add Resources to Perspective.**
	- Drag and drop resources from the Resource Explorer onto the Perspective Resources view. You can select and drag multiple resources.

- Unregistering a Resource on page 154
- [Removing a Resource from a Perspective](#page-160-0) on page 155

<span id="page-160-0"></span>• Searching for Resources in the Resource Explorer on page 155

#### **Removing a Resource from a Perspective**

Remove one or more resources from the current perspective.

- **1.** To open the Perspective Resources view, click the **Show/Hide the Resource Browser** icon in the perspective toolbar.
- **2.** In the Perspective Resources view, select the resources to remove. Use **Shift-click** or **Control-click** to select multiple resources.
- **3.** Select **Resource > Remove.**
- **4.** Click **Yes** to confirm the removal.

#### **See also**

- [Unregistering a Resource](#page-159-0) on page 154
- [Adding a Resource to a Perspective](#page-159-0) on page 154
- Searching for Resources in the Resource Explorer on page 155
- [Adding a Resource to a Perspective](#page-98-0) on page 93

### **Searching for Resources in the Resource Explorer**

Search for all your managed resources or narrow your search for a particular resource.

- **1.** Click the **Launch Resource Explorer** icon.
- **2.** If theFilter pane is not visible in the Resource Explorer window,select **View > Filter** from the view's menu bar.
- **3.** Enter your search term in the **Filter string** field.

The search term can be any string that appears in the tabular portion of the Resource Explorer, such as the name, or part of the name, of a server or a resource type (ASE Server, for example).

- **4.** (Optional) Select a filtering setting:
	- **Match case** search for resources whose displayed data includes the search term, including uppercase and lowercase letters; or
	- **Exact match** search for resources whose displayed data includes an item identical to the search term.
- **5.** (Optional) Select a column from the **Filter on** list to restrict your search to that column.

- *[Unregistering a Resource](#page-159-0)* on page 154
- [Adding a Resource to a Perspective](#page-159-0) on page 154
- Removing a Resource from a Perspective on page 155

## <span id="page-161-0"></span>**Perspectives**

A perspective is a named container for a set of one or more managed resources. You can customize perspectives to provide the information you need about your environment.

As the main workspaces in the Sybase Control Center window, perspectives let you organize managed resources. You might assign resources to perspectives based on where the resources are located (continents, states, or time zones, for example), what they are used for, which group owns them, or which administrator manages them. Perspectives appear as tabs in the main window.

Every perspective includes a Perspective Resources view, which lists the resources in that perspective and provides high-level status and descriptive information. Use the View menu to switch from detail view to icon view and back.

You can open additional views—the heat chart, statistics chart, or alert monitor, for example —as needed to manage the perspective's resources. The views in a perspective display information only about resources in that perspective.

One resource can appear in many perspectives.

#### **Creating a Perspective**

Create a perspective in which you can add and manage resources.

- **1.** From the application menu bar, select **Perspective > Create.**
- **2.** Enter a name for your perspective. The name can contain up to 255 characters.
- **3.** Click **OK**.

#### **See also**

- Removing a Perspective on page 156
- [Renaming a Perspective](#page-162-0) on page 157

## **Removing a Perspective**

Delete a perspective window.

- **1.** Select the perspective tab you want to delete.
- **2.** In the main menu bar, select **Perspective > Delete.** The selected perspective disappears. If there are other perspectives, Sybase Control Center displays one.

- Creating a Perspective on page 156
- [Renaming a Perspective](#page-162-0) on page 157

#### <span id="page-162-0"></span>**Renaming a Perspective**

Change the name of your perspective.

- **1.** Select the perspective tab you want to rename.
- **2.** From the main menu bar, select **Perspective > Rename.**.
- **3.** Enter the new name for your perspective.
- **4.** Click **OK**.

#### **See also**

- [Creating a Perspective](#page-161-0) on page 156
- [Removing a Perspective](#page-161-0) on page 156

## **Views**

Use views to manage one or more resources within a perspective.

In Sybase Control Center, views are the windows you use to monitor and manage a perspective's resources. You can re-arrange, tile, cascade, minimize, maximize, and generally control the display of the views in your persective.

Each perspective includes these views:

- Perspective Resources
- Administration Console
- Heat chart
- Alert monitor
- Component log viewer
- Views that exist for each managed resource. These vary by resource type, but typically include the statistics chart, the properties view, and a monitoring view.

## **Managing a View**

Open, close, minimize, maximize, or restore a view in the current perspective.

You can:

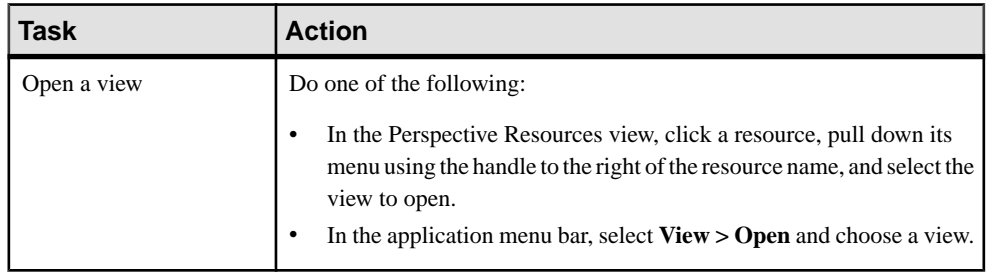

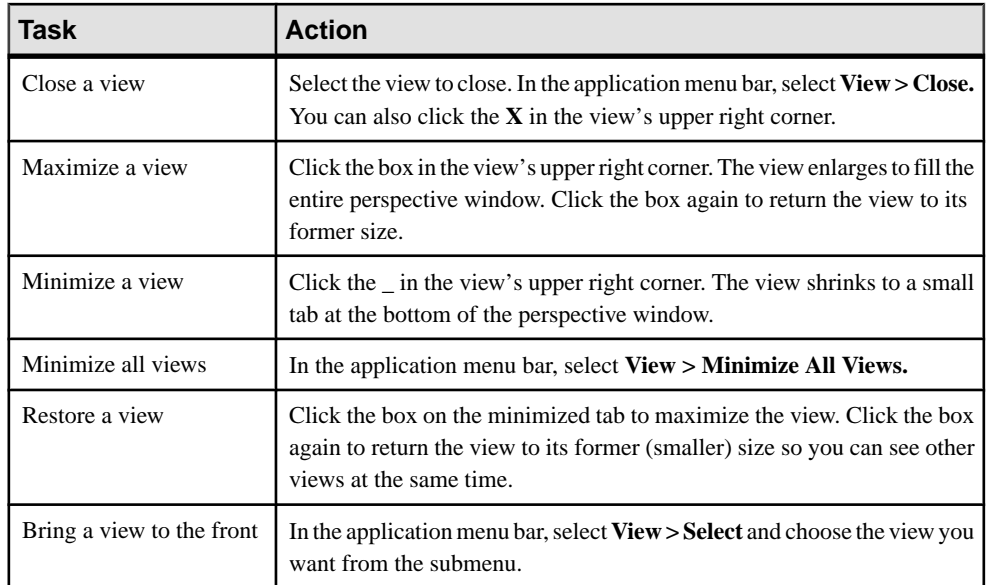

• Arranging View Layout in a Perspective on page 158

#### **Arranging View Layout in a Perspective**

Use the view layout options to manage your perspective space.

Click one of these icons from the Sybase Control Center toolbar:

- **Cascade all open views**
- **Tile all open views vertically**
- **Tile all open views horizontally**

In a cascade, views overlap; in tiling arrangements, they do not.

Alternatively, you can arrange view layouts from the Sybase Control Center menu bar. From the menu bar, select **Perspective > Arrange** and select your view layout.

#### **See also**

• [Managing a View](#page-162-0) on page 157

## **Repository**

The Sybase Control Center embedded repository stores information related to managed resources, as well as user preference data, operational data, and statistics.

You can back up the repository database on demand, schedule automatic backups, restore the repository from backups, and configure repository purging options. Full and incremental

<span id="page-164-0"></span>backups are available. A full backup copies the entire repository. An incremental backup copies the transaction log, capturing any changes since the last full or incremental backup.

By default, Sybase Control Center saves backups as follows:

- Each full backup is stored in its own subdirectory in <SCC-install-directory>/ backup.
- Each incremental backup is stored in a file in <SCC-install-directory>/ backup/incremental.

Sybase recommends that you periodically move backup files to a secondary storage location to prevent the installation directory from becoming too large.

#### **Scheduling Backups of the Repository**

Configure full and incremental backups of the repository to occur automatically.

### **Prerequisites**

Determine your backup strategy, including when to perform full backups and incremental backups. For example, you might schedule incremental backups every day and a full backup every Saturday.

You must have administrative privileges (sccAdminRole) to perform this task.

## **Task**

A full backup copies the entire repository. An incremental backup copies the transaction log, capturing any changes since the last full or incremental backup.

- **1.** From the main menu, select **Application > Administration.**
- **2.** In the left pane, select **Repository**.
- **3.** Click the **Full Backup** tab.
- **4.** (Optional) To change the directory in which backups will be stored, click **Browse** and navigate to the desired directory.
- **5.** Select **Schedule a Regular Backup**.
- **6.** Specify the day you want scheduled backups to begin. Enter a **Start date** or click the calendar and select a date.
- **7.** (Optional) Use the**Time** and **AM/PM** controlsto specify the time at which backups occur.
- **8.** Specify how often backups occur by setting the **Repeatinterval** and selecting hours, days, or weeks.
- **9.** (Optional) To purge the repository after each backup,select **Runa repositorypurge after the backup completes**.
- **10.** If you include purging in the backup schedule, go to the **Size Management** tab and unselect **Automaticallypurge the repositoryperiodically** to disable automatic purging.
- <span id="page-165-0"></span>**11.** Click **Apply** to save the schedule.
- **12.** Click the **Incremental Backup** tab and repeat the steps above to schedule incremental backups to occur between full backups.

#### **Next**

Set purging options on the Size Management tab.

#### **See also**

- Modifying the Backup Schedule on page 160
- [Forcing an Immediate Backup](#page-166-0) on page 161
- [Restoring the Repository from Backups](#page-166-0) on page 161
- [Configuring Repository Purging](#page-168-0) on page 163

#### **Modifying the Backup Schedule**

Suspend or resume repository backups or change the backup schedule.

#### **Prerequisites**

You must have administrative privileges (sccAdminRole) to perform this task.

#### **Task**

- **1.** From the main menu, select **Application > Administration.**
- **2.** In the left pane, select **Repository**.
- **3.** Choose the type of backup to modify:
	- Click the **Full Backup** tab, or
	- Click the **Incremental Backup** tab.
- **4.** (Optional) To suspend or resume the backup schedule, select or unselect **Schedule a Regular Backup**.

When you unselect (uncheck) this option, the scheduling area is grayed out and scheduled backups no longer occur. However, the schedule is preserved and you can reinstate it at any time.

- **5.** To change the backup schedule, editthe**Startdate**, **Time**, **Repeat interval**, or units. You can also select or unselect **Run a repository purge after the backup completes**.
- **6.** Click **Apply** to save the schedule.

- [Scheduling Backups of the Repository](#page-164-0) on page 159
- [Forcing an Immediate Backup](#page-166-0) on page 161
- [Restoring the Repository from Backups](#page-166-0) on page 161
- [Configuring Repository Purging](#page-168-0) on page 163

#### <span id="page-166-0"></span>**Forcing an Immediate Backup**

Perform an unscheduled full or incremental backup of the repository.

#### **Prerequisites**

You must have administrative privileges (sccAdminRole) to perform this task.

### **Task**

- **1.** From the main menu, select **Application > Administration.**
- **2.** In the left pane, select **Repository**.
- **3.** Choose the type of backup to run:
	- Click the **Full Backup** tab, or
	- Click the **Incremental Backup** tab.
- **4.** Click **Back up Now**.

Sybase Control Center saves the backup to the directory shown in the Location field.

### **See also**

- [Scheduling Backups of the Repository](#page-164-0) on page 159
- [Modifying the Backup Schedule](#page-165-0) on page 160
- Restoring the Repository from Backups on page 161
- [Configuring Repository Purging](#page-168-0) on page 163

## **Restoring the Repository from Backups**

Load backup filesinto the repository database to revert undesirable changes orto recoverfrom a catastrophic failure.

If you configured Sybase Control Center to store backups somewhere other than the default location, change the source directory in the copy commands in this procedure.

- **1.** Shut down Sybase Control Center.
- **2.** Copy the most recent full backup from <SCC-install-directory>/backup/ <generated\_directory\_name> to <SCC-install-directory>/ services/Repository. For example:

Windows:

```
copy C:\sybase\SCC-3_2\backup\repository.
270110161105\scc_repository.db 
C:\sybase\SCC-3_2\services\Repository
```
UNIX:

```
cp <SCC-install-directory>/backup/repository.270110161105/
scc_repository.db 
<SCC-install-directory>/services/Repository
```
- **3.** If you have no incremental backups to load,
	- a) Also copy the log file from <SCC-install-directory>/backup/ <generated\_directory\_name> to <SCC-install-directory>/

```
services/Repository. For example:
```
#### Windows:

```
copy C:\sybase\SCC-3_2\backup\repository.
270110161105\scc_repository.log 
C:\sybase\SCC-3_2\services\Repository
```
#### UNIX:

```
cp <SCC-install-directory>/backup/repository.270110161105/
scc_repository.log 
<SCC-install-directory>/services/Repository
```
- b) Skip to step  $5$  on page 162.
- **4.** Start the repository database using the -ad option, which directs it to load transaction logs (incremental backups) from the incremental directory. (The database loads full backups automatically.) For example:

Windows:

```
cd <SCC-install-directory>\services\Repository
```

```
..\SccSaDataserver\sa\bin_<platform>\dbsrv11.exe 
scc_repository -ad <SCC-install-directory>\backup\incremental
```
UNIX:

```
cd <SCC-install-directory>/services/Repository
```

```
../SccSaDataserver/sa/bin_<platform>/dbsrv11 scc_repository -ad 
<SCC-install-directory>/backup/incremental
```
The repository database loads the full backup and any subsequent incremental backups present in the incremental directory. Incremental backups are loaded in date order. After loading and saving, the database shuts down.

**5.** Start Sybase Control Center.

If you just loaded incremental backups, Sybase Control Center starts normally (that is, no further recovery occurs). If you copied a full backup to the Repository directory, the database recovers the repository from the full backup.

#### **Example: Loading incremental backups into the repository database**

These commands start SQL Anywhere on a 32-bit Windows machine:

```
% cd C:\sybase\SCC-3 2\services\Repository
```

```
% ..\SccSaDataserver\sa\bin_windows32\dbsrv11.exe
scc repository -ad C:\sybase\SCC-3 2\backup\incremental
```
<span id="page-168-0"></span>These commands start SQL Anywhere on a 64-bit machine running AIX:

```
$ cd /opt/sybase/SCC-3_2/services/Repository
$ ../SccSaDataserver/sa/bin_aix64/dbsrv11 scc_repository -ad
/opt/sybase/SCC-3_2/backup/incremental
```
#### **See also**

- *[Scheduling Backups of the Repository](#page-164-0)* on page 159
- [Modifying the Backup Schedule](#page-165-0) on page 160
- [Forcing an Immediate Backup](#page-166-0) on page 161
- Configuring Repository Purging on page 163

#### **Configuring Repository Purging**

Change repository purging options.

#### **Prerequisites**

You must have administrative privileges (sccAdminRole) to perform this task.

#### **Task**

As you decide how to purge your repository, consider that:

- Purging keeps the repository from absorbing too much disk space.
- By default, purging is enabled. It occurs once a day and purges data older than one day.
- Statistics and alert history can help you detect trends in server performance and user behavior. The Sybase Control Center statistics chart can graph performance data over a period of a year or more if the data is available. If you have enough disk space, consider saying data for a longer period of time or disabling the purging of statistics or alert history.
- Changing the purge frequency and other options might affect Sybase Control Center performance.

**Note:** If you configure purging as part of a scheduled backup of the repository, disable automatic purging on the Size Management tab.

- **1.** From the main menu bar, select **Application > Administration.**
- **2.** Select **Repository**.
- **3.** Click the **Size Management** tab.
- **4.** To turn automatic purging on or off, click **Automatically purge the repository periodically**.

Turn this option off if purging is configured as part of your scheduled full or incremental backups.

- **5.** Click purge options to turn them on or off:
	- **Purge statistics**
- **Purge alert history**
- <span id="page-169-0"></span>**6.** In **Purge data older than**, enter the number of days after which to purge repository data.
- **7.** Click **Apply**, then **OK**.

- [Scheduling Backups of the Repository](#page-164-0) on page 159
- [Modifying the Backup Schedule](#page-165-0) on page 160
- [Forcing an Immediate Backup](#page-166-0) on page 161
- [Restoring the Repository from Backups](#page-166-0) on page 161
- [Graphing Performance Counters](#page-143-0) on page 138
- [Displaying Resource Availability](#page-142-0) on page 137

# **Logging**

A log is a record of events related to a server or a client.

In Sybase Control Center, logging helps system administrators identify errors and other system events by recording messages about the events in log files. Sybase Control Center maintains these logs:

- The client log captures messages about activities in the browser-based client components. These messages are generated by the component product modulesto display information that is pertinent to the user but not critical enough to warrant a pop-up. Sybase also uses the client log to trace client browser operations.
- Server logs capture messages about activities during the initialization sequence, such as starting services; auditing messages recording logins and logouts; errors such as missed scheduled events; and other events on the server. Server logs include:
	- Component logs, which record only events concerning individual product modules
	- The SCC agent log, which is a composite log that records events in all product modules and in the Sybase Control Center framework
- The repository  $log -$  captures information about inserts and updates that have occurred in the Sybase Control Center repository, a SQL Anywhere database. This log is in <SCCinstallation-dir>\SCC-3\_2\services\Repository\log.
- The alert services  $log -$  captures information about execution of alert-triggered scripts, including the start time, end time, and status and exit codes. This log is in <SCCinstallation-dir>\SCC-3\_2\services\Alert\log\alertserver.log.

## **Viewing the Replication Component Log**

Launch the Sybase Control Center Log Viewer to display replication activity log.

## **Prerequisites**

Verify the you are in a replication monitoring view.

## <span id="page-170-0"></span>**Task**

From any replication monitoring view, click the notebook icon in the left corner of the status bar. The status bar is at the bottom of a monitoring view.

## **See also**

- Viewing Sybase Control Center Server Logs on page 165
- Viewing the Sybase Control Center Client Log on page 165
- [Changing the Logging Level](#page-171-0) on page 166
- [Logging or Message Levels](#page-172-0) on page 167
- [Changing Logging Configuration](#page-172-0) on page 167

## **Viewing Sybase Control Center Server Logs**

View event logs for the Sybase Control Center server.

Sybase Control Center logs events to several places:

- The console from which Sybase Control Center is launched.
- The Sybase Control Center agent log: <SCC-install-directory>/log/ agent.log
- The repository log: <SCC-install-directory>/log/repository.log
- The component log for each installed Sybase Control Center product module. The path to the component log takes this form: <SCC-install-directory>/plugins/ <component>/log/<component>.log
- **1.** Display one of the log files using a log viewer or a method of your choice.
- **2.** Look for entries of interest such as login attempts or the failure of a service to start.

On the console and in the Sybase Control Center agent log file, some components prepend the component name to log entries.

## **See also**

- [Viewing the Replication Component Log](#page-169-0) on page 164
- Viewing the Sybase Control Center Client Log on page 165
- [Changing the Logging Level](#page-171-0) on page 166
- [Logging or Message Levels](#page-172-0) on page 167
- [Changing Logging Configuration](#page-172-0) on page 167

## **Viewing the Sybase Control Center Client Log**

Display the event log for the current session of your Sybase Control Center browser client.

In the perspective tab window (the main window), do either of the following to display the client log:

• Enter **Ctrl+Alt+L**.

<span id="page-171-0"></span>• Select **View > Open > Log Window.**

**Note:** The client log reader displays the 100 most recent log messages for the current login session.

#### **See also**

- [Viewing the Replication Component Log](#page-169-0) on page 164
- [Viewing Sybase Control Center Server Logs](#page-170-0) on page 165
- Changing the Logging Level on page 166
- [Logging or Message Levels](#page-172-0) on page 167
- [Changing Logging Configuration](#page-172-0) on page 167

### **Changing the Logging Level**

Adjust the logging level that determines which events Sybase Control Center records in the server logs. This task requires you to restart Sybase Control Center.

If you are having a problem with Sybase Control Center, you might be able to discover the cause of the problem by changing the server logging level so that more events are recorded.

- **1.** Shut down Sybase Control Center.
- **2.** Restart Sybase Control Center using the -m option to change the logging level. In <SCCinstallation-dir>/bin, enter:

scc -m <logging-level>

The logging levels are OFF (logs nothing), FATAL (logs only the most severe events), ERROR, WARN, INFO, DEBUG, and ALL (logs everything).

- **3.** Examine the server log for clues about what might be causing the problem.
- **4.** When you have resolved the problem, set the logging level back to WARN, the default. Your log may become unmanageably large if you leave it at the DEBUG or ALL level.

#### **Example**

These commands, which must be executed in the installation directory, start Sybase Control Center with the logging level set to debug:

```
Windows: bin\scc -m DEBUG
UNIX: bin/scc -m DEBUG
```
- [Viewing the Replication Component Log](#page-169-0) on page 164
- [Viewing Sybase Control Center Server Logs](#page-170-0) on page 165
- [Viewing the Sybase Control Center Client Log](#page-170-0) on page 165
- [Logging or Message Levels](#page-172-0) on page 167
- [Changing Logging Configuration](#page-172-0) on page 167
- [Starting and Stopping Sybase Control Center in Windows](#page-56-0) on page 51

<span id="page-172-0"></span>• [Starting and Stopping Sybase Control Center in UNIX](#page-58-0) on page 53

#### **Logging or Message Levels**

Describes values you can use to control the types of events that are logged by Sybase Control Center.

These are the logging levels, from highest to lowest. The higher the level, the more serious an event must be to be logged. Each levelincludes allthe levels above it—for example,if you set the logging level to WARN, you log events for the WARN, ERROR, and FATAL levels.

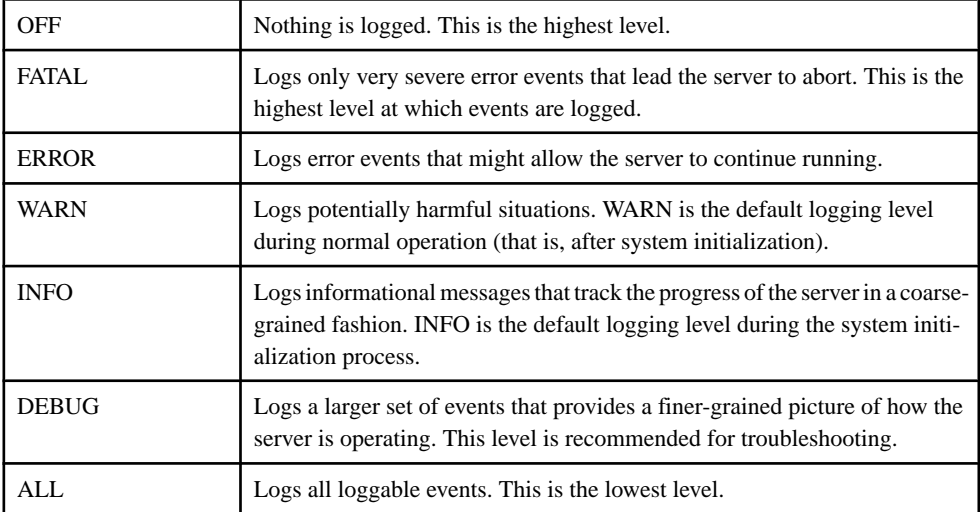

### **See also**

- [Viewing the Replication Component Log](#page-169-0) on page 164
- [Viewing Sybase Control Center Server Logs](#page-170-0) on page 165
- [Viewing the Sybase Control Center Client Log](#page-170-0) on page 165
- [Changing the Logging Level](#page-171-0) on page 166
- Changing Logging Configuration on page 167
- [scc Command](#page-64-0) on page 59

## **Changing Logging Configuration**

Edit the logging configuration file,  $log4j$ .properties, to modify Sybase Control Center logging.

You can change the names, locations, or maximum size of the log files as well as the number of log files backed up.

Options for the **scc** command let you change the overall Sybase Control Center log message level when you start SCC, but if you choose the DEBUG level, the large volume of log messages generated may be inconvenient. Editing the log properties file gives you finer control; you can set logging levels for each Sybase Control Center component separately.

Sybase recommends making such changes only if you are familiar with log4j and you are working with Sybase technical support; DEBUG-level log messages are not likely to be meaningful to you. (If you have not used  $log4$ j before, a good place to start is  $http://$ [logging.apache.org/log4j/1.2/manual.html](http://logging.apache.org/log4j/1.2/manual.html).)

- **1.** Shut down Sybase Control Center.
- **2.** Make a backup copy of the log4j.properties file located in <SCCinstallation-directory>/conf.
- **3.** Open the log4j.properties file for editing.
- **4.** Change values in the file to suit your needs. For example:

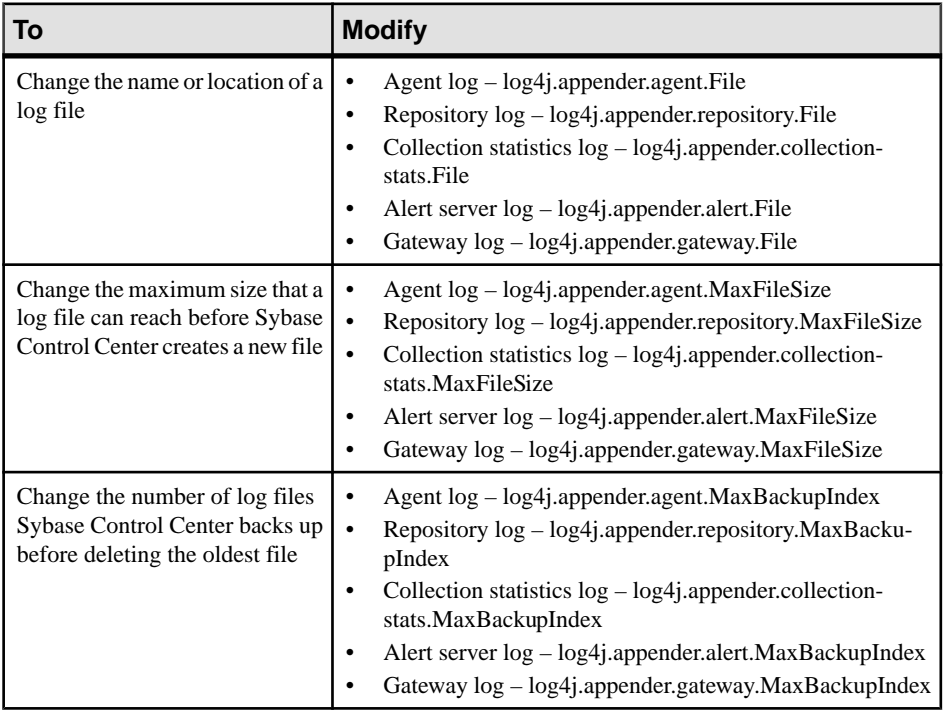

- **5.** Save and exit the file.
- **6.** Start Sybase Control Center to make the logging changes take effect.

- [Viewing the Replication Component Log](#page-169-0) on page 164
- [Viewing Sybase Control Center Server Logs](#page-170-0) on page 165
- [Viewing the Sybase Control Center Client Log](#page-170-0) on page 165
- [Changing the Logging Level](#page-171-0) on page 166
- [Logging or Message Levels](#page-172-0) on page 167
- [Starting and Stopping Sybase Control Center in Windows](#page-56-0) on page 51

• [Starting and Stopping Sybase Control Center in UNIX](#page-58-0) on page 53

# <span id="page-174-0"></span>**Sybase Control Center Console**

The console is a command-line interface for displaying details about the status of the Sybase Control Center server and its subsystems.

When you use the **scc** command to start Sybase Control Center, it displays start-up messages and then displays the console prompt.

**Note:** The console prompt does not appear if you start Sybase Control Center as a service, if you direct the output of **scc** to a file, or if you start Sybase Control Center in the background.

#### **See also**

• [Launching Sybase Control Center](#page-55-0) on page 50

#### **Console Commands**

Use the Sybase Control Center console to get status information on Sybase Control Center and its ports, plug-ins, and services.

#### help Command

Display syntax information for one or more Sybase Control Center console commands.

#### **Syntax**

help [command name]

#### **Parameters**

• **command name** – optional. status, info, or shutdown. If you omit *command name*, **help** returns information on all the console commands.

## **Examples**

• **Example 1 –** returns information on the **status** command:

help status

#### **Permissions**

**help** permission defaults to all users. No permission is required to use it.

- *[info Command](#page-175-0)* on page 170
- *[shutdown command](#page-176-0)* on page 171
- *[status Command](#page-176-0)* on page 171

#### <span id="page-175-0"></span>info Command

Display information about specified parts of the Sybase Control Center server.

If you enter **info** with no parameters, it returns information for every parameter.

### **Syntax**

```
info [-a \mid --sys][-D | --sysprop [system-property]] 
[-e | --env [environment-variable]]
[-h | --help]
    [--mem]
[-p \mid --ports][-s | --services]
```
## **Parameters**

- **-a**  $\vert$  --sys optional. List all the services known to Sybase Control Center, indicate whether each service is enabled, and list other services on which each service depends.
- **-D | --sysprop[***system-property***] –** optional. Display information aboutthe specified Java system property. Omit the system-property argument to return a list of all Java system properties and their values.
- **-e | --env [***environment-variable***]** optional. List all the environment variables in the Sybase Control Center Java VM process environment. Omit the environment-variable argument to return a list of environment variables and their values.
- **-h | --help** optional. Display information about the **info** command.
- **-m**  $\vert$  **--mem** optional. Display information about the server's memory resources.
- **-p | --ports –** optional. List all the ports on which the Sybase Control Center agent and its services listen, indicate whether each port is in use, and show the service running on each port.
- **-s | --services** optional. List all Sybase Control Center services, indicate whether each service is enabled, and list other services on which each service depends.

## **Examples**

• **Example 1** – displays information about ports on this Sybase Control Center server: info -p

## **Permissions**

**info** permission defaults to all users. No permission is required to use it.

#### **See also**

• *[help Command](#page-174-0)* on page 169

- <span id="page-176-0"></span>• *shutdown command* on page 171
- *status Command* on page 171

#### shutdown command

Stop the Sybase Control Center server if it is running.

#### **Syntax**

shutdown

## **Examples**

• **Example 1 –** shuts down Sybase Control Center: shutdown

### **Permissions**

**shutdown** permission defaults to all users. No permission is required to use it.

#### **See also**

- *[help Command](#page-174-0)* on page 169
- *[info Command](#page-175-0)* on page 170
- *status Command* on page 171

#### status Command

Display the status of the SCC agent, plug-in, or service components of Sybase Control Center.

## **Syntax**

```
status [-a | --agent] 
[-h \mid --help][-p | --plugin [plugin-name]] 
[-s | --service [service-name]]
```
## **Parameters**

- **-a | --agent** display the status of the Sybase Control Center agent component.
- **-h | --help** display information about the **info** command.
- **-p | --plugin [***plugin-name***]** display the status of the specified Sybase Control Center plug-in (for example, ASEMap, the Adaptive Server management module). Omit the plugin-name argument to return a list of plug-ins.
- **-s | --service [***service-name***]** display the status of the specified Sybase Control Center service (for example, the Alert service or the Messaging service). Omit the service-name argument to return a list of services.

#### **Examples**

• **Example 1 –** displays status information on the Repository service:

```
status --service Repository
```
### **Permissions**

**status** permission defaults to all users. No permission is required to use it.

### **See also**

- *[help Command](#page-174-0)* on page 169
- *[info Command](#page-175-0)* on page 170
- *[shutdown command](#page-176-0)* on page 171

# **Manage and Monitor the Replication Environment**

Monitor the availability of the servers in the replication environment, control the flow of data and configure replication parameters to improve server performance.

## **Availability Monitoring**

The statistics allow you to monitor the availability of each server and the state of the components, such as connections and routes, in a replication environment.

The status of a server is determined by its availability, whether it is up or down, and the state of the components within the server. The status of the server is a roll-up of the status of all the components within it.

Availability monitoring provides you with the information to determine not only the availability of the servers but also their effectivenessin the replication environment. There are a number of availability monitoring statistics that are gathered for replication. The process of gathering these statistics is turned on by default with the default interval time.

- [Historical Performance Monitoring](#page-143-0) on page 138
- [Heat Chart](#page-142-0) on page 137
- [Replication Latency](#page-192-0) on page 187
- [Key Performance Indicators and Key Performance Areas for Replication](#page-105-0) on page 100

## <span id="page-178-0"></span>**Replication Topology**

Replication topology is a graphical representation of how the servers in a replication environment are connected to each other. A topology or network diagram illustrates how data moves in a replication environment.

It provides a visual map of the availability of the replication environment. The lines on a topology diagram represent the servers, connections, and routes from the source to the target data server.

## **See also**

- [Replication Latency](#page-192-0) on page 187
- [Replication Monitors](#page-180-0) on page 175

### Replication Tracing

Replication tracing provides the information you need to determine the source, target, and the path of the data flow anywhere in the replication environment.

Replication tracing supportslarge, complex, and geographically dispersed networks and these component types:

- **Sources** these are servers, databases, tables, stored procedures, and all components to which Replication Agents provide access.
- **Targets** these are servers, databases, tables, and stored procedures.
- **Replication Paths** these are connections, routes, and intermediate Replication Servers.

## Displaying Replication Tracing from Target to Source

Select a database server and show the data flow path.

## **Prerequisites**

Add all the servers to be monitored to the Perspective Resources view, and verify that you have the permission to perform this task.

## **Task**

- **1.** From the Perspective Resources view, select a Replication Server and click **Resource > View Replication Topology** .
- **2.** Right-click a target database server and select **Trace Replication Sources**. The traced servers, connections, and routes are highlighted in the topology view.The list of servers that participate in the trace are displayed in the Replication Tracing tab.

**Note:** There can be more than one source, depending on the replication environment.

**3.** (Optional) To remove the replication tracing, right-click a server and select **Clear Replication Tracing.**

- Displaying Replication Tracing from Source to Target on page 174
- Displaying Replication Tracing for a Replication Server on page 174

## Displaying Replication Tracing from Source to Target

Select a database server and show the data flow path, which includes the final target destination.

## **Prerequisites**

Add all the servers to be monitored to the Perspective Resources view, and verify that you have the permission to perform this task.

## **Task**

- **1.** From the Perspective Resources view, select a Replication Server and click **Resource > View Replication Topology**.
- **2.** Right-click a source database server and select **Trace Replication Targets**. The traced servers, connections, and routes are highlighted in the topology view.The list of servers that participate in the trace are displayed in the Replication Tracing tab.

**Note:** There can be more than one target, depending on the replication environment.

**3.** (Optional) To remove the replication tracing, right-click a server and select **Clear Replication Tracing.**

## **See also**

- [Displaying Replication Tracing from Target to Source](#page-178-0) on page 173
- Displaying Replication Tracing for a Replication Server on page 174

## Displaying Replication Tracing for a Replication Server

Select a Replication Server and display all the data flow paths through the replication environment, including other Replication Servers, Replication Agents, and database servers.

## **Prerequisites**

Add all the servers to be monitored to the Perspective Resources view, authenticate these servers, and verify that you have the permission to perform this task.

## **Task**

- **1.** From the Perspective Resources view, select a Replication Server and click **Resource > View Replication Topology** .
- **2.** Right-click a Replication Server and select **Trace Replication Server**.
- <span id="page-180-0"></span>**3.** (Optional) To change the layout type and orientation of the topology, use the **View Controls** tab on the left. You can also use the additional options that control the way the topology appears.
- **4.** (Optional) To view the list of nodes and edges included in the current topology, select the **Details** tab on the left.

To retain any changes you have made to the default layout settings of the replication topology, close Sybase Control Center without closing the Replication Topology view.

#### **See also**

- [Displaying Replication Tracing from Target to Source](#page-178-0) on page 173
- [Displaying Replication Tracing from Source to Target](#page-179-0) on page 174

#### **Replication Monitors**

Replication monitors display the availability and critical performance statistics of a particular component in the replication environment.

The replication monitors provide the status of Replication Servers, Replication Agents, and replication paths. Each monitor also provides a Quick Admin view to allow you to controlthe flow of data and configure replication parameters, a list of replication paths, and a status bar for each view.

The Replication Server Monitor includes these views:

- **Overview** displays high-level information, such as the server name, version, and its status. It also displays the memory usage graph, and a bar chart for partitions and the Top 10 queues by size.
- **Paths** displays a table of Replication Server paths, including its state, activity, latency, and latency monitoring status information. It also displays the latency history chart of a Replication Server.
- **Connections** displays the information for Replication Server connections, which include the name, Replication Agent (RA) status, and Data Server Interface (DSI) status. It also shows these graphs for the selected connection:
	- DSI activity and Stable Queue Transaction (SQT) cache
	- Transactions removed from SQT
	- Transaction activity
	- Transaction success rate
	- Group and batch size
- Logical Connections displays the Replication Server logical connection information in a warm-standby environment.
- **Routes** displays the Replication Server route information, which includes the name, route status, and the route's activity graph.
- **Queues** displays Replication Server queues information, which includes the name and type. It also shows these graphs for the selected queue :
- <span id="page-181-0"></span>• Queue reads and writes
- Queue bytes and cache
- SQT cache (only for inbound queues)
- Backlog
- Duplicates detected
- Transactions Removed from SQT (only for inbound queues)
- Distributor activity (only for inbound queues)

The Replication Agent Monitor includes this view:

- **Overview** displays high-level information, which includes the status, name, version number of the server, primary connection, primary host, Replication Server connection, and the information on when it was last started. It displays a list of paths, which you can click to open a path dashboard. It also displays these graphs:
	- Java Virtual Machine (JVM) memory usage
	- LTI activity and queue sizes
	- Log Reader activity, queue sizes, and scan buffer

The Adaptive Server Replication Agent Thread Monitor has this view:

• **Overview** – displays high-level information, such as the name, status, and controlling Replication Server. It also displays the log and activity details in a graph format.

The Replication Path Dashboard has this view:

- **Overview** displays a detailed information of a particular path, which includes its name, status, data loss detection result, and these graphs:
	- Adaptive Server RepAgent thread commands sent per second
	- Inbound queue activity for the primary database
	- Outbound queue activity for the replicate database
	- Database Server Interface (DSI) commands sent per second
	- Latency
	- Latency history

#### **See also**

- [Replication Latency](#page-192-0) on page 187
- [Replication Topology](#page-178-0) on page 173

#### Data Flow Control

Controlling data flow comprises one part of troubleshooting in your replication environment.

The other partis tuning servers and components. You use either or both of the methods based on the problems in the environment.

#### <span id="page-182-0"></span>**See also**

- [Replication Environment](#page-8-0) on page 3
- Replication Servers on page 177
- [Replication Agents](#page-189-0) on page 184
- [Replication Paths](#page-192-0) on page 187
- [Compatibility Matrix](#page-9-0) on page 4
- *[Quiescing or Resuming Replication Server](#page-186-0)* on page 181
- [Suspending or Resuming a Connection's Replication Agent](#page-187-0) on page 182
- [Suspending or Resuming a Connection](#page-188-0) on page 183
- [Suspending or Resuming a Route](#page-188-0) on page 183
- [Starting or Stopping an Adaptive Server RepAgent Thread](#page-191-0) on page 186

#### Replication Servers

Replication Server maintains replicated data in multiple databases while ensuring the integrity and consistency of the data.

Replication Server provides clients using databases in the replication system with local data access, thereby reducing load on the network and centralized computer systems.

#### **See also**

- [Replication Environment](#page-8-0) on page 3
- [Data Flow Control](#page-181-0) on page 176
- [Replication Agents](#page-189-0) on page 184
- [Replication Paths](#page-192-0) on page 187
- [Compatibility Matrix](#page-9-0) on page 4

#### Displaying Replication Server Status

View the most recent Replication Server statistics. Sybase Control Center automatically updates the page when new status and statistical values are collected.

#### **Prerequisites**

Register and add all the servers to be monitored to the Perspective Resources view, authenticate them, and verify that you have permission to perform this task.

#### **Task**

**1.** From the Perspective Resources view, select a Replication Server and click **Resource > Monitor** .

The Replication Server monitor view appears, with the Overview as the default display.

**2.** (Optional) To maximize or minimize a window within the monitor view, click the maximize or restore window icon in its right corner.

<span id="page-183-0"></span>**Note:** You can also view the server status through the status badges on the server icons in the Perspective Resources, Perspective Heat Chart, Resource Explorer, and Replication Topology views.

#### **See also**

- Displaying Logical Connection Status on page 178
- [Hiding Connection Thread Status](#page-185-0) on page 180
- *[Displaying Queue Status](#page-185-0)* on page 180
- *[Displaying Route Status](#page-186-0)* on page 181
- [Logical Connection View Details](#page-184-0) on page 179

#### Displaying Logical Connection Status

View the information of all logical connections of a Replication Server in a warm standby replication environment.

#### **Prerequisites**

Verify that the replication environment has been configured, and all servers have been registered and authenticated, and that the monitoring collection has been running.

#### **Task**

- **1.** From the Perspective Resources view, select a Replication Server and click **Resource > Monitor**.
- **2.** Click **Logical Connections.**

A list of all logical connection names along with their state information, active and standby connection names, their respective state information, and the inbound queue information for each logical connection appears in a table.

- **3.** (Optional) Click the active or standby connection in the list to go to the Connections view, and see the status information of the physical connections that are associated with the logical connections.
- **4.** (Optional) Click the inbound queue under its corresponding column to go to the Queues view.

#### **See also**

- [Displaying Replication Server Status](#page-182-0) on page 177
- [Hiding Connection Thread Status](#page-185-0) on page 180
- [Displaying Queue Status](#page-185-0) on page 180
- [Displaying Route Status](#page-186-0) on page 181
- [Logical Connection View Details](#page-184-0) on page 179

#### <span id="page-184-0"></span>Logical Connection View Details

The columns on the **Logical Connection** view show different information about the logical connections of a Replication Server.

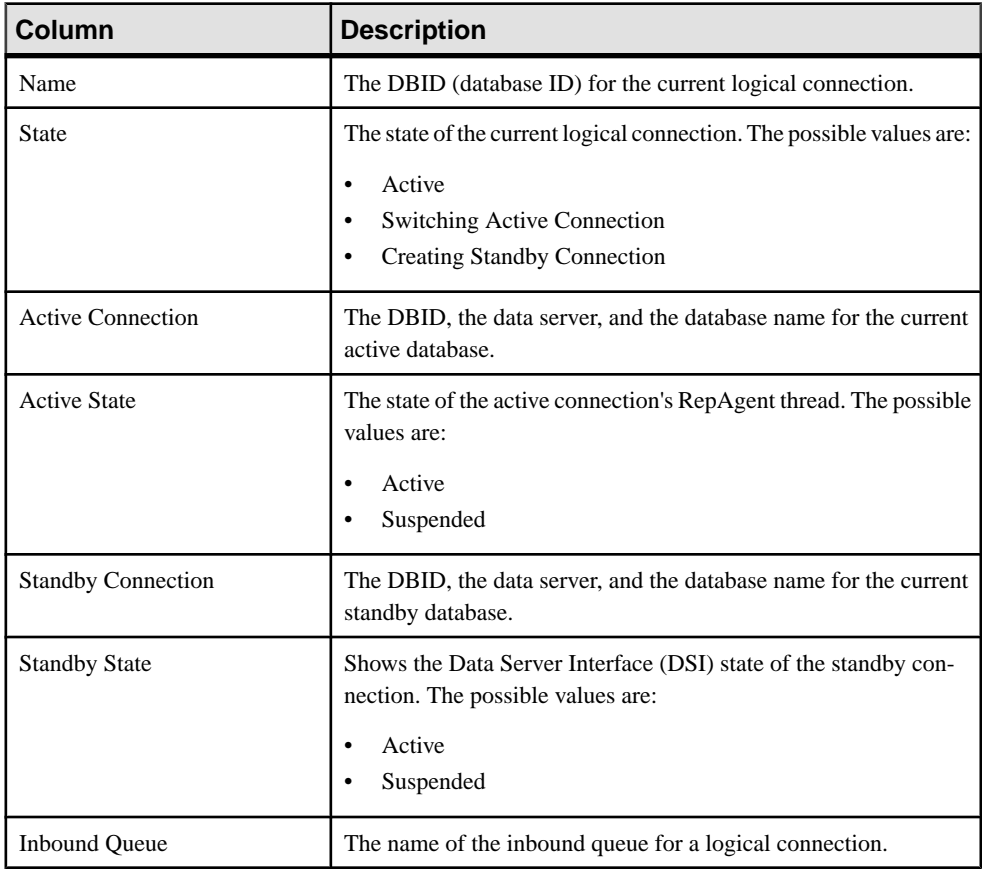

#### **See also**

- [Displaying Replication Server Status](#page-182-0) on page 177
- [Displaying Logical Connection Status](#page-183-0) on page 178
- [Hiding Connection Thread Status](#page-185-0) on page 180
- [Displaying Queue Status](#page-185-0) on page 180
- [Displaying Route Status](#page-186-0) on page 181

#### <span id="page-185-0"></span>Hiding Connection Thread Status

Hide the connection status of a Replication Agent or Data Server Interface (DSI) thread.

#### **Prerequisites**

Verify that the replication environment has been configured and that all servers have been registered, authenticated, and replicating data correctly.

#### **Task**

- **1.** From the Perspective Resources view, select a Replication Server and click **Resource > Monitor**.
- **2.** Click **Connections**.
- **3.** Select a Replication Server connection.
- **4.** Click **Quick Admin**.
- **5.** In the Hide Connection Status section of the **Control** tab, click either **Hide RepAgent Status** or **Hide DSI Status** to override the connection's current configuration.
- **6.** Click **Apply**.

#### **See also**

- [Displaying Replication Server Status](#page-182-0) on page 177
- [Displaying Logical Connection Status](#page-183-0) on page 178
- Displaying Queue Status on page 180
- *[Displaying Route Status](#page-186-0)* on page 181
- [Logical Connection View Details](#page-184-0) on page 179

#### Displaying Queue Status

View the status information of Replication Server queues in a replication environment.

#### **Prerequisites**

Verify that the replication environment has been configured, all servers have been registered and authenticated, and that monitoring collection has been running.

#### **Task**

- **1.** From the Perspective Resources view, select a Replication Server and click **Resource > Monitor**.
- **2.** Click **Queues**.
- **3.** Select a queue from the table to view its corresponding activity graphs.

<span id="page-186-0"></span>**4.** (Optional) To maximize or minimize a window within the monitor view, click the maximize or restore window icon in its right corner.

#### **See also**

- [Displaying Replication Server Status](#page-182-0) on page 177
- [Displaying Logical Connection Status](#page-183-0) on page 178
- [Hiding Connection Thread Status](#page-185-0) on page 180
- Displaying Route Status on page 181
- [Logical Connection View Details](#page-184-0) on page 179

#### Displaying Route Status

View the status information of Replication Server routes in a replication environment.

#### **Prerequisites**

Verify that the replication environment has been configured, all servers have been registered and authenticated, and that monitoring collection has been running.

#### **Task**

- **1.** From the Perspective Resources view, select a Replication Server and click **Resource > Monitor**.
- **2.** Click **Routes**.

You can see a route's status in the Replication Server Routes table.

- **3.** Select a route from the table to view its corresponding activity graph.
- **4.** (Optional) To maximize or minimize a window within the monitor view, click the maximize or restore window icon in its right corner.

#### **See also**

- [Displaying Replication Server Status](#page-182-0) on page 177
- [Displaying Logical Connection Status](#page-183-0) on page 178
- [Hiding Connection Thread Status](#page-185-0) on page 180
- *[Displaying Queue Status](#page-185-0)* on page 180
- [Logical Connection View Details](#page-184-0) on page 179

#### Quiescing or Resuming Replication Server

Shut down data flow from all sources and quiesce the current Replication Server or resume data flow from the up-stream replication path. You may need to quiesce all Replication Servers in your environment to recover databases, alter routes, and troubleshoot the system.

#### **Prerequisites**

Register and add all the servers to be monitored to the Perspective Resources view, verify that the default collection is running, and that you have permission to perform this task.

#### <span id="page-187-0"></span>**Task**

- **1.** From the Perspective Resources view, select a Replication Server and click **Resource > Monitor**.
- **2.** Click **Quick Admin**.
- **3.** In the Control tab, click **Quiesce** or **Resume All**.

#### **See also**

- Suspending or Resuming a Connection's Replication Agent on page 182
- [Suspending or Resuming a Connection](#page-188-0) on page 183
- [Suspending or Resuming a Route](#page-188-0) on page 183
- [Starting or Stopping an Adaptive Server RepAgent Thread](#page-191-0) on page 186
- [Data Flow Control](#page-181-0) on page 176

#### Suspending or Resuming a Connection's Replication Agent

Suspend or resume a connection's Replication Agent that is associated with a Replication Server.

#### **Prerequisites**

Register and add all the servers to be monitored to the Perspective Resources view, verify that the default collection is running, and that you have permission to perform this task.

#### **Task**

- **1.** From the Perspective Resources view, select a Replication Server and click **Resource > Monitor**.
- **2.** Click **Connections**.
- **3.** Select a connection.
- **4.** Click **Quick Admin**.
- **5.** In the Replication Agent section of the Control tab, click **Supend** or **Resume**.

#### **See also**

- [Quiescing or Resuming Replication Server](#page-186-0) on page 181
- [Suspending or Resuming a Connection](#page-188-0) on page 183
- [Suspending or Resuming a Route](#page-188-0) on page 183
- [Starting or Stopping an Adaptive Server RepAgent Thread](#page-191-0) on page 186
- [Data Flow Control](#page-181-0) on page 176

#### <span id="page-188-0"></span>Suspending or Resuming a Connection

Suspend or resume a Replication Server connection.

#### **Prerequisites**

Register and add all the servers to be monitored to the Perspective Resources view, verify that the default collection is running, and that you have permission to perform this task.

#### **Task**

- **1.** From the Perspective Resources view, select a Replication Server and click **Resource > Monitor**.
- **2.** Click **Connections**.
- **3.** Select a connection.
- **4.** Click **Quick Admin**.
- **5.** In the Data Server Interface section of the Control tab, click **Suspend** or **Resume**.
- **6.** (Optional) Click **Suspended Immediately**.
- **7.** (Optional) Select one of these options when resuming a connection:
	- Skip the first transaction. This option is available only for versions of Replication Server 15.0 or earlier.
	- Resume after skipping transactions. Provide the number of transactions to skip. This option is available only for versions of Replication Server 15.1 and later.
	- Execute sytem transaction.

#### **See also**

- *Ouiescing or Resuming Replication Server* on page 181
- [Suspending or Resuming a Connection's Replication Agent](#page-187-0) on page 182
- Suspending or Resuming a Route on page 183
- [Starting or Stopping an Adaptive Server RepAgent Thread](#page-191-0) on page 186
- [Data Flow Control](#page-181-0) on page 176

#### Suspending or Resuming a Route

Suspend or resume a route associated to a Replication Server.

#### **Prerequisites**

Register and add all the servers to be monitored to the Perspective Resources view, verify that the default collection is running, and that you have permission to perform this task.

#### <span id="page-189-0"></span>**Task**

- **1.** From the Perspective Resources view, select a Replication Server and click **Resource > Monitor**.
- **2.** Click **Routes**.
- **3.** Select a route.
- **4.** Click **Quick Admin**.
- **5.** In the Control tab, click **Suspend** or **Resume**.
- **6.** (Optional) Click **Skip transaction with large message** when resuming a route.

**Note:** This option applies only to direct routes where the site version at the replicate site is 12.1 or earlier.

#### **See also**

- *[Quiescing or Resuming Replication Server](#page-186-0)* on page 181
- [Suspending or Resuming a Connection's Replication Agent](#page-187-0) on page 182
- [Suspending or Resuming a Connection](#page-188-0) on page 183
- [Starting or Stopping an Adaptive Server RepAgent Thread](#page-191-0) on page 186
- [Data Flow Control](#page-181-0) on page 176

#### Replication Agents

Replication Agents enable the movement and sharing of data where and when it is needed into data warehouses, data marts, OLTP applications and mobile workforce.

Replication Agents allows heterogeneous data servers to act as primary data servers in a replication system based on Sybase replication technology.

#### **See also**

- [Replication Environment](#page-8-0) on page 3
- [Data Flow Control](#page-181-0) on page 176
- [Replication Servers](#page-182-0) on page 177
- [Replication Paths](#page-192-0) on page 187
- [Compatibility Matrix](#page-9-0) on page 4

#### Displaying Replication Agent Status

Review high-level server availability by viewing the Replication Agent or Mirror Replication Agent status.

#### **Prerequisites**

Register and add all the servers to be monitored to the Perspective Resources view, authenticate them, and verify that you have permission to perform this task.

#### <span id="page-190-0"></span>**Task**

**1.** From the Perspective Resources view, select a Replication Agent and click **Resource > Monitor** .

The monitor view appears displaying high-levelinformation, which includes the status of the selected Replication Agent.

**2.** (Optional) To maximize or minimize a window within the monitor view, click the maximize or restore window icon in its right corner.

#### **See also**

- Displaying RepAgent Thread Status in Adaptive Server on page 185
- [Suspending or Resuming a Replication Agent or Mirror Replication Agent](#page-191-0) on page 186
- [Starting or Stopping an Adaptive Server RepAgent Thread](#page-191-0) on page 186

#### Displaying RepAgent Thread Status in Adaptive Server

View the RepAgent thread status in an Adaptive Server, either single instance or shared disk cluster, for replication.

#### **Prerequisites**

Register and add all the servers to be monitored to the Perspective Resources view, authenticate them, and verify that you have permission to perform this task.

#### **Task**

**1.** From the Perspective Resources view, select an Adaptive Server and click **Resource > Monitor** .

The Replication Agent Thread Monitor appears. You can view the status of an Adaptive Server RepAgent thread in the displayed table with its name and the controlling Replication Server information.

**2.** (Optional) To maximize or minimize a window within the monitor view, click the maximize or restore window icon in its right corner.

#### **See also**

- [Displaying Replication Agent Status](#page-189-0) on page 184
- [Suspending or Resuming a Replication Agent or Mirror Replication Agent](#page-191-0) on page 186
- [Starting or Stopping an Adaptive Server RepAgent Thread](#page-191-0) on page 186

<span id="page-191-0"></span>Suspending or Resuming a Replication Agent or Mirror Replication Agent Suspend or resume a Replication Agent or a Mirror Replication Agent in a replication environment.

#### **Prerequisites**

Register and add all the servers to be monitored to the Perspective Resources view, verify that the default collection is running, and that you have permission to perform this task.

#### **Task**

- **1.** From the Perspective Resources view, select a Replication Agent or a Mirror Replication Agent and click **Resource > Monitor**.
- **2.** Click **Quick Admin**.
- **3.** In the Control tab, click **Suspend** or **Resume**.

#### **See also**

- [Displaying Replication Agent Status](#page-189-0) on page 184
- [Displaying RepAgent Thread Status in Adaptive Server](#page-190-0) on page 185
- Starting or Stopping an Adaptive Server RepAgent Thread on page 186

#### Starting or Stopping an Adaptive Server RepAgent Thread Start or stop a RepAgent thread of an Adaptive Server.

- **1.** From the Perspective Resources view, select an Adaptive Server and click **Resource > Monitor**.
- **2.** Select a RepAgent thread (ASE Server, Replication Only) or click **Replication Agent** in the left pane, then select a RepAgent thread (ASE Server).
- **3.** Click **Quick Admin**.
- **4.** In the Control tab, click **Start** or **Stop**.
- **5.** (Optional) Click **Stop immediately** before clicking **Stop**.

#### **See also**

- [Quiescing or Resuming Replication Server](#page-186-0) on page 181
- [Suspending or Resuming a Connection's Replication Agent](#page-187-0) on page 182
- [Suspending or Resuming a Connection](#page-188-0) on page 183
- [Suspending or Resuming a Route](#page-188-0) on page 183
- [Data Flow Control](#page-181-0) on page 176
- [Displaying Replication Agent Status](#page-189-0) on page 184
- [Displaying RepAgent Thread Status in Adaptive Server](#page-190-0) on page 185
- Suspending or Resuming a Replication Agent or Mirror Replication Agent on page 186

#### <span id="page-192-0"></span>Replication Paths

A replication path is the set of all servers and internal components that transactions travel through when moving from the primary to the replicate database.

#### **See also**

- [Replication Environment](#page-8-0) on page 3
- [Data Flow Control](#page-181-0) on page 176
- [Replication Servers](#page-182-0) on page 177
- [Replication Agents](#page-189-0) on page 184
- [Compatibility Matrix](#page-9-0) on page 4

#### Displaying Replication Path Status

View the status of the servers, connections, routes, and queues that make up a replication path.

#### **Prerequisites**

Register and add all the servers to be monitored to the Perspective Resources view, authenticate them, and verify that you have permission to perform this task.

### **Task**

- **1.** From the Perspective Resources view, select a Replication Server or a Replication Agent and click **Resource > Monitor**.
- **2.** Click a replication path. The Replication Path Dashboard for the selected replication path appears.
- **3.** (Optional) To maximize or minimize a window within the monitor view, click the maximize or restore window icon in its right corner.

If new statistics are collected while the replication path dashboard is displayed, Sybase Control Center automatically updates the information on the current page.

#### **See also**

- *[Displaying Latency](#page-193-0)* on page 188
- [Latency Monitoring Process](#page-101-0) on page 96

## **Replication Latency**

Replication latency is the amount of time it takes for a transaction that occurs in the primary database to be applied to the replicate database.

The time includes Replication Agent processing, Replication Server processing, and network usage. Replication latency appears on the path dashboard.

#### <span id="page-193-0"></span>**See also**

- [Historical Performance Monitoring](#page-143-0) on page 138
- [Heat Chart](#page-142-0) on page 137
- [Availability Monitoring](#page-177-0) on page 172
- [Key Performance Indicators and Key Performance Areas for Replication](#page-105-0) on page 100
- [Setting Up the Latency Monitoring Process](#page-100-0) on page 95
- [Replication Topology](#page-178-0) on page 173
- [Replication Monitors](#page-180-0) on page 175

#### **Displaying Latency**

View latency information to determine the amount of time it takes for a transaction to be applied from the primary database to the replicate database.

#### **Prerequisites**

Add all the servers to be monitored in the Perspective Resources view. Verify that you have permission to perform this task and that the latency monitoring process has already been started.

#### **Task**

- **1.** From the Perspective Resources view, select a server and click **Resource > Monitor**.
- **2.** Click **Paths**.
- **3.** Select or click a path from the path list. When you select a path, its latency information appears below the path list. When you click a selected path, its dashboard opens, displaying the latency history graph.
- **4.** (Optional) Click the bar graph icon in the top right corner of the Latency window to toggle between the overall latency and the latency monitoring history of the path.

#### **See also**

- [Setting Up the Latency Monitoring Process](#page-100-0) on page 95
- Stopping the Latency Monitoring Process on page 188
- [Latency Chart Details](#page-194-0) on page 189
- [Displaying Replication Path Status](#page-192-0) on page 187
- [Latency Monitoring Process](#page-101-0) on page 96

#### **Stopping the Latency Monitoring Process**

Stop the latency monitoring process.

#### **Prerequisites**

Verify that all servers to be monitored have been registered, authenticated, and added to the Perspective Resources, that latency monitoring process is running, and that you have the permission to perform this task.

#### <span id="page-194-0"></span>**Task**

- **1.** From the Perspective Resources view, select a Replication Server and click **Resource > Monitor**.
- **2.** Click **Paths**.
- **3.** Select a path where the "Monitoring" value is true.
- **4.** Click **Quick Admin**to display the latency monitoring process administration view for the selected path.
- **5.** Click **Stop.**

#### **See also**

- [Setting Up the Latency Monitoring Process](#page-100-0) on page 95
- [Displaying Latency](#page-193-0) on page 188
- Latency Chart Details on page 189
- [Latency Monitoring Process](#page-101-0) on page 96

#### **Latency Chart Details**

Learn about the threads that represent the latency chart in the path dashboard.

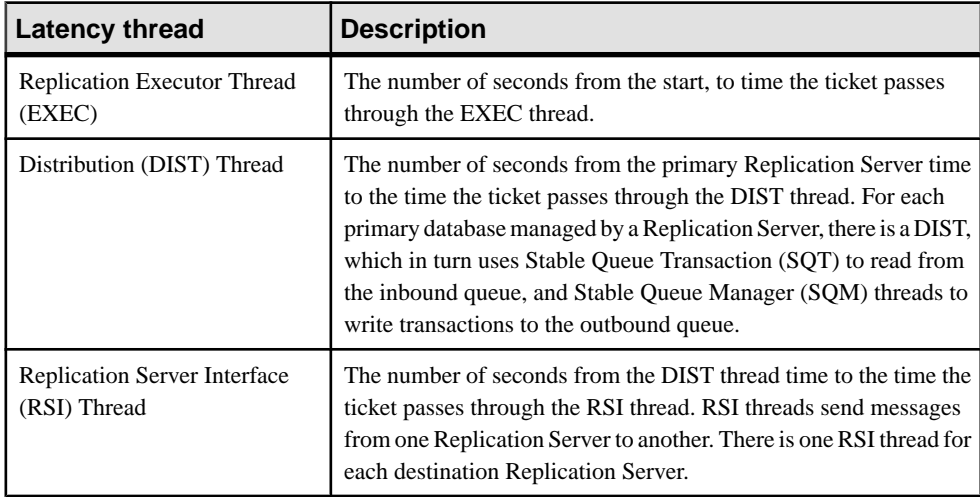

#### **Table 31. Latency threads**

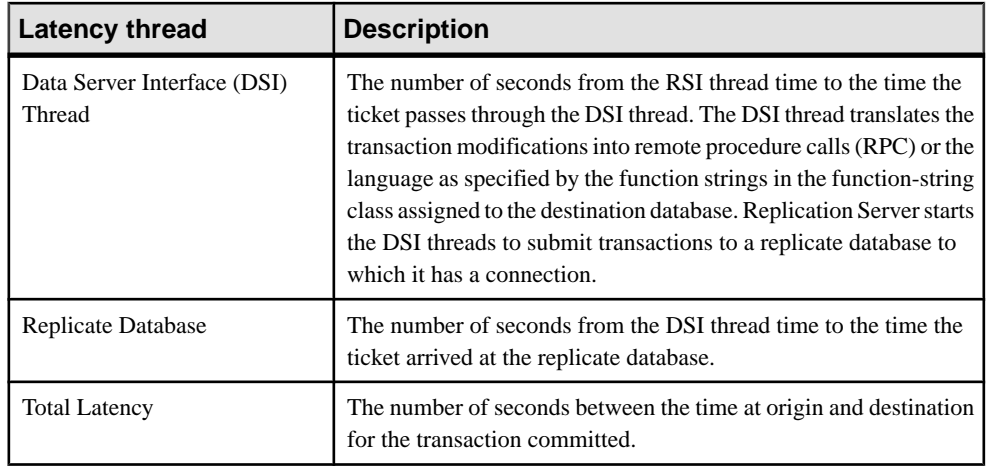

#### **See also**

- [Setting Up the Latency Monitoring Process](#page-100-0) on page 95
- [Stopping the Latency Monitoring Process](#page-193-0) on page 188
- [Displaying Latency](#page-193-0) on page 188

# <span id="page-196-0"></span>**Troubleshoot Sybase Control Center for Replication**

Troubleshoot problems that occur in Sybase Control Center for Replication.

# **Collection Job for Adaptive Server Fails**

Problem: A collection job for Adaptive Server may fail when the **number of open databases** is too low.

Solution: Modify the value of **number of open databases** by using either the Server Configuration screen of the Adaptive Server monitor, or these steps:

- **1.** Log in to the Adaptive Server. isql -S<server name> -U<sa user name> -P<sa password>
- **2.** Run this command to display the current configuration value: sp\_configure 'number of open databases'
- **3.** Run this command to change the current configuration value: sp configure 'number of open databases', <number> Add 10 to the current configuration value and substitute this number for  $\langle$  number>.

# **Data on Dashboards or Charts Is Missing**

Problem: There is no data displayed on the dashboards or on the charts.

Solution: Create collection jobs for Replication Server statistics collections.

#### **See also**

• [Setting Up the Latency Monitoring Process](#page-100-0) on page 95

# **No Data Is Returned for Performance Counters Collection Job**

Problem: No data is returned for the Performance Counters collection job after completing its execution.

Solution: Let the job execution complete for three cycles. The Replication Server Performance Counters collection job returns data in the Statistics Chart only after it completes execution of approximately three cycles.

# <span id="page-197-0"></span>**Same Data Is Displayed for Two or More Adaptive Server Collection Job Executions**

Problem: If the interval time of the Adaptive Server RepAgent thread collection job is set to less than 60 seconds, Sybase Control Center still works but you may get the same data for two or more continuous executions of the job.

Solution: Do not set the interval time for the Adaptive Server RepAgent thread collection job to less than 60 seconds. This is because the collection data are updated only once during 60 seconds for better performance.

# **Servers Are Missing in the Topology View**

Problem: There are servers missing when you display the topology view.

Solution: Verify that all the servers have been added to the current perspective because the topology view can only display servers from current perspective.

# **Servers, Routes, or Connections Display an Unknown Status**

Problem: "Unknown" status is displayed for servers, routes, or connections.

Solution: Verify that a collection job is scheduled and running to display the correct status in the Replication Topology view.

# **Some Connector Lines Do Not Display a Status Icon**

Problem: Some connector lines do not display a status icon.

Solution: Not all connector lines are associated with a managed object. Those associated with a managed object are the only ones that display a status icon. Currently, status icons are displayed only on Replication connections and routes.

# <span id="page-198-0"></span>**Topology Display Is Incorrect When Two Replication Servers With the Same Name Are Registered**

Problem: When you register two Replication Servers with the same name in a given replication environment, the replication topology view is displayed incorrectly.

Solution: Do not use the same name for two replication resources. The serversin a replication environment must have unique names.

# **Topology View Displays Blank Canvas**

Problem: The Replication Topology view displays blank canvas.

Solution: From the Replication Topology view, click Reset to restore the default layout. This problem is usually due to a layout that is actually displayed off-screen.

# **Topology View Takes a Long Time to Display**

Problem: The Replication Topology view takes a long time to display.

Solution: The Replication Topology view requires data from each server to be displayed. For large environments, this may take 10 to 15 seconds.

# **Unable to Retrieve Topology Relationship Data or Server Objects**

Problem: An error message "Unable to retrieve topology relationship data" or "Unable to retrieve topology server objects" is displayed.

Solution: These errors are displayed for a number of reasons. Perform these:

- Verify that you have the repMonitorRole for each server in the topology assigned to your login.
- Verify that each server in the topology has been authenticated.
- The server relationship data cannot be retrieved from the Replication Management plug-in or one or more servers cannot be retrieved from the Sybase Control Center. Check the plug-in and the Unified Agent Framework (UAF) agent log files for errors: **For Windows**
	- %SYBASE%\SCC-3 1\plugins\RMAP\log\rmap.log
	- %SYBASE%\SCC-3 1\log\agent.log

**For UNIX**

- <span id="page-199-0"></span>• \$SYBASE/SCC-3\_1/plugins/RMAP/log/rmap.log
- \$SYBASE/SCC-3 1/log/agent.log

# **Problems with Basic Sybase Control Center Functionality**

Troubleshoot problems that involve basic features like starting and stopping, authentication, alerts, and scheduling.

## **Cannot Log In**

Problem: Cannot log in to Sybase Control Center Web console.

Solution: Make sure that Sybase Control Center has been configured:

- To allow logins through the operating system
- To grant appropriate roles to your login account

Ask the Sybase Control Center administrator to help you check.

#### **See also**

- [User Authorization](#page-86-0) on page 81
- *[Setting Up Security](#page-68-0)* on page 63

## **Sybase Control Center Fails to Start**

Problem: The Sybase Control Center server does not start.

Solution: There might be a port conflict with another server. To check for port conflicts:

**1.** Execute this command:

scc --info ports

The command lists all the ports on which Sybase Control Center and its services listen, indicates whether each port is in use, and shows the service running on each port. If Sybase Control Center is not running, any port shown to be in use represents a conflict.

**2.** If you discover a conflict, use **scc --port** to change the port used by the Sybase Control Center service.

#### **See also**

• [Configuring Ports](#page-82-0) on page 77

## **Browser Refresh (F5) Causes Logout**

Problem: Pressing the **F5** key to refresh your browser logs you out of Sybase Control Center.

Solution: Do not use **F5** when you are logged in to Sybase Control Center. Browser refresh does not refresh data inside Sybase Control Center, but refreshes the loaded application or

<span id="page-200-0"></span>pages in the browser—in this case, the Adobe Flash on which Sybase Control Center is built. Consequently, pressing**F5** logs you out of any servers you are currently logged in to,including Sybase Control Center.

## **Alerts Are Not Generated**

Problem: Alerts are not being generated in Sybase Control Center.

Solution: Schedule a job to run the data collection that supports your alerts. See the data collections topic for your Sybase Control Center product module for information on which collections must be scheduled.

#### **See also**

• [Setting Up Statistics Collection](#page-102-0) on page 97

## **Performance Statistics Do Not Cover Enough Time**

Problem: I want to graph performance counters over a long period of time but the statistics chart displays only very recent data.

Solution: Ask your Sybase Control Center administrator to change the repository purging options to keep statistical data available for as long as you need it. By default, statistics are purged frequently to conserve disk space.

#### **See also**

- [Configuring Repository Purging](#page-168-0) on page 163
- [Graphing Performance Counters](#page-143-0) on page 138

## **Resetting the Online Help**

Problem: Sybase Control Center online help is corrupted or cannot be found (404 error).

Solution: Clear online help files to force SCC to build new ones.

- **1.** Shut down Sybase Control Center.
- **2.** Remove this directory:

```
<SCC-installation-directory>\SCC-3_2\services
\EmbeddedWebContainer\container\Jetty-6.1.22\work
\Jetty_0_0_0_0_8282_help.war__help__.smpe97
```
**Tip:** In Windows, you might see a deletion error. Regardless of what the errors says, it might be caused by the length of the path. If deletion fails, rename the Jetty\_0\_0\_0\_0\_8282\_help.war\_\_help\_\_.smpe97 folder to something very short, such as J. Then delete the renamed folder.

**3.** Remove these files:

```
<SCC-installation-directory>\SCC-3_2\services
\EmbeddedWebContainer\container\Jetty-6.1.22\contexts
\_help.xml
```

```
<SCC-installation-directory>\SCC-3_2\services
\SybaseControlCenter\help\com.sybase.infocenter.scc.zip
<SCC-installation-directory>\SCC-3_2\services
\SybaseControlCenter\help\help.war
<SCC-installation-directory>\SCC-3_2\services
\SybaseControlCenter\help\help_info.xml
```
- **4.** Start SCC. After the server comes up it rebuilds the help, which takes a few minutes.
- **5.** To display the help, go to https://<your-SCC-host>:8283/help/ index.jsp.

**Note:** If you try to display the help too soon after restarting, you get a file not found error. Wait a minute or two and try again.

## **Data Collections Fail to Complete**

Problem: A collection frequently times out or generates errors citing the REJECT\_DUPLICATE\_RESOURCE\_AND\_COLLECTION policy, but no problems with the monitored resources are evident.

The errors appear in the log and on the collection history screen.

Solution: Try to determine why the collection is taking so long. For example, are network delays slowing down traffic between Sybase Control Center and the monitored server?

In the case of network delays and other resource-related problems, the interval between collections might be shorter than the time needed to finish the collection. To fix this problem, increase the time between collections.

#### **See also**

• [Modifying the Data Collection Interval for a Job](#page-148-0) on page 143

## **Memory Warnings at Startup**

Problem: When Sybase Control Center starts, you see warnings about system memory or heap memory allocation.

Solution: Increase the maximum memory setting ( $SCC_MEM_MAX$  or jvmopt=-Xmx).

#### **See also**

• [Configuring Memory Usage](#page-61-0) on page 56

## **OutOfMemory Errors**

Problem: Sybase Control Center generates OutOfMemory errors.

Solution:

- If the OutOf Memory error says that Sybase Control Center is out of heap space, increase the maximum memory setting ( $SCC_MEM_MAX$  or jvmopt=-Xmx).
- If the OutOfMemory error says that Sybase Control Center is out of permanent generation space, increase the permanent memory setting (SCC\_MEM\_PERM or jvmopt=-XX:MaxPermSize).
- Repeated OutOfMemory errors may indicate a memory leak. OutOfMemory errors generate heap dumps:
	- When Sybase Control Center runs as a service in Windows: C:/windows/system32
	- When Sybase Control Center runs as a service in UNIX: <SCC-install-directory>/SCC-3\_2/bin

Send the heap dump files to Sybase technical support for analysis.

#### **See also**

• [Configuring Memory Usage](#page-61-0) on page 56

Troubleshoot Sybase Control Center for Replication

# <span id="page-204-0"></span>**Glossary: Sybase Control Center for Replication**

Definitions of Sybase Control Center terms related to Replication.

**alert –** a mechanism for notifying administrators when a managed resource experiences a status change, or when a performance metric passes a user-specified threshold.

**alert instance** – a copy of an alert type that has been configured to generate a particular kind of alert for a specific managed resource.

**alert notification** – an indication that an alert has fired. Alert notifications appear in the Alert Monitor view. If e-mail notification is enabled, alert notifications are also delivered to the specified e-mail address.

**alert target –** the destination for an alert notification and source of an alert response.

**alert type –** (1) A template that defines the resource type and the key performance indicator  $(KPI)$  associated with an alert instance. (2) The basis on which an alert fires: state or threshold. Some alerts are triggered by the state of their key performance indicator (for example, running or stopped), while other alerts are triggered when their KPI's numerical value passes a specified threshold.

**alert storm –** the result of issuing many redundant alerts associated with a common or root occurrence. See also alert storm suppression.

**alert storm suppression** – a Sybase Control Center feature that can be configured to prevent alert storms by suppressing repeat alert notifications for a specified period of time.

**availability –** indicates whether a resource is accessible and responsive.

**collection –** a named, predefined set of key performance indicators for which values are collected from monitored servers at the same time. Collections supply the performance and availability data shown on Sybase Control Center screens and charts. Use the scheduler to view a list of collections and to control which collections run, how often they run, and the length of time for which they run.

**component –** A server object in a replication environment. Examples of components are connections, routes, and Replication Agent threads.

**connection –** A connection from a Replication Server to a database.

**database –** A set of related data tables and other objects that are organized and presented to serve a specific purpose.

**data server –** A server that provides the functionality necessary to maintain the physical representation of a replicated table in a database. An example of a data server is Sybase Adaptive Server.

<span id="page-205-0"></span>**Data Server Interface (DSI) –** Replication Server threads corresponding to a connection between a Replication Server and replicate database. DSI threads submit transactions from the DSI outbound queue to a replicate database. They consist of a scheduler thread and one or more executor threads. The scheduler thread groups the transactions by commit order and dispatches them to the executor threads. The executor threads map functions to function strings and execute the transactions in the replicate database. DSI threads use an Open Client connection to a database. See also connection.

**edge –** A topology object representing a relationship between two nodes, displayed in the form of a line that connects the topology node icons. Edges are usually defined with a direction.

**Enterprise Connect Data Access (ECDA) –** An Open-Server-based software gateway that supports DB-Library and CT-Library application program interfaces and Open Database Connectivity (ODBC) protocols. It serves as a fundamental building block for database middleware applications that provides access to non-Sybase databases.

**environment –** A set of servers that interact to perform replication. It can be a subset of the replication domain identified by the ID server.

**event –** an activity in the system, such as a user logging in, a service starting or stopping, or a condition changing. Use the alerts feature to detect and notify you about system events.

**heat chart –** a graphical view of resource availability and selected performance and status metrics for all the registered resources in the current perspective.

**ID Server –** A Replication Server in a replication system. It assigns unique ID numbers to every Replication Server and database in the system and maintains the version information for the system.

**job –** a task performed by the scheduler in Sybase Control Center.

**key performance indicator (KPI) –** a single metric used to evaluate the status or performance of a monitored resource. A KPI value can be a state (such as running, error, or stopped) or a numerical value. KPIs are grouped into collections (and also, for some product modules, into key performance areas, or KPAs). KPI values are collected by scheduled collection jobs and appear on monitoring screens and in the statistics and heat charts. Examples of KPIs are Server Availability and Number of Blocked Processes.

**latency –** The measure of the time it takes to distribute a data modification operation from a primary database to a replicate database. The time includes Replication Agent processing, possibly ECDA processing—if the replicate database is non-Sybase—Replication Server processing, and network overhead.

**Mirror Activator –** Provides an integrated, zero-loss disaster recovery solution when used in conjunction with a storage replication system. Replication Server, Mirror Replication Agent, and Enterprise Connect Data Access (ECDA) are the components of Mirror Activator.

<span id="page-206-0"></span>**Mirror Replication Agent –** A component of a Mirror Activator disaster recovery system that reads the mirror transaction log of the primary database and sends transaction data as LTL commands for replicated tables and replicated stored procedures to the primary Replication Server, which converts the LTL commands into SQL and applies the SQL to the replicate database.

**node –** A topology object representing a server or other entity type, displayed visually in the form of an icon.

**partition** – A raw disk partition or operating system file that a Replication Server uses for stable queue storage. See also stable queue.

**perspective –** a named tab in Sybase Control Center that displays information related to a collection of managed resources (such as servers) and a set of views associated with those resources. The viewsin a perspective are chosen by users of the perspective. You can create as many perspectives as you need, and customize them to monitor and manage your resources. Perspectives allow you to group resources in ways that make sense in your environment—for example by location, department, or project.

**RepAgent thread –** The Replication Agent for a primary Adaptive Server. It reads the transaction log and sends the transaction data as LTL commands for replicated tables and replicated stored procedures to the primary Replication server, which converts the LTL commands into SQL and applies the SQL to the replicate database.

**replication** – A process by which the changes to the data in one database—including creation, updating, and deletion of records—are also applied to the corresponding records in another database.

**Replication Agent** – Reads the transaction log of a primary, non-Sybase database, and sends transaction data as LTL commands for replicated tables and replicated stored procedures to the primary Replication Server, which converts the LTL commands into SQL and applies the SQL to the replicate database.

**replication path** – The set of all servers and internal components, such as threads and queues, that transactions travel through when moving from the primary to the replicate database.

**repository** – a database in Sybase Control Center that stores information related to managed resources, along with user preference data, operational data, and performance statistics.

**resource –** a unique Sybase product component (such as a server) or a subcomponent.

**route –** A one-way message stream from a source Replication Server to a destination Replication Server. Routes carry data modification commands (including those for RSSDs) and replicated functions or stored procedures between Replication Servers.

**SCC-enabled login account –** a user account that has been granted privileges in Sybase Control Center by mapping appropriate Sybase Control Center roles. (Roles are typically mapped to a group to which the account belongs rather than to the account itself.) The user account and group can be native to Sybase Control Center or created in the operating system or <span id="page-207-0"></span>the LDAP directory service to which Sybase Control Center authentication is delegated. You must use an SCC-enabled account to log in to Sybase Control Center.

**SCC** agent – a Sybase Control Center agent that runs on a managed server and enables Sybase Control Center to manage it. The SCC agent is installed automatically as part of the Sybase server.

**schedule –** the definition of a task (such as the collection of a set of statistics) and the time interval at which Sybase Control Center executes the task.

**stable queue manager (SOM) – A thread within Replication Server that manages the stable** queues. Replication Server uses one SQM thread for each stable queue, whether inbound or outbound.

**stable queue –** A store-and-forward queue where Replication Server stores messages destined for a route or database connection. Replication Server builds stable queues using its disk partitions.

**topology –** A graphical representation of how the servers in a replication environment are connected to each other. It is a network diagram that provides a visual map of the availability of the replication environment.

**view –** a window in a perspective that displays information about one or more managed resources. Some views also let you interact with managed resources or with Sybase Control Center itself. For example, the Perspective Resources view lists all the resources managed by the current perspective. Other views allow you to configure alerts, view the topology of a replication environment, and graph performance statistics.

# **Index**

-Xmx maximum memory option [27](#page-32-0), [58](#page-63-0) -XX:MaxPermSize permanent memory option [27](#page-32-0), [58](#page-63-0)

# **A**

accessibility [12](#page-17-0) Adaptive Server collection job same data collected for Replication, troubleshooting [192](#page-197-0) Adaptive Server shared disk cluster RepAgent thread status [185](#page-190-0) Administration Console display options [7](#page-12-0) using [140](#page-145-0) Administration Console in SCC column filtering [9](#page-14-0) Adobe Flex [12](#page-17-0) alert instances [199](#page-204-0) alert notifications [199](#page-204-0) alert storm [199](#page-204-0) alert storm suppression [199](#page-204-0) alert subscriptions disable [151](#page-156-0) enable [151](#page-156-0) alert targets [199](#page-204-0) alert type [199](#page-204-0) alert-triggered scripts example [123](#page-128-0) alerts [199](#page-204-0) about [145](#page-150-0) configured, deleting [149](#page-154-0) configured, modifying [147](#page-152-0) configured, viewing [147](#page-152-0) configuring duplicate alerts [122](#page-127-0) configuring e-mail server [44](#page-49-0), [79](#page-84-0) configuring escalations [122](#page-127-0) configuring storm suppression [122](#page-127-0) configuring subscriptions [122](#page-127-0) configuring to execute scripts [122](#page-127-0) creating [121](#page-126-0) displaying history [152](#page-157-0) displaying resolutions [152](#page-157-0) effects of repository purging on history [163](#page-168-0) escalations [149](#page-154-0)

log [132](#page-137-0) modifying subscriptions [150](#page-155-0) monitoring [147](#page-152-0) not being generated [195](#page-200-0) notifications, about [152](#page-157-0) notifications, viewing [147](#page-152-0) Replication [124](#page-129-0) resolving [153](#page-158-0) scripts executed by [132](#page-137-0) setting triggering states and thresholds [121](#page-126-0) subscribing to [150](#page-155-0) subscriptions [149](#page-154-0) substitution parameters for scripts [132](#page-137-0) testing [148](#page-153-0) triggering scripts, about [132](#page-137-0) types, states, and severities [146](#page-151-0) unsubscribing from [151](#page-156-0) alerts, Replication types, states, and severities [129](#page-134-0) ALL logging level [167](#page-172-0) aseMonitorRole [48](#page-53-0), [87](#page-92-0) authenticating SCC [18](#page-23-0), [94](#page-99-0) authentication about [29](#page-34-0), [64](#page-69-0) configuring for LDAP [32](#page-37-0), [67](#page-72-0) configuring for UNIX [31,](#page-36-0) [66](#page-71-0) configuring for Windows [30,](#page-35-0) [65](#page-70-0) authorization [45,](#page-50-0) [81](#page-86-0) availability [199](#page-204-0) availability, Replication monitoring [172](#page-177-0)

## **B**

background, running SCC or SCC agent in [22,](#page-27-0) [53](#page-58-0) backups about [158](#page-163-0) changing the schedule [160](#page-165-0) forcing [161](#page-166-0) restoring from [161](#page-166-0) scheduling [159](#page-164-0) suspending and resuming [160](#page-165-0) badges, status [6](#page-11-0)

# **C**

charts, Replication missing data, troubleshooting [191](#page-196-0) client log, viewing [165](#page-170-0) collection job for Adaptive Server in Replication, troubleshooting [191,](#page-196-0) [192](#page-197-0) Replication Performance Counters, troubleshooting [191](#page-196-0) collections [199](#page-204-0) column filtering in SCC [9](#page-14-0) columns sorting by [7](#page-12-0) compatibility, Replication server version [4](#page-9-0) component log replication [164](#page-169-0) components [199](#page-204-0) configuration optional [134](#page-139-0) configuration parameters, Replication configuring [117](#page-122-0) setting up [117](#page-122-0) configuring logical connection parameters [118](#page-123-0) RepAgent thread parameters [120](#page-125-0) replication parameters [117](#page-122-0) Replication Server parameter [120](#page-125-0) connection configuring parameters [118](#page-123-0) resuming [183](#page-188-0) suspending [183](#page-188-0) connections [199](#page-204-0) connections, Replication unknown status, troubleshooting [192](#page-197-0) connector lines do not display a status icon for Replication, troubleshooting [192](#page-197-0) console about [169](#page-174-0) commands [169](#page-174-0) conventions, style and syntax [10](#page-15-0)

## **D**

dashboards, Replication missing data, troubleshooting [191](#page-196-0) data collection jobs adding [97](#page-102-0)

adding schedules [142](#page-147-0) creating [97](#page-102-0) deleting [141](#page-146-0) displaying history [145](#page-150-0) executing [141](#page-146-0) resuming [142](#page-147-0) stopping [141](#page-146-0) suspending [142](#page-147-0) data collection schedules adding [97](#page-102-0) modifying [143](#page-148-0) data collections replication [99](#page-104-0) troubleshooting timeouts [196](#page-201-0) data server [199](#page-204-0) data server interface [200](#page-205-0) databases, Replication [199](#page-204-0) DEBUG logging level [167](#page-172-0) defined [199–](#page-204-0)[202](#page-207-0) display options in Sybase Control Center [7](#page-12-0) displaying queue status [180](#page-185-0) replication log [164](#page-169-0) replication topology view, troubleshooting [193](#page-198-0) route status [181](#page-186-0) displaying status replication path [187](#page-192-0) displaying, Replication latency [188](#page-193-0) Replication Agent status [19,](#page-24-0) [184](#page-189-0) server status [19,](#page-24-0) [177](#page-182-0) topology [174](#page-179-0) drivers ODBC, registering [14](#page-19-0), [51](#page-56-0) DSI hiding connection status [180](#page-185-0)

## **E**

e-mail server, configuring for alerts [44,](#page-49-0) [79](#page-84-0) edges [200](#page-205-0) Enterprise Connect Data Access [200](#page-205-0) environment [200](#page-205-0) environment variables SCC\_MEM\_MAX [25](#page-30-0)[–27](#page-32-0), [56](#page-61-0)[–58](#page-63-0) SCC\_MEM\_PERM [25](#page-30-0)–[27,](#page-32-0) [56](#page-61-0)–[58](#page-63-0) ERROR logging level [167](#page-172-0) errors OutOfMemory [196](#page-201-0)

REJECT\_DUPLICATE\_RESOURCE\_AND \_COLLECTION policy [196](#page-201-0) timeouts for data collections [196](#page-201-0) evaluation quick start instructions [13](#page-18-0) events [200](#page-205-0) expiration dates for login accounts [86](#page-91-0)

# **F**

F11 (browser full screen mode toggle) [9](#page-14-0) F5 (browser refresh) logging out of Sybase Control Center [194](#page-199-0) FATAL logging level [167](#page-172-0) Flash Player [15](#page-20-0) foreground, running SCC or SCC agent in [22,](#page-27-0) [53](#page-58-0) full backups [159](#page-164-0) full screen mode [9](#page-14-0)

# **G**

getting started after installing [15](#page-20-0) glossaries Replication terms [199](#page-204-0) graphing statistics [138](#page-143-0) grid format, using [7](#page-12-0) groups [48](#page-53-0), [87](#page-92-0) adding login accounts [47,](#page-52-0) [84](#page-89-0) assigning monitoring and administration roles [46,](#page-51-0) [81](#page-86-0) assigning Replication roles [17](#page-22-0), [93](#page-98-0) creating [47,](#page-52-0) [83](#page-88-0) in LDAP, mapping to SCC roles [41,](#page-46-0) [76](#page-81-0) in OS, mapping to SCC roles [41,](#page-46-0) [76](#page-81-0) remove login [84](#page-89-0) removing [83](#page-88-0) removing roles [82](#page-87-0)

## **H**

heartbeat process monitoring [96](#page-101-0) heat chart [137,](#page-142-0) [200](#page-205-0) customizing columns [18,](#page-23-0) [137](#page-142-0) display options [7](#page-12-0) displaying [18](#page-23-0), [137](#page-142-0) filtering resources displayed [18,](#page-23-0) [137](#page-142-0) icons [6](#page-11-0) launch icon [6](#page-11-0)

help command (console) [169](#page-174-0) hiding RepAgent connection status [180](#page-185-0) historical performance monitoring [138](#page-143-0) history displays for alerts [152](#page-157-0)

# **I**

icons for server status [6](#page-11-0) in SCC toolbar [6](#page-11-0) minimize/maximize sections of a view [9](#page-14-0) ID Server [200](#page-205-0) incremental backups [159](#page-164-0) info command (console) [170](#page-175-0) INFO logging level [167](#page-172-0) interfaces files, importing resources from [91](#page-96-0) iqMonitorRole [48,](#page-53-0) [87](#page-92-0)

## **J**

Java system properties displaying information about [170](#page-175-0) jobs [200](#page-205-0) modifying collection intervals [143](#page-148-0) resuming [144](#page-149-0) suspending [144](#page-149-0) jvmopt memory options for Windows services [25,](#page-30-0) [27](#page-32-0), [56](#page-61-0), [58](#page-63-0)

# **K**

key performance areas Replication [100](#page-105-0) key performance indicators [200](#page-205-0) Replication [100](#page-105-0), [124](#page-129-0) keyboard shortcuts for Adobe Flex [12](#page-17-0) KPIs [200](#page-205-0)

# **L**

latency [200](#page-205-0) chart details [189](#page-194-0) displaying [188](#page-193-0) monitoring [96](#page-101-0) replication [187](#page-192-0) stop monitoring [188](#page-193-0) viewing [188](#page-193-0)

latency monitoring setting up [95](#page-100-0) stopping [188](#page-193-0) LDAP configuration properties [35](#page-40-0), [70](#page-75-0) configuring authentication [32](#page-37-0), [67](#page-72-0) configuring to authenticate SCC logins [29](#page-34-0), [64](#page-69-0) setting up roles [34,](#page-39-0) [69](#page-74-0) log4j.properties file [167](#page-172-0) logging in to Sybase Control Center [28,](#page-33-0) [62](#page-67-0) troubleshooting [194](#page-199-0) logging in to Sybase Control Center - first user [15](#page-20-0) logging levels [167](#page-172-0) logging out of Sybase Control Center [63](#page-68-0) unintentionally, using F5 browser refresh [194](#page-199-0) logical connection configuring parameters [118](#page-123-0) details [179](#page-184-0) displaying [178](#page-183-0) viewing [178](#page-183-0) login accounts assigning monitoring and administration roles [46,](#page-51-0) [81](#page-86-0) assigning Replication roles [17](#page-22-0), [93](#page-98-0) authenticating [18,](#page-23-0) [94](#page-99-0) creating automatically (UNIX) [31,](#page-36-0) [66](#page-71-0) creating automatically (Windows) [30](#page-35-0), [65](#page-70-0) expiration date, imposing [86](#page-91-0) granting privileges with roles and groups [41](#page-46-0), [76](#page-81-0) modifying [86](#page-91-0) native SCC, adding [85](#page-90-0) predefined [48](#page-53-0), [87](#page-92-0) removing [86](#page-91-0) removing roles [82](#page-87-0) suspending [86](#page-91-0) login accounts, default about [15](#page-20-0) login modules [29](#page-34-0), [64](#page-69-0) login session timeout [63](#page-68-0) setting [45,](#page-50-0) [80](#page-85-0) logs agent log, viewing [165](#page-170-0) alert services [132](#page-137-0) alert services log, about [164](#page-169-0) changing the logging level [166](#page-171-0) client log, about [164](#page-169-0) client log, viewing [165](#page-170-0) component logs, about [164](#page-169-0)

configuring [167](#page-172-0) repository log, about [164](#page-169-0) repository log, viewing [165](#page-170-0) SCC agent log, about [164](#page-169-0) script execution log, about [164](#page-169-0) server logs, about [164](#page-169-0) server logs, viewing [165](#page-170-0)

## **M**

managed resources [153](#page-158-0) managing replication environment [172](#page-177-0) memory configuring [25](#page-30-0), [56](#page-61-0) displaying information about [170](#page-175-0) warnings at startup [196](#page-201-0) memory leak [196](#page-201-0) message levels [167](#page-172-0) minimize/maximize icon [9](#page-14-0) Mirror Activator [200](#page-205-0) Mirror Replication Agent [201](#page-206-0) monitoring heartbeat process [96](#page-101-0) latency [96](#page-101-0) performance [138](#page-143-0) replication environment [172](#page-177-0) monitoring, Replication [1](#page-6-0) roles or permissions to set up [94](#page-99-0) server availability [172](#page-177-0) server status [172](#page-177-0) monitors connections [175](#page-180-0) logical connections [175](#page-180-0) overview [175](#page-180-0) paths [175](#page-180-0) queues [175](#page-180-0) RepAgent thread [175](#page-180-0) Replication Agent [175](#page-180-0) Replication Server [175](#page-180-0) route [175](#page-180-0)

## **N**

new features Sybase Control Center for Replication [1](#page-6-0) nodes [201](#page-206-0)

# **O**

ODBC drivers registering [14](#page-19-0), [51](#page-56-0) online help resetting [195](#page-200-0) operating system configuring to authenticate SCC logins [29](#page-34-0), [64](#page-69-0) OutOfMemory errors [196](#page-201-0)

# **P**

parameters configuring logical connection [118](#page-123-0) routes, configuring [119](#page-124-0) parameters for scripts [132](#page-137-0) parameters, Replication configuring [117](#page-122-0) connection [118](#page-123-0) partitions [201](#page-206-0) passencrypt utility [42](#page-47-0), [77](#page-82-0) passwords encrypting [42](#page-47-0), [77](#page-82-0) for repository database dba account, changing [59](#page-64-0) path replication [187](#page-192-0) performance counters, Replication no data, troubleshooting [191](#page-196-0) permissions Replication, configuring monitoring accounts  $Q_{\Delta}$ Perspective Heat Chart view [137](#page-142-0) Perspective Resources view about [153](#page-158-0), [156](#page-161-0) display options [7](#page-12-0) icons [6](#page-11-0) show/hide icon [6](#page-11-0) perspectives [201](#page-206-0) about [156](#page-161-0) adding resources [93,](#page-98-0) [154](#page-159-0) creating [93,](#page-98-0) [156](#page-161-0) removing [156](#page-161-0) removing a resource [155](#page-160-0) renaming [157](#page-162-0) pluggable authentication modules for UNIX authentication [31,](#page-36-0) [66](#page-71-0) port conflicts [194](#page-199-0) ports changing [59](#page-64-0)

configuring [42](#page-47-0), [77](#page-82-0) default [59](#page-64-0) displaying information about [170](#page-175-0) postinstallation tasks [15](#page-20-0) production environment, setting up SCC in [20](#page-25-0)

# **Q**

queues displaying status [180](#page-185-0) quick start instructions [13](#page-18-0) quiescing Replication Server [181](#page-186-0)

## **R**

registration about [153](#page-158-0) REJECT\_DUPLICATE\_RESOURCE\_AND \_COLLECTION policy errors [196](#page-201-0) repAdminRole [48,](#page-53-0) [87](#page-92-0) RepAgent hiding connection status [180](#page-185-0) RepAgent connection status hiding [180](#page-185-0) RepAgent thread configuring parameters [120](#page-125-0) status in Adaptive Server shared disk cluster [185](#page-190-0) RepAgent thread, Replication displaying status [185](#page-190-0) starting [186](#page-191-0) stopping [186](#page-191-0) RepAgent threads [201](#page-206-0) replication [201](#page-206-0) data collections [99](#page-104-0) heartbeat [187](#page-192-0) latency [187](#page-192-0) rs\_ticket [187](#page-192-0) servers [3](#page-8-0) topology [173](#page-178-0) tracing [173](#page-178-0) Replication Agent about [184](#page-189-0) configuring parameters [117](#page-122-0) resuming [182](#page-187-0), [186](#page-191-0) suspending [182](#page-187-0), [186](#page-191-0) Replication Agents [201](#page-206-0)

Replication Agents, Replication displaying status [19](#page-24-0), [184](#page-189-0) replication environment managing [172](#page-177-0) monitoring [172](#page-177-0) replication parameters configuring [117](#page-122-0) setting up [117](#page-122-0) replication path [187,](#page-192-0) [201](#page-206-0) displaying status [187](#page-192-0) Replication Server configuring parameters [117](#page-122-0) displaying status [19](#page-24-0), [177](#page-182-0) quiescing [181](#page-186-0) register, troubleshooting [193](#page-198-0) resuming [181](#page-186-0) viewing status [19](#page-24-0), [177](#page-182-0) Replication Servers about [177](#page-182-0) replication sources displaying [173](#page-178-0) tracing [173](#page-178-0) viewing [173](#page-178-0) replication targets displaying [174](#page-179-0) tracing [174](#page-179-0) viewing [174](#page-179-0) replication topology [173](#page-178-0) displaying [174](#page-179-0) viewing [174](#page-179-0) repMonitorRole [48,](#page-53-0) [87](#page-92-0) repository [158,](#page-163-0) [201](#page-206-0) backing up [161](#page-166-0) changing backup schedule [160](#page-165-0) changing database dba password [59](#page-64-0) configuring purging [163](#page-168-0) restoring from backup [161](#page-166-0) scheduling backups [159](#page-164-0) resource explorer launch icon [6](#page-11-0) Resource Explorer about [153](#page-158-0) display options [7](#page-12-0) searching in [155](#page-160-0) resources [201](#page-206-0) about [153](#page-158-0) adding to a perspective [93,](#page-98-0) [154](#page-159-0) authenticating [18,](#page-23-0) [94](#page-99-0) browsing and managing [140](#page-145-0)

displaying availability [18](#page-23-0), [137](#page-142-0) importing in batch [91](#page-96-0) modifying data collection schedules [143](#page-148-0) registering with Sybase Control Center [16,](#page-21-0) [90](#page-95-0) removing from a perspective [155](#page-160-0) searching for [155](#page-160-0) unregistering [154](#page-159-0) restarts, configuring in UNIX [22,](#page-27-0) [53](#page-58-0) restarts, configuring in Windows [21,](#page-26-0) [51](#page-56-0) resuming connection [183](#page-188-0) Replication Server [181](#page-186-0) route [183](#page-188-0) roles assigning to users and groups [46](#page-51-0), [81](#page-86-0) mapping SCC roles to LDAP or OS groups [41](#page-46-0), [76](#page-81-0) predefined [48,](#page-53-0) [87](#page-92-0) product level [45](#page-50-0), [81](#page-86-0) removing [82](#page-87-0) Replication, configuring monitoring accounts [94](#page-99-0) system level [45,](#page-50-0) [81](#page-86-0) roles, Replication assigning to users and groups [17](#page-22-0), [93](#page-98-0) route resuming [183](#page-188-0) suspending [183](#page-188-0) routes configuring parameters [119](#page-124-0) displaying status [181](#page-186-0) viewing status [181](#page-186-0) routes, Replication [201](#page-206-0) unknown status, troubleshooting [192](#page-197-0) RSSD user name, using to authenticate [18,](#page-23-0) [94](#page-99-0)

# **S**

SCC agent [202](#page-207-0) starting in UNIX [22](#page-27-0), [53](#page-58-0) starting in UNIX as a service [22,](#page-27-0) [53](#page-58-0) starting in Windows [21,](#page-26-0) [51](#page-56-0) starting in Windows as a service [21](#page-26-0), [51](#page-56-0) stopping in UNIX [22](#page-27-0), [53](#page-58-0) stopping in Windows [21,](#page-26-0) [51](#page-56-0) scc command [59](#page-64-0) using to launch Sybase Control Center [14,](#page-19-0) [50](#page-55-0) SCC\_MEM\_MAX [25](#page-30-0)[–27](#page-32-0), [56](#page-61-0)[–58](#page-63-0), [196](#page-201-0) SCC\_MEM\_PERM [25](#page-30-0)–[27,](#page-32-0) [56](#page-61-0)–[58](#page-63-0) SCC-enabled login account [201](#page-206-0)

scc.bat [14,](#page-19-0) [21](#page-26-0), [51](#page-56-0) scc.sh [22,](#page-27-0) [53](#page-58-0) sccadmin account about [15](#page-20-0) sccAdminRole [48](#page-53-0), [87](#page-92-0) sccd shell script [22](#page-27-0), [53](#page-58-0) sccuser account about [15](#page-20-0) sccUserRole [48](#page-53-0), [87](#page-92-0) scheduler resuming [144](#page-149-0) suspending [144](#page-149-0) schedules [140](#page-145-0), [202](#page-207-0) adding to a job [142](#page-147-0) creating for a data collection job [97](#page-102-0) screens maximizing [9](#page-14-0) maximizing and minimizing sections of a view [9](#page-14-0) scripts example [123](#page-128-0) substitution parameters [132](#page-137-0) triggered by alerts [132](#page-137-0) security [29](#page-34-0), [64](#page-69-0) configuring [28,](#page-33-0) [63](#page-68-0) security providers configuring [29,](#page-34-0) [64](#page-69-0) server logs, viewing [165](#page-170-0) server status, Replication monitoring availability [172](#page-177-0) server version, Replication compatibility [4](#page-9-0) servers authenticating [18,](#page-23-0) [94](#page-99-0) displaying availability [18,](#page-23-0) [137](#page-142-0) importing in batch [91](#page-96-0) modifying data collection schedules [143](#page-148-0) registering with Sybase Control Center [16](#page-21-0), [90](#page-95-0) replication environment [3](#page-8-0) searching for [155](#page-160-0) unregistering [154](#page-159-0) servers, Replication missing in topology view, troubleshooting [192](#page-197-0) unknown status, troubleshooting [192](#page-197-0) services enabling and disabling [59](#page-64-0) listing [170](#page-175-0)

services, UNIX configuring SCC memory options for [27](#page-32-0), [58](#page-63-0) running SCC or SCC agent as [22](#page-27-0), [53](#page-58-0) services, Windows configuring SCC memory options for [27](#page-32-0), [58](#page-63-0) running SCC or SCC agent as [21](#page-26-0), [51](#page-56-0) setting up latency monitoring [95](#page-100-0) replication parameters [117](#page-122-0) severities for alerts [146](#page-151-0) severities for alerts, Replication [129](#page-134-0) shutdown command (console) [171](#page-176-0) sorting by column [7](#page-12-0) sql.ini files, importing resources from [91](#page-96-0) stable queue manager [202](#page-207-0) stable queues [202](#page-207-0) start up, automatic, configuring in UNIX [22](#page-27-0), [53](#page-58-0) start up, automatic, configuring in Windows [21,](#page-26-0) [51](#page-56-0) starting Sybase Control Center [14,](#page-19-0) [50](#page-55-0) states, Replication [129](#page-134-0) statistics about [98](#page-103-0) availability [98](#page-103-0) performance [98](#page-103-0) statistics chart displaying data for a longer period [195](#page-200-0) effects of repository purging on [163](#page-168-0) graphing performance counters [138](#page-143-0) troubleshooting [195](#page-200-0) stats show zero counters, Replication [120](#page-125-0) status command (console) [171](#page-176-0) status icons and badges for resources [6](#page-11-0) storm suppression for alerts [122](#page-127-0) substitution parameters for scripts [132](#page-137-0) suspending connection [183](#page-188-0) route [183](#page-188-0) Sybase Control Center accessibility [12](#page-17-0) connecting a browser to [15](#page-20-0) console commands [169](#page-174-0) display options [7](#page-12-0) failure to start [194](#page-199-0) log files [165](#page-170-0) logging in [28](#page-33-0), [62](#page-67-0) logging out [63](#page-68-0) logging out unintentionally with F5 [194](#page-199-0) starting [14](#page-19-0), [50](#page-55-0) starting in UNIX [22](#page-27-0), [53](#page-58-0)

#### Index

starting in UNIX as a service [22,](#page-27-0) [53](#page-58-0) starting in Windows [21](#page-26-0), [51](#page-56-0) starting in Windows as a service [21](#page-26-0), [51](#page-56-0) stopping in UNIX [22,](#page-27-0) [53](#page-58-0) stopping in Windows [21](#page-26-0), [51](#page-56-0) Sybase Control Center for Replication enhancements [1](#page-6-0) new features [1](#page-6-0) Sybase Control Center, Replication About [1](#page-6-0) managing [139](#page-144-0) monitoring [139](#page-144-0) system properties displaying information about [170](#page-175-0) system-wide features configuring [28,](#page-33-0) [63](#page-68-0)

# **T**

terms Replication [199](#page-204-0) text conventions [10](#page-15-0) timeout errors on data collections [196](#page-201-0) setting for login sessions [45](#page-50-0), [80](#page-85-0) toolbar icons [6](#page-11-0) topology [202](#page-207-0) displaying [174](#page-179-0) replication [173](#page-178-0) server [173](#page-178-0) viewing [174](#page-179-0) topology data unable to retrieve for Replication [193](#page-198-0) topology view, Replication blank canvas, troubleshooting [193](#page-198-0) incorrect display, troubleshooting [193](#page-198-0) tracing replication path [173](#page-178-0) replication source [173](#page-178-0) replication target [173](#page-178-0) troubleshooting controlling data flow [176](#page-181-0) Replication [191](#page-196-0) types of alerts [146](#page-151-0) types of alerts, Replication [129](#page-134-0)

## **U**

UNIX configuring authentication [31](#page-36-0), [66](#page-71-0)

running SCC or SCC agent in the background [22](#page-27-0), [53](#page-58-0) running SCC or SCC agent in the foreground [22](#page-27-0), [53](#page-58-0) starting, stopping SCC or SCC agent [22,](#page-27-0) [53](#page-58-0) user accounts native SCC, adding [85](#page-90-0) native SCC, not using [29,](#page-34-0) [64](#page-69-0) user information modifying [86](#page-91-0) user interface, about [5](#page-10-0)

## **V**

view layouts cascade [158](#page-163-0) horizontal tiling [158](#page-163-0) vertical tiling [158](#page-163-0) View menu [9](#page-14-0) viewing logical connection status [178](#page-183-0) queue status [180](#page-185-0) replication log [164](#page-169-0) route status [181](#page-186-0) viewing, Replication latency [188](#page-193-0) Replication Agent status [19,](#page-24-0) [184](#page-189-0) server status [19,](#page-24-0) [177](#page-182-0) topology [174](#page-179-0) views [202](#page-207-0) about [157](#page-162-0) bringing to front of perspective [157](#page-162-0) closing [157](#page-162-0) icons for managing [6](#page-11-0) maximizing [157](#page-162-0) maximizing and minimizing sections [9](#page-14-0) minimizing [157](#page-162-0) opening [157](#page-162-0) restoring [157](#page-162-0)

#### **W**

WARN logging level [167](#page-172-0) Windows configuring authentication [30](#page-35-0), [65](#page-70-0) starting, stopping Sybase Control Center or SCC agent [21](#page-26-0), [51](#page-56-0)